BA01801T/09/EN/02.21 71527187 2021-04-30 Valid as of version 04.01 (device version)

# Operating Instructions iTEMP TMT162

Temperature field transmitter HART® communication

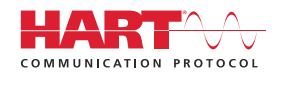

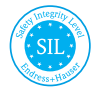

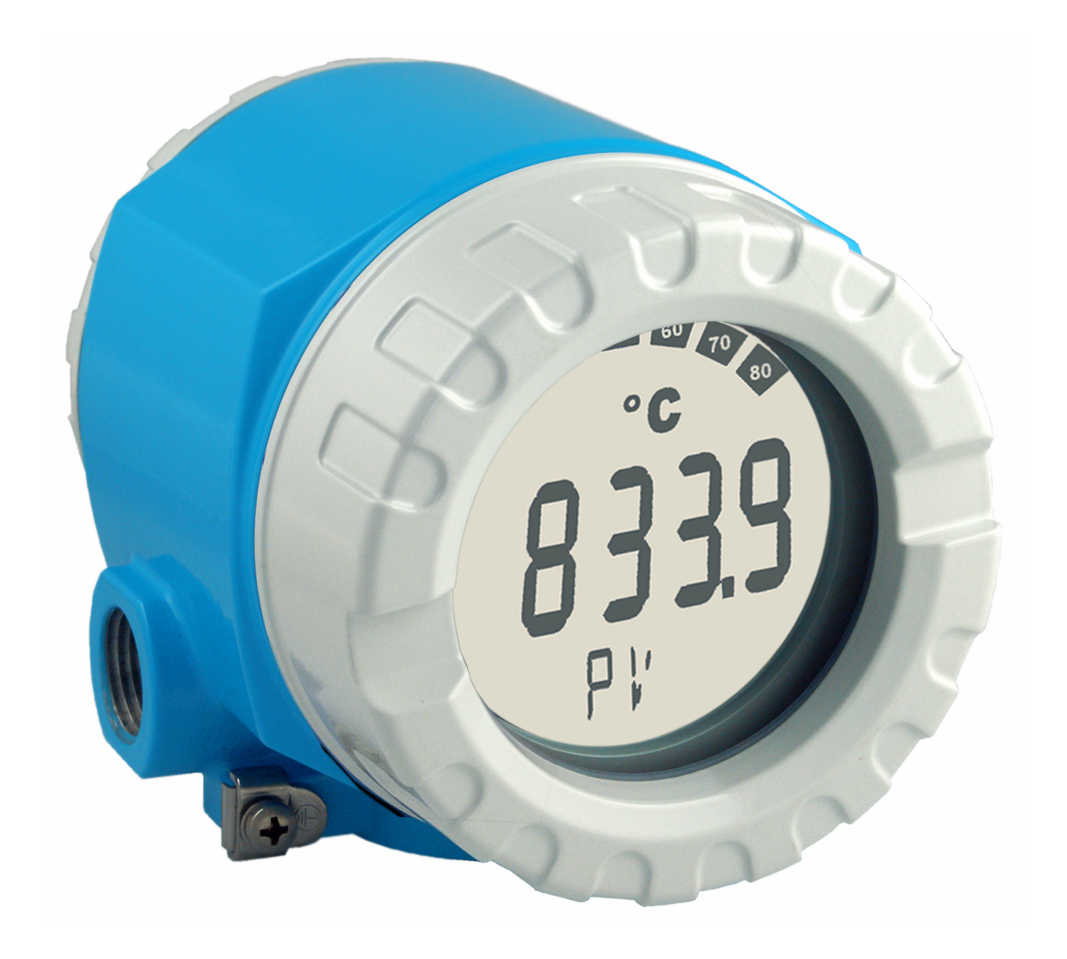

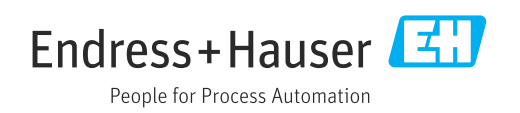

## Table of contents

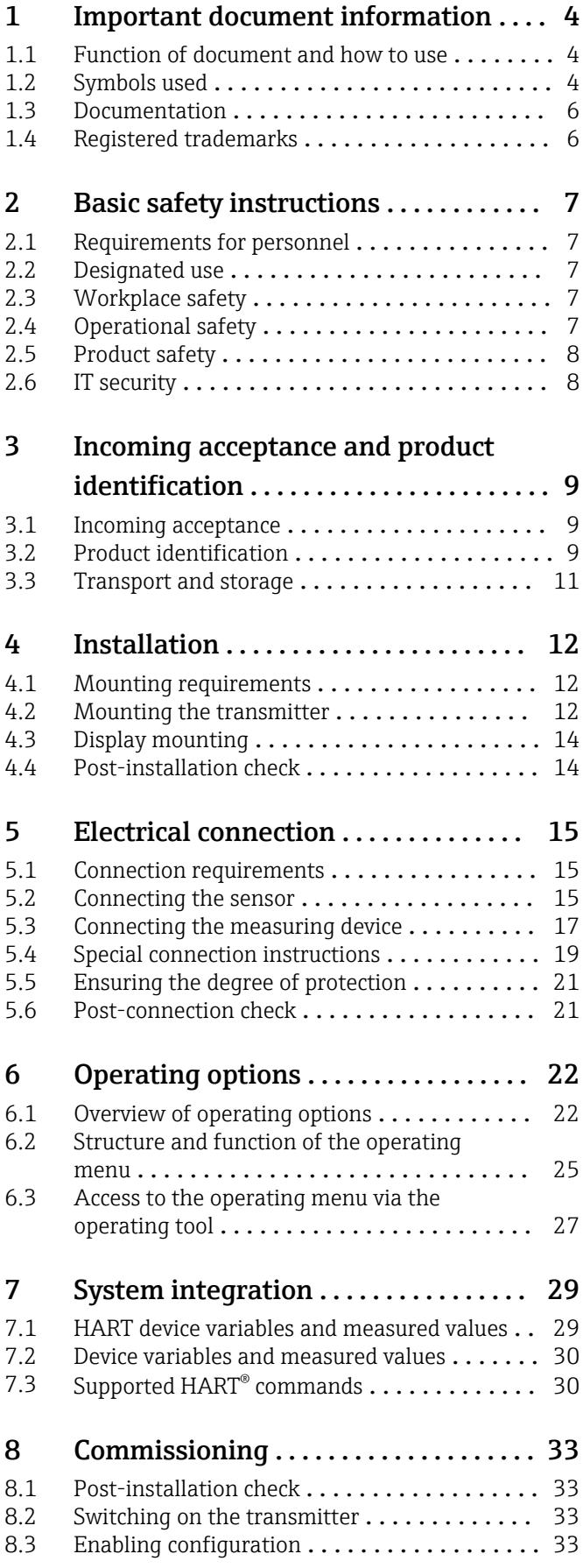

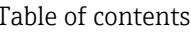

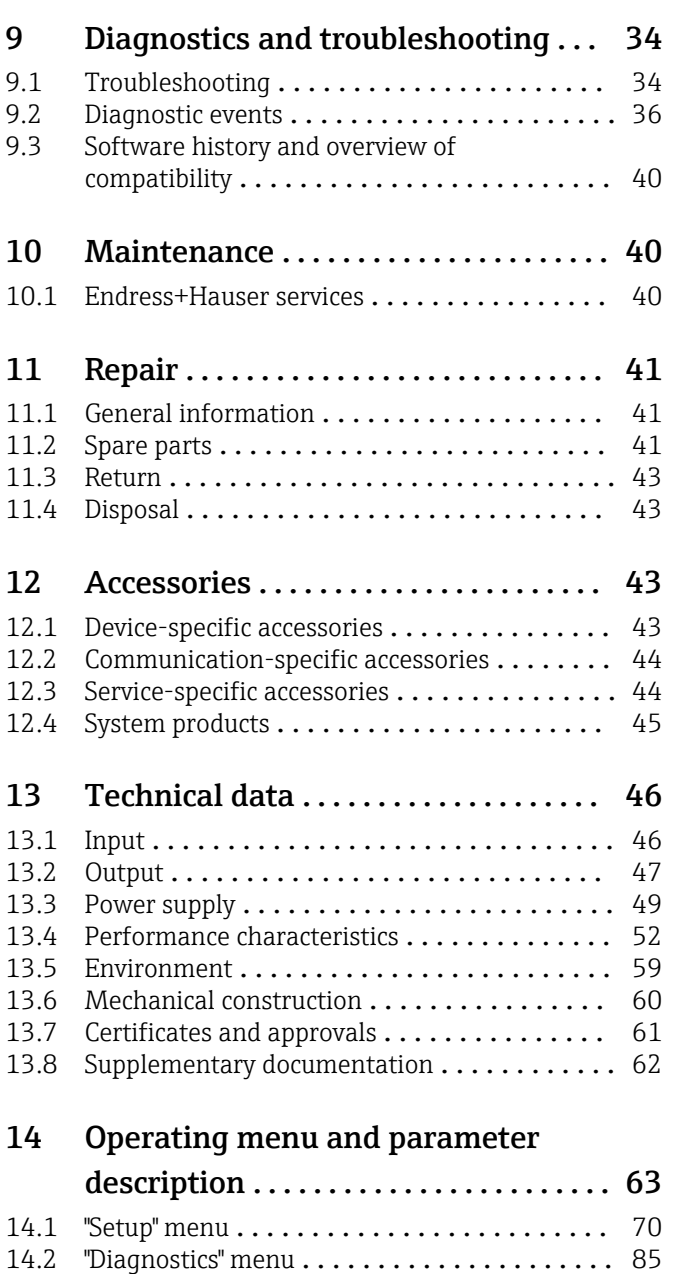

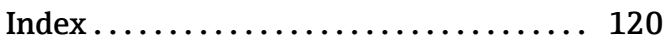

14.3 "Expert" menu [........................](#page-93-0) 94

## <span id="page-3-0"></span>1 Important document information

### 1.1 Function of document and how to use

### 1.1.1 Document function

These Operating Instructions contain all the information that is required in various phases of the life cycle of the device: from product identification, incoming acceptance and storage, to mounting, connection, operation and commissioning through to troubleshooting, maintenance and disposal.

### 1.1.2 Safety Instructions (XA)

When using in hazardous areas, compliance with national regulations is mandatory. Separate Ex-specific documentation is provided for measuring systems that are used in hazardous areas. This documentation is an integral part of these Operating Instructions. The installation specifications, connection data and safety instructions it contains must be strictly observed! Make sure that you use the right Ex-specific documentation for the right device with approval for use in hazardous areas! The number of the specific Ex documentation (XA...) is provided on the nameplate. If the two numbers (on the Ex documentation and the nameplate) are identical, then you may use this Ex-specific documentation.

### 1.1.3 Functional safety

Please refer to Safety Manual SD01632T/09 for the use of approved devices in protective systems according to IEC 61508.

### 1.2 Symbols used

### 1.2.1 Safety symbols

### **A DANGER**

This symbol alerts you to a dangerous situation. Failure to avoid this situation will result in serious or fatal injury.

#### **WARNING**

This symbol alerts you to a dangerous situation. Failure to avoid this situation can result in serious or fatal injury.

#### **A** CAUTION

This symbol alerts you to a dangerous situation. Failure to avoid this situation can result in minor or medium injury.

#### **NOTICE**

This symbol contains information on procedures and other facts which do not result in personal injury.

### 1.2.2 Electrical symbols

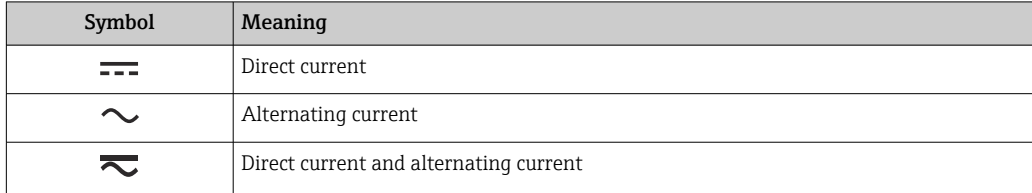

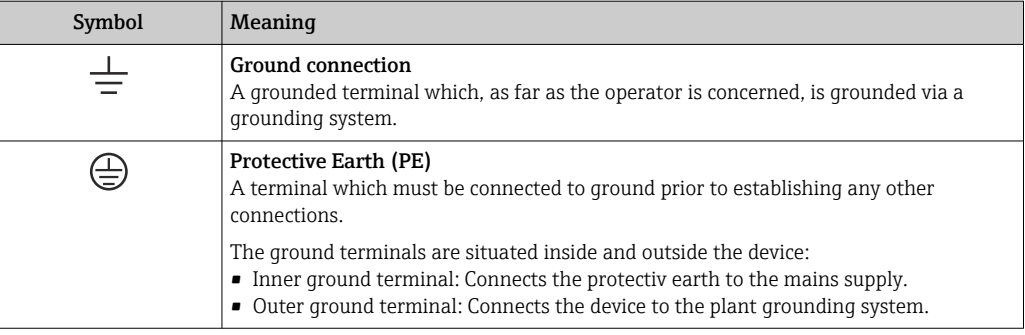

## 1.2.3 Symbols for certain types of information

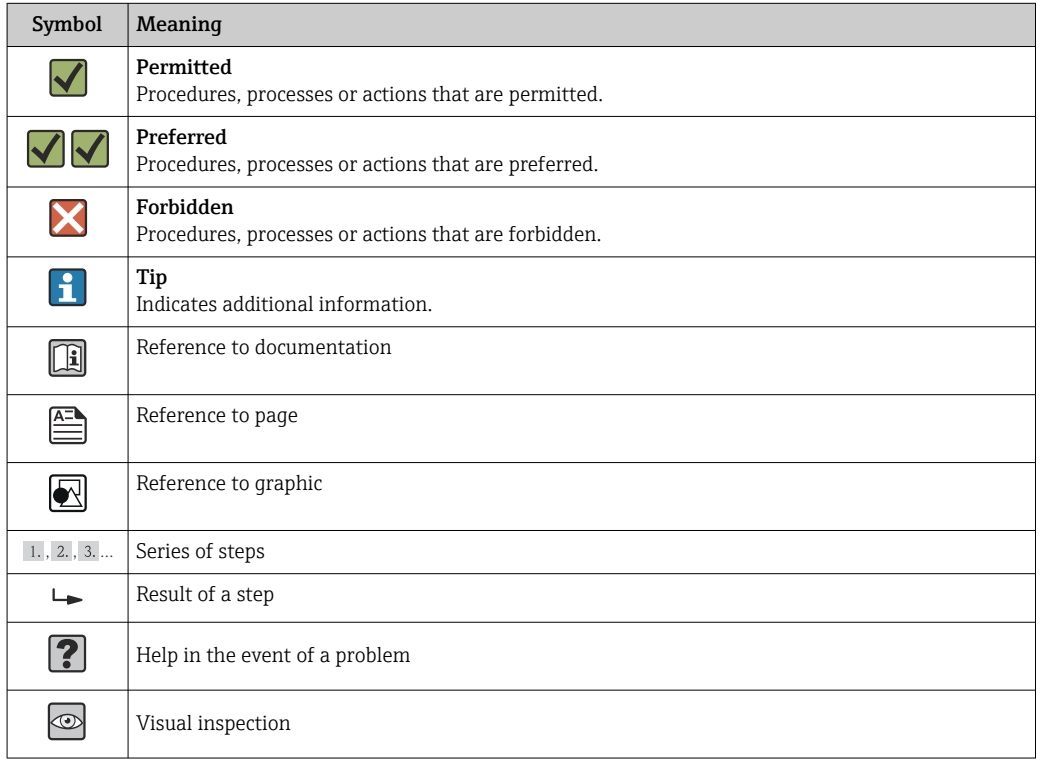

### 1.2.4 Tool symbols

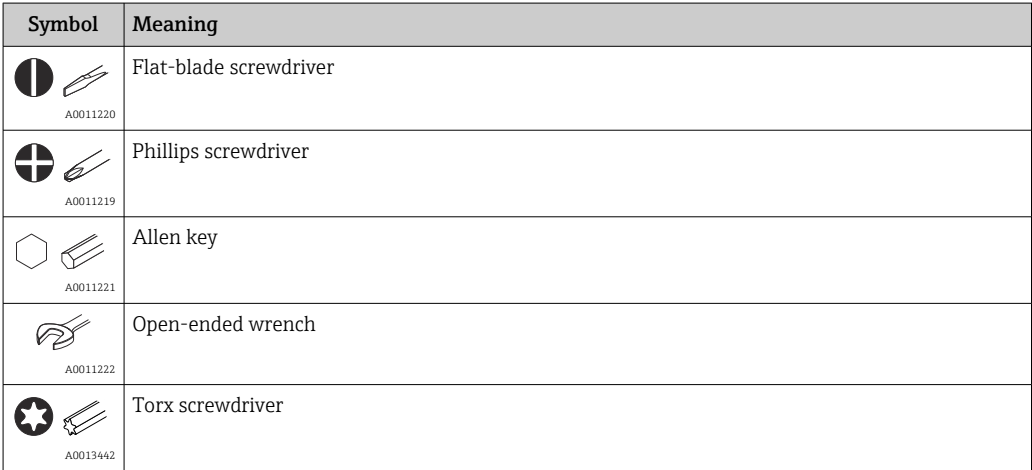

## <span id="page-5-0"></span>1.3 Documentation

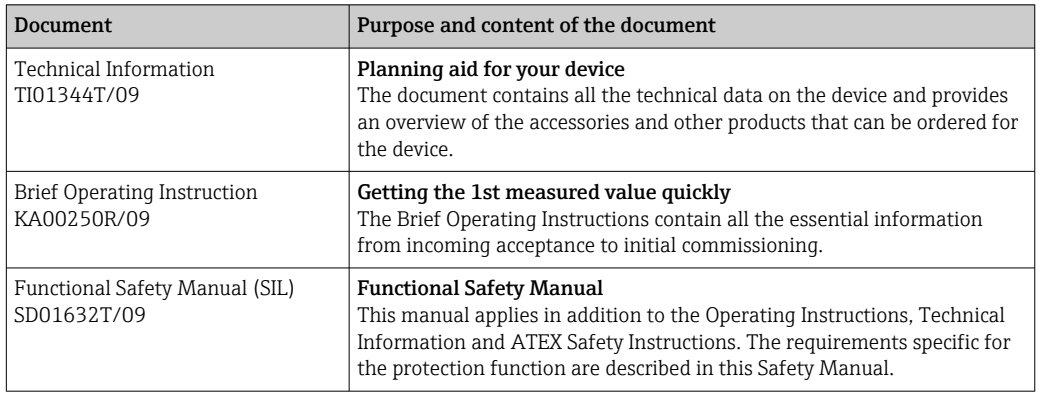

The document types listed are available:

In the Download Area of the Endress+Hauser web site: www.endress.com  $\rightarrow$ Downloads

## 1.4 Registered trademarks

#### HART®

Registered trademark of the HART® FieldComm Group

## <span id="page-6-0"></span>2 Basic safety instructions

### 2.1 Requirements for personnel

#### **NOTICE**

The personnel for installation, commissioning, diagnostics and maintenance must fulfill the following requirements:

- $\blacktriangleright$  Trained, qualified specialists must have a relevant qualification for this specific function and task
- ‣ Are authorized by the plant owner/operator
- ‣ Are familiar with federal/national regulations
- ‣ Before beginning work, the specialist staff must have read and understood the instructions in the Operating Instructions and supplementary documentation as well as in the certificates (depending on the application)
- $\blacktriangleright$  Following instructions and basic conditions

The operating personnel must fulfill the following requirements:

- ‣ Are instructed and authorized according to the requirements of the task by the facility's owner-operator
- ‣ Follow the instructions in these Operating Instructions

### 2.2 Designated use

The device is a universal and configurable temperature field transmitter with either one or two temperature sensor inputs for resistance thermometers (RTD), thermocouples (TC) and resistance and voltage transmitters. The unit is designed for mounting in the field.

The manufacturer is not liable for damage caused by improper or non-designated use.

### 2.3 Workplace safety

For work on and with the device:

‣ Wear the required personal protective equipment according to federal/national regulations.

### 2.4 Operational safety

### **A** CAUTION

#### Risk of injury!

- ‣ Operate the device in proper technical condition and fail-safe condition only.
- ‣ The operator is responsible for interference-free operation of the device.

Power supply

 $\blacktriangleright$  The device must only be powered by a 11.5 to 42  $\mathrm{V_{DC}}$  voltage supply according to NEC class 02 (low voltage / current) with short circuit power limitation to  $8 A / 150 VA$ .

#### Modifications to the device

Unauthorized modifications to the device are not permitted and can lead to unforeseeable dangers.

‣ If, despite this, modifications are required, consult with Endress+Hauser.

#### Repairs

To ensure continued operational safety and reliability:

- $\triangleright$  Carry out repairs on the device only if they are expressly permitted.
- $\triangleright$  Observe federal/national regulations pertaining to repair of an electrical device.

<span id="page-7-0"></span>‣ Use original spare parts and accessories from Endress+Hauser only.

#### Hazardous area

To eliminate a danger for persons or for the facility when the device is used in the hazardous area (e.g. explosion protection or safety equipment):

- $\triangleright$  Based on the technical data on the nameplate, check whether the ordered device is permitted for the intended use in the hazardous area. The nameplate can be found on the side of the transmitter housing.
- $\triangleright$  Observe the specifications in the separate supplementary documentation that is an integral part of these Instructions.

#### Electromagnetic compatibility

The measuring system complies with the general safety requirements as per EN 61010-1, the EMC requirements as per the IEC/EN 61326 series and the NAMUR recommendations NE 21 and NE 89.

### 2.5 Product safety

This measuring device is designed in accordance with good engineering practice to meet state-of-the-art safety requirements, has been tested, and left the factory in a condition in which it is safe to operate.

It meets general safety standards and legal requirements. It also complies with the EC directives listed in the device-specific EC Declaration of Conformity. Endress+Hauser confirms this by affixing the CE mark to the device.

### 2.6 IT security

Our warranty is valid only if the device is installed and used as described in the Operating Instructions. The device is equipped with security mechanisms to protect it against any inadvertent changes to the settings.

IT security measures, which provide additional protection for the device and associated data transfer, must be implemented by the operators themselves in line with their security standards.

## <span id="page-8-0"></span>3 Incoming acceptance and product identification

### 3.1 Incoming acceptance

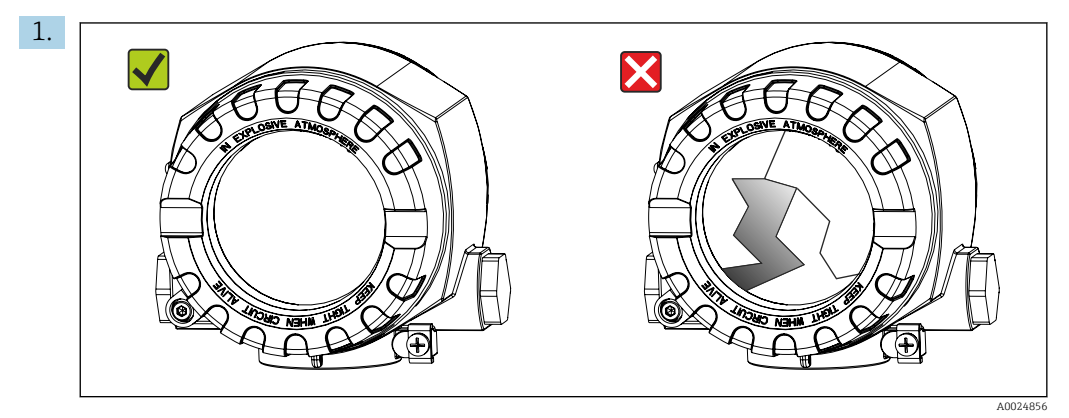

Unpack the temperature transmitter carefully. Is the packaging or content damaged?

- $\rightarrow$  Do not install damaged components, as the manufacturer cannot otherwise guarantee the material resistance or compliance with the original safety requirements, and can also not be held responsible for the consequences that may result.
- 2. Is the delivery complete or is anything missing? Check the scope of delivery against your order.

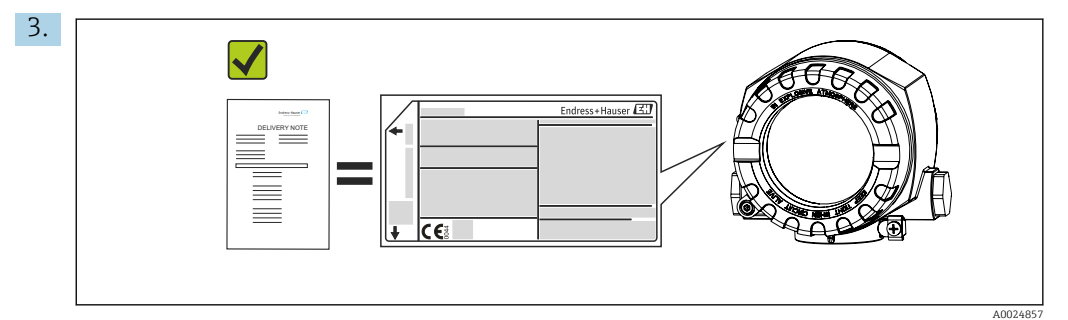

Does the nameplate data match the order information on the delivery note?

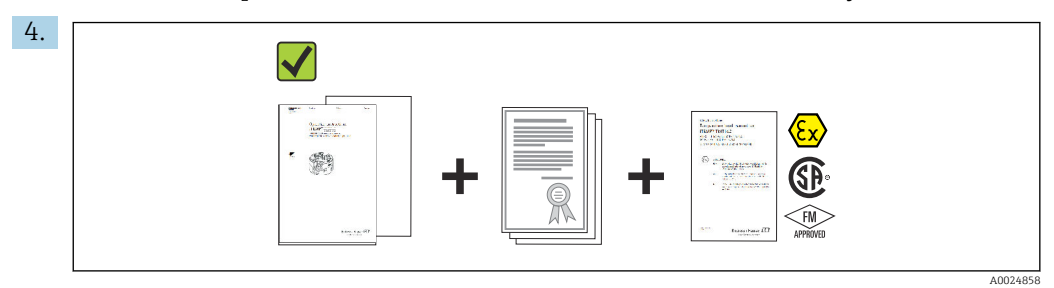

Are the technical documentation and all other necessary documents provided?

### 3.2 Product identification

The following options are available for identification of the device:

- Nameplate specifications
- Enter the serial number from the nameplate in the *W@M Device Viewer* (www.endress.com/deviceviewer): All data relating to the device and an overview of the Technical Documentation supplied with the device are displayed.

### 3.2.1 The nameplate

#### Is this the correct device?

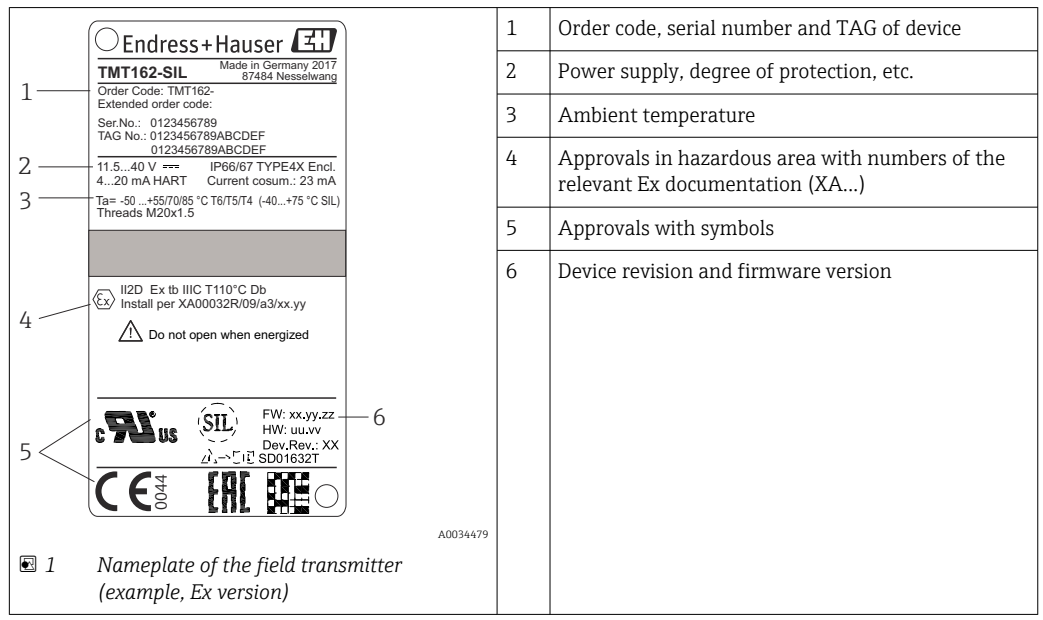

*Check the data on the nameplate of the device and compare it against the requirements of the measuring point:*

### 3.2.2 Scope of delivery

The scope of delivery of the device comprises:

- Temperature transmitter
- Wall or pipe mounting bracket, optional
- Hard copy of multi-language Brief Operating Instructions
- Additional documentation for devices which are suitable for use in hazardous areas (ATEX, FM, CSA), such as Safety Instructions (XA...), Control or Installation Drawings (ZD...)

### 3.2.3 Certificates and approvals

An overview of other approvals and certifications is provided in the "Technical data" section  $\rightarrow$   $\triangleq$  61.

#### CE mark

The product meets the requirements of the harmonized European standards. As such, it complies with the legal specifications of the EC directives. The manufacturer confirms successful testing of the product by affixing to it the CE-mark.

#### EAC mark

The product meets the legal requirements of the EEU guidelines. The manufacturer confirms the successful testing of the product by affixing the EAC mark.

#### UL approval

More information under UL Product iq™, search for keyword "E225237")

### <span id="page-10-0"></span>HART® protocol certification

The temperature transmitter is registered by the HART® FieldComm Group. The device meets the requirements of the HART Communication Protocol Specifications, Revision 7 (HCF 7.6).

### 3.3 Transport and storage

Carefully remove all packing material and protective sleeves that are part of the transport packaging.

↑ Dimensions and operating conditions:  $\rightarrow \blacksquare$  60

Pack the device so that it is reliably protected against impact when it is stored (and transported). The original packaging provides optimum protection.

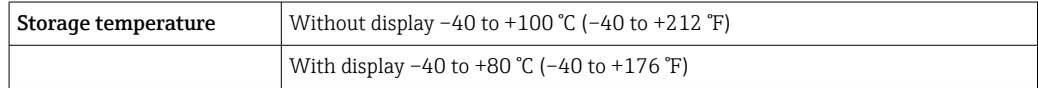

## <span id="page-11-0"></span>4 Installation

If stable sensors are used, the device can be fitted directly to the sensor. For remote mounting to a wall or stand pipe, two mounting brackets are available. The illuminated display can be mounted in four different positions.

### 4.1 Mounting requirements

### 4.1.1 Dimensions

The dimensions of the device are provided in the "Technical data" section . $\rightarrow \Box$  60

### 4.1.2 Mounting location

Information about the conditions (such as the ambient temperature, degree of protection, climate class etc.) that must be present at the installation point so that the device can be mounted correctly is provided in the "Technical data" section.

For use in hazardous areas, the limit values of the certificates and approvals must be observed (see Ex Safety Instructions).

### 4.2 Mounting the transmitter

### **NOTICE**

Do not overtighten the mounting screws, as this could damage the field transmitter.

 $\blacktriangleright$  Maximum torque = 6 Nm (4.43 lbf ft)

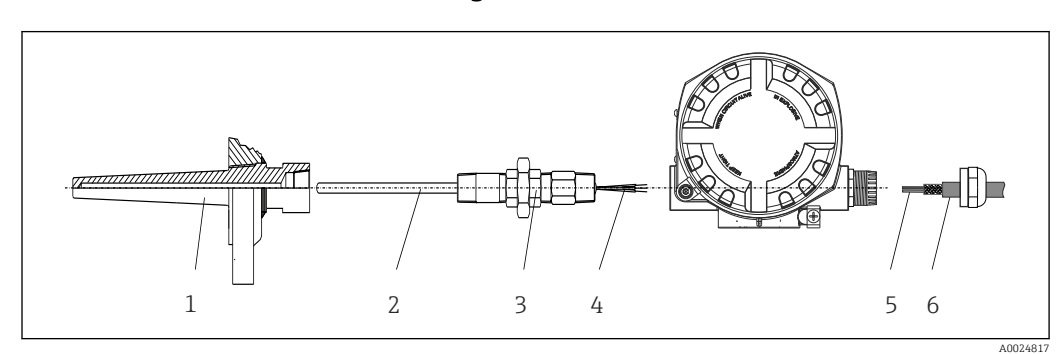

### 4.2.1 Direct sensor mounting

 *2 Direct field transmitter mounting on sensor*

- *1 Thermowell*
- *2 Insert*
- *3 Neck tube nipple and adapter*
- *4 Sensor cables*
- *5 Fieldbus cables*
- *6 Fieldbus shielded cable*

1. Mount the thermowell and screw down (1).

- 2. Screw the insert with the neck tube nipple and adapter into the transmitter (2). Seal the nipple and adapter thread with silicone tape.
- 3. Connect the sensor cables (4) to the terminals for the sensors, see the terminal assignment.
- 4. Fit the field transmitter with the insert on the thermowell (1).
- 5. Mount the fieldbus shielded cable or fieldbus connector (6) on the other cable gland.
- 6. Guide the fieldbus cables (5) through the cable gland of the fieldbus transmitter housing into the connection compartment.
- 7. Screw the cable gland tight as described in the *Ensuring the degree of protection* section → ■ 21. The cable gland must meet explosion protection requirements.

### 4.2.2 Remote mounting

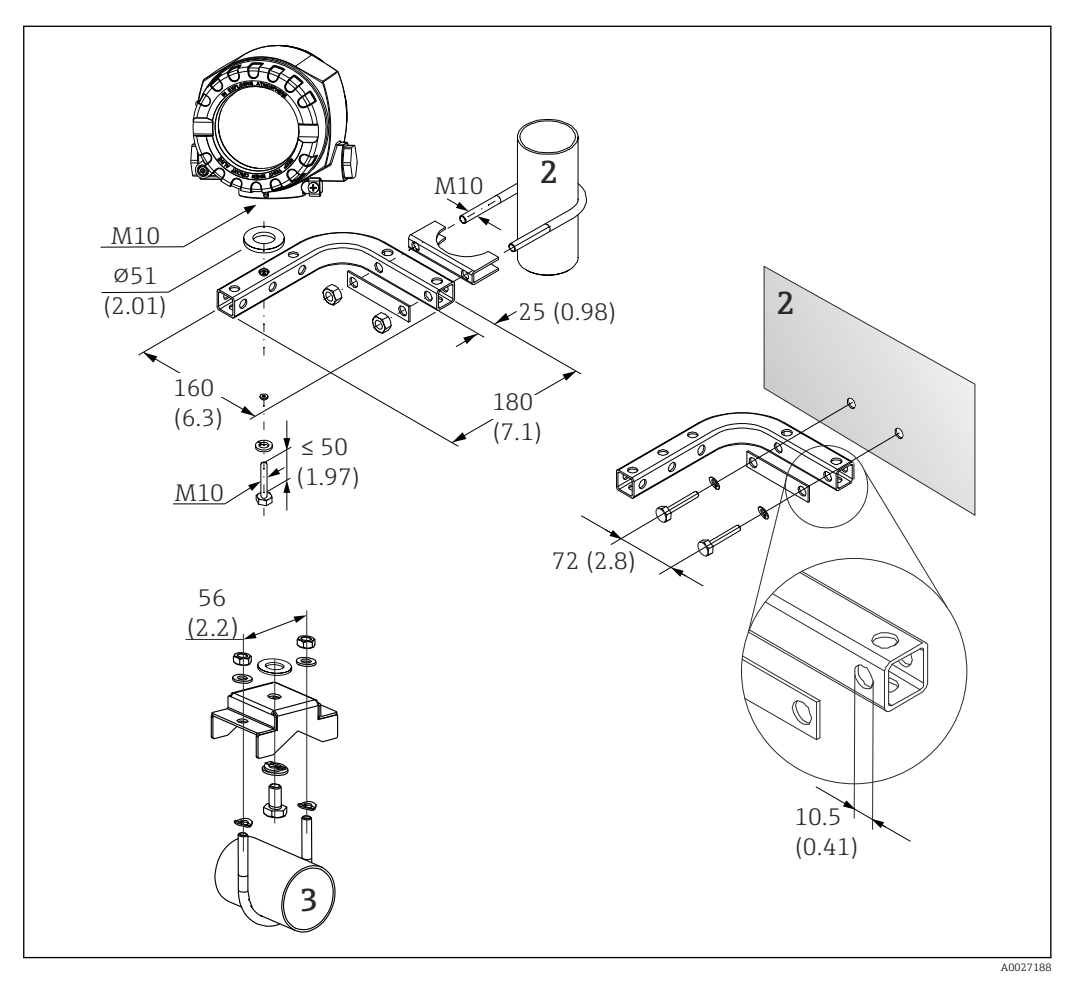

 *3 Installation of the field transmitter using the mounting bracket, see chapter 'Accessories'. Dimensions in mm (in)*

- *2 Combined wall/pipe mounting bracket 2", L-shaped, material 304*
- *3 Pipe mounting bracket 2", U-shaped, material 316L*

<span id="page-13-0"></span>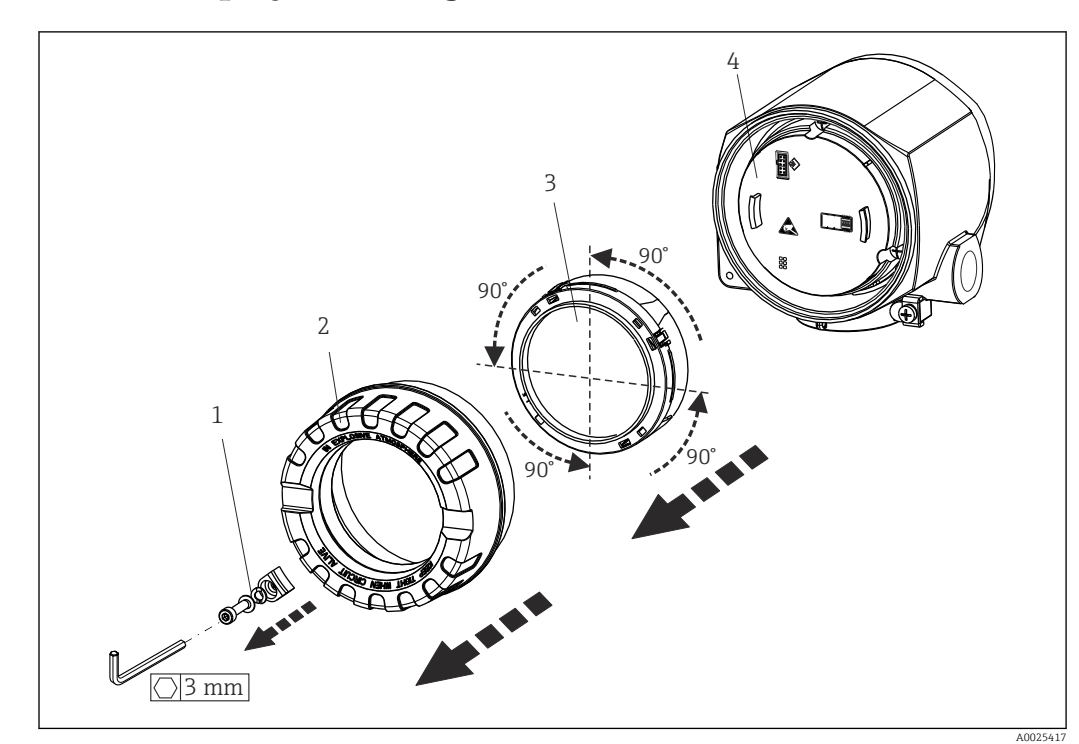

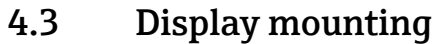

 *4 4 display installation positions, attachable in 90° stages*

- *1 Cover clamp*
- *2 Housing cover with O-ring*
- *3 Display with retainer and twist protection*
- *4 Electronics module*

1. Remove the cover clamp (1).

- 2. Unscrew the housing cover together with the O-ring (2).
- 3. Remove the display with twist protection (3) from the electronics module (4). Fit the display with retainer in the desired position in 90° stages and plug it into the correct slot on the electronics module.
- 4. Then screw the housing cover together with the O-ring.
- 5. Fit the cover clamp (1) back on.

### 4.4 Post-installation check

After installing the device, always run the following final checks:

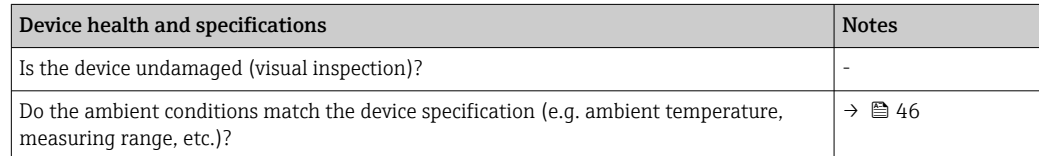

## <span id="page-14-0"></span>5 Electrical connection

### 5.1 Connection requirements

### **A** CAUTION

### The electronics could be destroyed

- $\triangleright$  Switch off the power supply before installing or connecting the device. Non-compliance may result in the destruction of parts of the electronics.
- ‣ When connecting Ex-certified devices, please take special note of the instructions and connection schematics in the Ex-specific supplement to these Operating Instructions. Contact the supplier if you have any questions.

A Phillips head screwdriver is required to wire the field transmitter at the terminals.

### **NOTICE**

- Do not overtighten the screw terminals, as this could damage the transmitter.
- $\blacktriangleright$  Maximum torque = 1 Nm  $\binom{3}{4}$  lbf ft).

### 5.2 Connecting the sensor

### NOTICE

‣ ESD - electrostatic discharge. Protect the terminals from electrostatic discharge. Non-compliance may result in the destruction or malfunction of parts of the electronics.

#### *Terminal assignment*

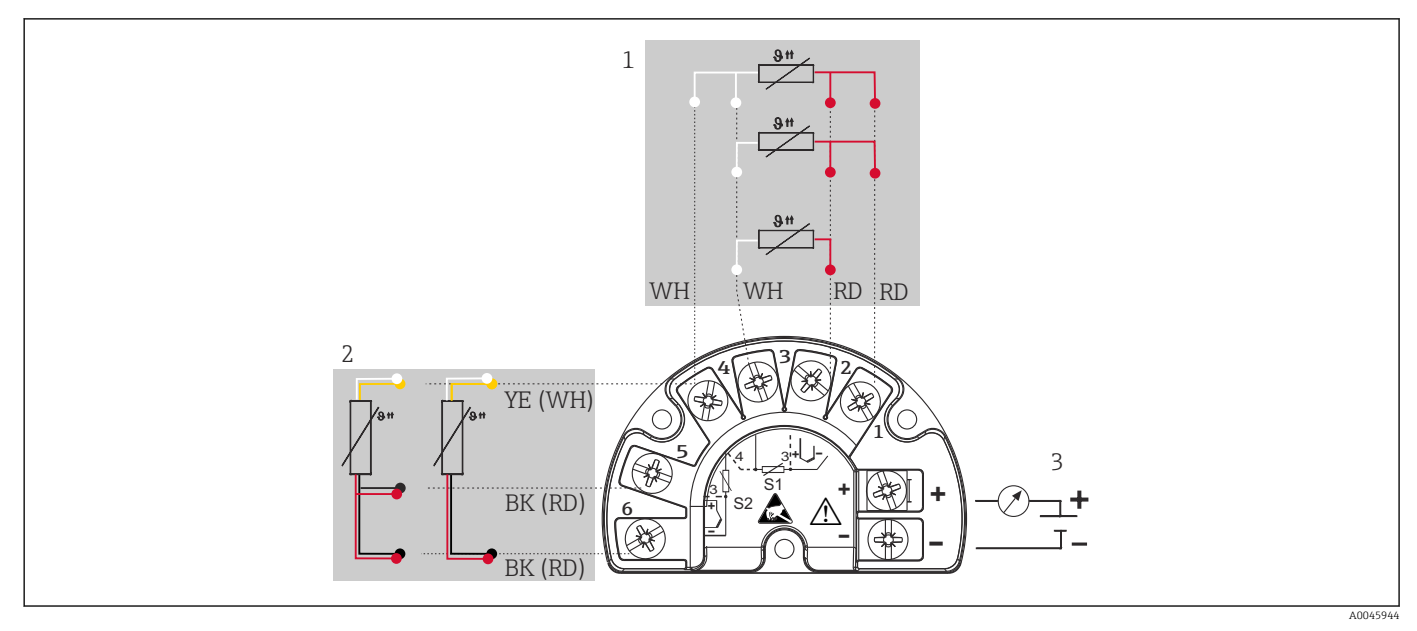

 *5 Wiring of the field transmitter, RTD, dual sensor input*

- *1 Sensor input 1, RTD, : 2-, 3- and 4-wire*
- *2 Sensor input 2, RTD: 2-, 3-wire*
- *3 Power supply field transmitter and analog output 4 to 20 mA or fieldbus connection*

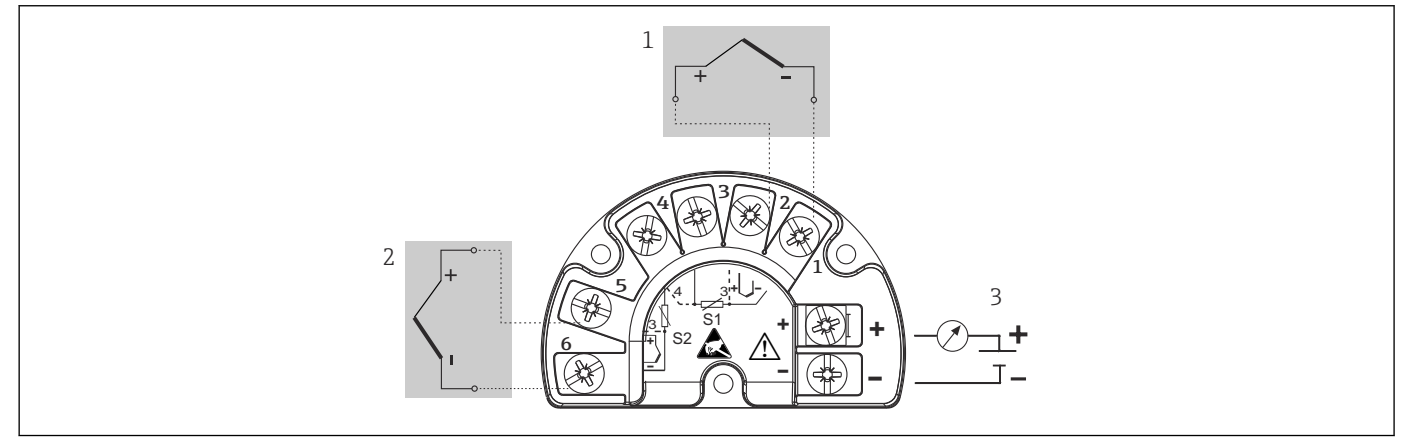

 *6 Wiring of the field transmitter, RTD, dual sensor input*

- *1 Sensor input 1, TC*
- *2 Sensor input 2, TC*
- *3 Power supply field transmitter and analog output 4 to 20 mA or fieldbus connection*

### **NOTICE**

When connecting 2 sensors ensure that there is no galvanic connection between the sensors (e.g. caused by sensor elements that are not isolated from the thermowell). The resulting equalizing currents distort the measurements considerably.

‣ The sensors must remain galvanically isolated from one another by connecting each sensor separately to a transmitter. The transmitter provides sufficient galvanic isolation (> 2 kV AC) between the input and output.

A0045949

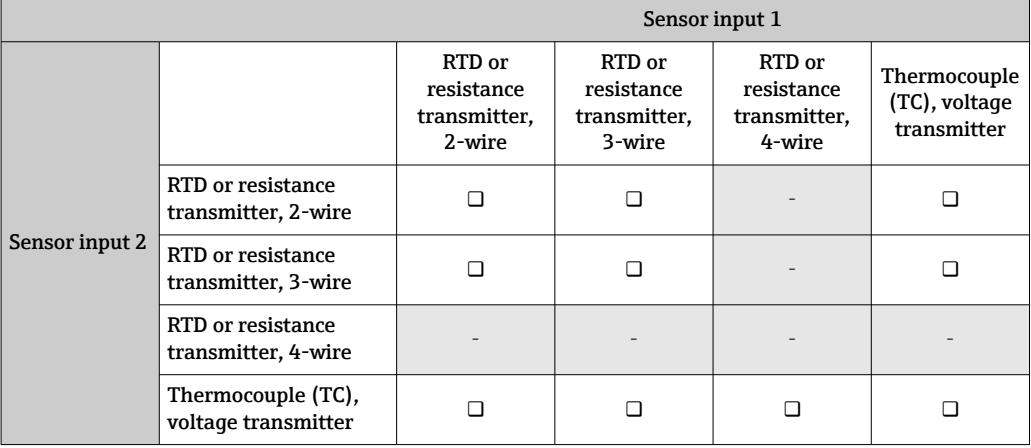

<span id="page-16-0"></span>*The following connection combinations are possible when both sensor inputs are assigned:*

### 5.3 Connecting the measuring device

#### 5.3.1 Cable glands or entries

#### **A** CAUTION

#### Risk of damage

- $\triangleright$  Switch off the power supply before installing or connecting the device. Non-compliance may result in the destruction of parts of the electronics.
- $\triangleright$  If the device has not been grounded as a result of the housing being installed, we recommended grounding it via one of the ground screws. Observe the grounding concept of the plant! Keep the cable shield between the stripped fieldbus cable and the ground terminal as short as possible! Connection of the functional grounding may be needed for functional purposes. Compliance with the electrical codes of individual countries is mandatory.
- $\blacktriangleright$  If the shielding of the fieldbus cable is grounded at more than one point in systems without additional potential matching, mains frequency equalizing currents can occur that damage the cable or the shielding. In such cases, the shielding of the fieldbus cable is to be grounded on one side only, i.e. it must not be connected to the ground terminal of the housing. The shield that is not connected should be insulated!

• The terminals for the fieldbus connection have integrated reverse polarity protection.

- Cable cross-section: max. 2.5  $\text{mm}^2$
- A shielded cable must be used for the connection.

Follow the general procedure.  $\rightarrow \blacksquare$  15.

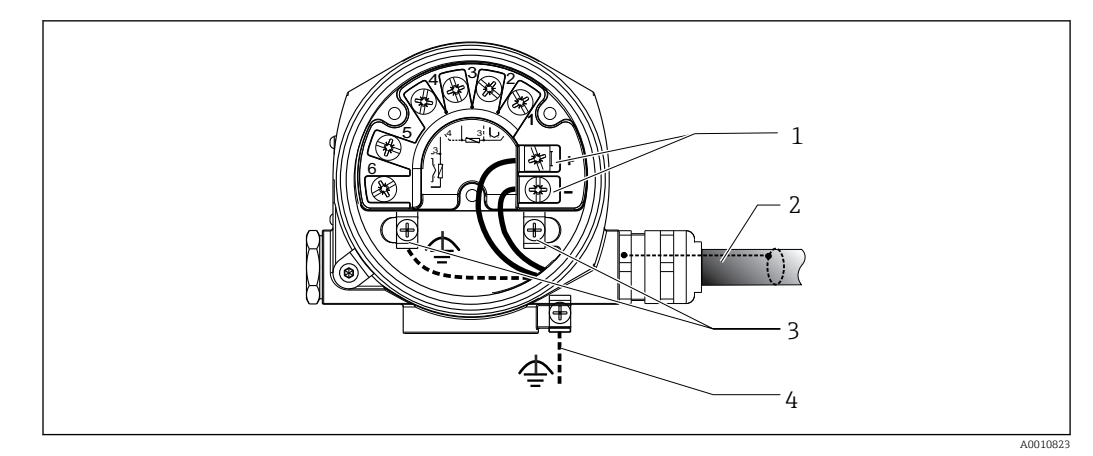

#### *7 Connecting the device to the fieldbus cable*

- *Fieldbus terminals fieldbus communication and power supply*
- *Shielded fieldbus cable*
- *Ground terminals, internal*
- *Ground terminal (external, relevant for remote version)*

### 5.3.2 Connecting the HART® communication resistor

If the HART® communication resistor is not integrated into the power supply unit, it is  $\vert \mathbf{f} \vert$ necessary to incorporate a communication resistor of 250 Ω into the 2-wire cable. For the connection, also refer to the documentation published by the HART® FieldComm Group, particularly HCF LIT 20: "HART, a technical summary".

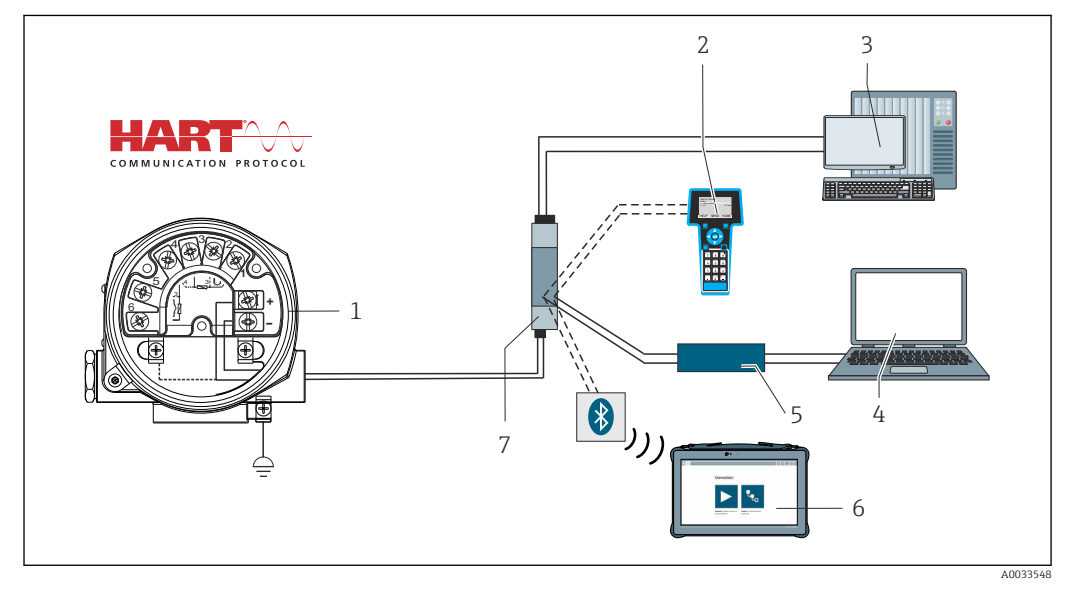

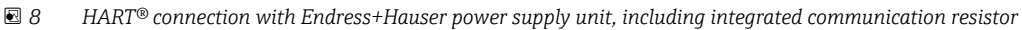

- *Temperature field transmitter*
- *HART® handheld communicator*
- *PLC/DCS*
- *Configuration software, e.g. FieldCare, DeviceCare*
- *HART® modem*
- *Configuration via Field Xpert SMT70*
- *Power supply unit, e.g. RN221 from Endress+Hauser*

<span id="page-18-0"></span>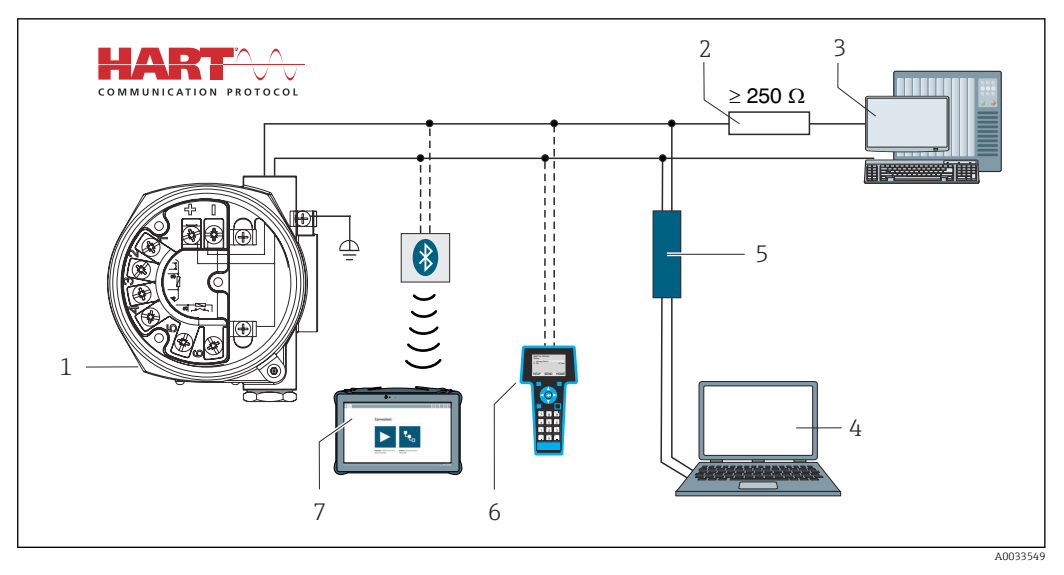

 *9 HART® connection with other power supply units that do not have a built-in HART® communication resistor*

- *Temperature field transmitter*
- *HART® communication resistor*
- *PLC/DCS*
- *Configuration software, e.g. FieldCare, DeviceCare*
- *HART® modem*
- *HART® handheld communicator*
- *Configuration via Field Xpert SMT70*

### 5.3.3 Shielding and grounding

The specifications of the HART FieldComm Group must be observed during installation.

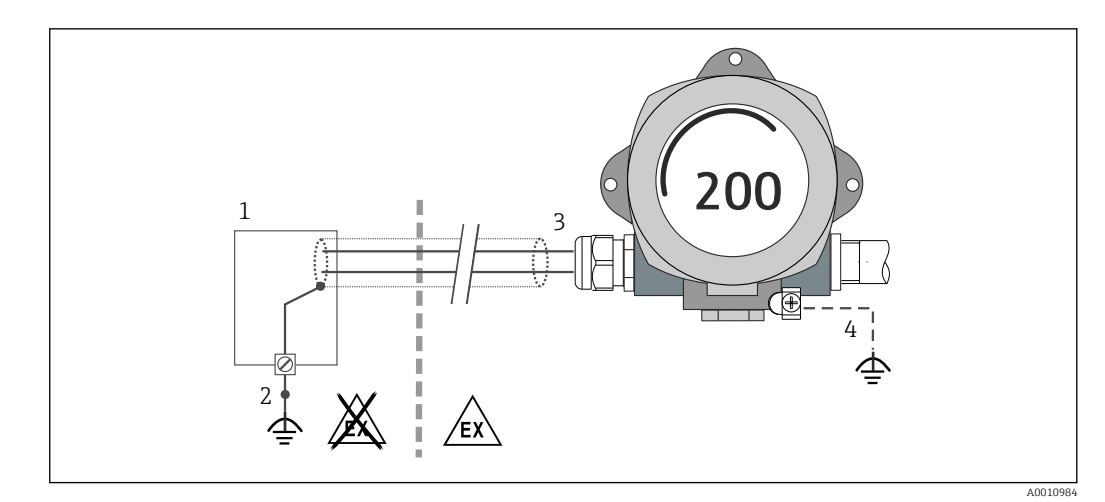

 *10 Shielding and grounding the signal cable at one end with HART® communication*

- *Supply unit*
- *Grounding point for HART® communication cable shield*
- *Grounding of the cable shield at one end*
- *Optional grounding of the field device, isolated from cable shielding*

### 5.4 Special connection instructions

If the device is fitted with a surge arrester module, the bus is connected and the power is supplied via the screw terminals on the surge arrester module.

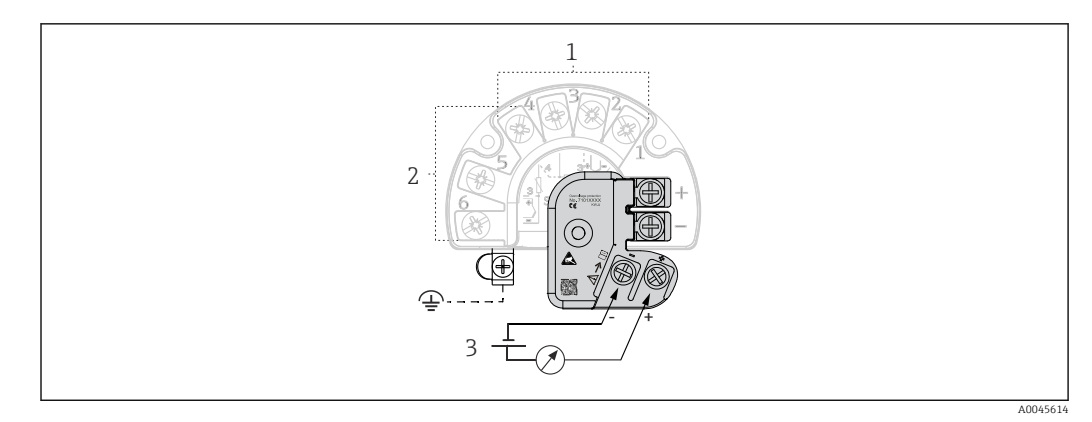

 *11 Electrical connection of surge arrester*

- *1 Sensor 1*
- *2 Sensor 2*
- *3 Bus terminator and power supply*

### 5.4.1 Surge arrester function test

### **NOTICE**

#### To perform the function test on the surge arrester module correctly:

- ‣ Remove the surge arrester module before performing the test.
- $\triangleright$  To do so, release screws (1) and (2) with a screwdriver and release securing screw (3) with an Allen key.
- ‣ The surge arrester module can be lifted off easily.
- ‣ Perform the function test as shown in the following graphic.

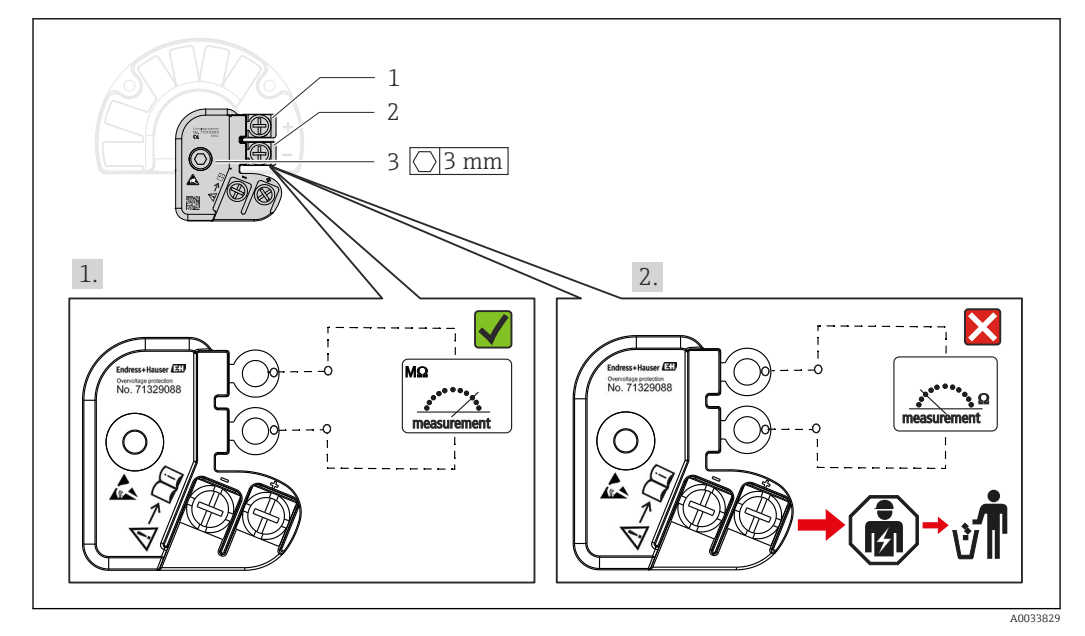

 *12 Surge arrester function test*

Ohmmeter in high-impedance range = surge arrester working  $\sqrt{ }$ .  $\lceil \frac{9}{2} \rceil$ 

Ohmmeter in low-impedance range = surge arrester defective  $\blacktriangleright$ . Notify Endress +Hauser Service. Dispose of the defective surge arrester module as electronic waste. For information on device disposal, see the Operating Instructions for the device.  $\rightarrow$   $\oplus$  43

### <span id="page-20-0"></span>5.5 Ensuring the degree of protection

The device meets all the requirements of IP66/IP67 protection. Compliance with the following points is mandatory following installation in the field or servicing in order to ensure that IP66/IP67 protection is maintained:

- The housing seals must be clean and undamaged when inserted into their grooves. The seals must be dried, cleaned or replaced if necessary.
- All housing screws and screw caps must be firmly tightened.
- The cables used for connection must be of the specified outer diameter (e.g. M20x1.5, cable diameter 8 to 12 mm).
- Firmly tighten the cable gland.  $\rightarrow \boxtimes$  13,  $\textcircled{2}$  21
- The cables must loop down before they enter the cable glands ("water trap"). This means that any moisture that may form cannot enter the gland. Install the device so that the cable glands are not facing upwards.  $\rightarrow \blacksquare$  13,  $\blacksquare$  21
- Replace unused cable glands with dummy plugs.
- Do not remove the grommet from the cable gland.

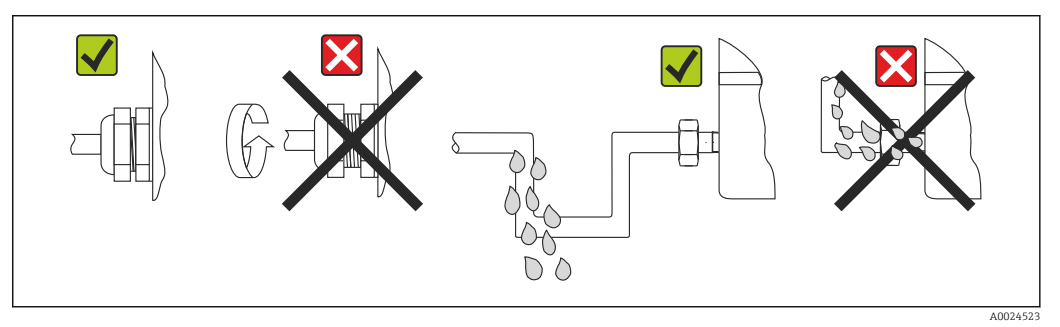

 *13 Connection tips to retain IP66/IP67 protection*

### 5.6 Post-connection check

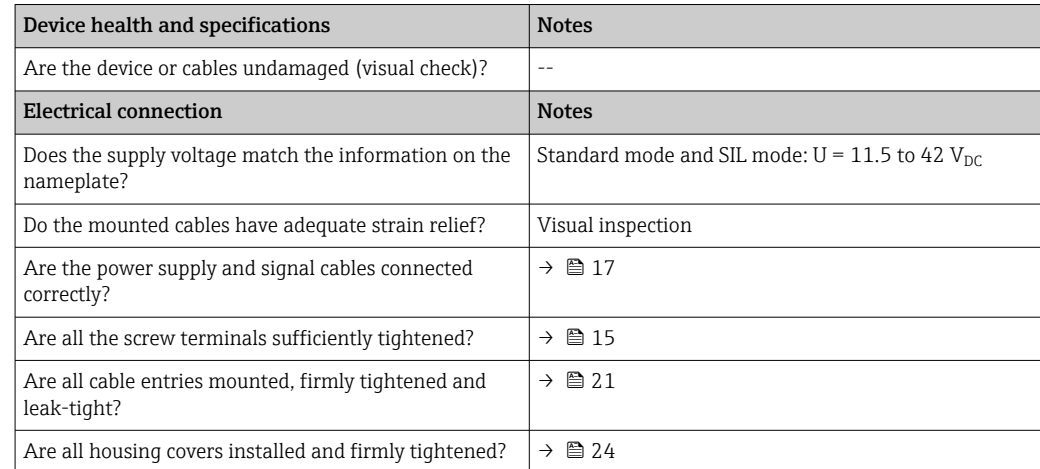

## <span id="page-21-0"></span>6 Operating options

### 6.1 Overview of operating options

Operators have a number of options for configuring and commissioning the device:

• Configuration programs  $\rightarrow \Box$  27

HART® functions and device-specific parameters are primarily configured via the Fieldbus interface. Special configuration and operating programs are available from various manufacturers for this purpose.

- Miniature switch (DIP switch) and proof-test button for various hardware settings
	- Hardware write protection is activated and deactivated via a miniature switch (DIP switch) on the electronics module.
	- Proof-test button for testing in SIL mode without HART operation. Pressing the button triggers a device restart. The proof test checks the functional integrity of the transmitter in the SIL mode during commissioning, in the event of changes to safetyrelated parameters or generally at appropriate intervals.

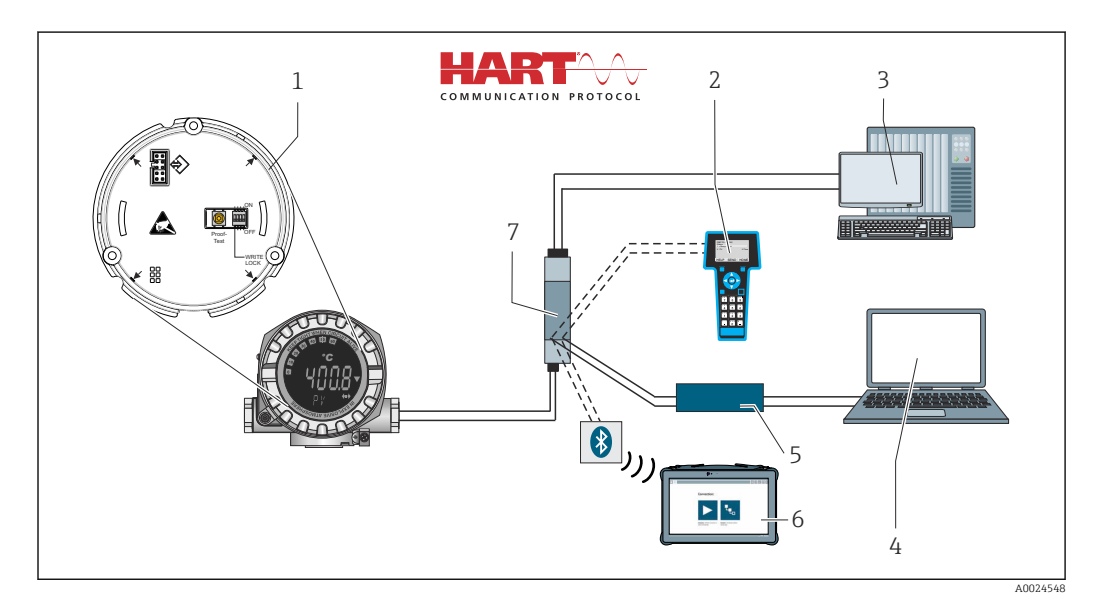

 *14 Operating options of the device*

- *1 Hardware settings via DIP switch and proof-test button*
- *2 HART® handheld communicator*
- *3 PLC/DCS*
- *4 Configuration program, e.g. FieldCare, DeviceCare*
- *5 HART® modem*
- *6 Configuration via Field Xpert SMT70*
- *7 Power supply unit and active barrier, .e.g. RN221 from Endress+Hauser*

### 6.1.1 Measured value display and operating elements

#### Display elements

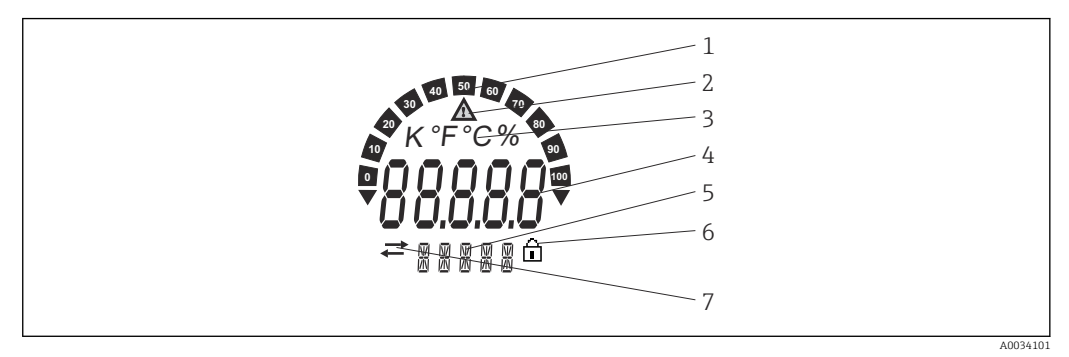

 *15 LC display of the field transmitter (illuminated, can be plugged in in 90° stages)*

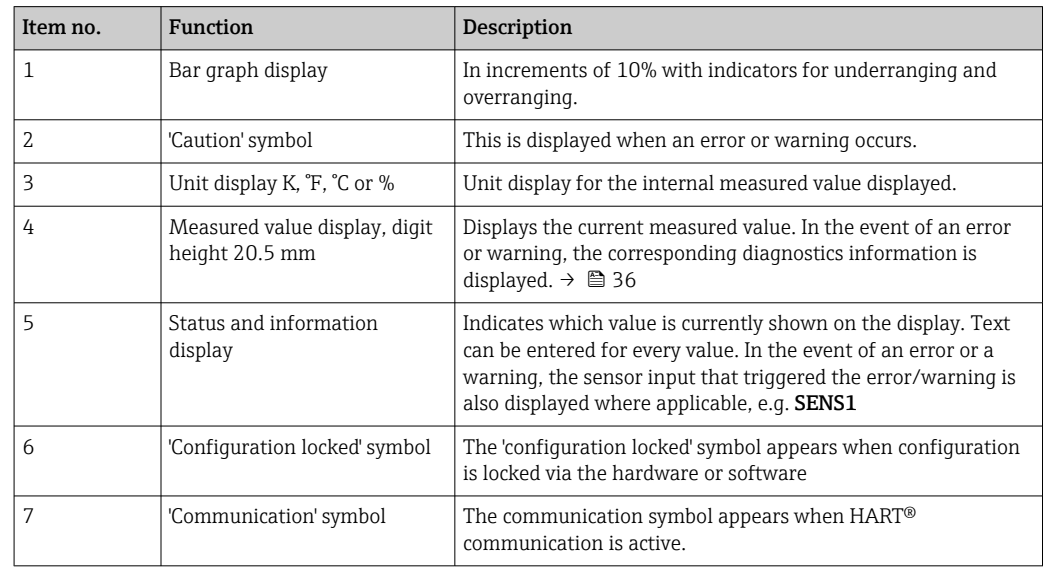

#### Local operation

#### NOTICE

‣ ESD - electrostatic discharge. Protect the terminals from electrostatic discharge. Non-compliance may result in the destruction or malfunction of parts of the electronics.

Hardware write protection and the proof test can be activated via a DIP switch or button on the electronics module. When write protection is active, parameters cannot be modified. A lock symbol on the display indicates that write protection is on. Write protection prevents any write access to the parameters.

<span id="page-23-0"></span>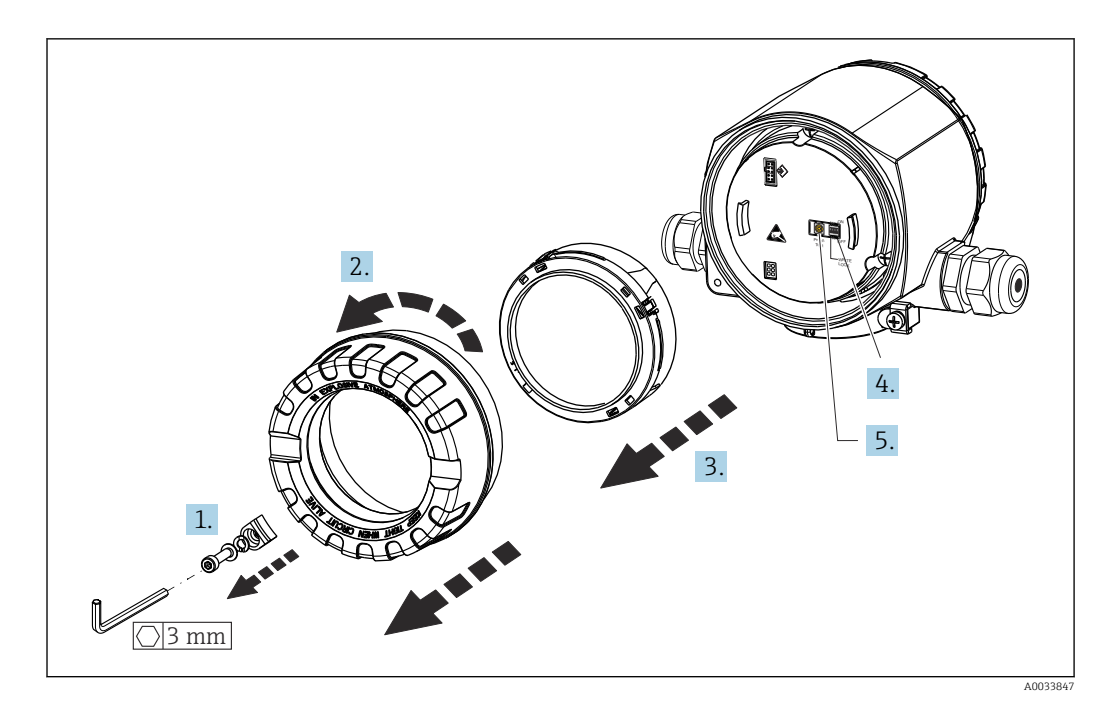

Procedure for setting the DIP switch or activating the proof test:

- 1. Remove the cover clamp.
- 2. Unscrew the housing cover together with the O-ring.
- 3. If necessary, remove the display with retainer from the electronics module.
- 4. Configure the hardware write protection WRITE LOCK accordingly using the DIP switch. In general, the following applies: switch to ON = function enabled, switch to OFF = function disabled.
- 5. If performing a SIL commissioning test and a proof test, make a device restart using the button.

Once the hardware setting has been made, re-assemble the housing cover in the reverse order.

### <span id="page-24-0"></span>6.2 Structure and function of the operating menu

### 6.2.1 Structure of the operating menu

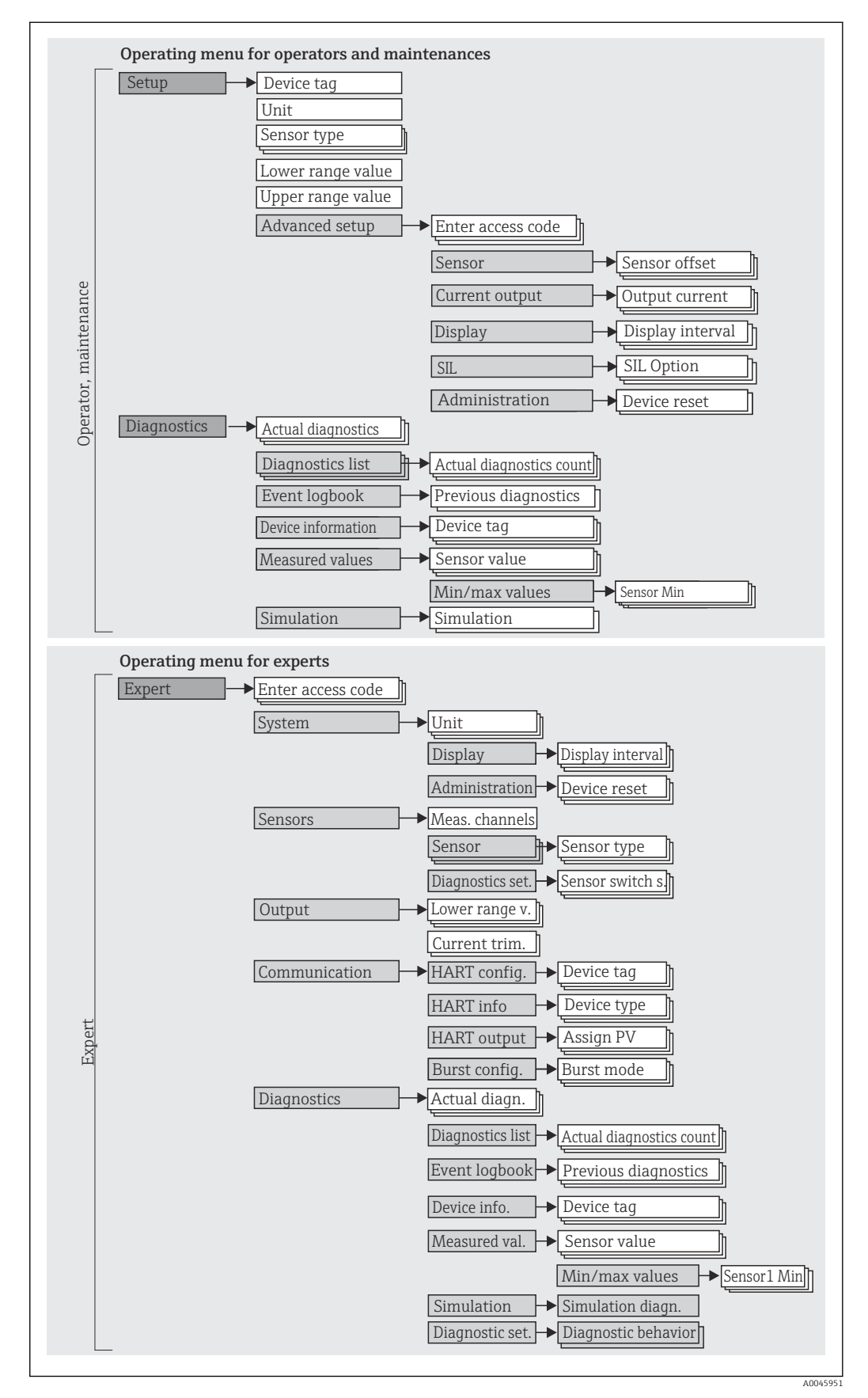

Endress+Hauser 25

The configuration in the SIL mode is different from the configuration in the standard mode. For more detailed information please refer to the Functional Safety Manual (SD01632T/09).

#### Submenus and user roles

Certain parts of the menu are assigned to certain user roles. Each user role corresponds to typical tasks within the life cycle of the device.

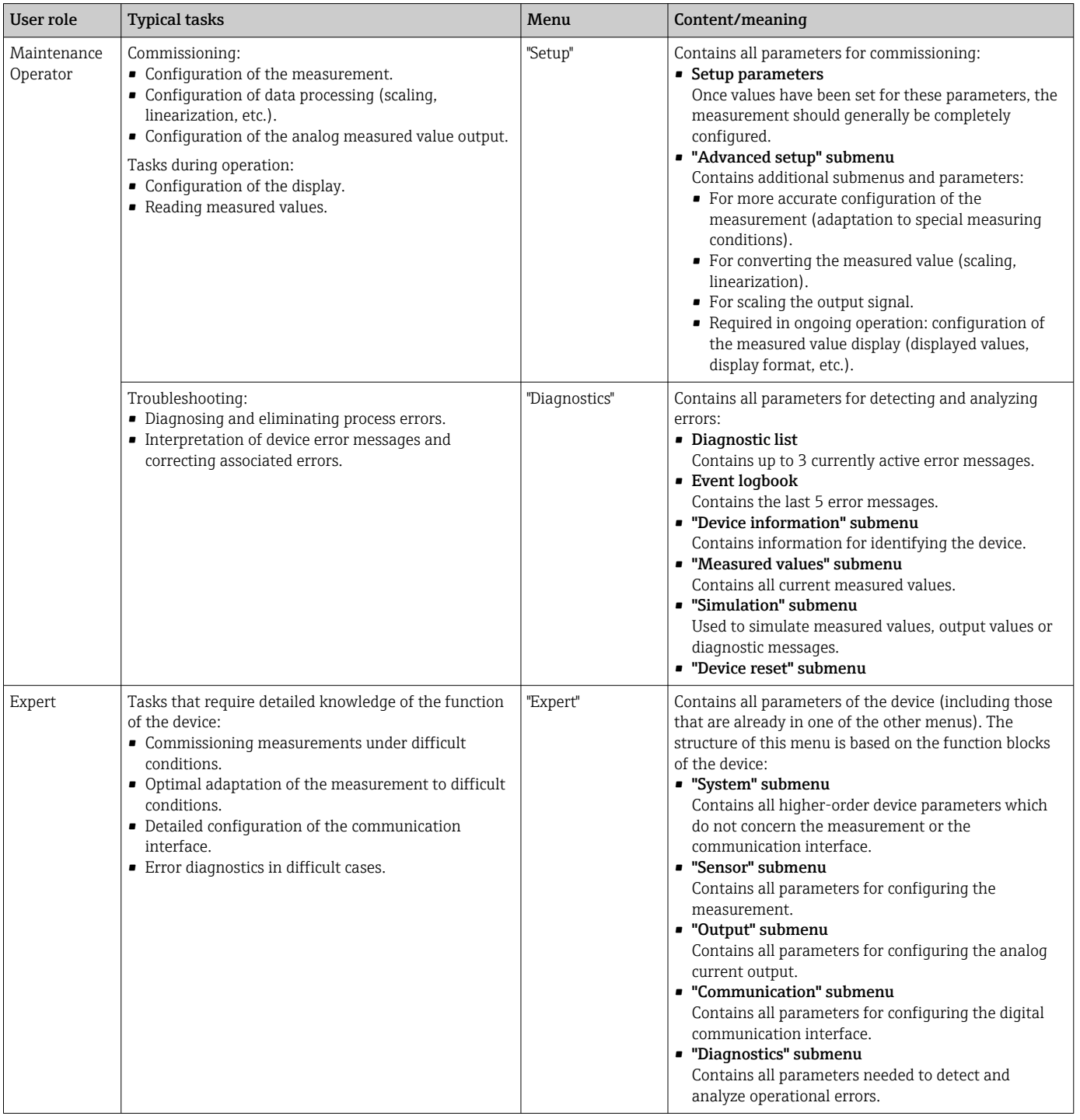

### <span id="page-26-0"></span>6.3 Access to the operating menu via the operating tool

#### 6.3.1 FieldCare

#### Function scope

FDT/DTM-based plant asset management tool from Endress+Hauser. It can configure all smart field units in a system and help you manage them. By using the status information, it is also a simple but effective way of checking their status and condition. Access takes place via the  $HART^{\circ}$  protocol or CDI (= Endress+Hauser Common Data Interface).

Typical functions:

- Configuring parameters of transmitters
- Loading and saving device data (upload/download)
- Documenting the measuring point
- Visualizing the measured value memory (line recorder) and event logbook

For details, see Operating Instructions BA00027S/04/xx and BA00059AS/04/xx  $\sqrt{2}$ 

#### Source for device description files

See data  $\rightarrow$   $\blacksquare$  29

#### User interface

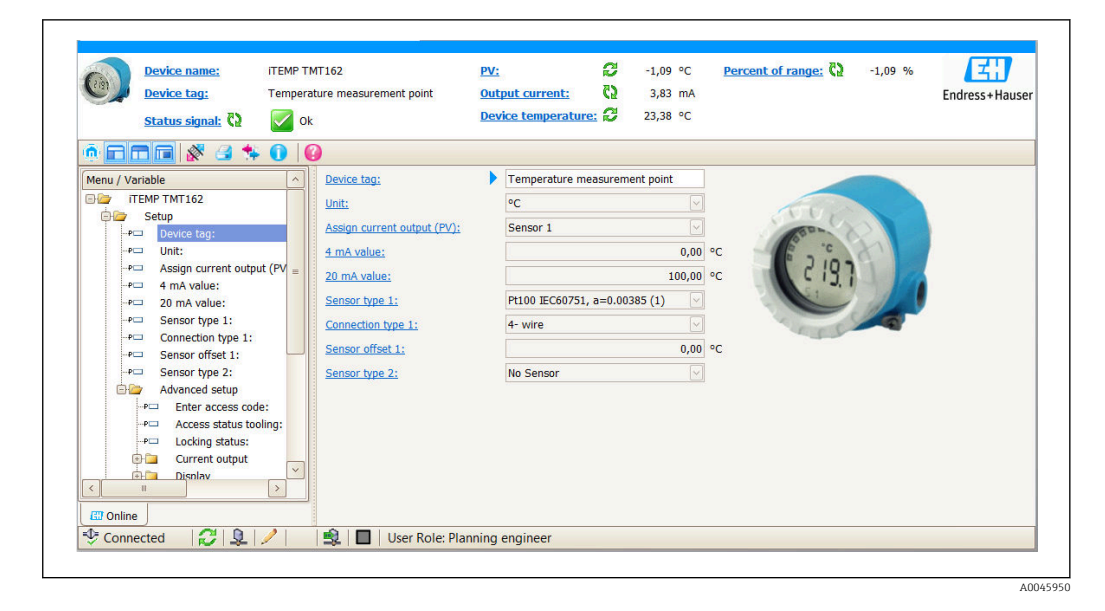

### 6.3.2 DeviceCare

#### Function scope

The fastest way to configure Endress+Hauser field devices is with the dedicated DeviceCare tool. DeviceCare's user-friendly design enables transparent and intuitive device connection and configuration. Intuitive menus and step-by-step instructions with status information ensure optimum transparency.

Quick and easy to install, connects devices in a single click (one-click connection). Automatic hardware identification and driver catalog update. The devices are configured using DTMs (Device Type Manager). Multilingual support, the tool is touch-enabled for tablet use. Hardware interfaces for modems : (USB/RS232), TCP/IP, USB and PCMCIA.

#### Source for device description files

See data  $\rightarrow$   $\oplus$  29

### 6.3.3 Field Xpert

#### Function scope

Field Xpert is an industrial PDA with integrated touchscreen for commissioning and maintaining field devices in explosion hazardous and safe areas. It enables the efficient configuration of FOUNDATION fieldbus, HART and WirelessHART devices. Communication is wireless via Bluetooth or WiFi interfaces.

#### Source for device description files

See data  $\rightarrow$   $\oplus$  29

#### 6.3.4 AMS Device Manager

#### Function scope

Program from Emerson Process Management for operating and configuring measuring devices via the HART® protocol.

#### Source for device description files

 $Sep data \rightarrow \blacksquare$  29

#### 6.3.5 SIMATIC PDM

#### Function scope

SIMATIC PDM is a standardized, manufacturer-independent program from Siemens for the operation, configuration, maintenance and diagnosis of intelligent field devices via the HART ® protocol.

#### Source for device description files

See data  $\rightarrow$   $\blacksquare$  29

### 6.3.6 Field Communicator 475

#### Function scope

Industrial handheld terminal from Emerson Process Management for remote configuration and measured value display via the HART ® protocol.

#### Source for device description files

See data  $\rightarrow$   $\blacksquare$  29

## <span id="page-28-0"></span>7 System integration

*Version data for the device*

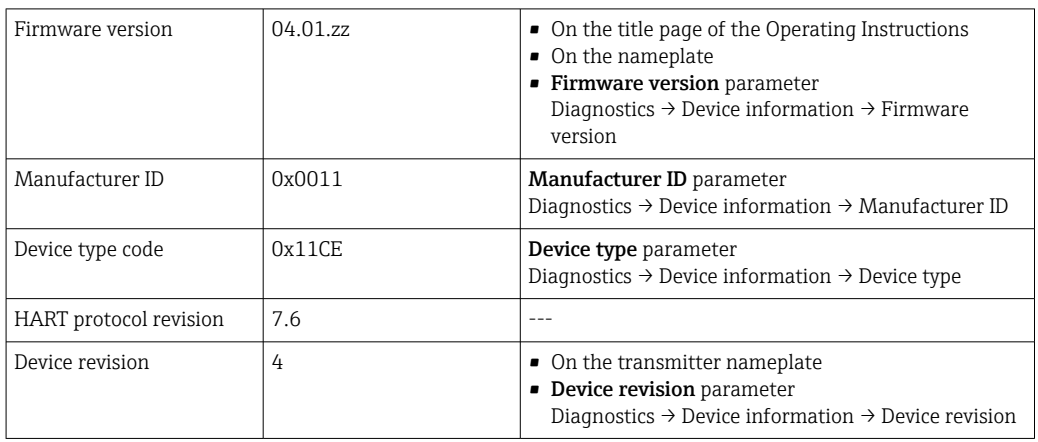

The suitable device description file (DD or DTM) for the individual operating tools is listed in the table below, along with information on where the file can be acquired.

#### *Operating tools*

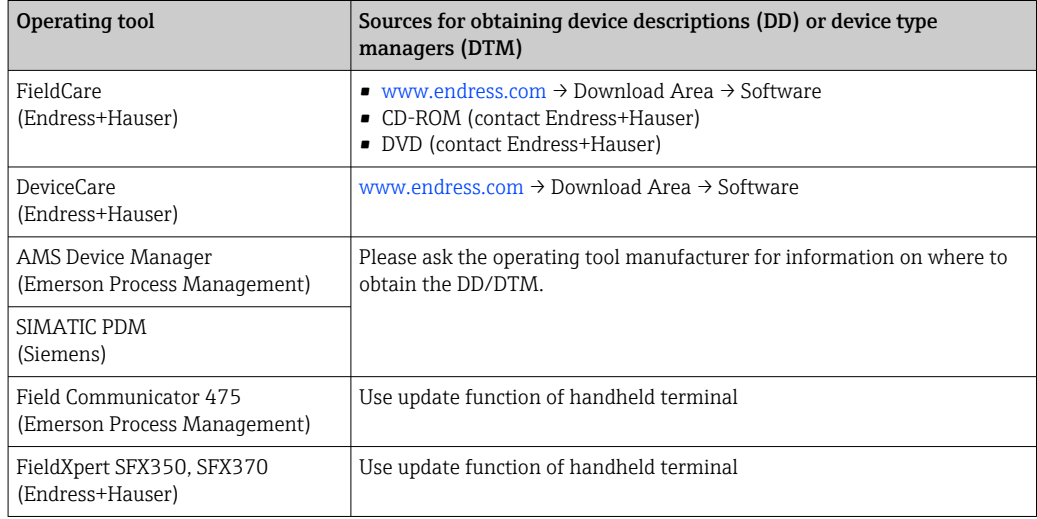

### 7.1 HART device variables and measured values

The following measured values are assigned to the device variables at the factory:

*Device variables for temperature measurement*

| Device variable                 | Measured value     |
|---------------------------------|--------------------|
| Primary device variable (PV)    | Sensor 1           |
| Secondary device variable (SV)  | Device temperature |
| Tertiary device variable (TV)   | Sensor 1           |
| Quaternary device variable (QV) | Sensor 1           |

It is possible to change the assignment of device variables to process variables in the menu Expert → Communication → HART output.

### <span id="page-29-0"></span>7.2 Device variables and measured values

The following measured values are assigned to the individual device variables:

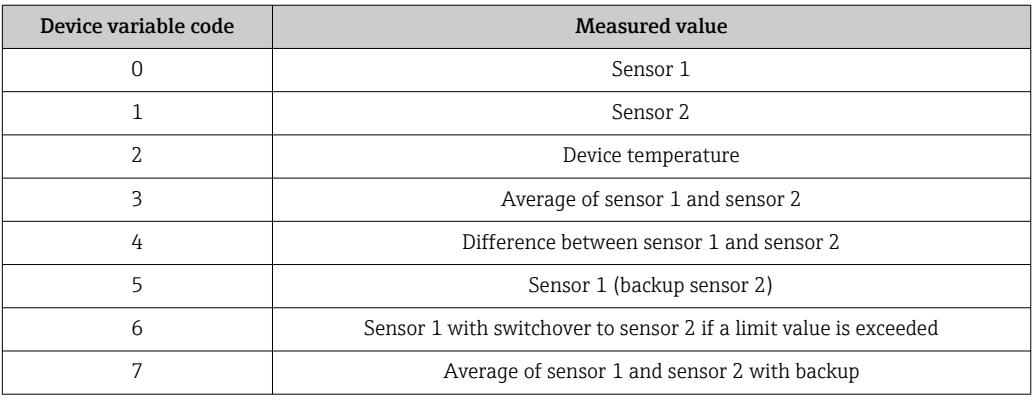

The device variables can be queried by a HART® master using HART® command 9 or 33.

### 7.3 Supported HART® commands

The HART® protocol enables the transfer of measuring data and device data between the HART® master and the field device for configuration and diagnostics purposes. HART® masters such as the handheld terminal or PC-based operating programs (e.g. FieldCare) need device description files (DD, DTM) which are used to access all the information in a HART® device. This information is transmitted exclusively via "commands".

There are three different types of command

• Universal commands:

All HART® devices support and use universal commands. These are associated with the following functionalities for example:

- Recognition of HART® devices
- Reading digital measured values
- Common practice commands: Common practice commands offer functions which are supported and can be executed by many but not all field devices.
- Device-specific commands:

These commands allow access to device-specific functions which are not HART® standard. Such commands access individual field device information, among other things.

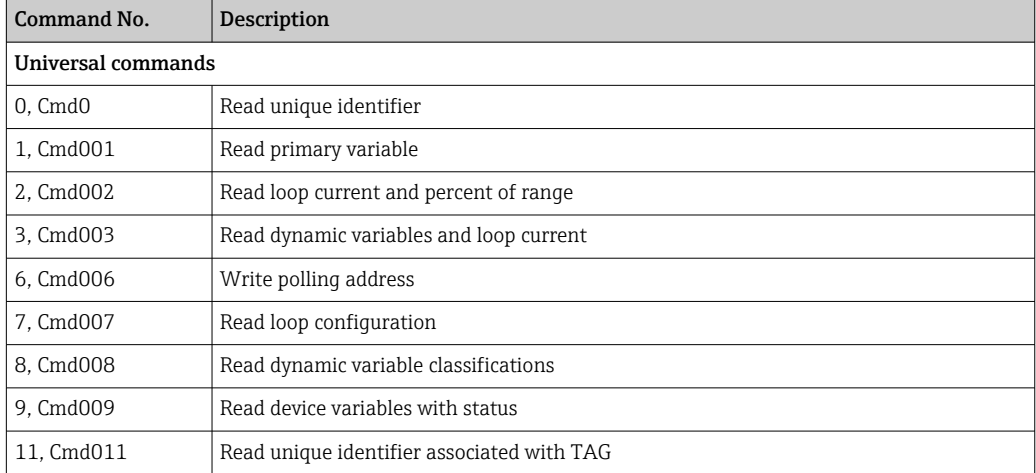

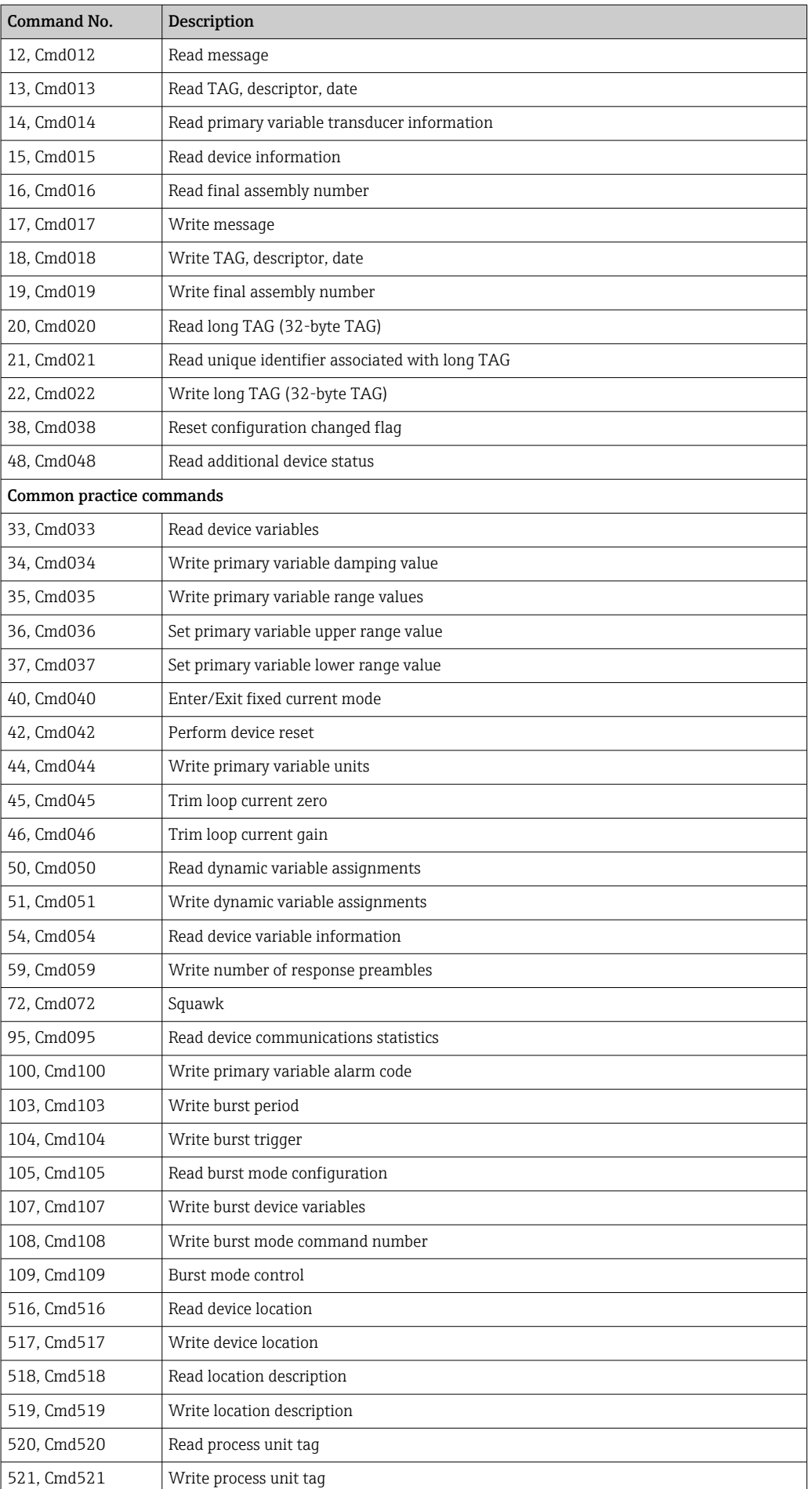

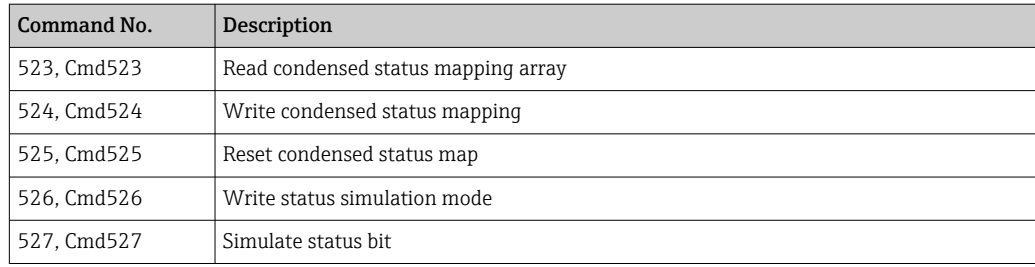

## <span id="page-32-0"></span>8 Commissioning

### 8.1 Post-installation check

Before commissioning the measuring point make sure that all final checks have been carried out:

- "Post-installation check" checklist,  $\rightarrow$   $\blacksquare$  12
- "Post-connection check" checklist,  $\rightarrow$  15

### 8.2 Switching on the transmitter

Once the final checks have been successfully completed, it is time to switch on the supply voltage. The transmitter performs a number of internal test functions after power-up. As this procedure progresses, the following sequence of messages appears on the display:

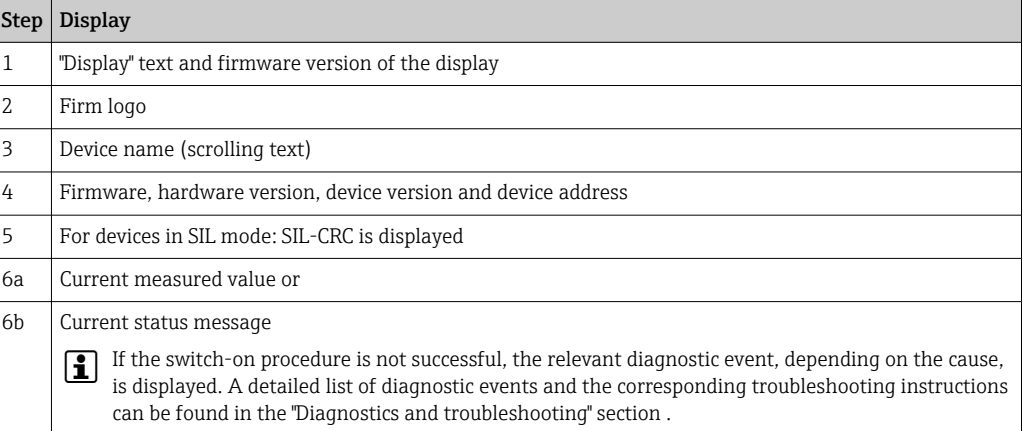

The device operates in normal mode after approx. 30 seconds! Normal measuring mode commences as soon as the switch-on procedure is completed. Measured values and status values appear on the display.

### 8.3 Enabling configuration

If the device is locked and the parameter settings cannot be changed, it must first be enabled via the hardware or software lock. The device is write-protected if the lock symbol is shown on the display.

To unlock the device

- either switch the write protection switch on the electronics module to the "OFF" position (hardware write protection), or
- deactivate the software write protection via the operating tool. See the description for the 'Define device write protection' parameter.  $\rightarrow \blacksquare 84$

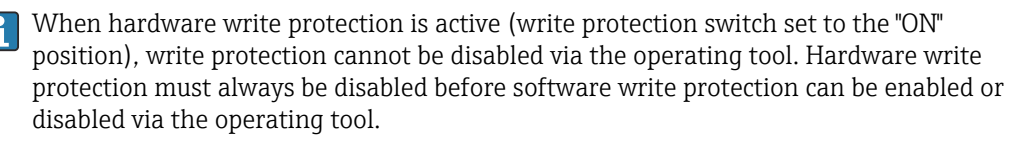

## <span id="page-33-0"></span>9 Diagnostics and troubleshooting

### 9.1 Troubleshooting

Always begin troubleshooting using the following checklists if faults occur after commissioning or during operation. This takes you directly (via various queries) to the cause of the problem and the appropriate remedial measures.

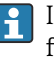

In the event of a serious fault, a device might have to be returned to the manufacturer for repair. Refer to the "Return" section before returning the device to Endress+Hauser.  $\rightarrow \Box$  43

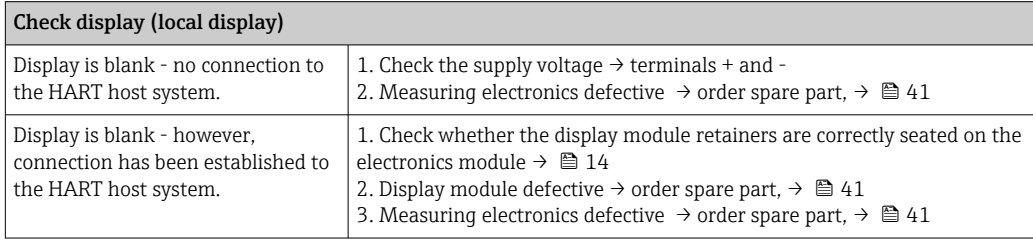

### $\sqrt{ }$

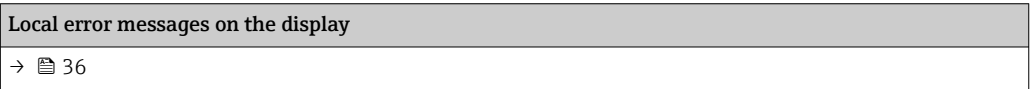

#### $\sqrt{ }$

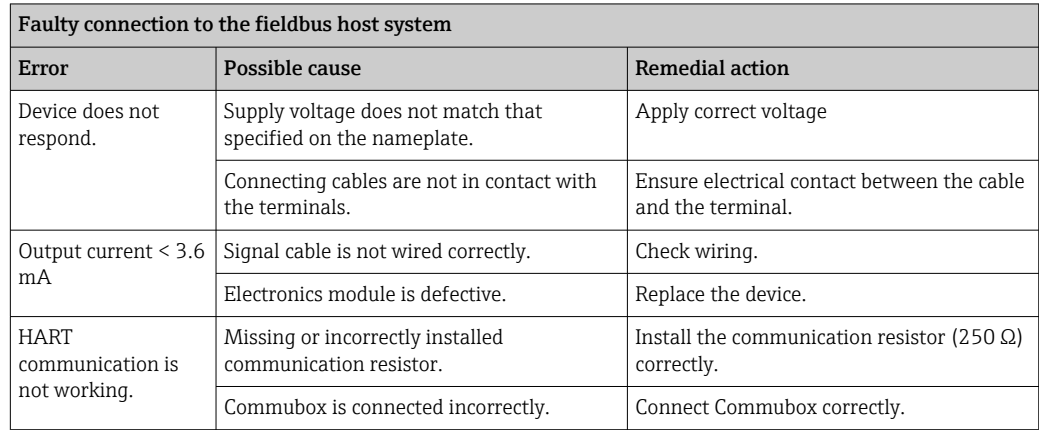

### $\sqrt{ }$

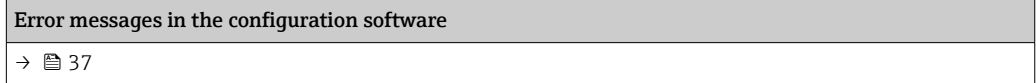

### $\sqrt{ }$

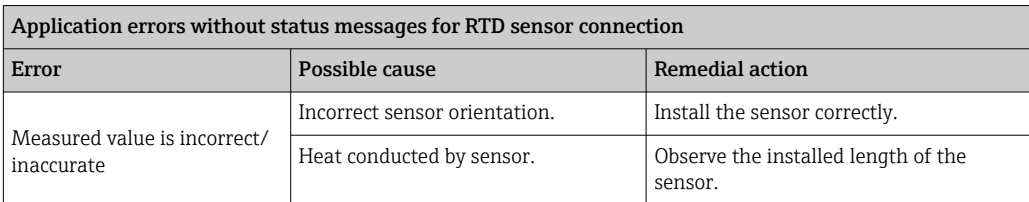

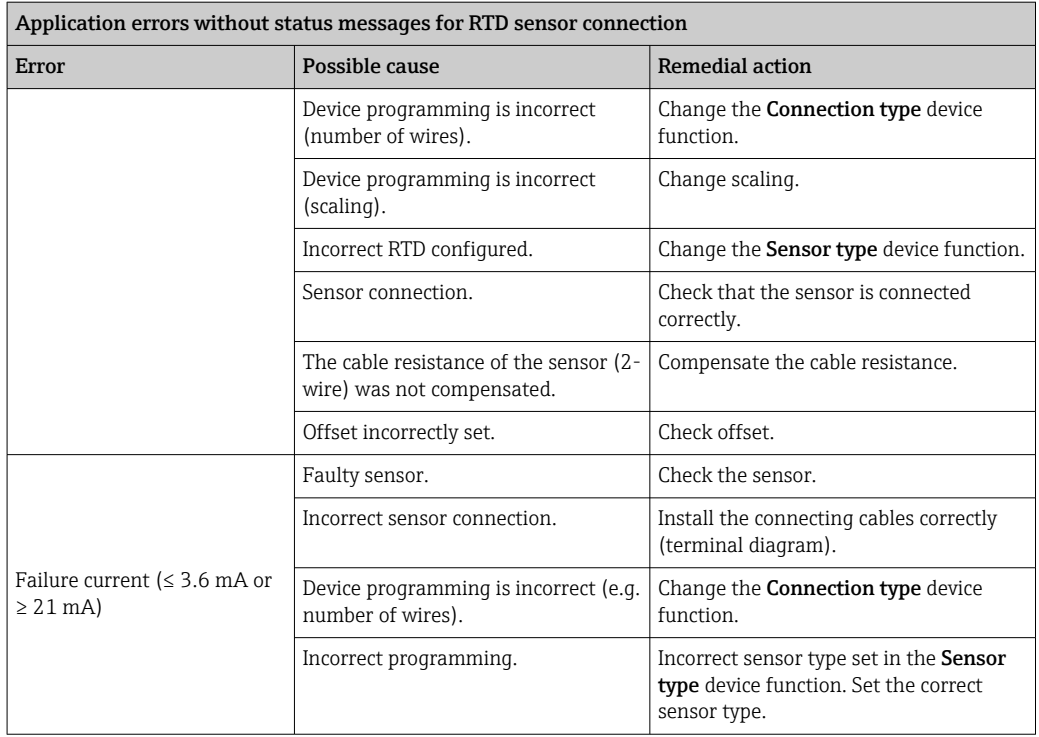

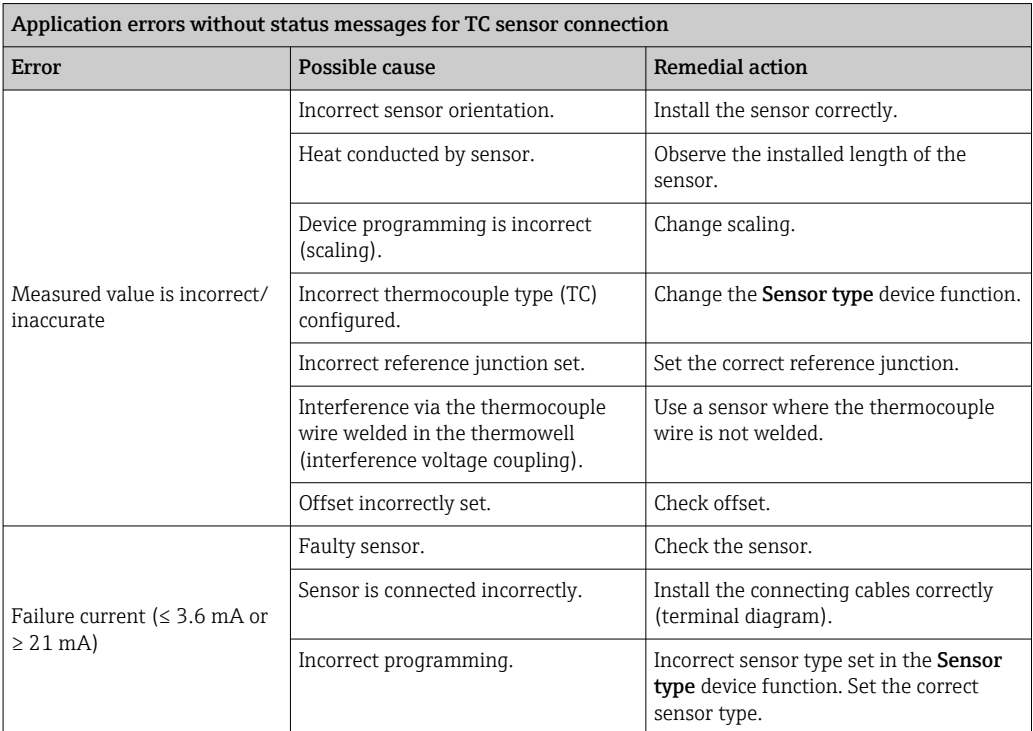

### <span id="page-35-0"></span>9.2 Diagnostic events

### 9.2.1 Displaying diagnostic events

### **NOTICE**

Status signals and diagnostic behavior can be configured manually for certain diagnostic events. If a diagnostic event occurs, however, it is not guaranteed that the measured values are valid for the event and comply with the process for the status signals S and M and the diagnostic behavior: 'Warning' and Disabled'.

 $\blacktriangleright$  Reset the status signal assignment to the factory setting.

#### *Status signals*

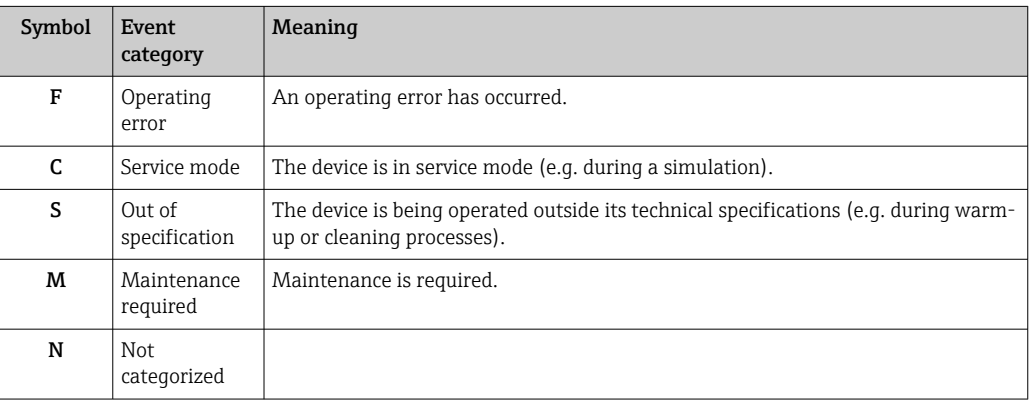

- If a valid measured value is not available, the display alternates between "- -- -" and the error message plus the defined error number and the  $'\triangle'$  symbol.
- If a valid measured value is present, the display alternates between the status plus the defined error number (7-segment display) and the primary measured value (PV) with the ' $\triangle$ ' symbol.

#### *Diagnostic behavior*

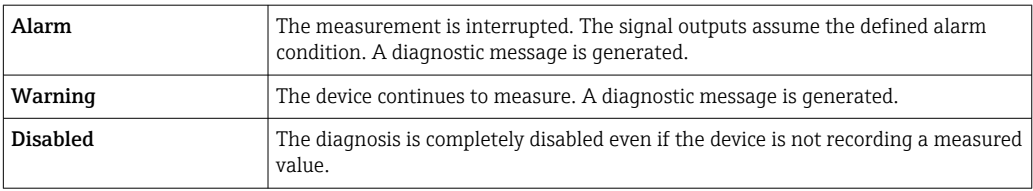
#### Diagnostic event and event text

The fault can be identified using the diagnostic event. The event text helps you by providing information about the fault.

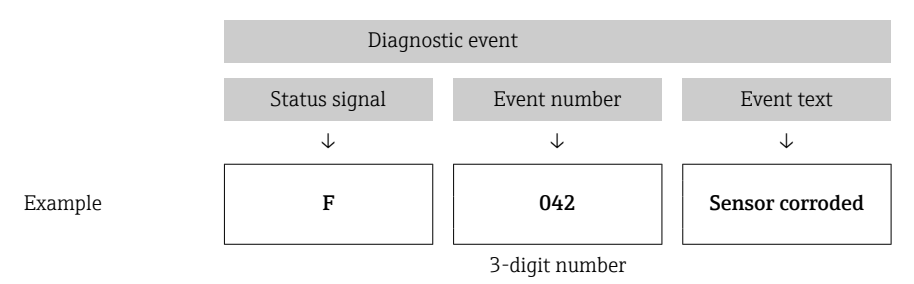

If two or more diagnostic messages are pending simultaneously, only the message with the highest priority is shown. Additional pending diagnostic messages are shown in the **Diagnostic list** submenu  $\rightarrow$  **■ 86.** The status signal dictates the priority in which the diagnostic messages are displayed. The following order of priority applies: F, C, S, M. If two or more diagnostic events with the same status signal are active simultaneously, the numerical order of the event number dictates the order of priority in which the events are displayed, e.g.: F042 appears before F044 and before S044.

Past diagnostic messages that are no longer pending are shown in the Event logbook submenu→  $\oplus$  87.

### 9.2.2 Overview of diagnostic events

Each diagnostic event is assigned a certain event behavior at the factory. The user can change this assignment for certain diagnostic events.

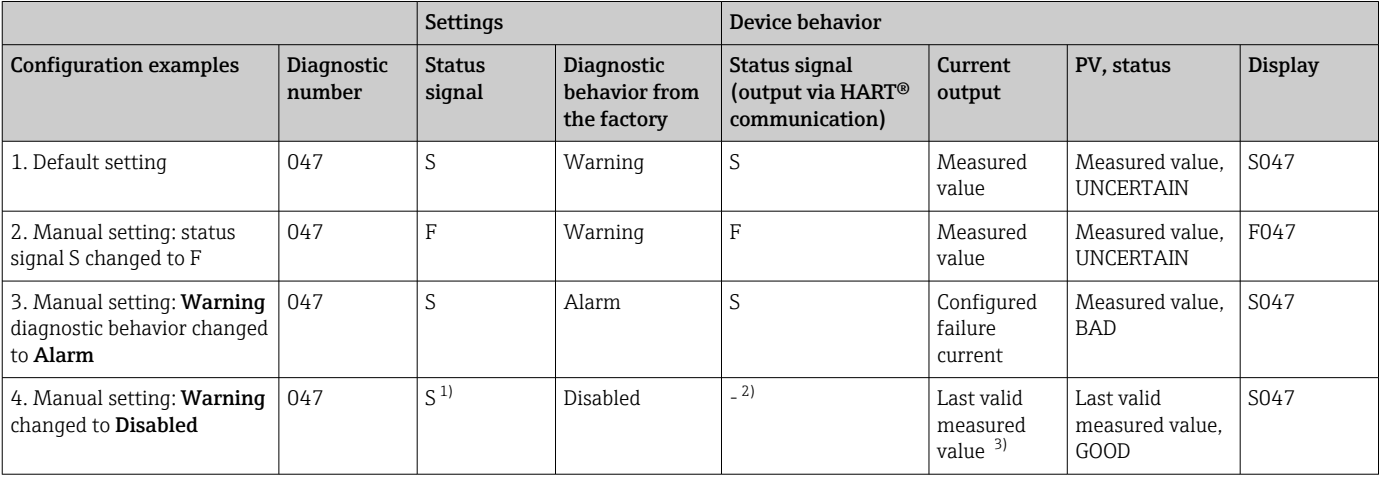

1) Setting is not relevant. 2) Status signal is not displayed.

3) The failure current is output if no valid measured value is available.

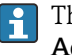

The relevant sensor input for these diagnostic events can be identified with the Actual diag channel parameter or on the display.

*Example:*

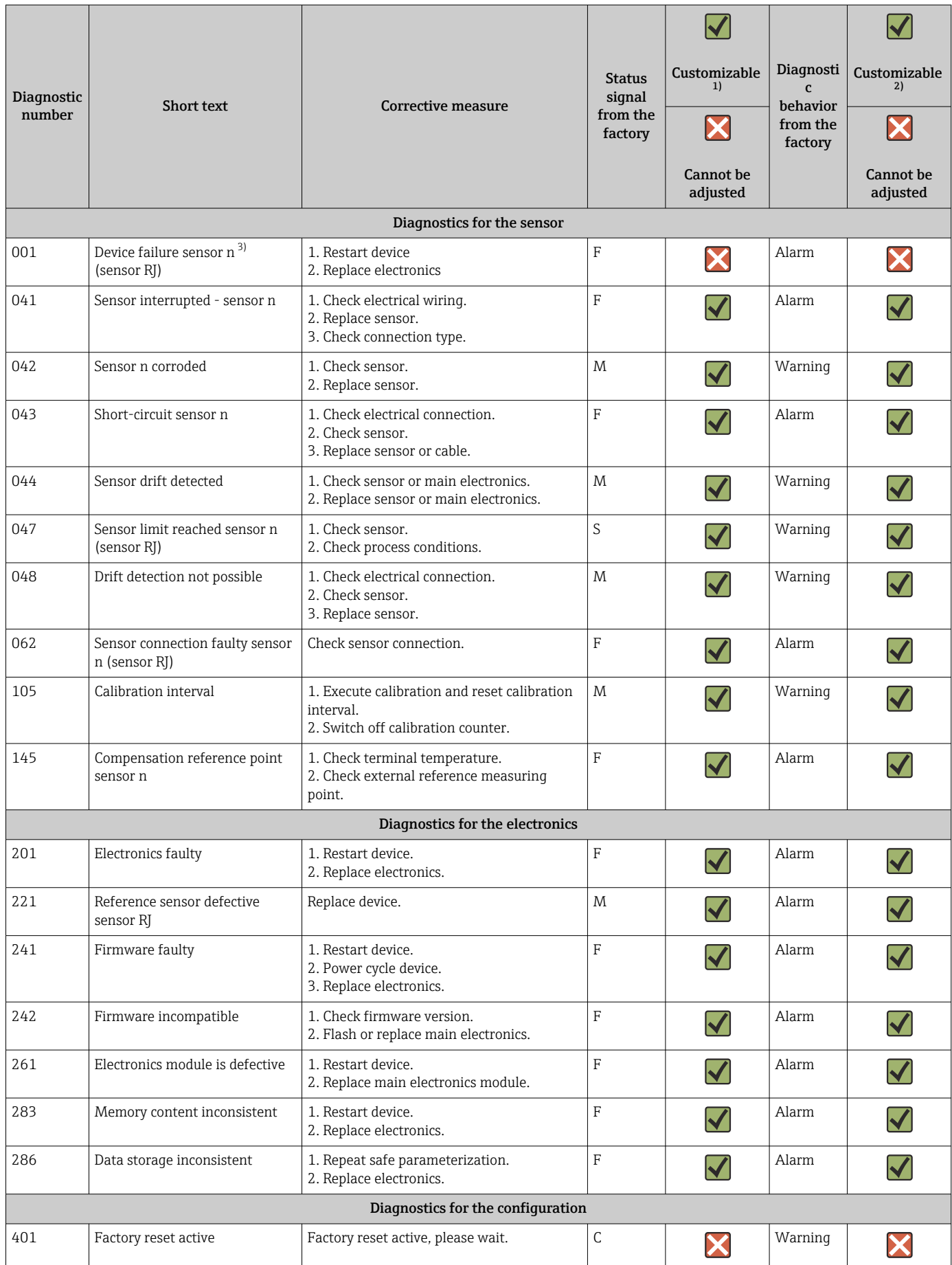

<span id="page-38-0"></span>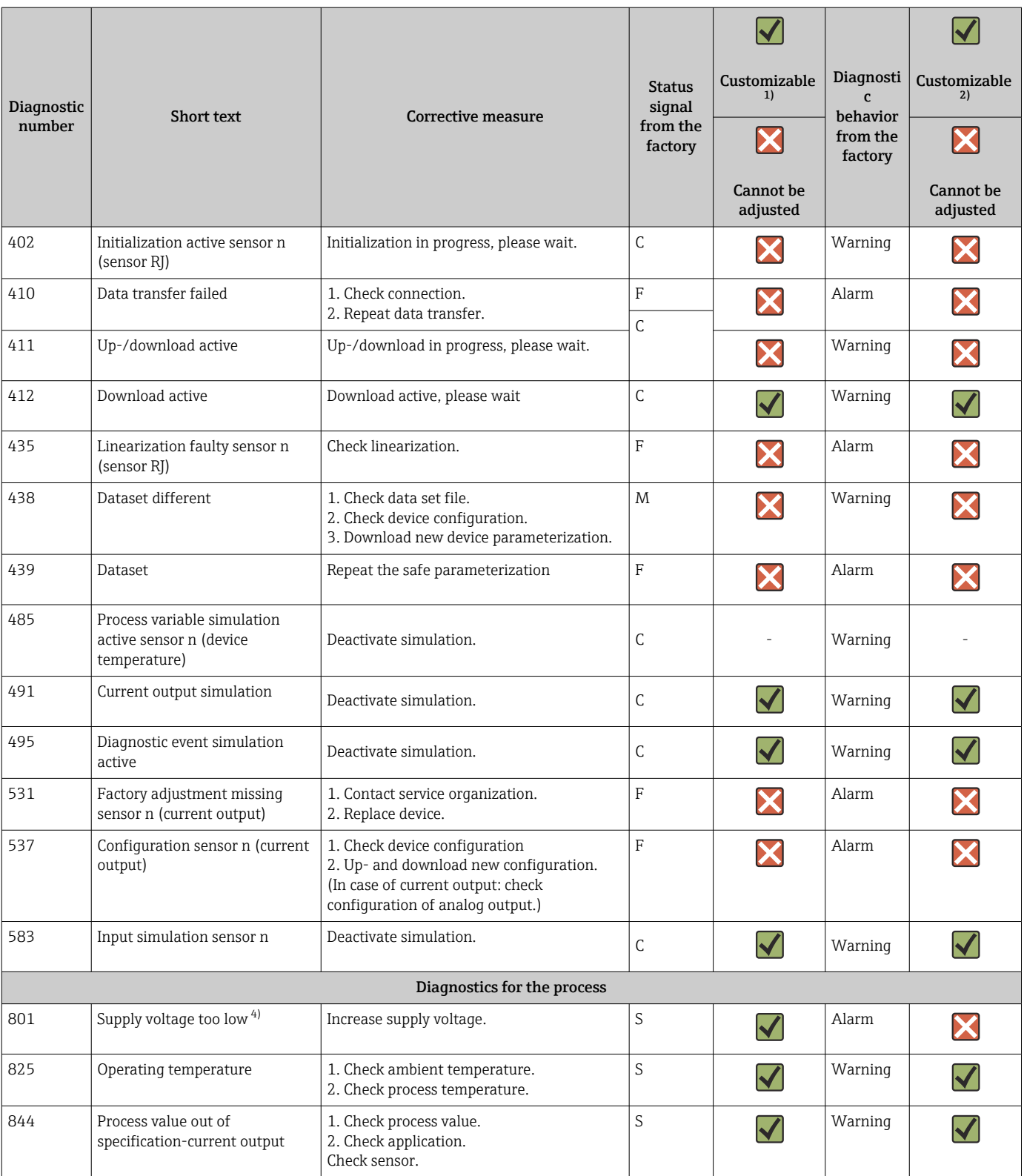

1) Can be set to F, C, S, M, N

2) Can be set to 'Alarm', 'Warning' and 'Disabled'<br>3)  $n = number of sensor inputs (1 and 2)$ 

3) n = number of sensor inputs (1 and 2)

4) In the case of this diagnostic event, the device always outputs a "low" alarm status (output current ≤ 3.6 mA).

### 9.3 Software history and overview of compatibility

#### Revision history

The firmware version (FW) on the nameplate and in the Operating Instructions indicates the device release: XX.YY.ZZ (example 01.02.01).

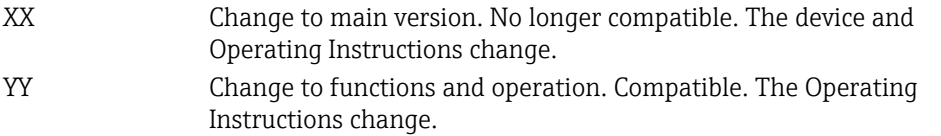

ZZ Fixes and internal changes. No changes to the Operating Instructions.

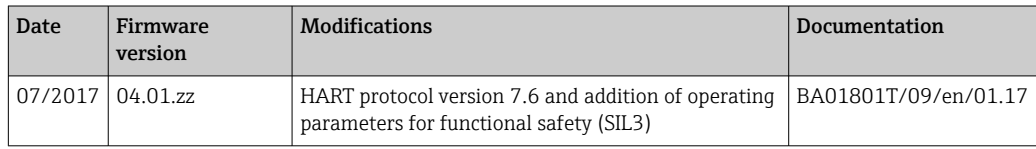

# 10 Maintenance

No special maintenance work is required for the temperature transmitter.

### 10.1 Endress+Hauser services

Endress+Hauser offers a wide variety of services for maintenance such as recalibration, maintenance service or device tests.

Your Endress+Hauser Sales Center can provide detailed information on the services. $| \cdot |$ 

# 11 Repair

### 11.1 General information

Repairs that are not described in these Operating Instructions must only be carried out directly by the manufacturer or by the service department.

## 11.2 Spare parts

Spare parts currently available for the product can be found online at: http://www.products.endress.com/spareparts\_consumables. Always quote the serial number of the device when ordering spare parts!

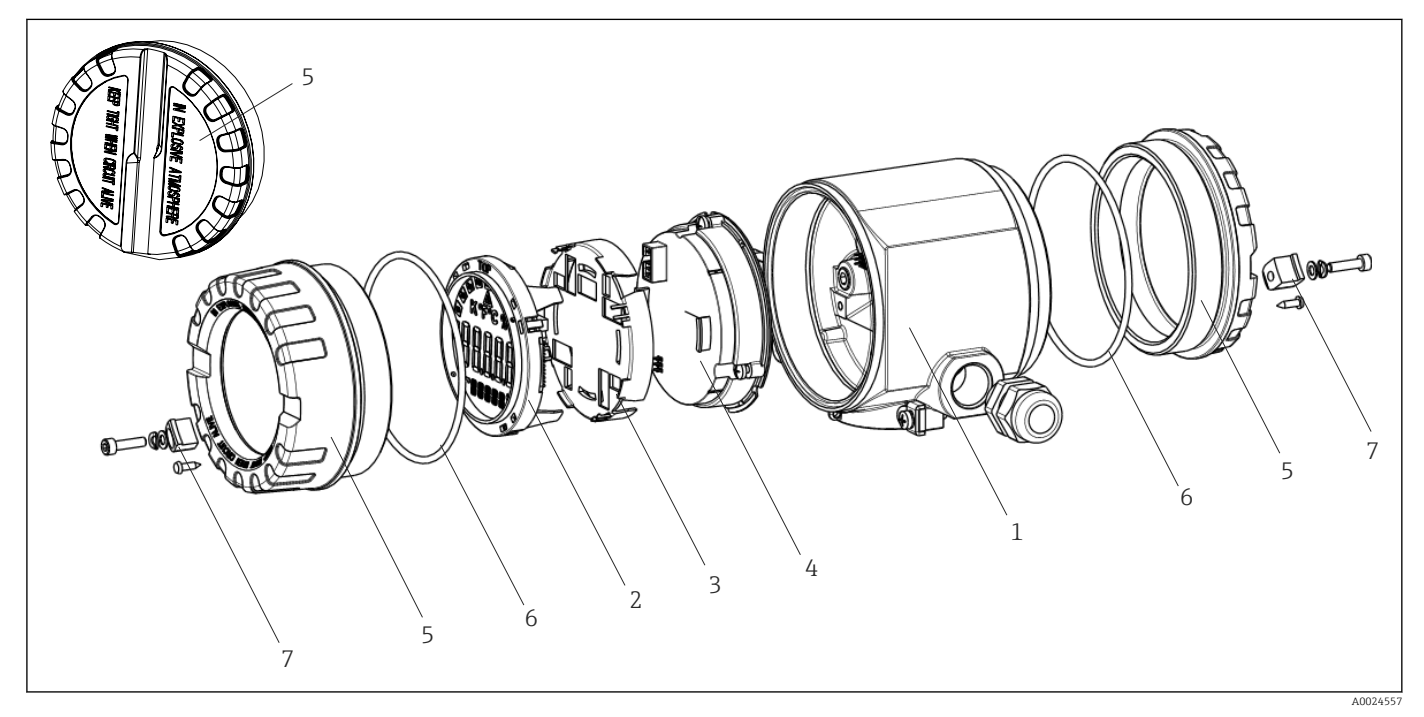

 *16 Field transmitter spare parts*

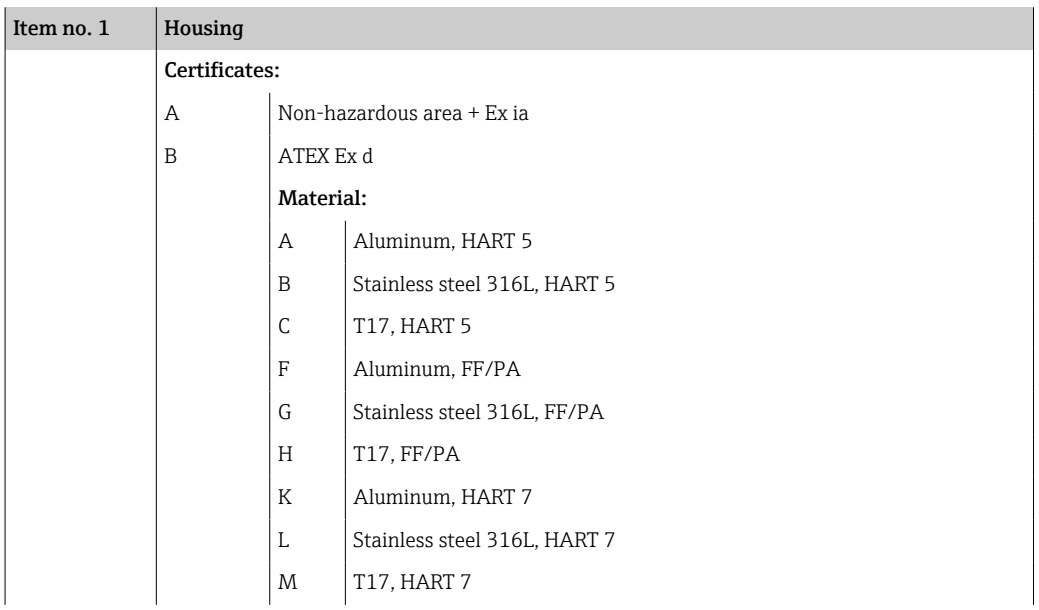

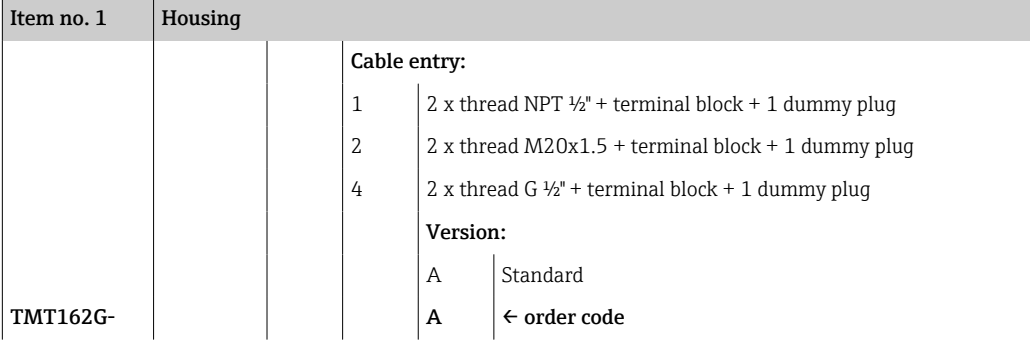

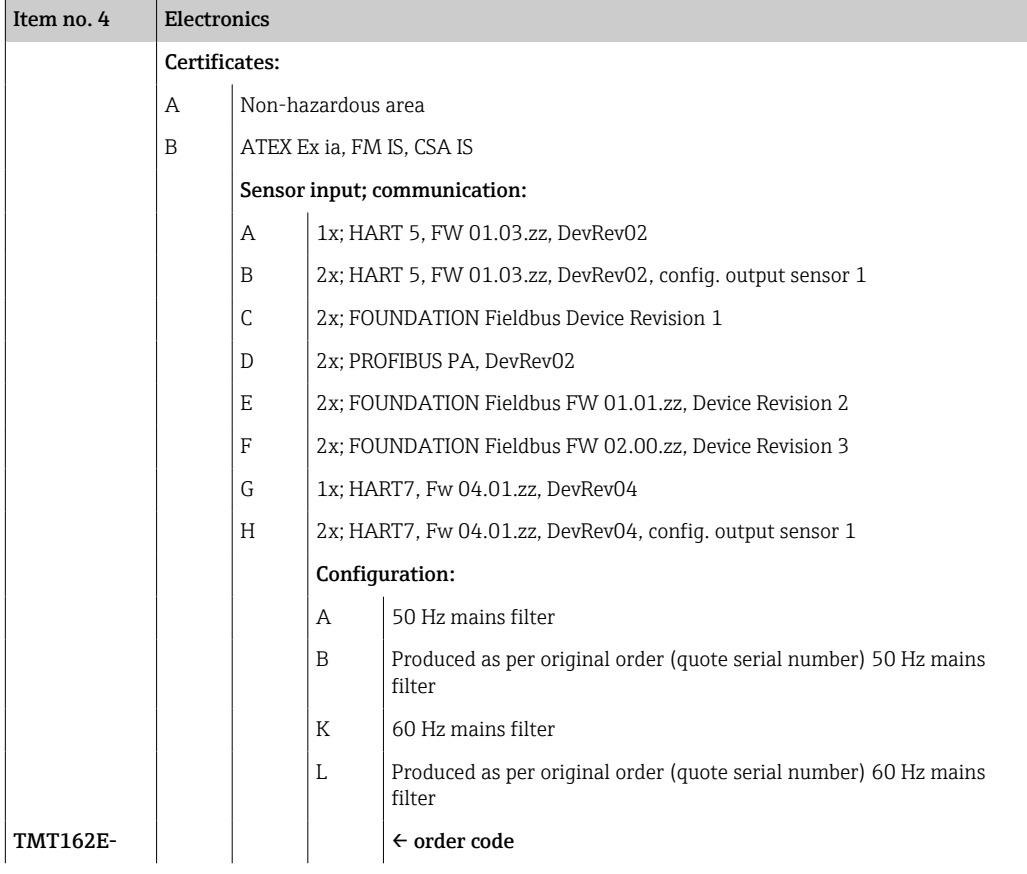

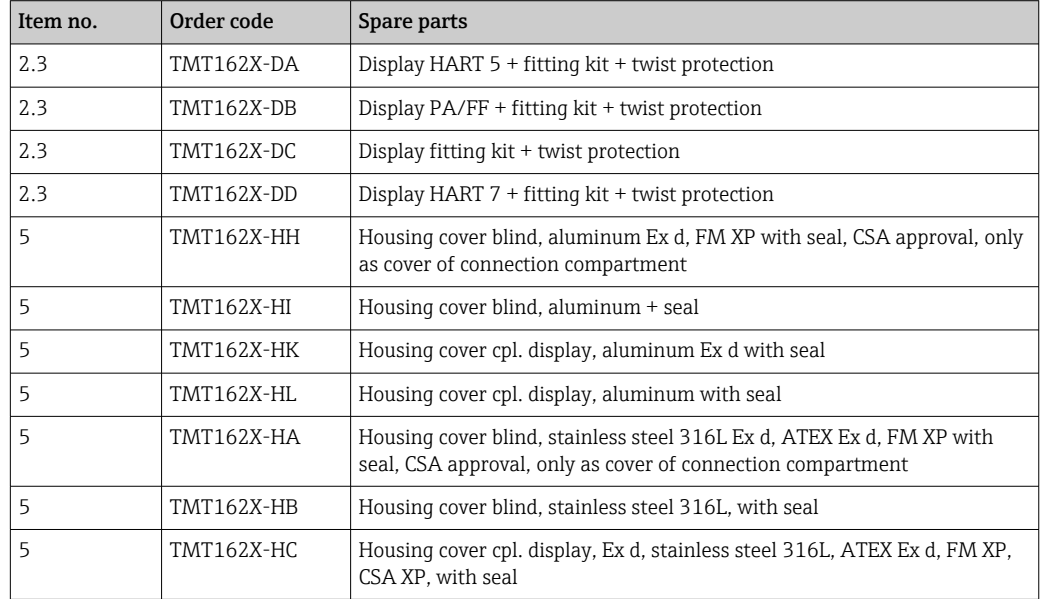

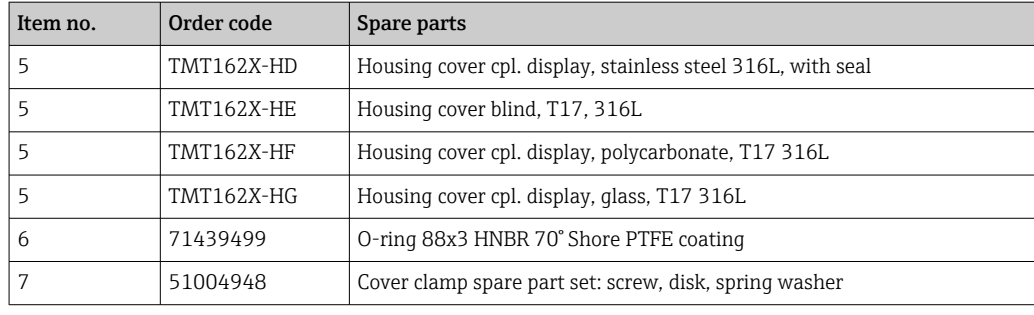

### 11.3 Return

The requirements for safe device return can vary depending on the device type and national legislation.

1. Refer to the website for more information: http://www.endress.com/support/return-material

2. Return the device if repairs or a factory calibration are required, or if the wrong device was ordered or delivered.

### 11.4 Disposal

The device contains electronic components and must therefore be disposed of as electronic waste. Please pay particular attention to the local regulations governing waste disposal in your country.

## 12 Accessories

H

Various accessories, which can be ordered with the device or subsequently from Endress +Hauser, are available for the device. Detailed information on the order code in question is available from your local Endress+Hauser sales center or on the product page of the Endress+Hauser website: [www.endress.com](http://www.endress.com).

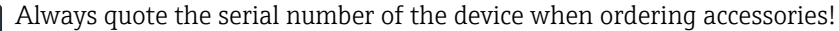

### 12.1 Device-specific accessories

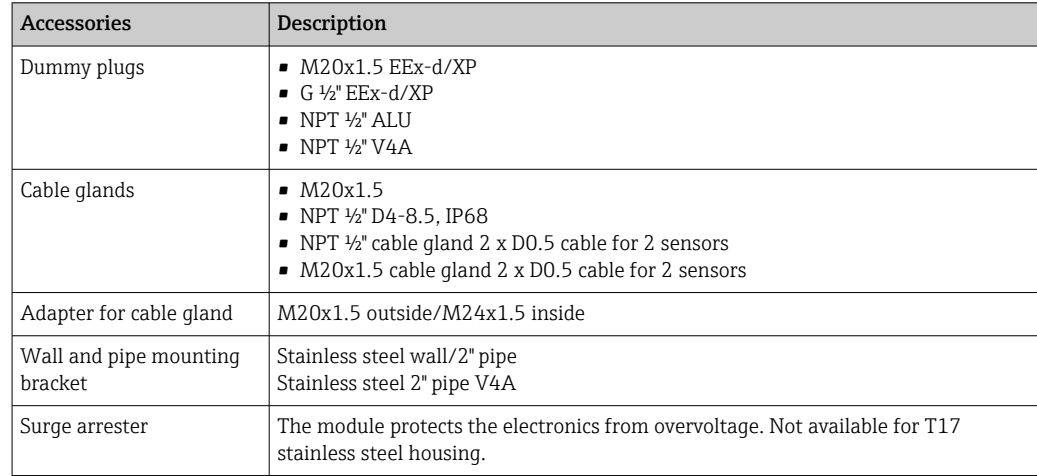

# 12.2 Communication-specific accessories

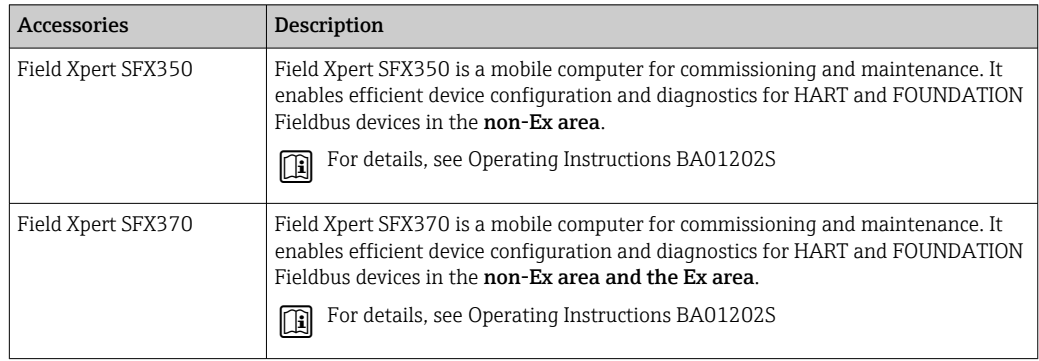

# 12.3 Service-specific accessories

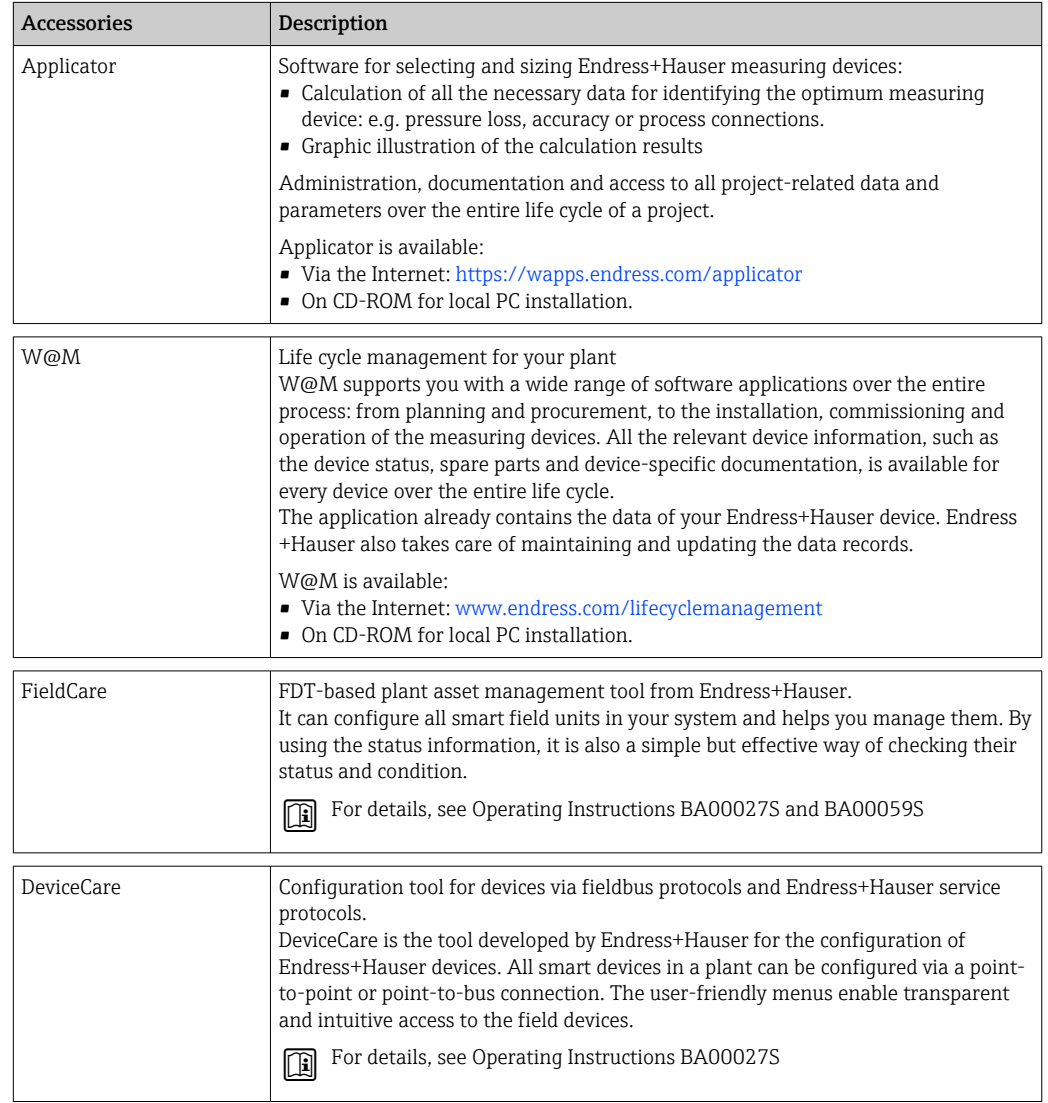

# 12.4 System products

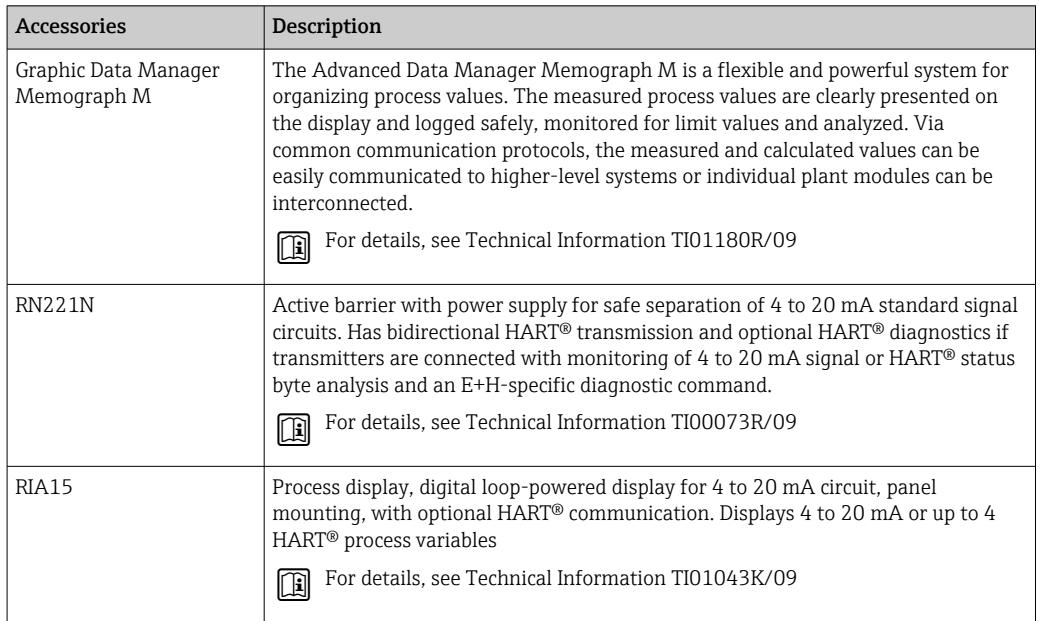

# 13 Technical data

## 13.1 Input

<span id="page-45-0"></span>Measured variable Temperature (temperature-linear transmission behavior), resistance and voltage.

Measuring range  $\overline{I}$  It is possible to connect two sensors that are independent of one another  $\overline{I}$ ). The measuring inputs are not galvanically isolated from each other.

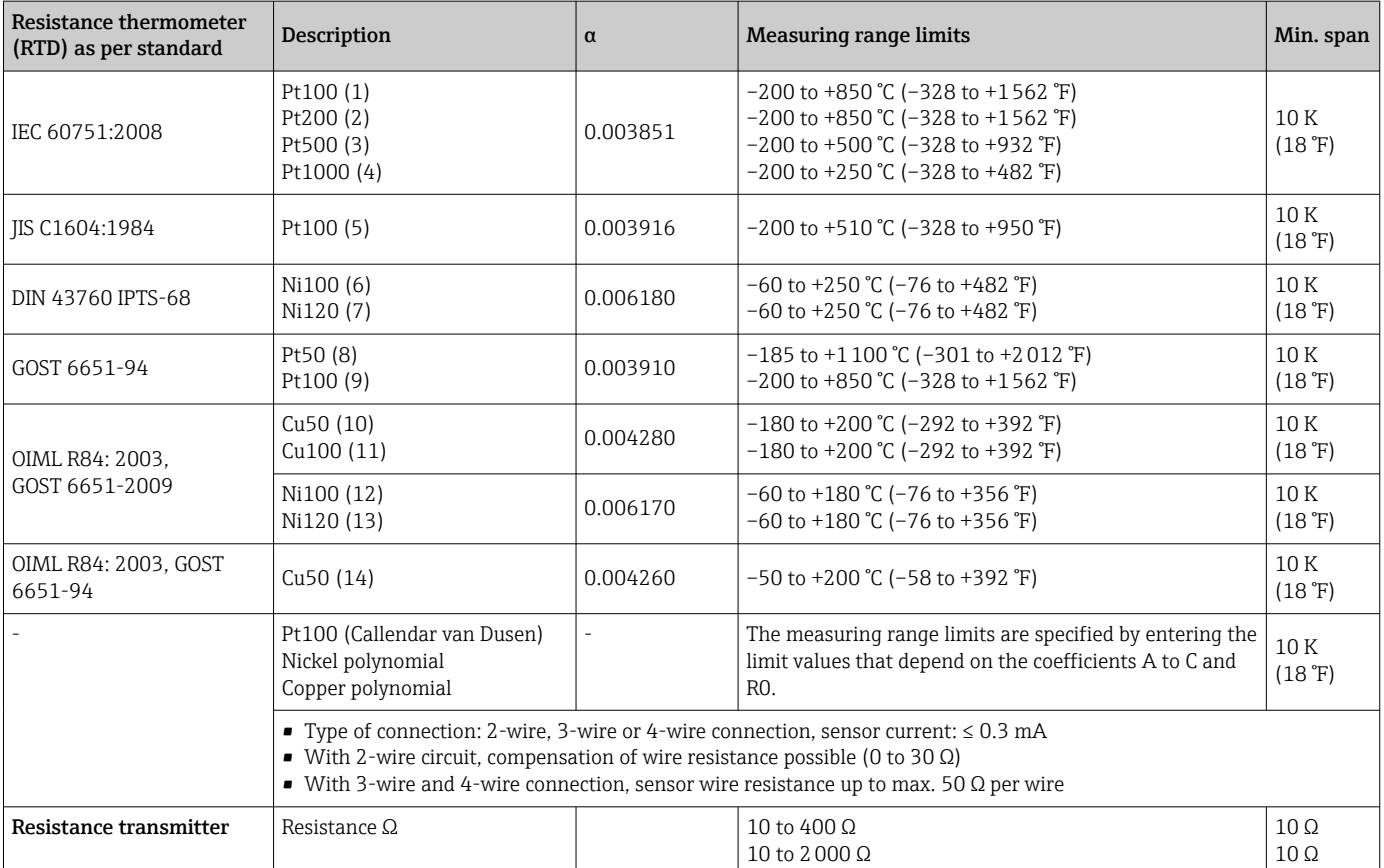

| Thermocouples as<br>per standard                 | Description                                                                                                    | <b>Measuring range limits</b>                                                                                                    |                                                                                                    | Min. span                                                                                                    |
|--------------------------------------------------|----------------------------------------------------------------------------------------------------|----------------------------------------------------------------------------------------------------|----------------------------------------------------------------------------------------------------|----------------------------------------------------------------------------------------------------|
| IEC 60584, Part 1<br>ASTM E230-3                 | Type A (W5Re-W20Re) (30)<br>Type B (PtRh30-PtRh6) (31)<br>Type E (NiCr-CuNi) (34)<br>Type J (Fe-CuNi) $(35)$<br>Type K (NiCr-Ni) (36)<br>Type N (NiCrSi-NiSi) (37)<br>Type R (PtRh13-Pt) (38)<br>Type S (PtRh10-Pt) (39)<br>Type T (Cu-CuNi) (40) | 0 to +2 500 °C (+32 to +4 532 °F)<br>+40 to +1820 °C (+104 to +3 308 °F)<br>$-250$ to $+1000$ °C ( $-418$ to $+1832$ °F)<br>$-210$ to $+1200$ °C ( $-346$ to $+2192$ °F)<br>$-270$ to $+1372$ °C ( $-454$ to $+2501$ °F)<br>$-270$ to $+1300$ °C ( $-454$ to $+2372$ °F)<br>$-50$ to $+1768$ °C ( $-58$ to $+3214$ °F)<br>$-50$ to $+1768$ °C ( $-58$ to $+3214$ °F)<br>$-200$ to $+400$ °C ( $-328$ to $+752$ °F) | Recommended temperature range:<br>0 to +2 500 °C (+32 to +4 532 °F)<br>+500 to +1820 °C (+932 to +3308 °F)<br>$-150$ to $+1000$ °C (-238 to $+1832$ °F)<br>$-150$ to $+1200$ °C (-238 to +2 192 °F)<br>$-150$ to +1200 °C (-238 to +2192 °F)<br>$-150$ to +1300 °C (-238 to +2372 °F)<br>+50 to +1768 °C (+122 to +3214 °F)<br>+50 to +1768 °C (+122 to +3 214 °F)<br>$-150$ to $+400$ °C ( $-238$ to $+752$ °F) | 50 K (90 °F)<br>50 K (90 °F)<br>50 K (90 °F)<br>50 K (90 °F)<br>50 K (90 °F)<br>50 K (90 °F)<br>50 K (90 °F)<br>50 K (90 °F)<br>50 K (90 °F) |
| IEC 60584, Part 1<br>ASTM E230-3<br>ASTM E988-96 | Type C (W5Re-W26Re) (32)                                                                                                    | 0 to +2 315 °C (+32 to +4 199 °F)                                                                                                    | 0 to +2 000 °C (+32 to +3 632 °F)                                                                                                    | 50 K (90 °F)                                                                                                    |

<sup>1)</sup> In the case of 2-channel measurement the same measuring unit must be configured for the two channels (e.g. both °C or F or K). Independent 2channel measurement of a resistance transmitter (Ohm) and voltage transmitter (mV) is not possible.

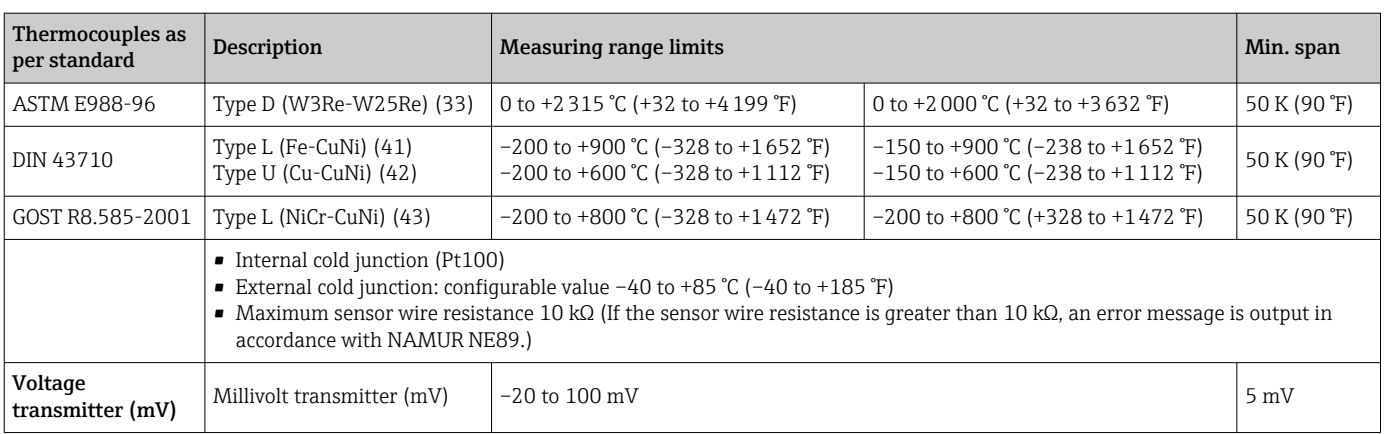

Type of input *The following connection combinations are possible when both sensor inputs are assigned:*

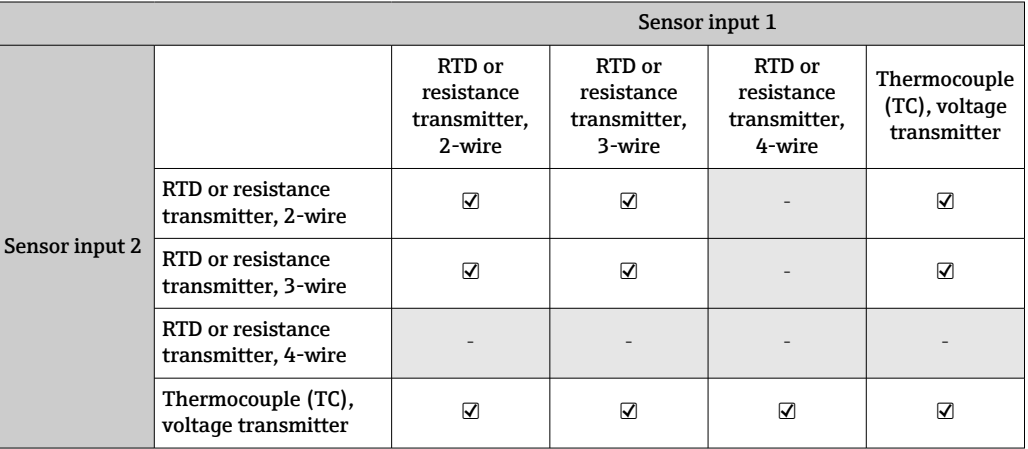

## 13.2 Output

### Output signal

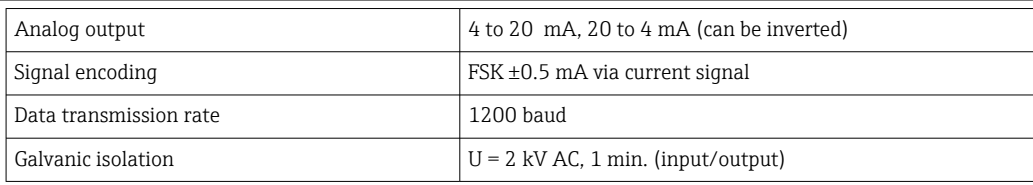

#### Failure information **Failure information as per NAMUR NE43:**

Failure information is created if the measuring information is missing or not valid. A complete list of all the errors occurring in the measuring system is created.

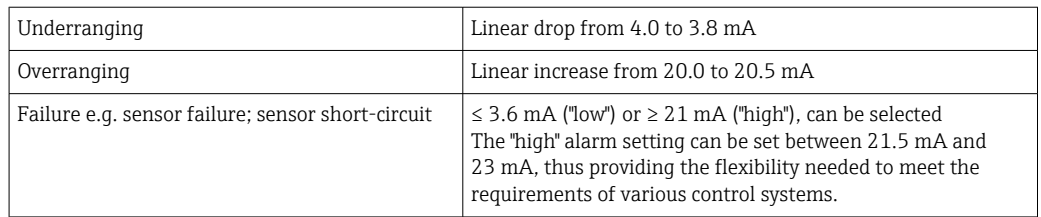

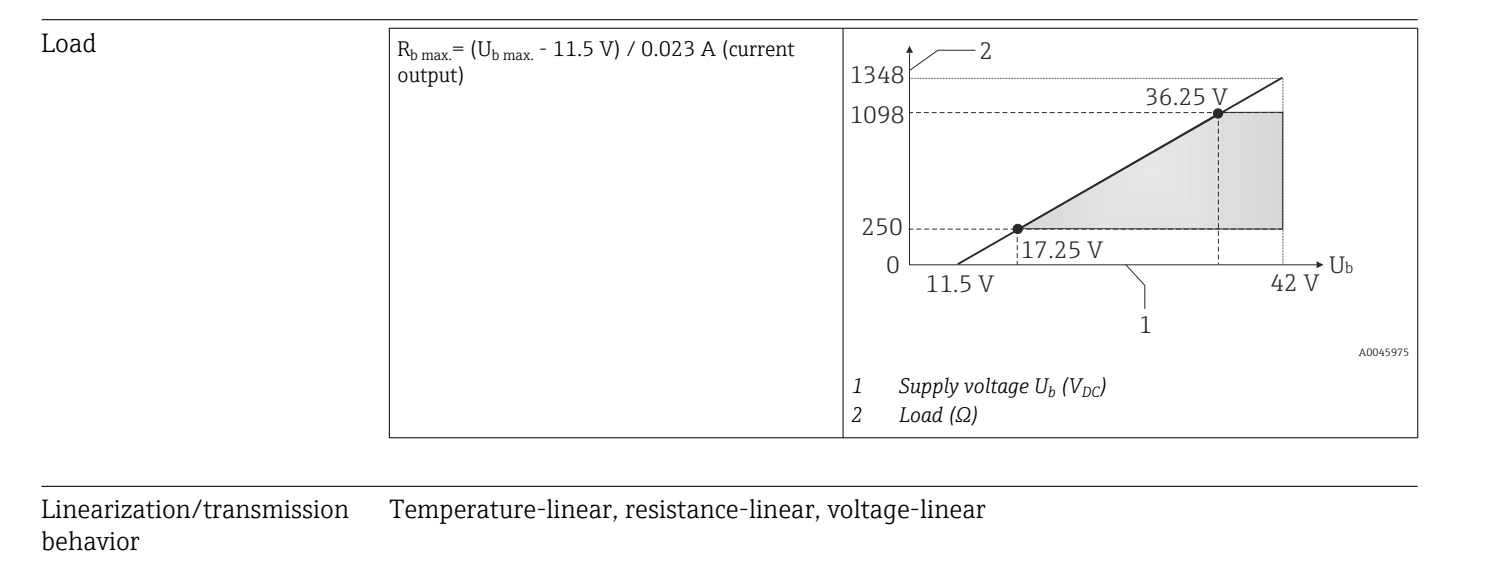

Mains filter 50/60 Hz

#### Filter 1st order digital filter: 0 to 120 s

Protocol-specific data

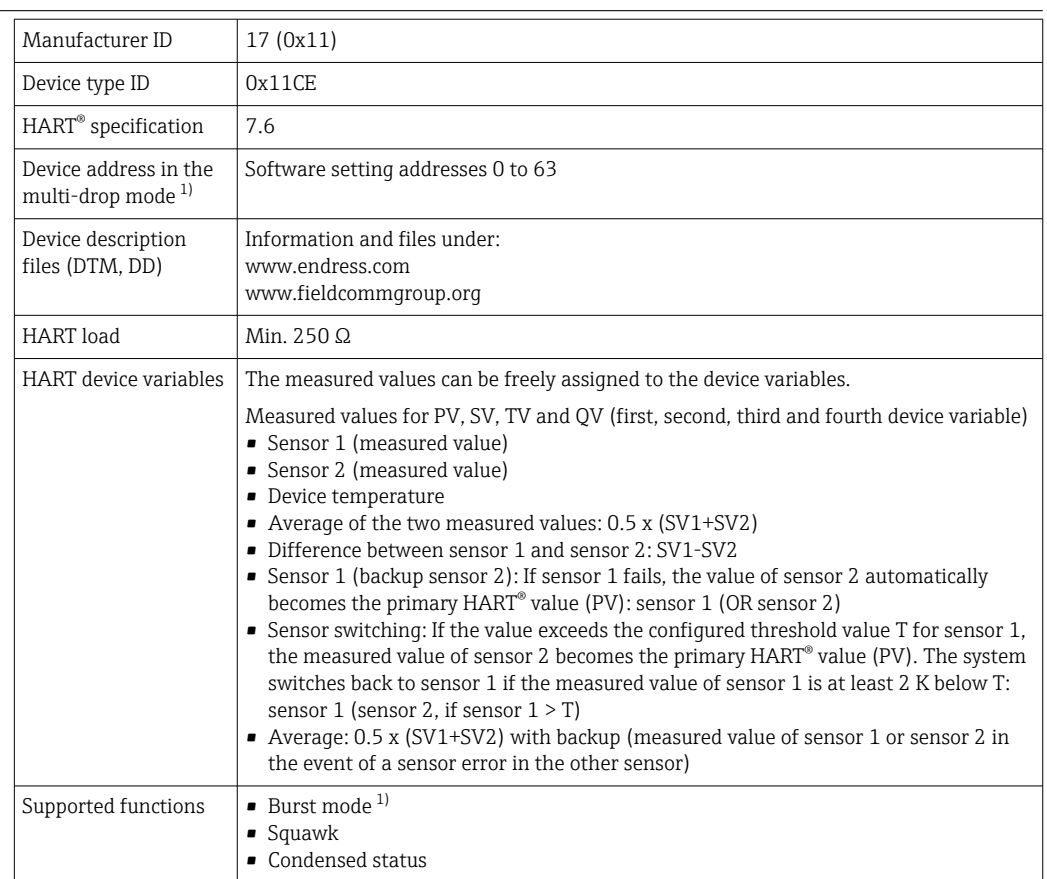

1) Not possible in the SIL mode, see Functional Safety Manual SD01632T/09

#### *Wireless HART data*

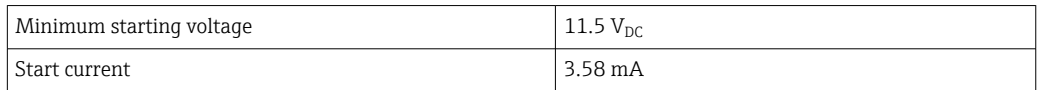

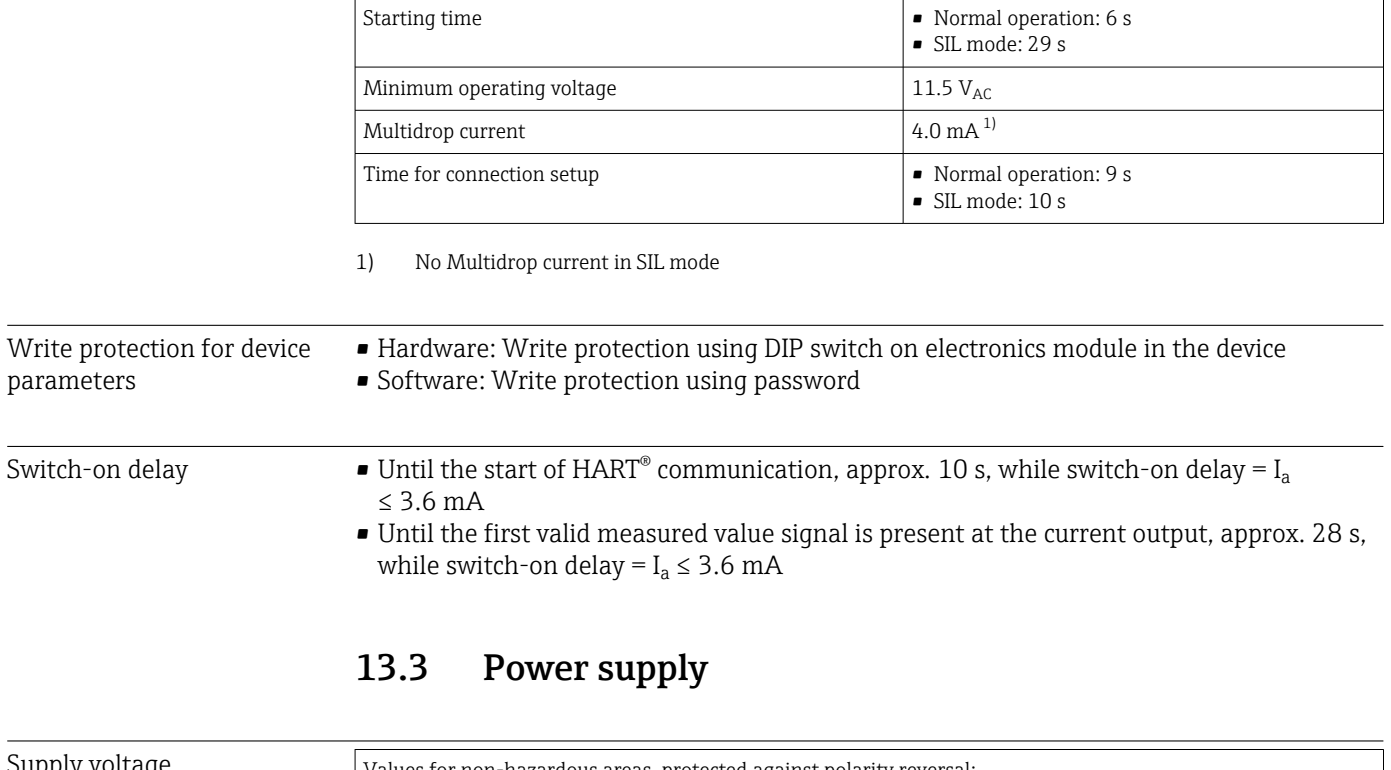

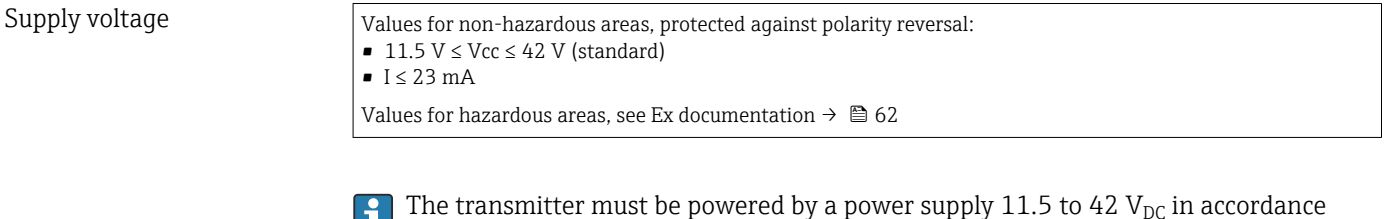

The transmitter must be powered by a power supply  $11.5$  to  $42\ \rm V_{\rm DC}$  in accordance with NEC Class 02 (low voltage/low current) with restricted power limited to 8 A/ 150 VA in the event of a short-circuit (in accordance with IEC 61010-1, CSA 1010.1-92).

The device may only be powered by a power unit with an energy-limited circuit in accordance with UL/EN/IEC 61010-1, Section 9.4 and the requirements of Table 18.

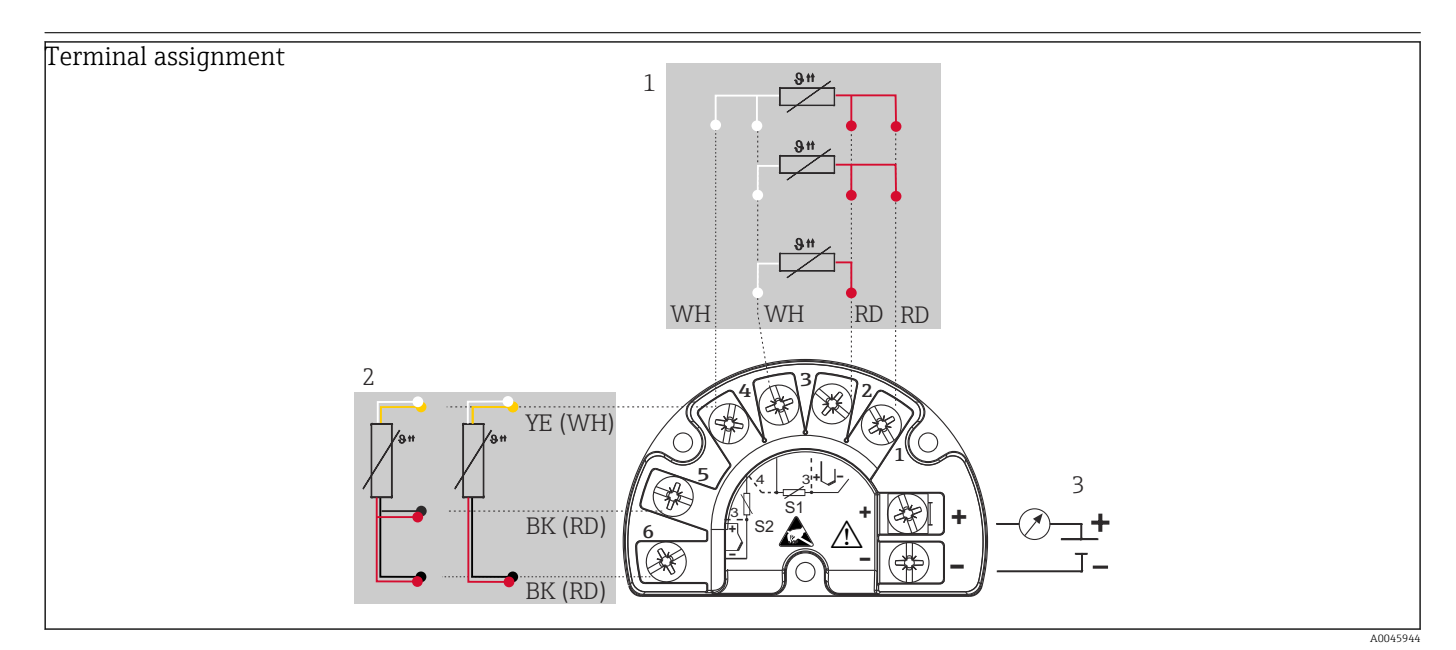

 *17 Wiring of the field transmitter, RTD, dual sensor input*

- *1 Sensor input 1, RTD, : 2-, 3- and 4-wire*
- *2 Sensor input 2, RTD: 2-, 3-wire*
- *3 Power supply field transmitter and analog output 4 to 20 mA or fieldbus connection*

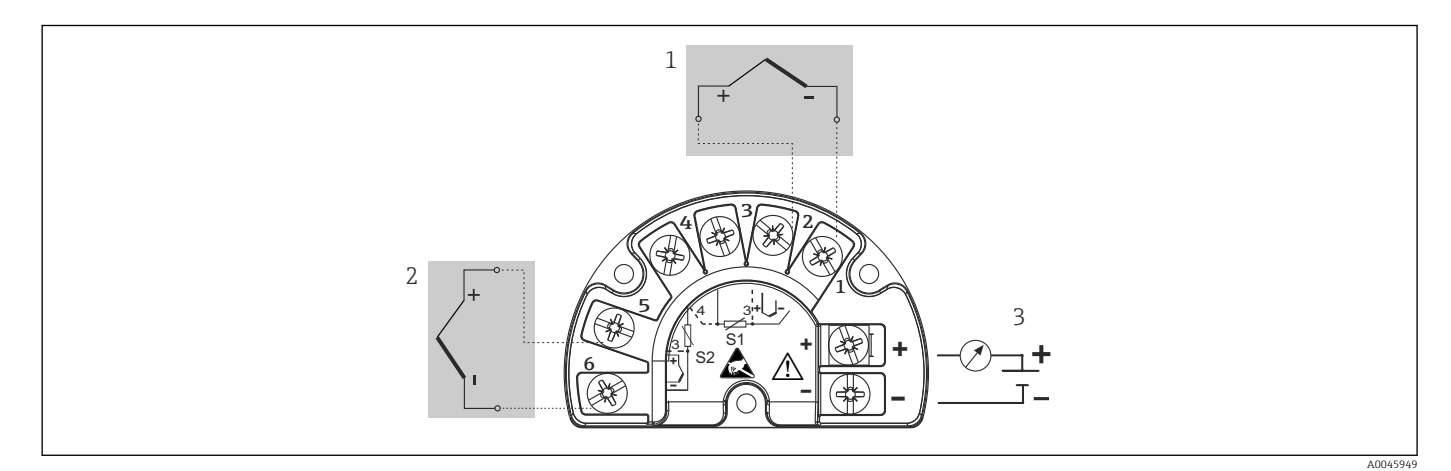

 *18 Wiring of the field transmitter, RTD, dual sensor input*

- *1 Sensor input 1, TC*
- *2 Sensor input 2, TC*
- *3 Power supply field transmitter and analog output 4 to 20 mA or fieldbus connection*

A shielded cable that is grounded on both sides must be used for sensor cable lengths of 30 m (98.4 ft) and more. The use of shielded sensor cables is generally recommended.

Connection of the functional grounding may be needed for functional purposes. Compliance with the electrical codes of individual countries is mandatory.

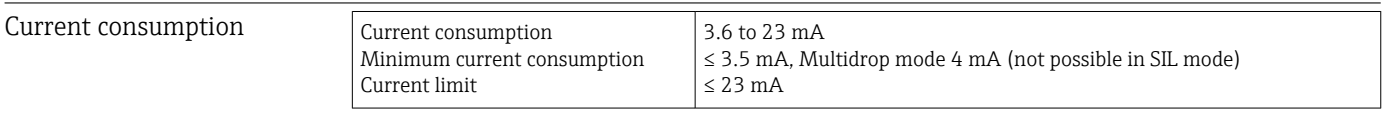

Terminals 2.5 mm2 (12 AWG) plus ferrule

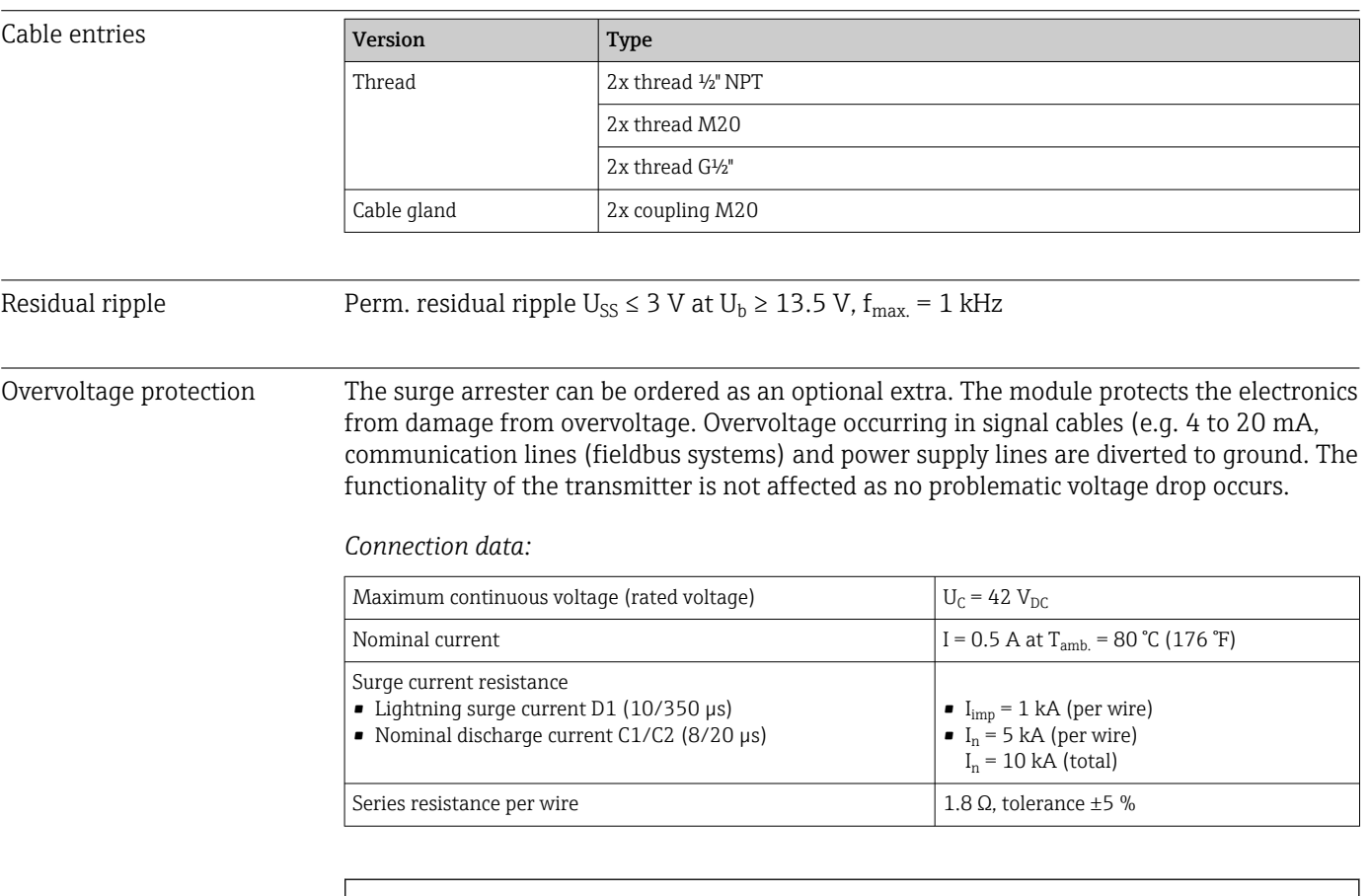

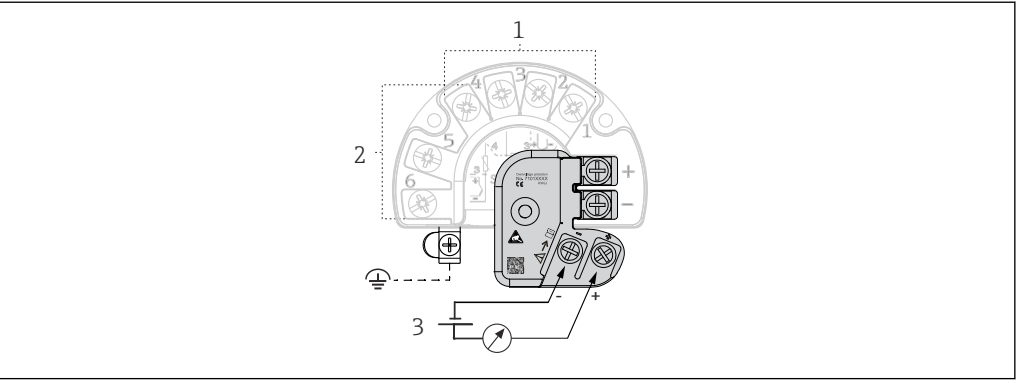

 *19 Electrical connection of surge arrester*

- *1 Sensor 1*
- *2 Sensor 2*
- *3 Bus connection and supply voltage*

#### **Grounding**

The device must be connected to the potential equalization. The connection between the housing and the local ground must have a minimum cross-section of 4 mm<sup>2</sup> (13 AWG). All ground connections must be secured tightly.

A0045614

### 13.4 Performance characteristics

Response time The measured value update depends on the type of sensor and connection method and moves within the following ranges:

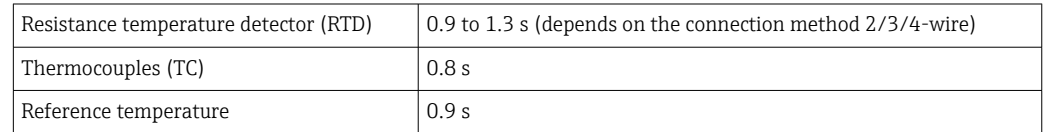

When recording step responses, it must be taken into account that the times for the measurement of the second channel and the internal reference measuring point are added to the specified times where applicable.

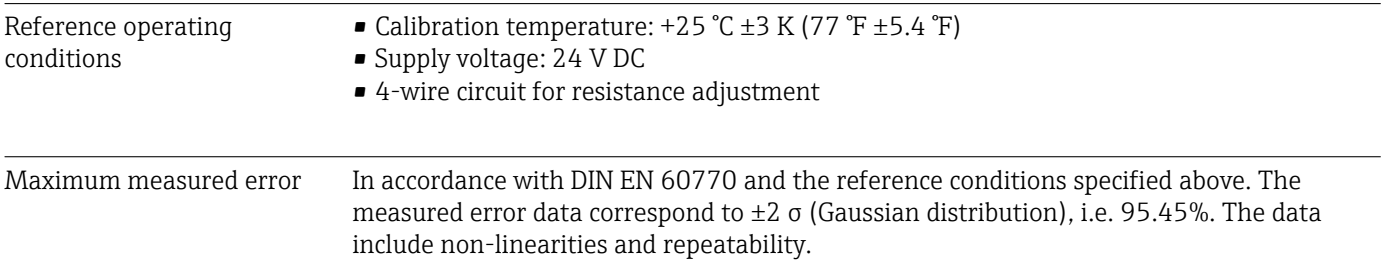

#### *Typical*

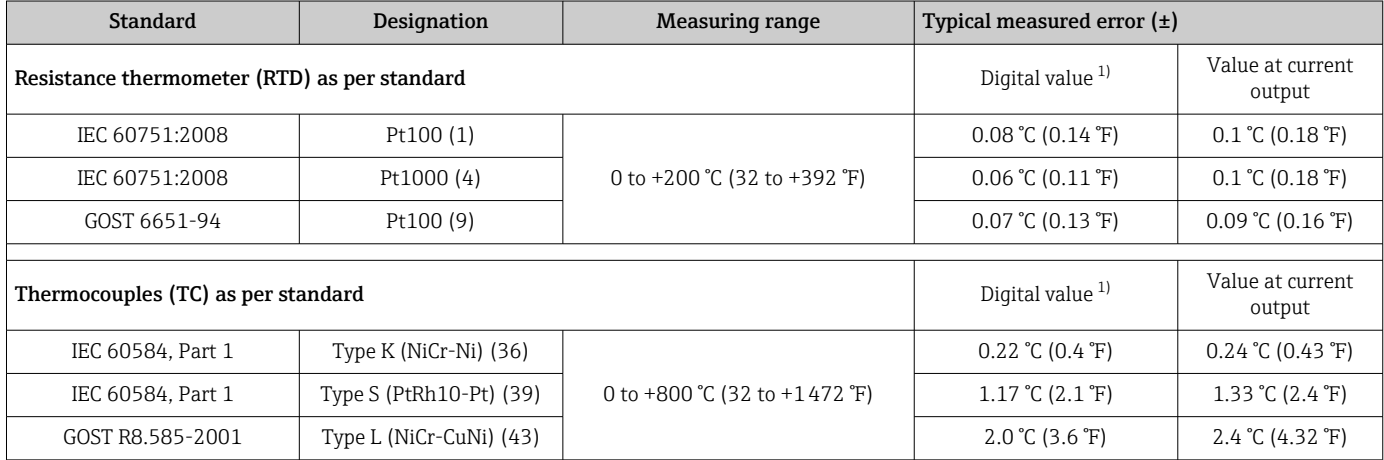

1) Measured value transmitted via HART® .

#### *Measured error for resistance thermometers (RTD) and resistance transmitters*

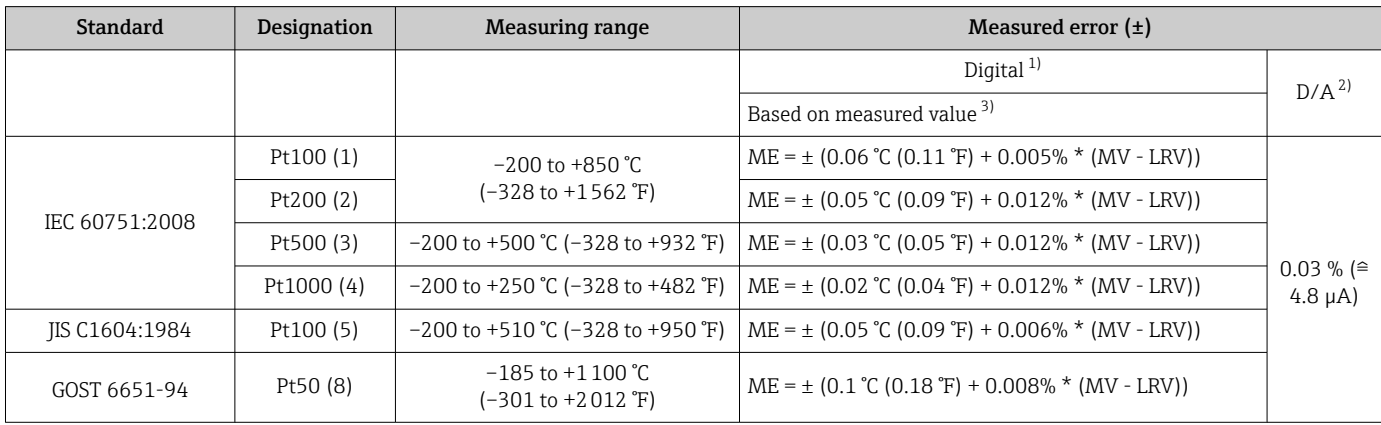

<span id="page-52-0"></span>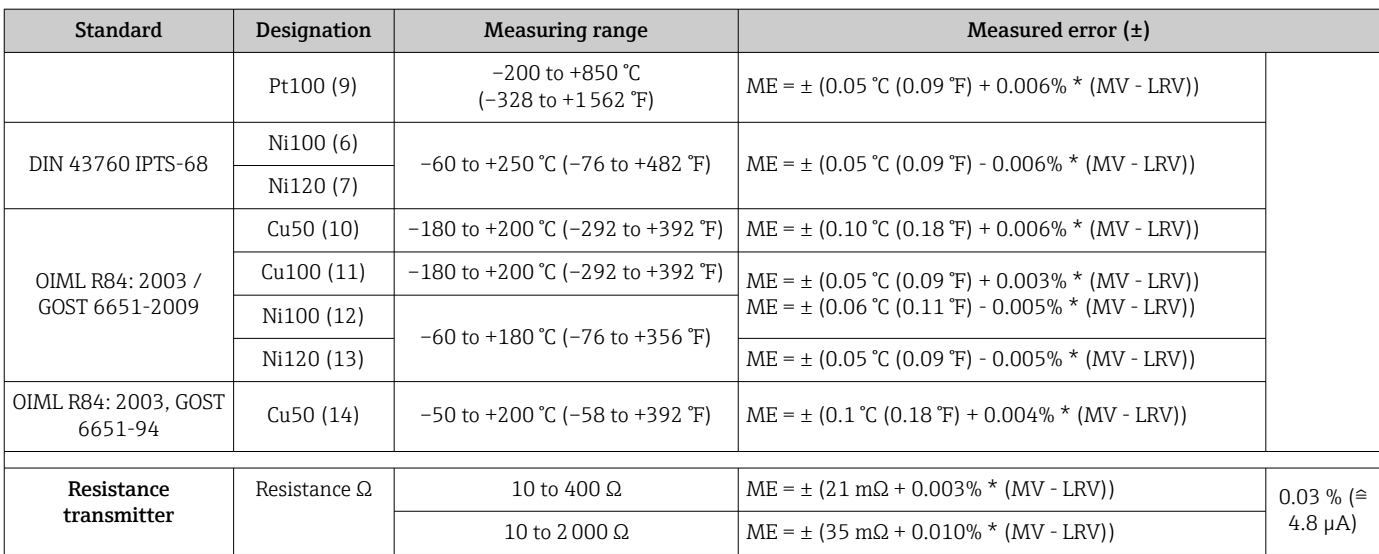

1) Measured value transmitted via HART® .

2) Percentages based on the configured span of the analog output signal.

3) Deviations from maximum measured error possible due to rounding.

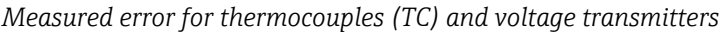

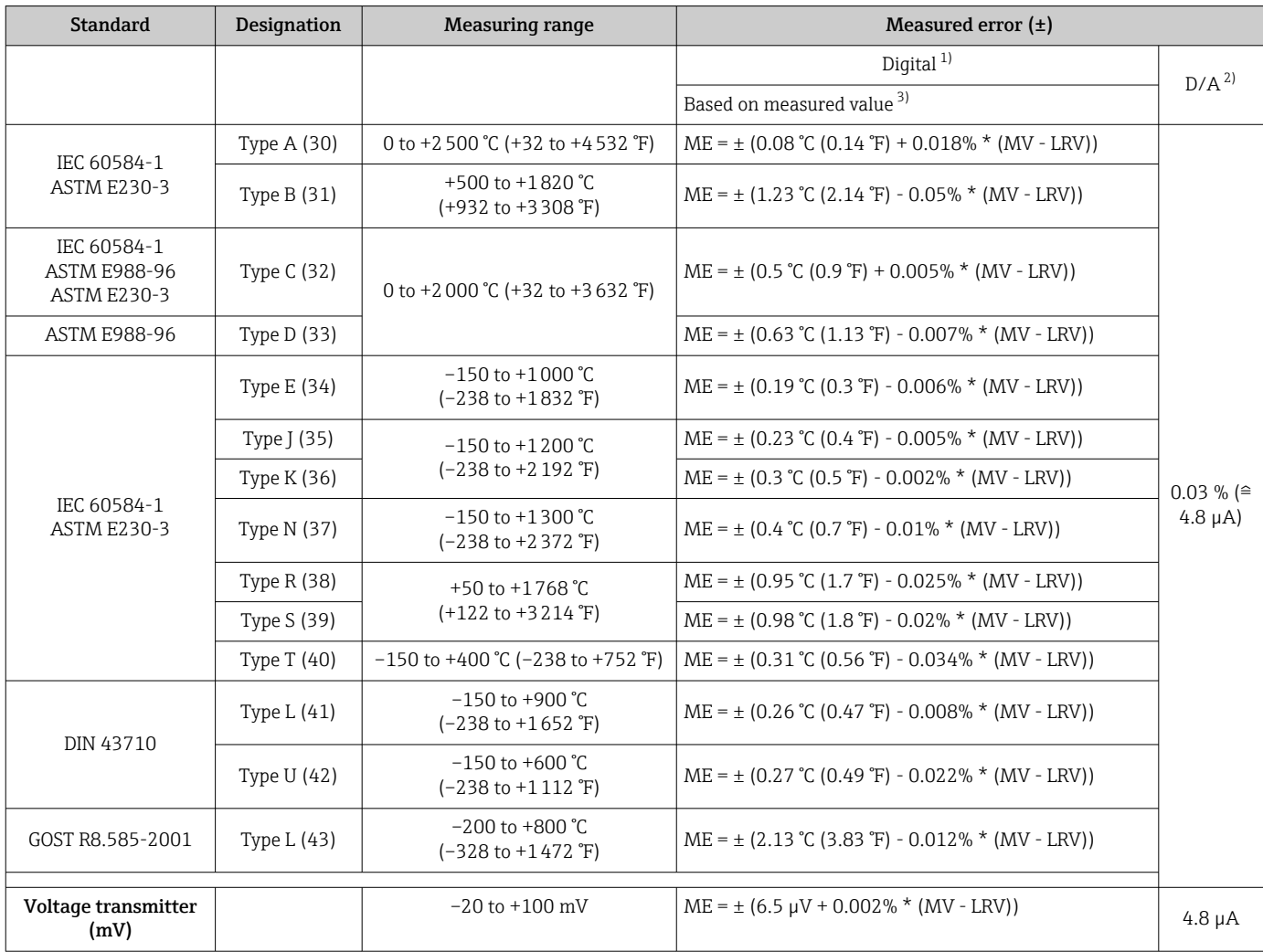

1) Measured value transmitted via HART® .

2) Percentages based on the configured span of the analog output signal.<br>3) Deviations from maximum measured error possible due to rounding.

3) Deviations from maximum measured error possible due to rounding.

MV = Measured value

LRV = Lower range value of relevant sensor

Total measured error of transmitter at current output =  $\sqrt{(}$ Measured error digital<sup>2</sup> + Measured error D/A²)

*Sample calculation with Pt100, measuring range 0 to +200 °C (+32 to +392 °F), measured value +200 °C (+392 °F), ambient temperature +25 °C (+77 °F), supply voltage 24 V:*

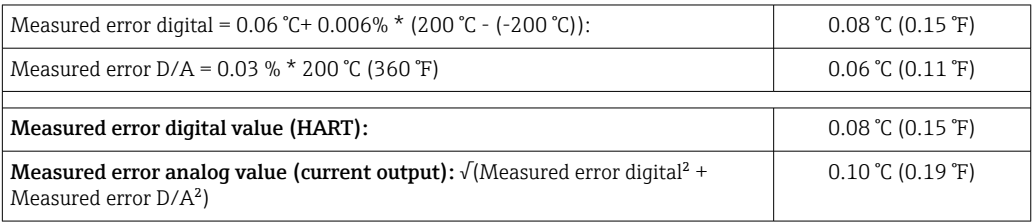

*Sample calculation with Pt100, measuring range 0 to +200 °C (+32 to +392 °F), measured value +200 °C (+392 °F), ambient temperature +35 °C (+95 °F), supply voltage 30 V:*

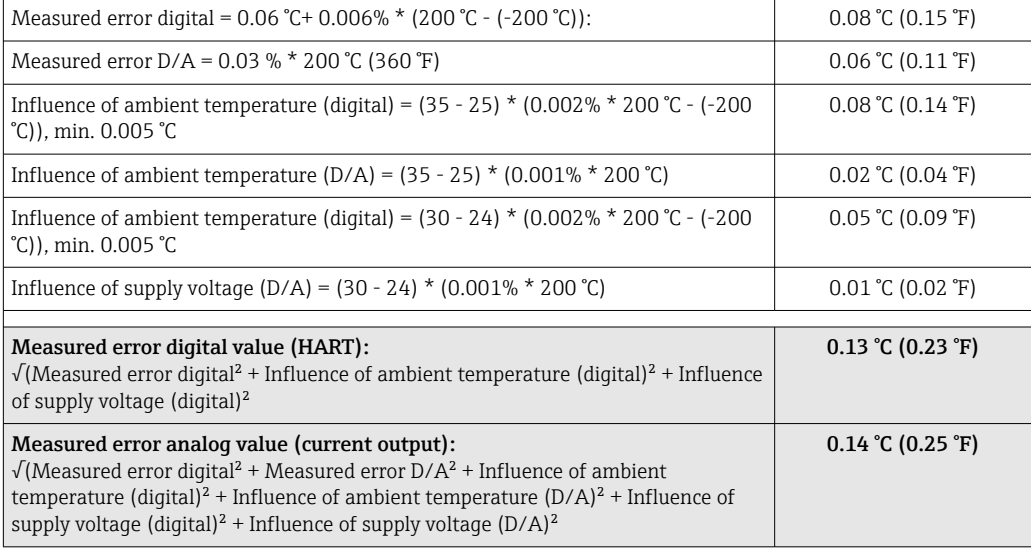

The measured error data correspond to 2 σ (Gaussian distribution)

MV = Measured value

LRV = Lower range value of relevant sensor

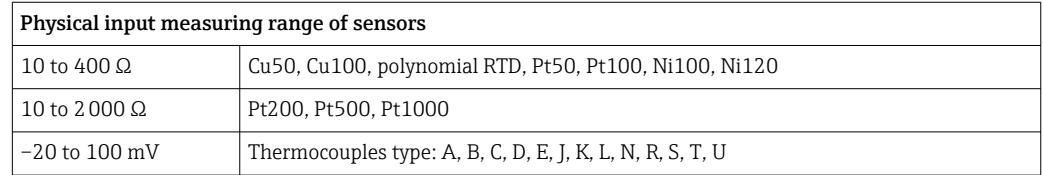

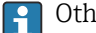

Other measured errors apply in SIL mode.

For more detailed information please refer to the Functional Safety Manual SD01632T/09.

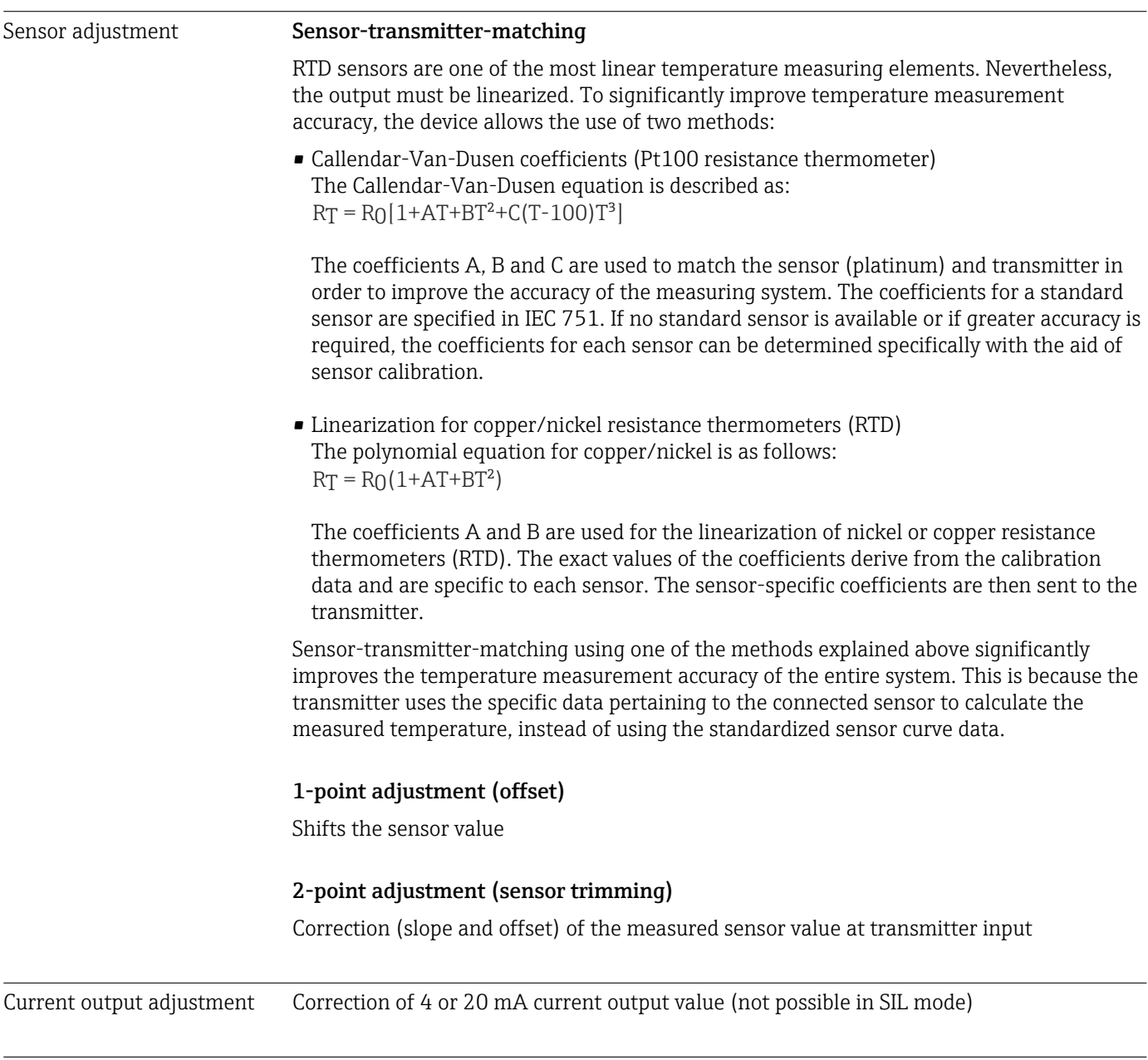

Operating influences The measured error data correspond to ±2 σ (Gaussian distribution), i.e. 95.45%.

*Influence of ambient temperature and supply voltage on operation for resistance thermometers (RTD) and resistance transmitters*

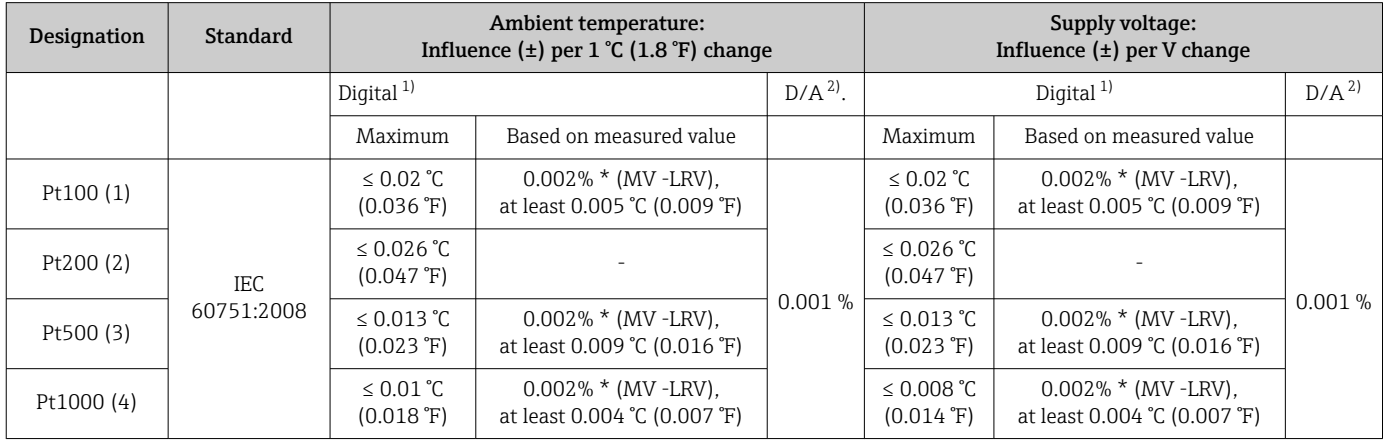

<span id="page-55-0"></span>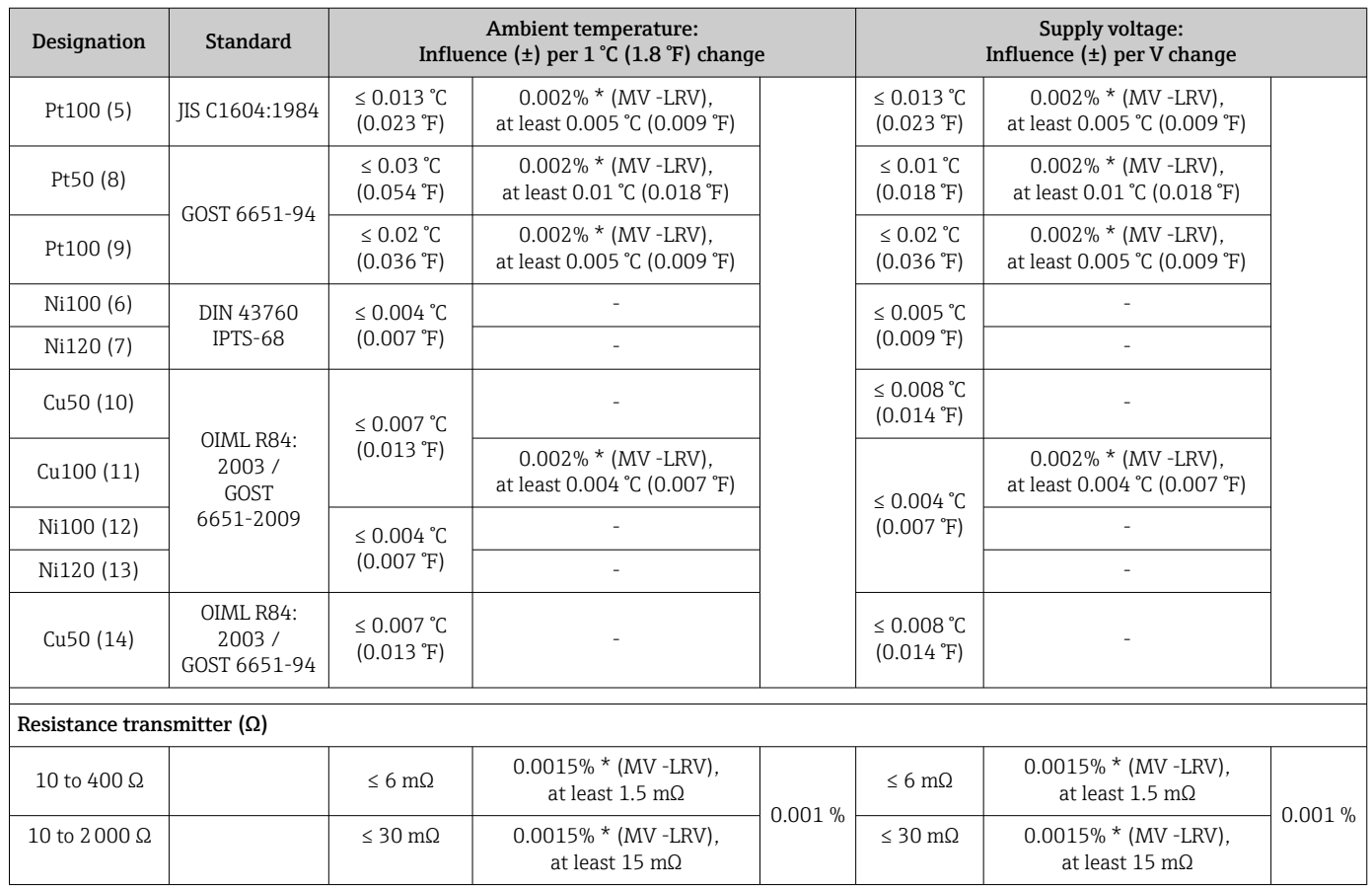

1) Measured value transmitted via HART® .

2) Percentages based on the configured span of the analog output signal

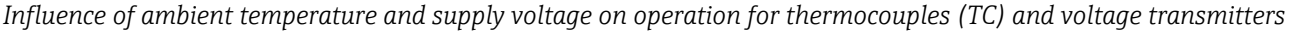

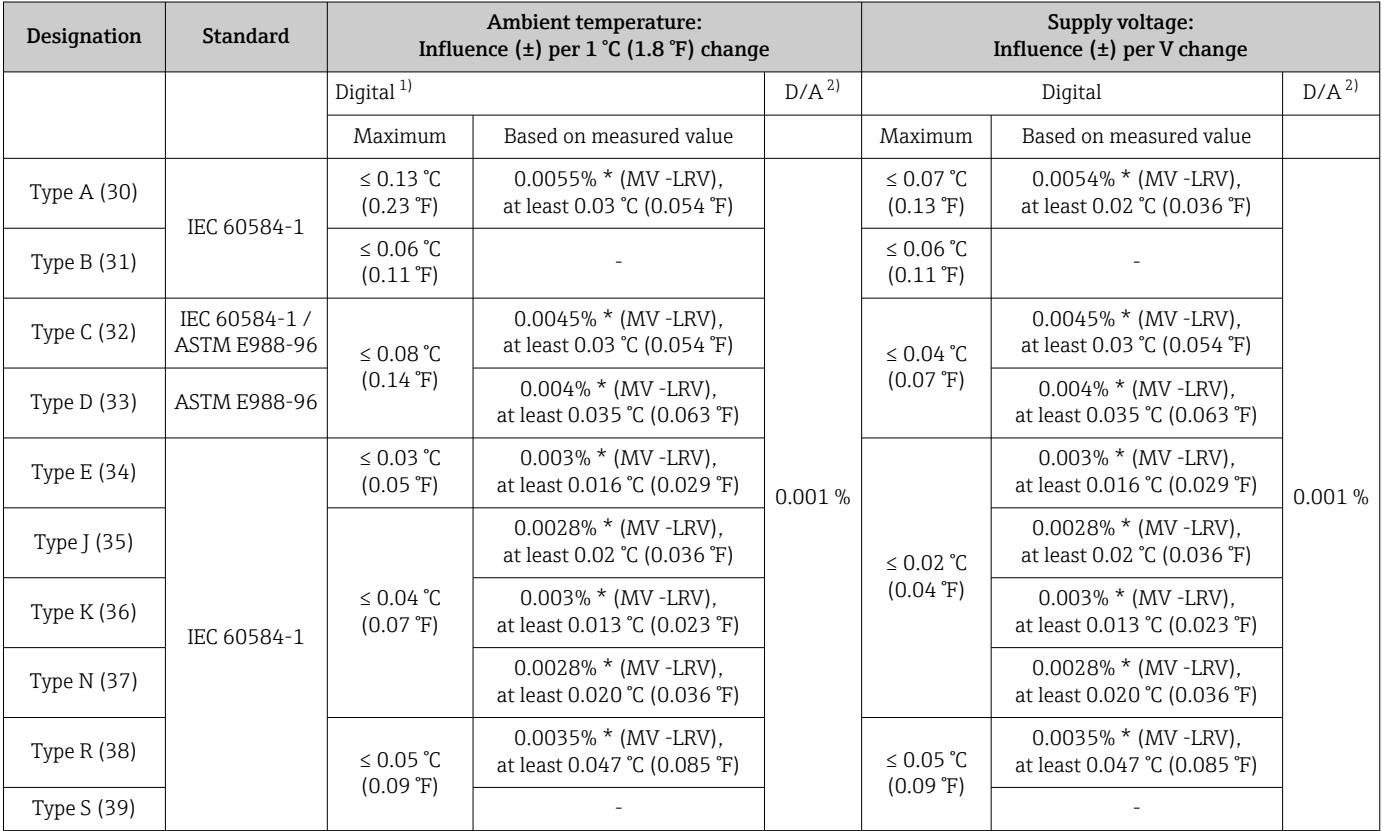

<span id="page-56-0"></span>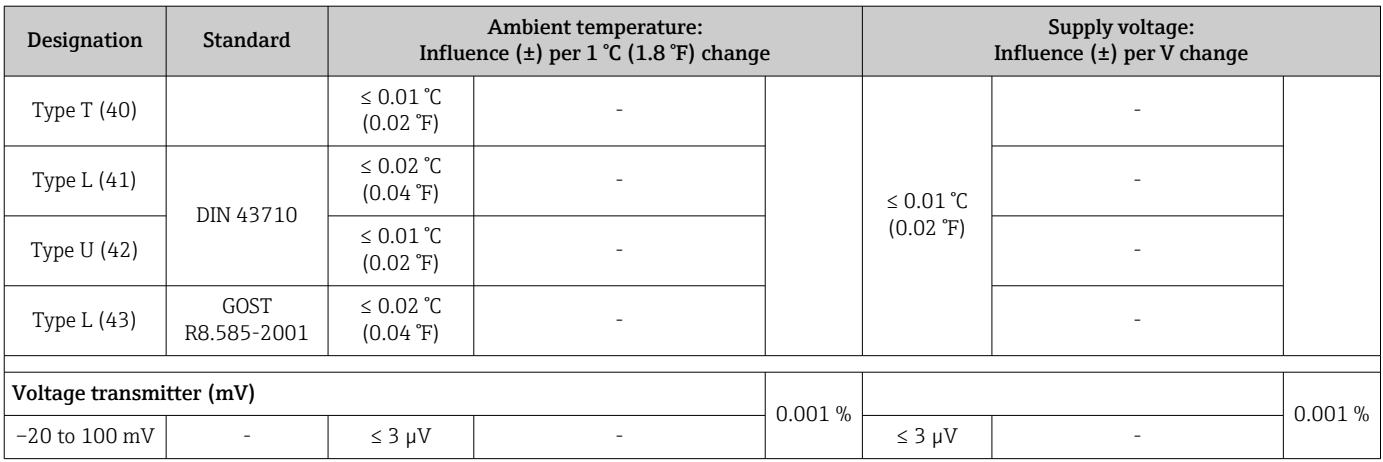

1) Measured value transmitted via HART® .

2) Percentages based on the configured span of the analog output signal

MV = Measured value

LRV = Lower range value of relevant sensor

Total measured error of transmitter at current output =  $\sqrt{(}$ Measured error digital<sup>2</sup> + Measured error D/A²)

#### *Long-term drift, resistance thermometers (RTD) and resistance transmitters*

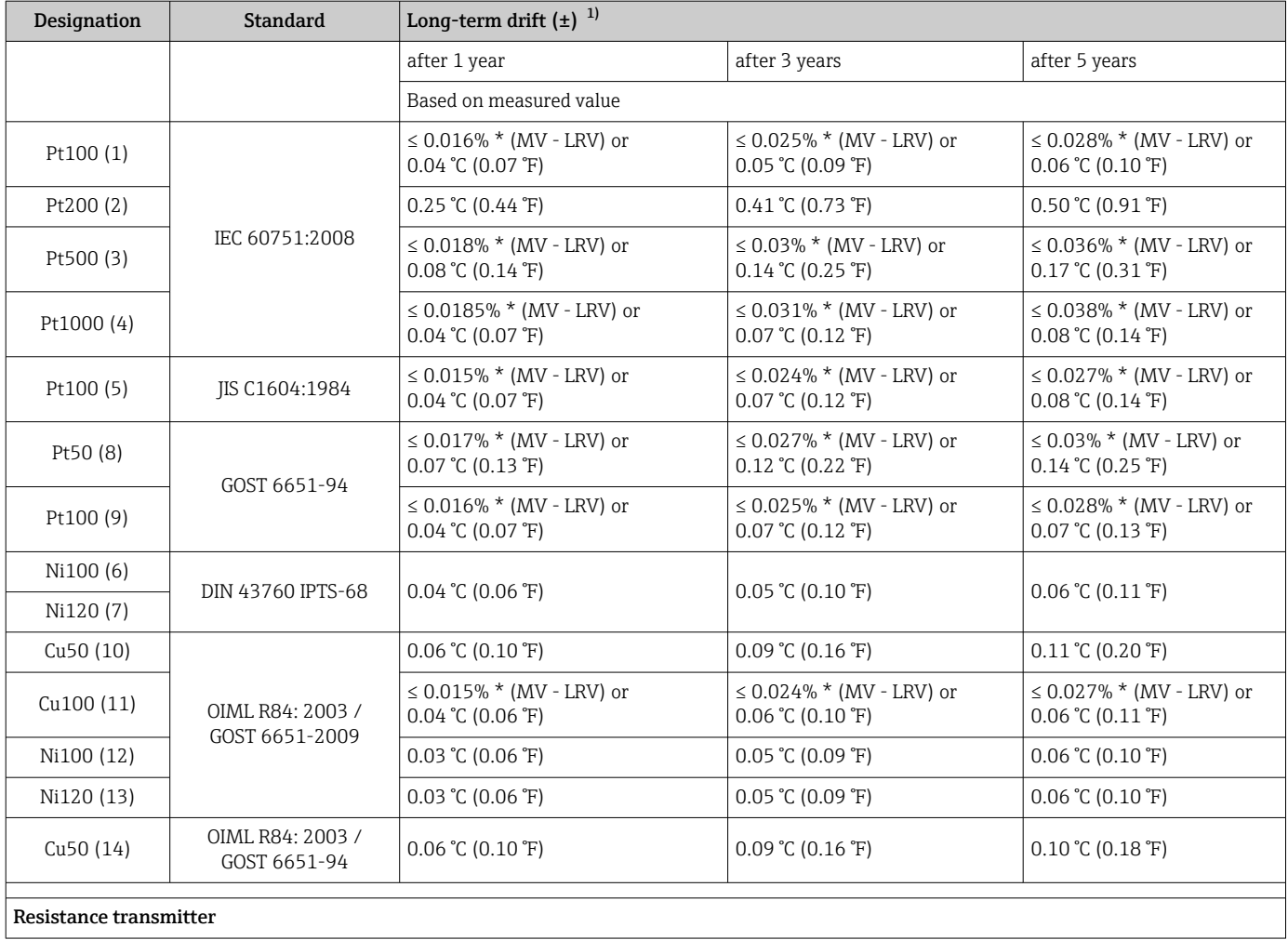

<span id="page-57-0"></span>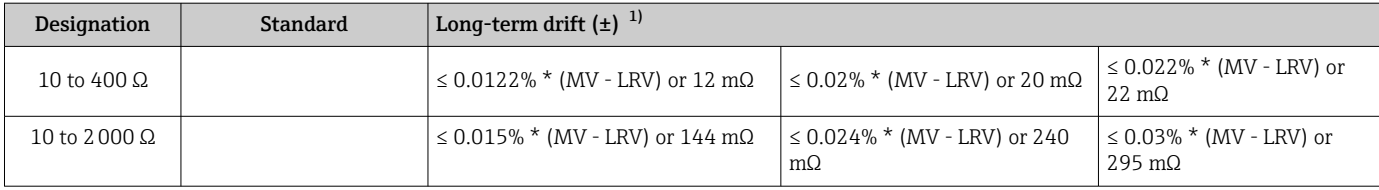

1) The larger value is valid

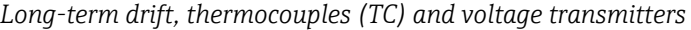

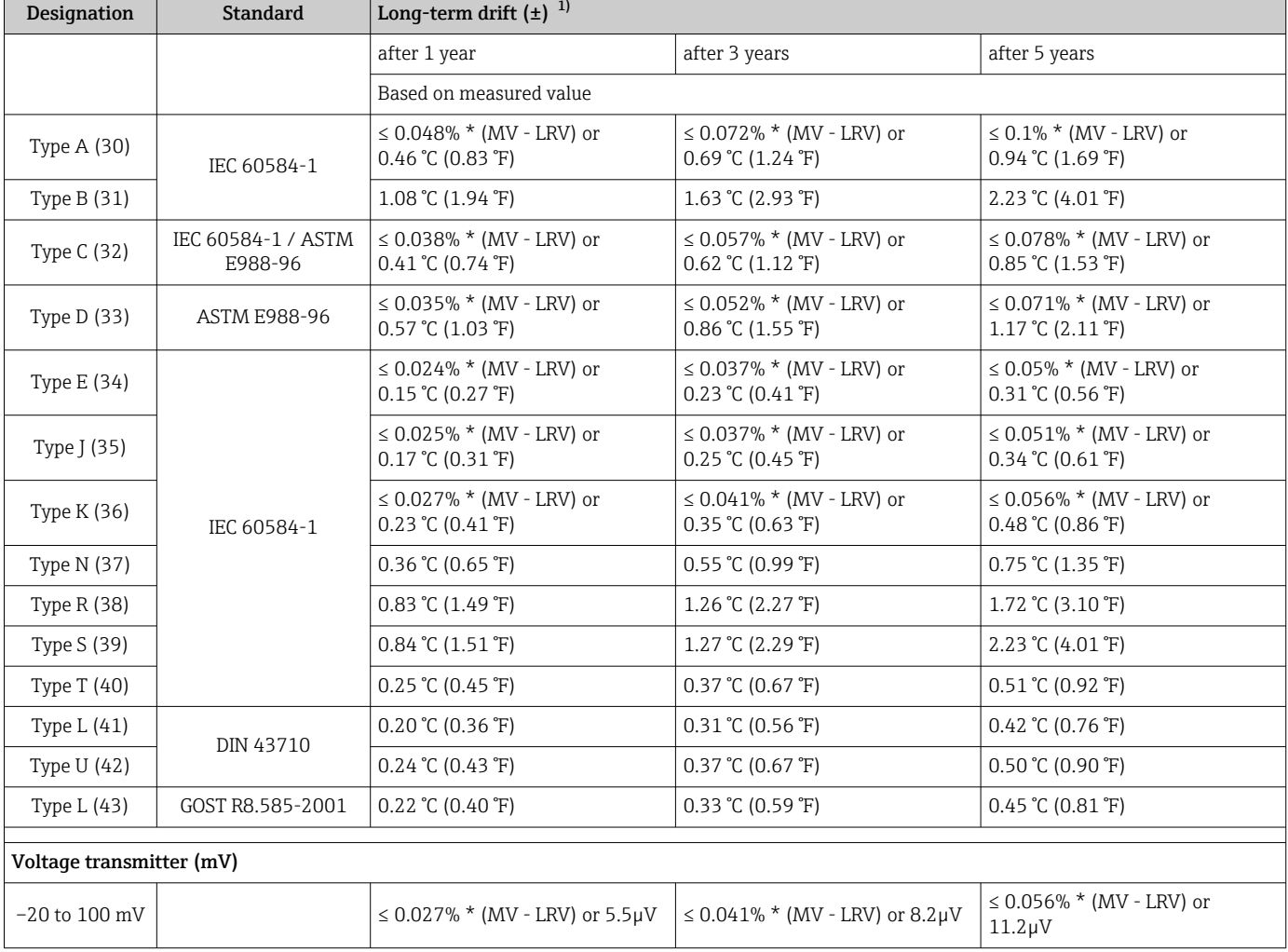

1) The larger value is valid

*Long-term drift analog output*

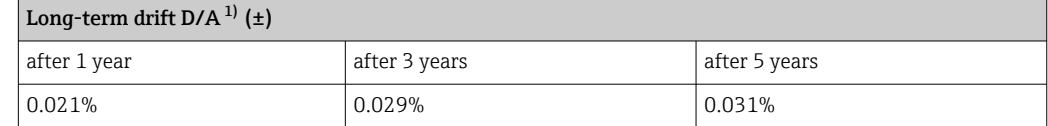

1) Percentages based on the configured span of the analog output signal.

Influence of reference junction Pt100 DIN IEC 60751 Cl. B (internal reference junction with thermocouples TC)

### 13.5 Environment

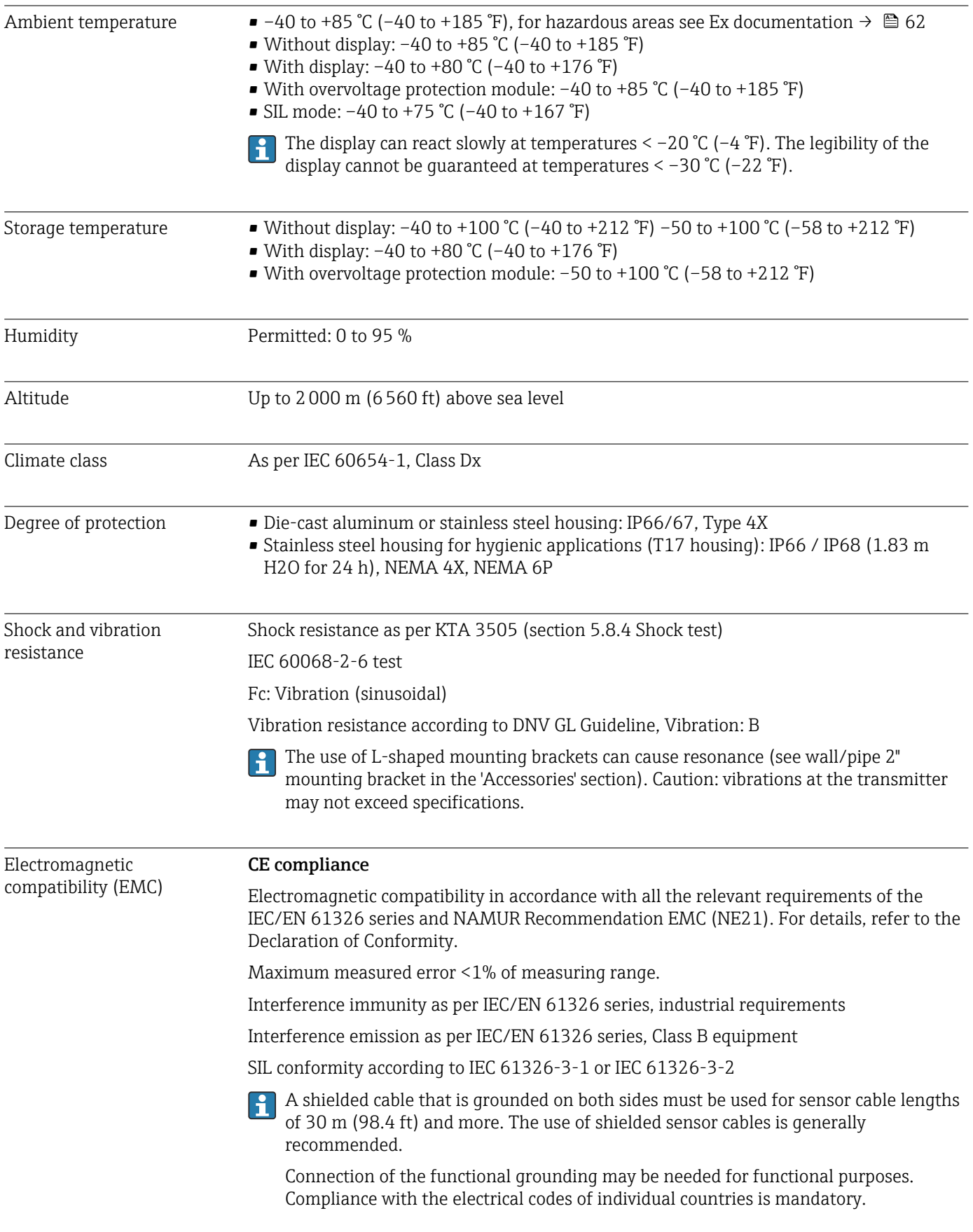

### Degree of contamination 2

Design, dimensions Dimensions in mm (in)

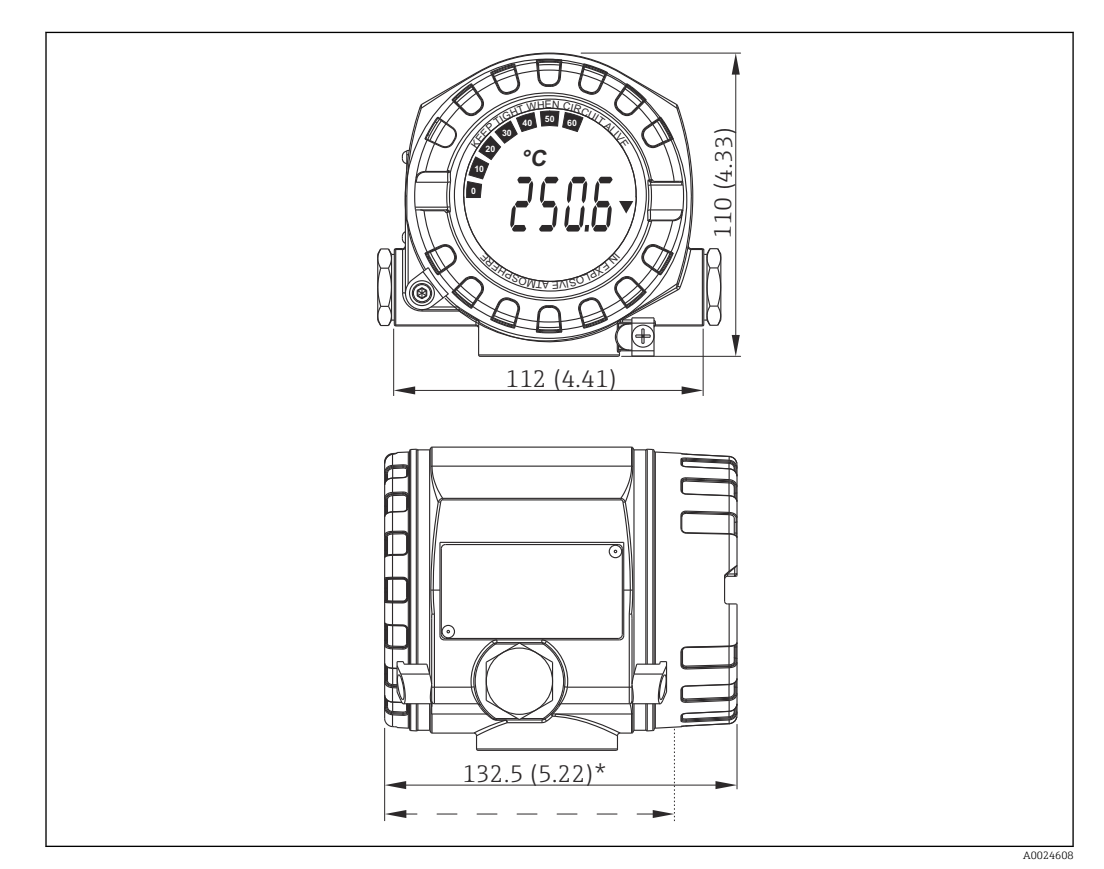

### 13.6 Mechanical construction

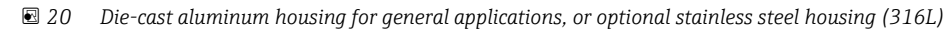

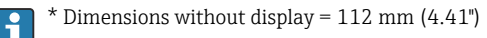

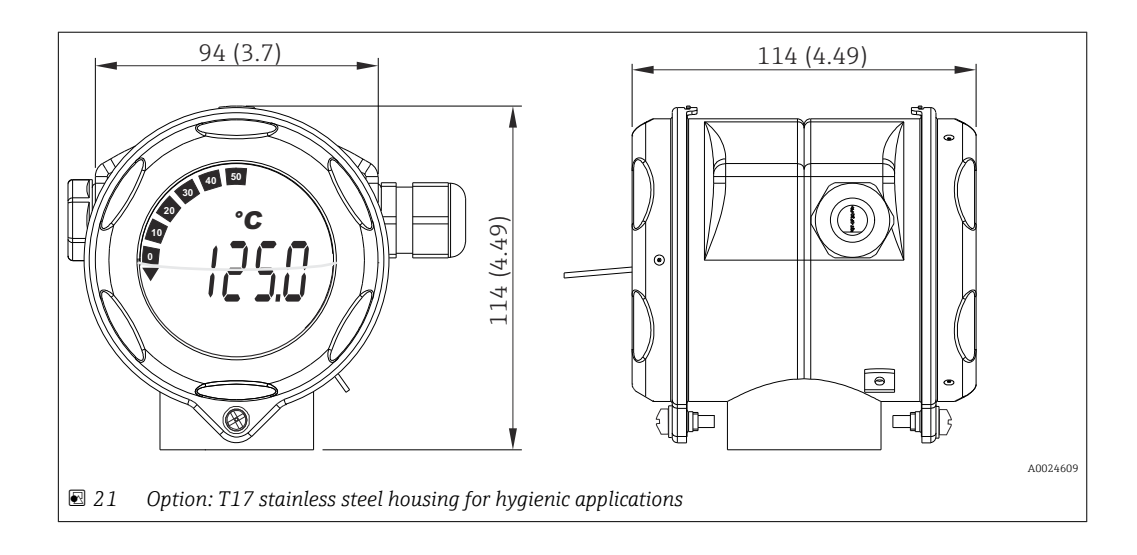

- Separate electronics module and connection compartment
- Display attachable in 90° stages

- Weight Aluminum housing approx. 1.4 kg  $(3 lb)$ , with display
	- Stainless steel housing approx. 4.2 kg (9.3 lb), with display
	- T17 housing approx. 1.25 kg (2.76 lb), with display

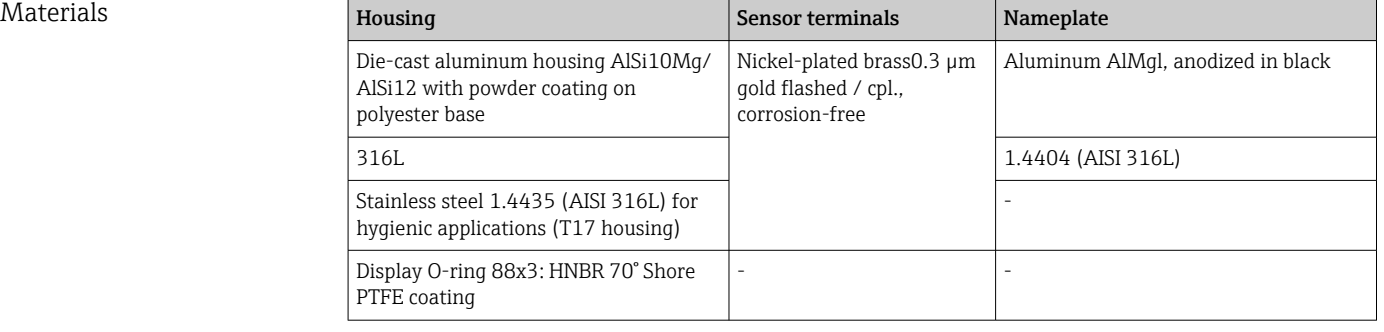

#### Cable entries

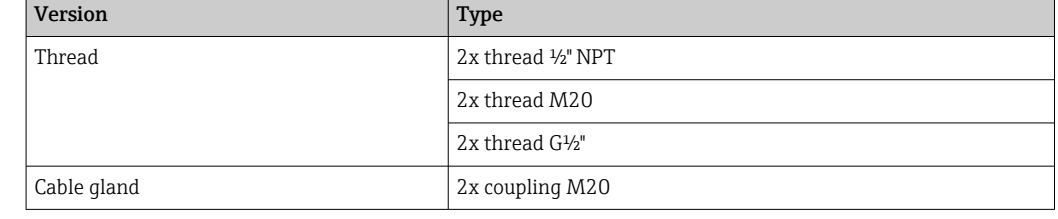

# 13.7 Certificates and approvals

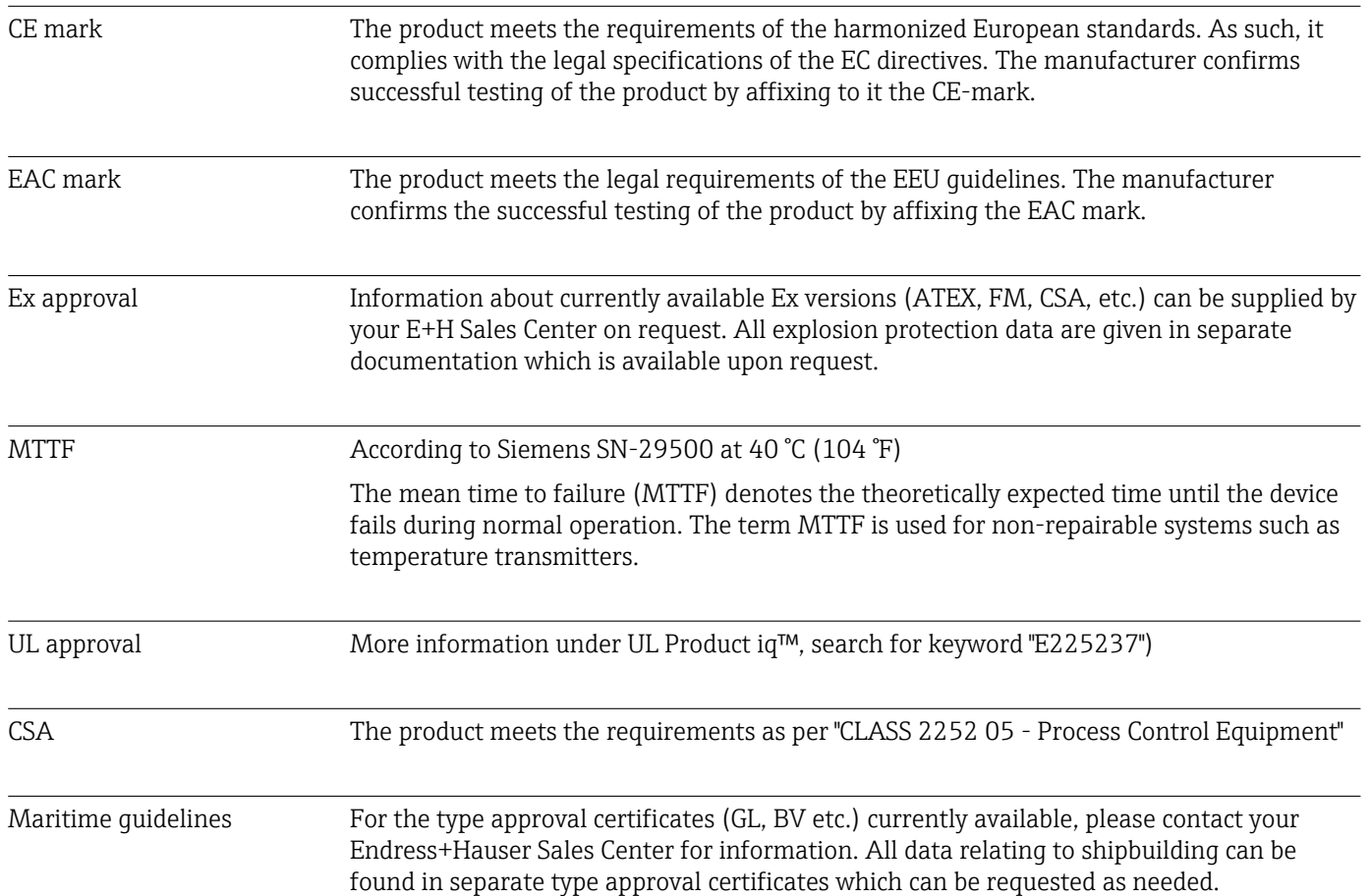

<span id="page-61-0"></span>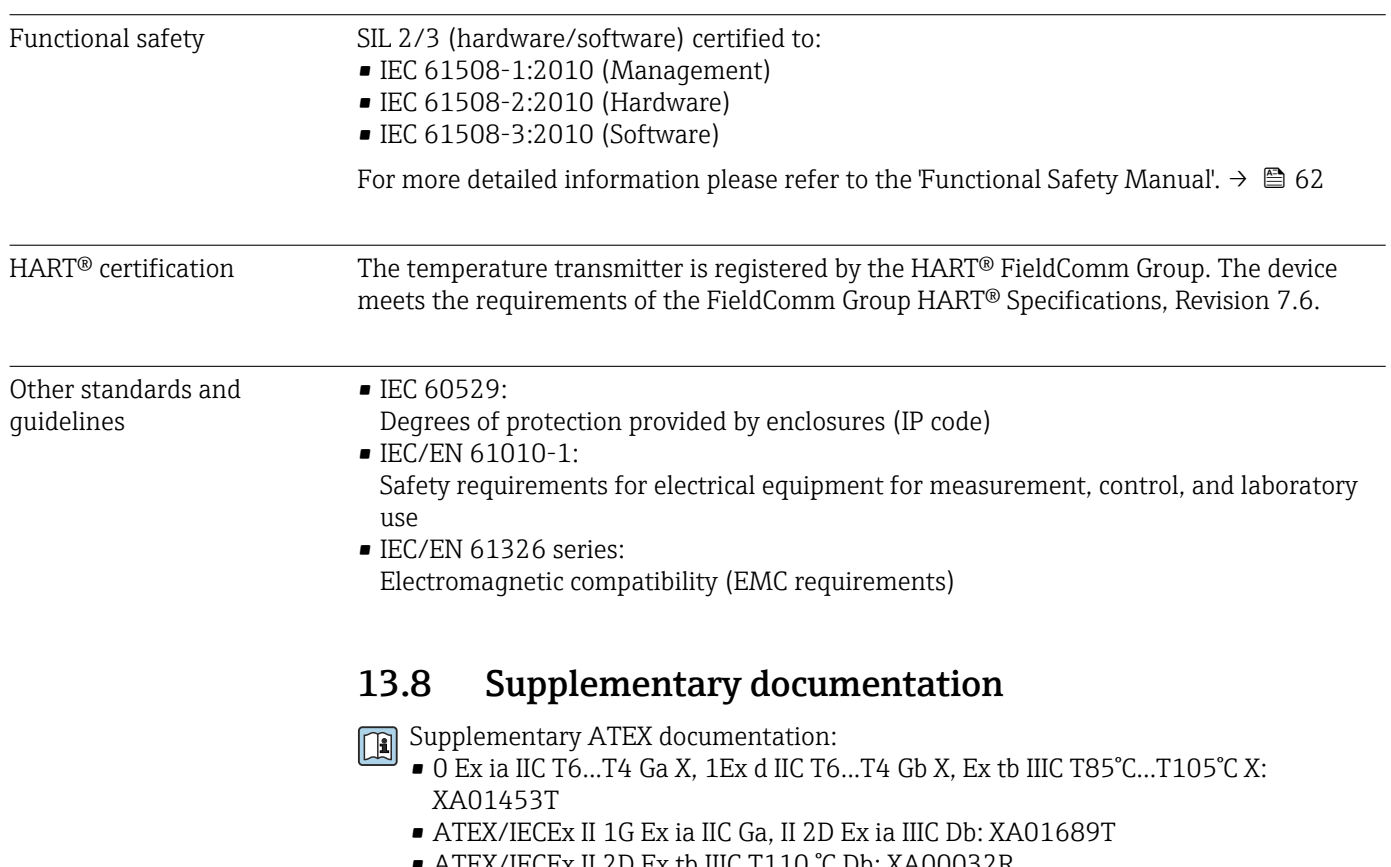

• ATEX/IECEx II 2D Ex tb IIIC T110 °C Db: XA00032R • ATEX/IECEx II 1G Ex ia IIC: XA01688T

# 14 Operating menu and parameter description

The following tables list all the parameters in the "Setup", "Diagnostics" and "Expert" operating menus. The page reference indicates where a description of the parameter can be found in the manual.

Depending on the parameter configuration, not all submenus and parameters are available in every device. Information on this can be found in the parameter description under "Prerequisite". The parameter groups for the Expert setup contain all the parameters of the "Setup" and "Diagnostics" operating menus, as well as other parameters that are solely reserved for experts.

This symbol  $\text{I}$  indicates how to navigate to the parameter using operating tools (e.g. FieldCare).

Configuration in the SIL mode differs from the standard mode and is described in the Functional Safety Manual.

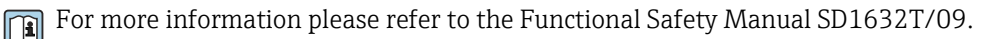

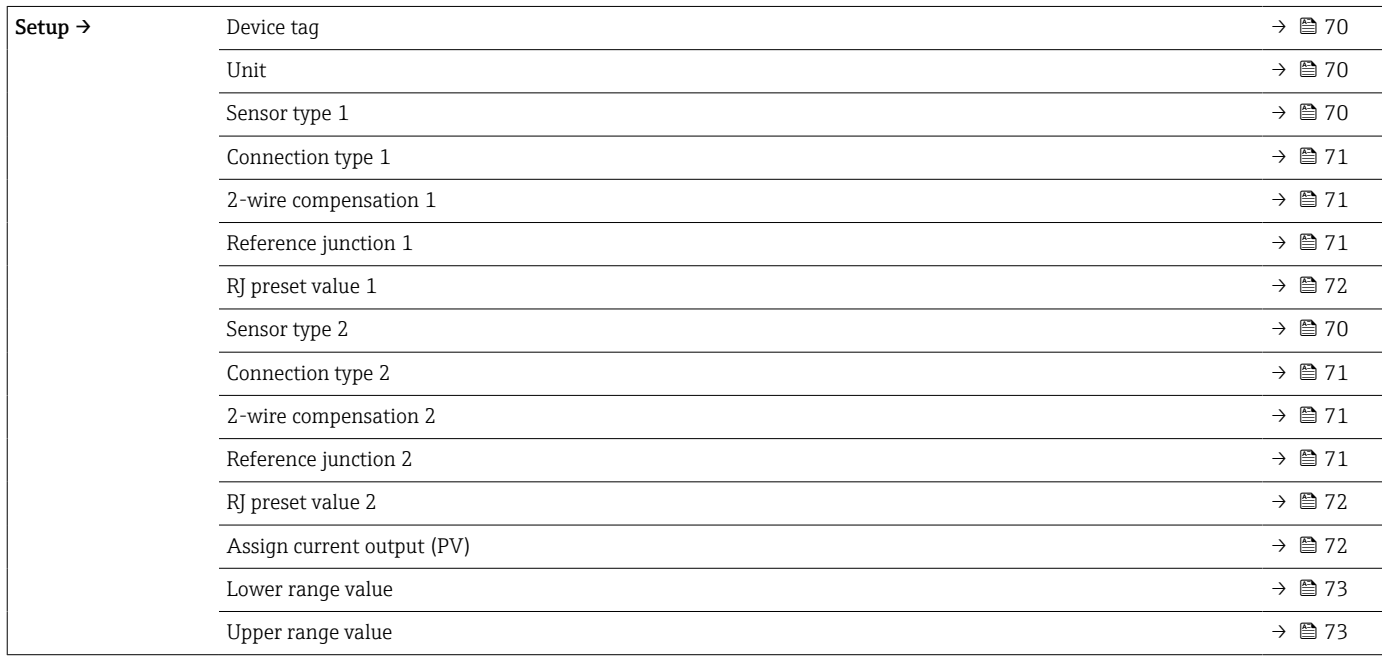

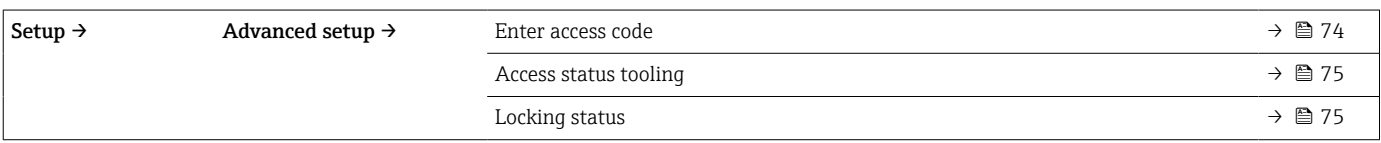

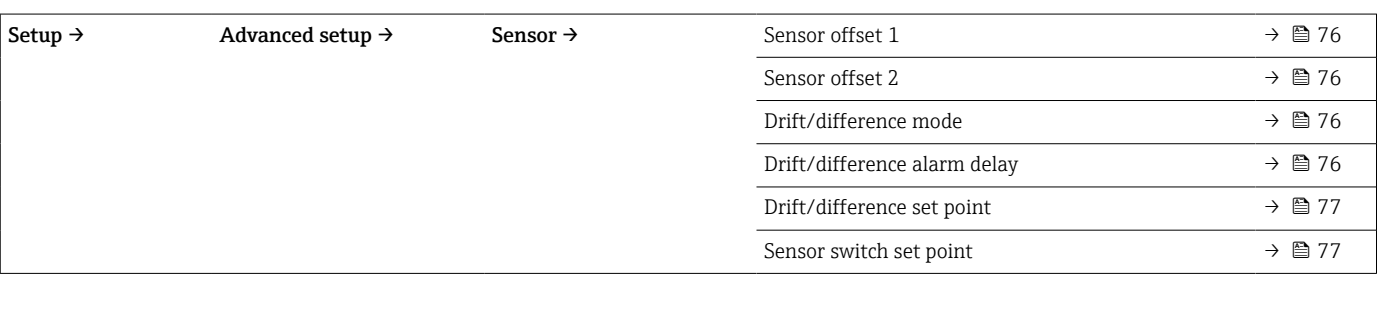

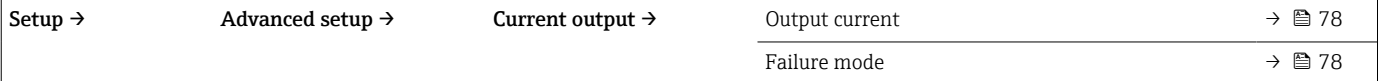

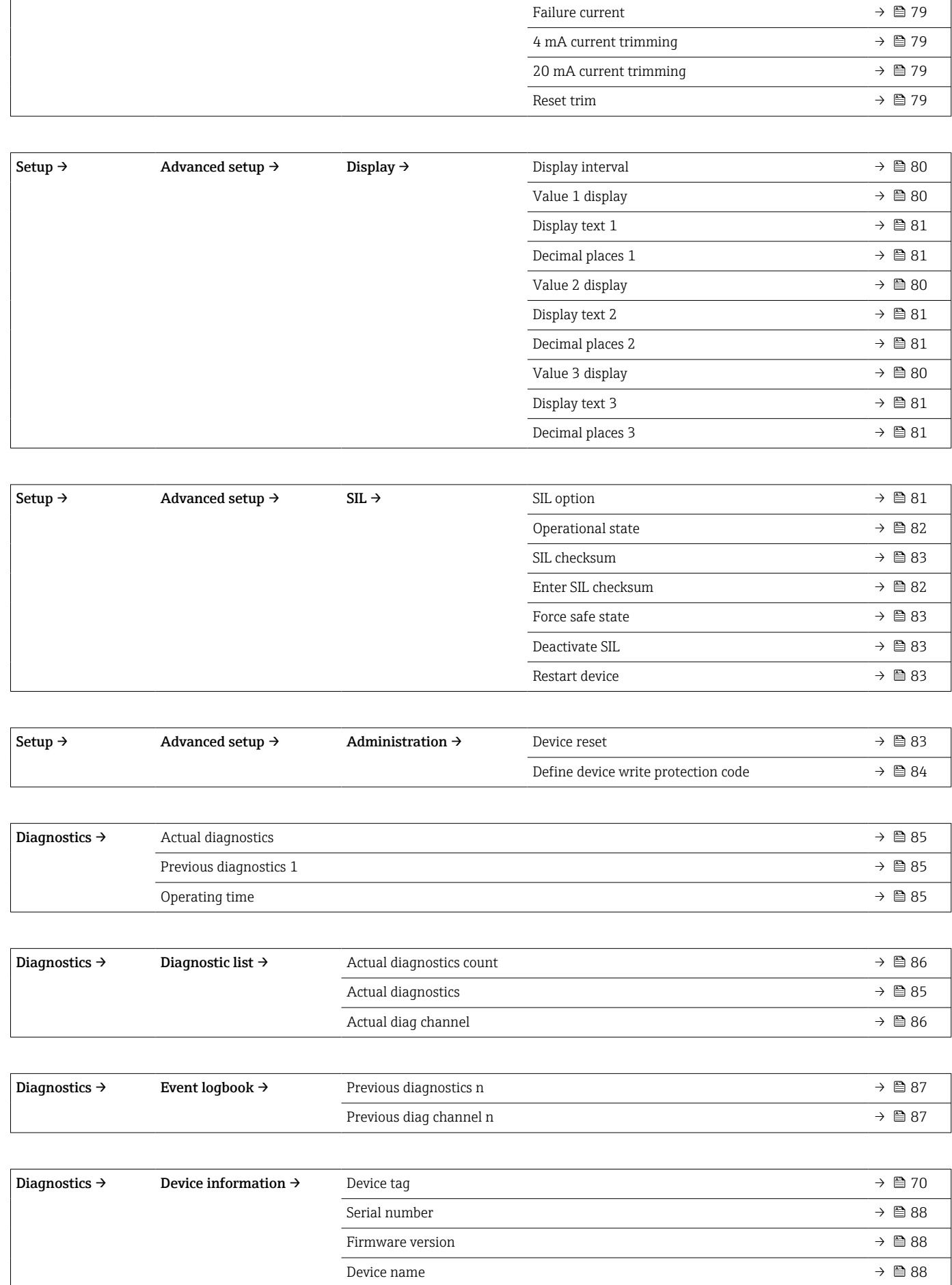

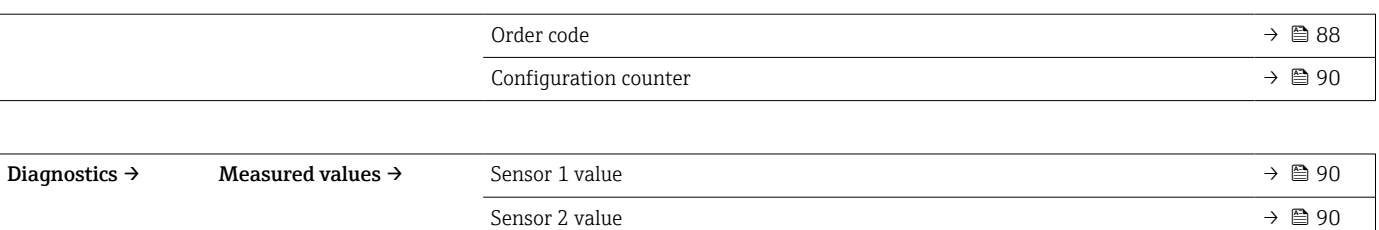

Device temperature  $\rightarrow$  **⊜** 91

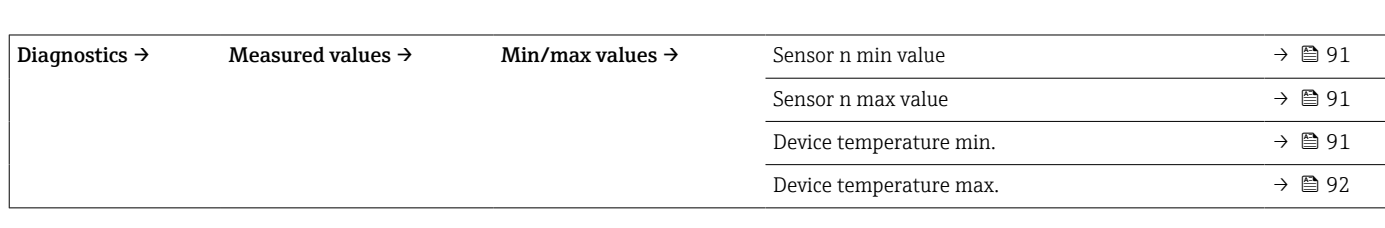

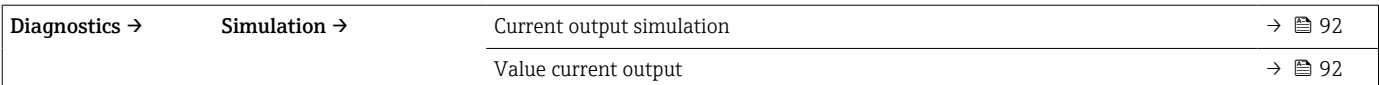

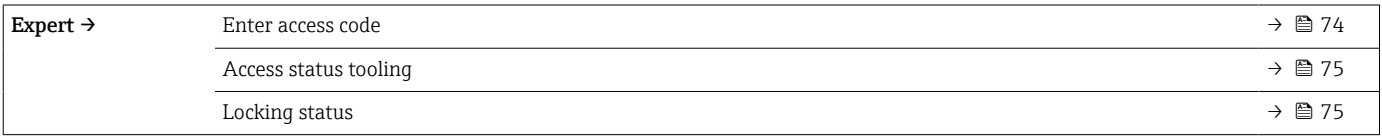

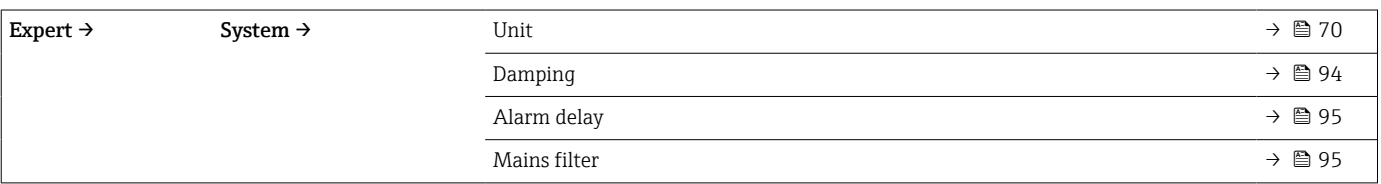

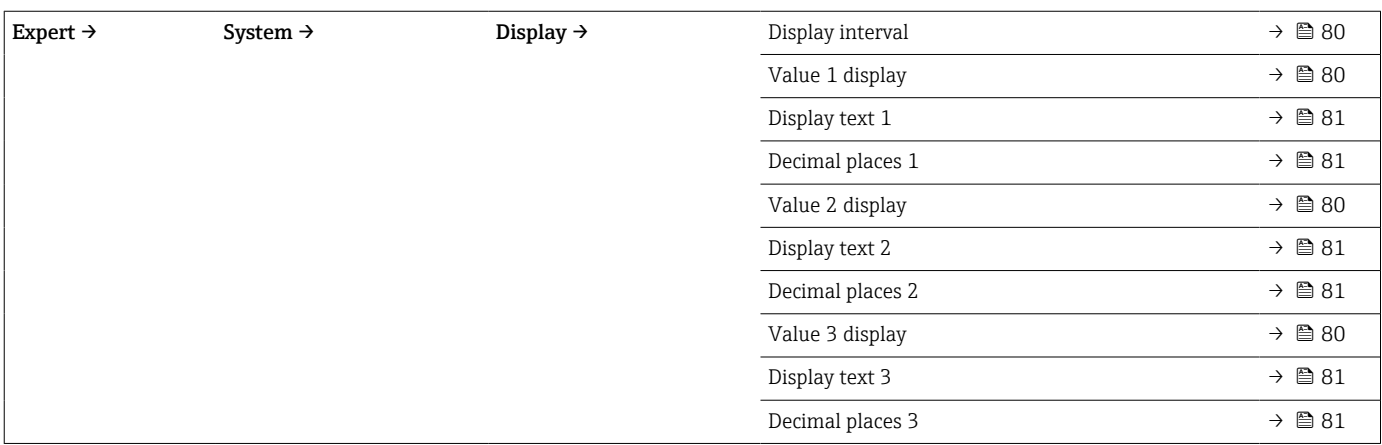

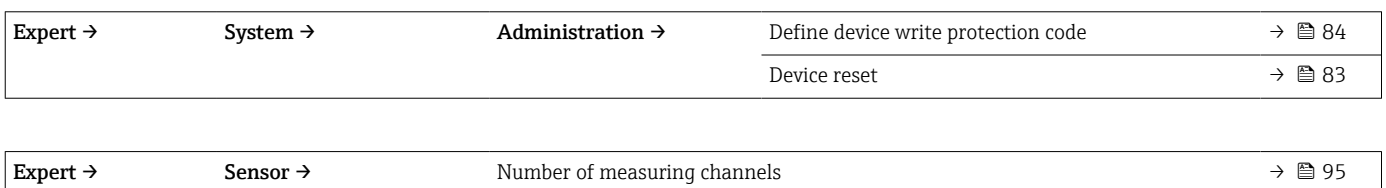

 $\overline{\phantom{a}}$ 

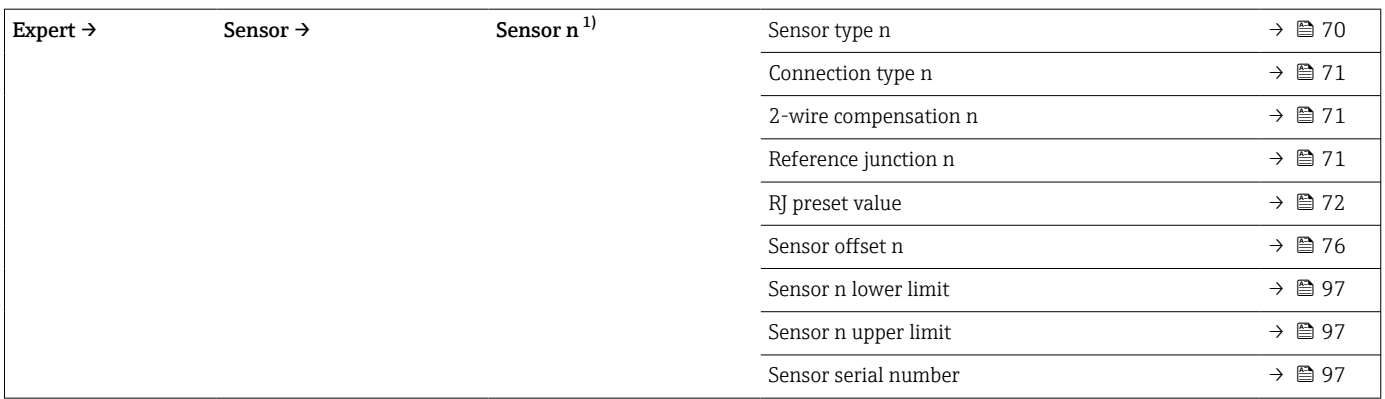

#### 1) n = number of sensor inputs (1 and 2)

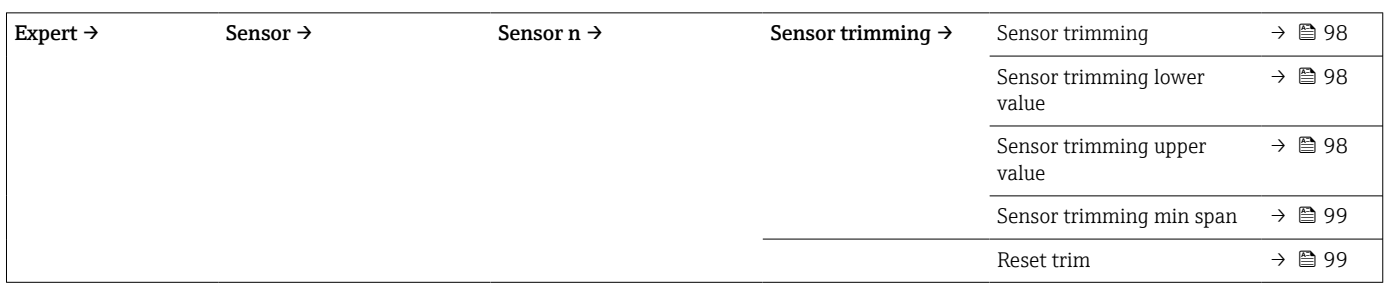

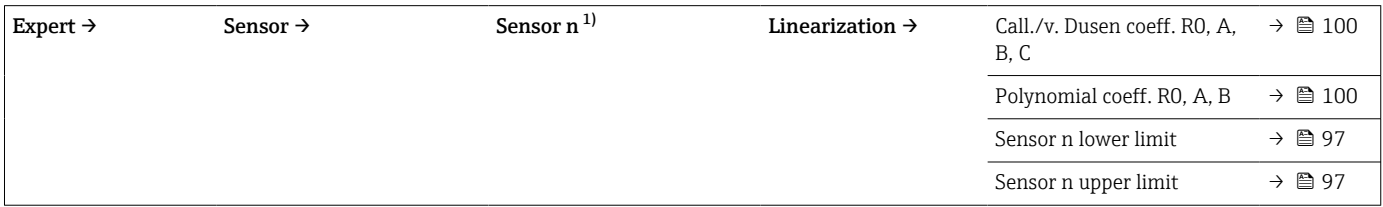

#### 1) n = number of sensor inputs (1 and 2)

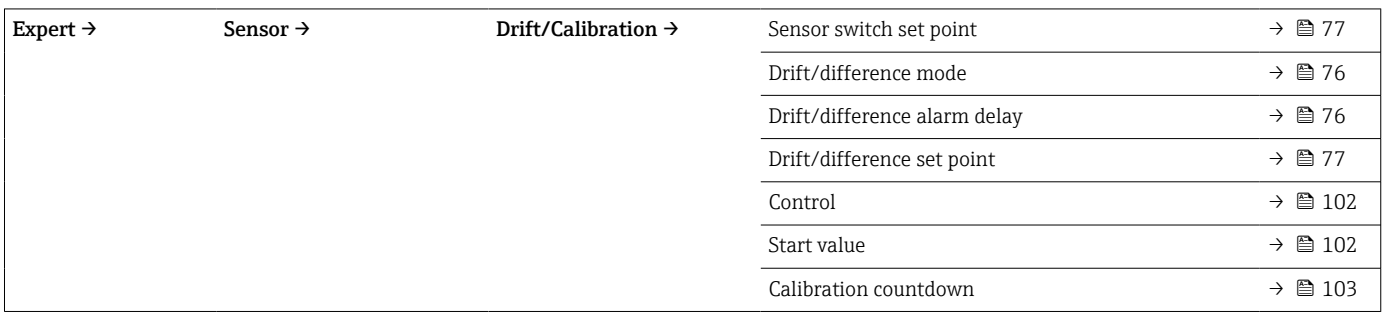

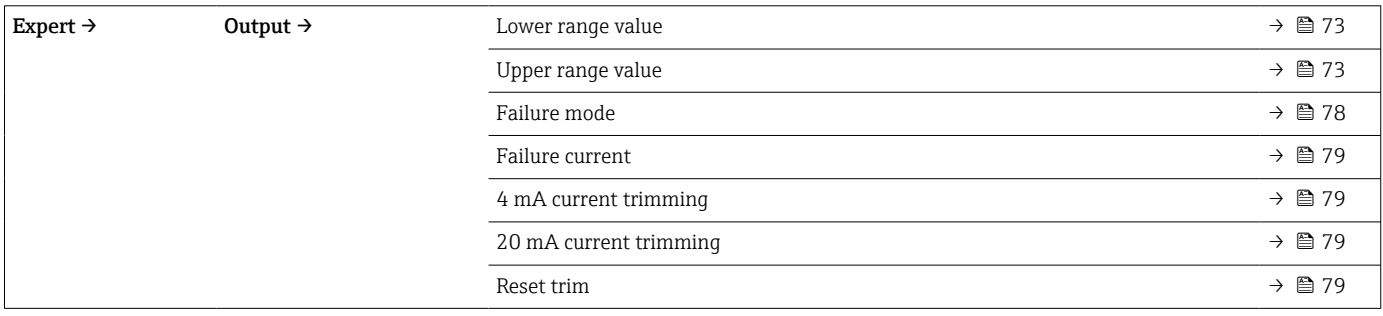

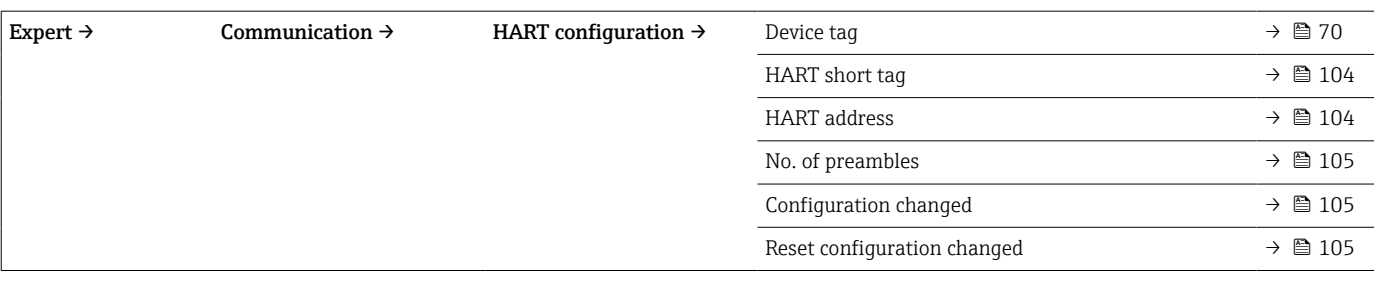

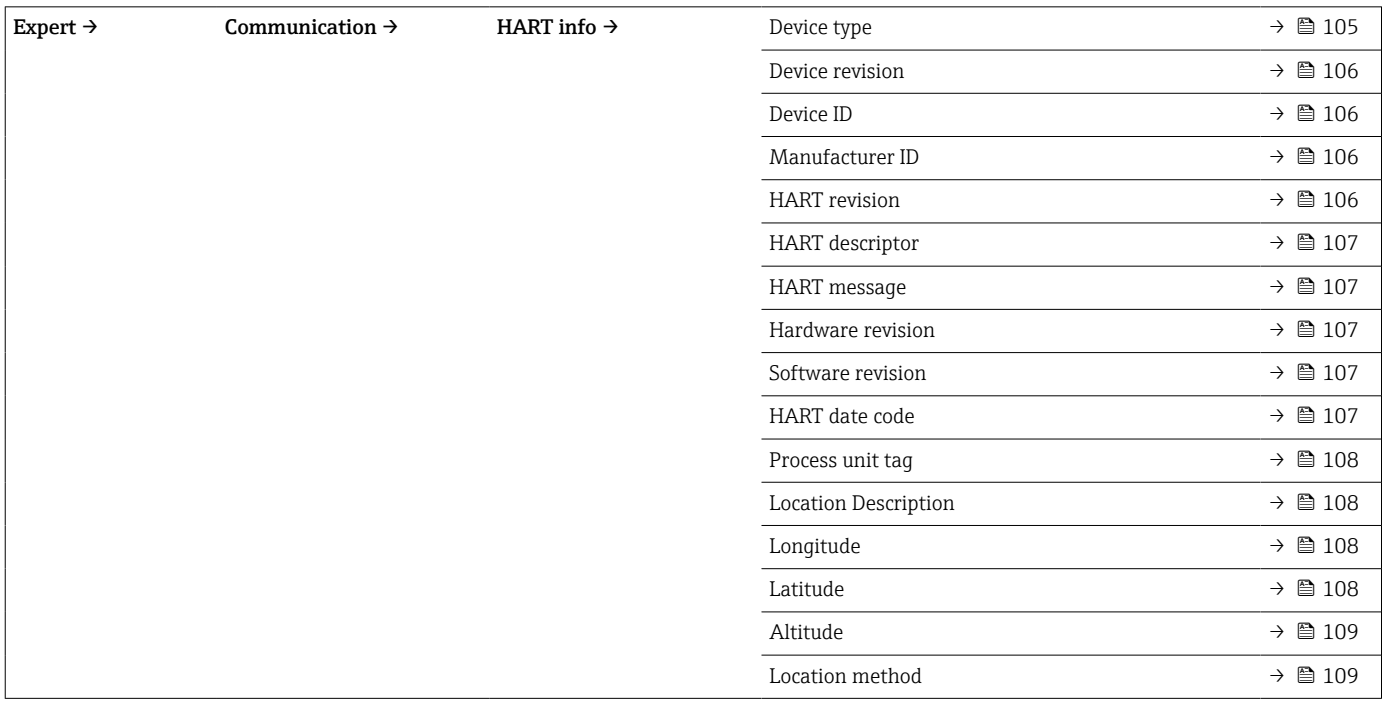

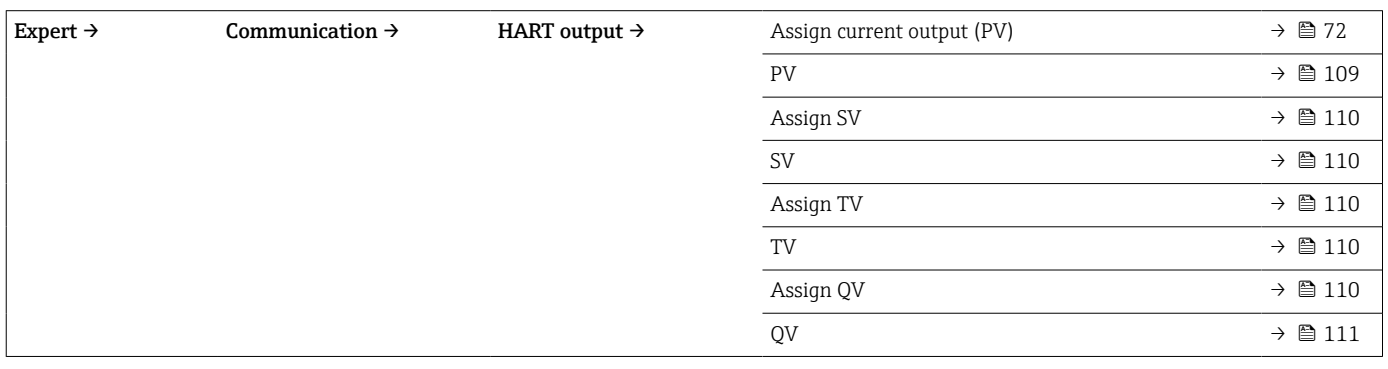

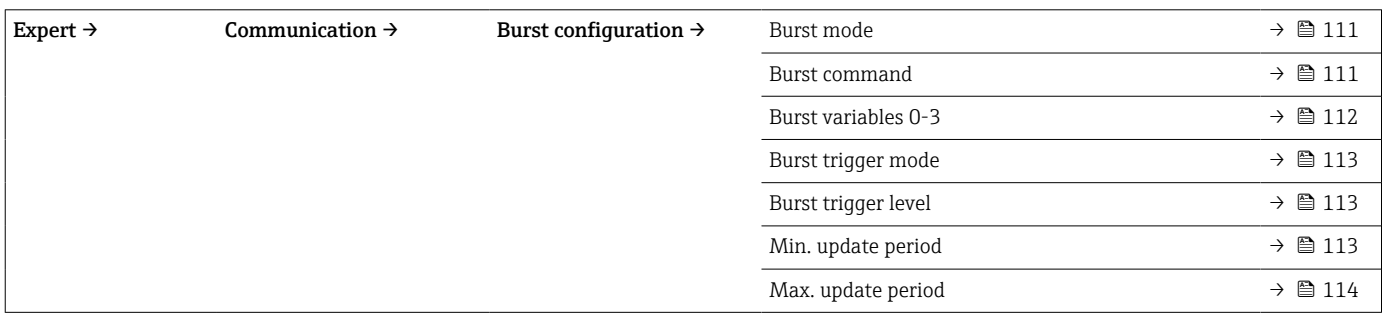

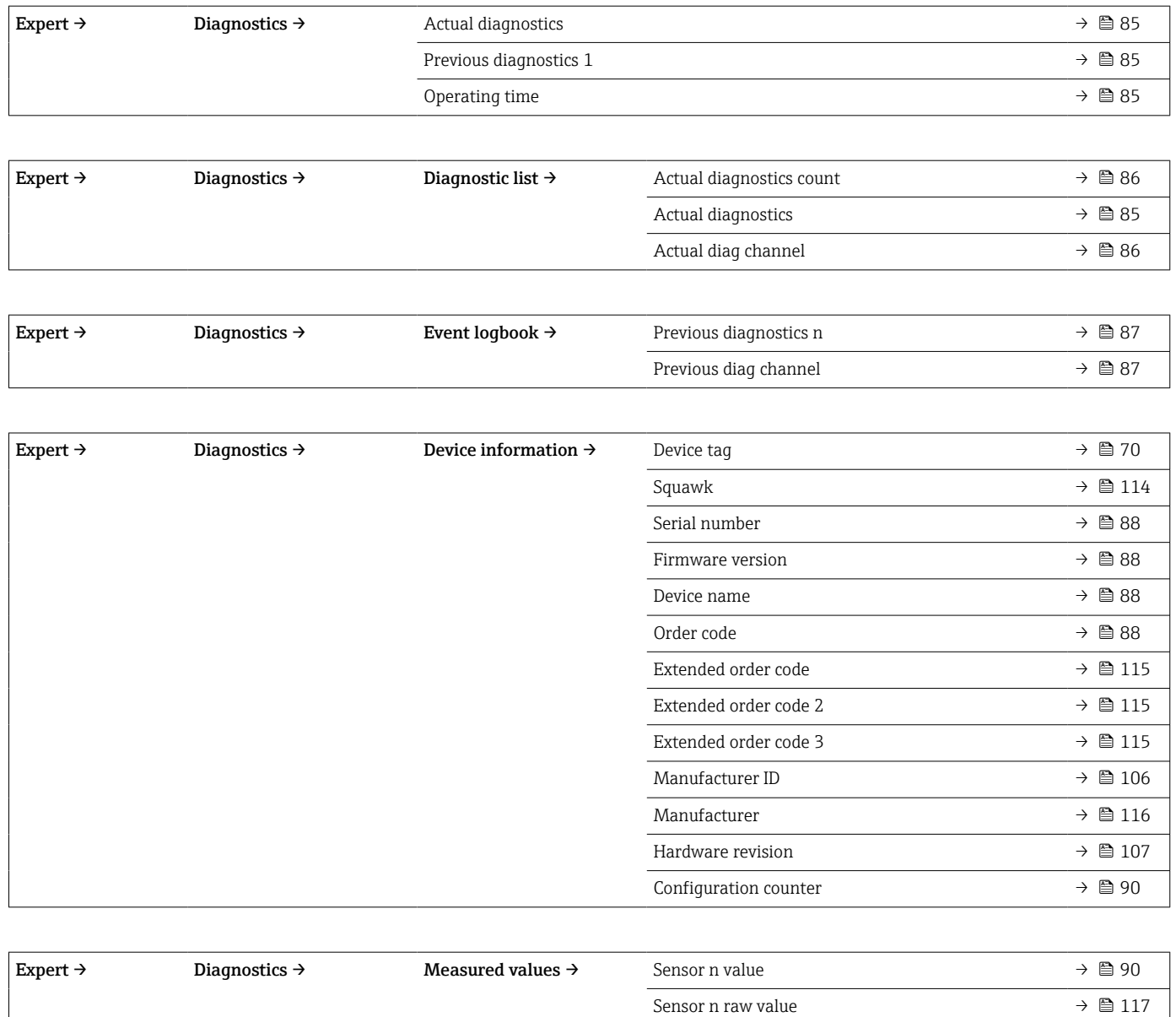

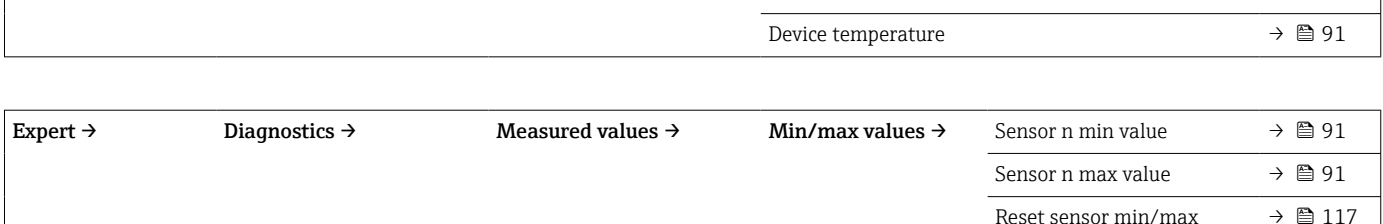

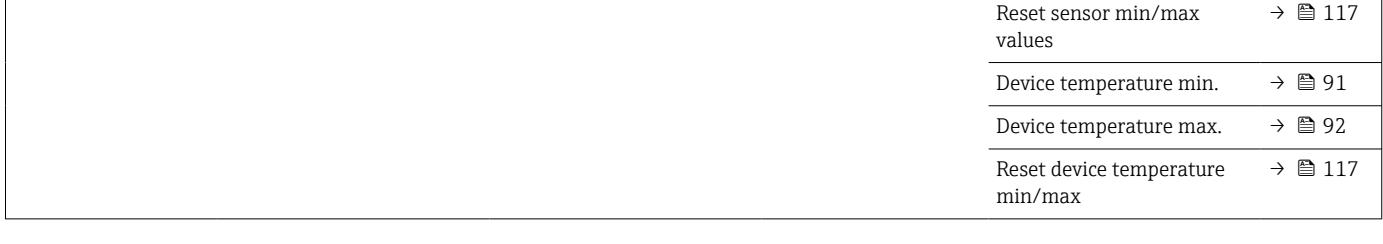

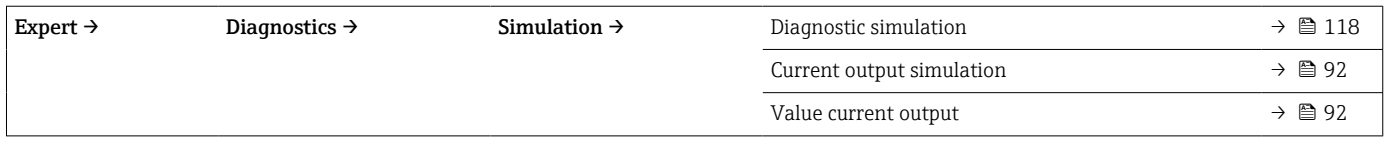

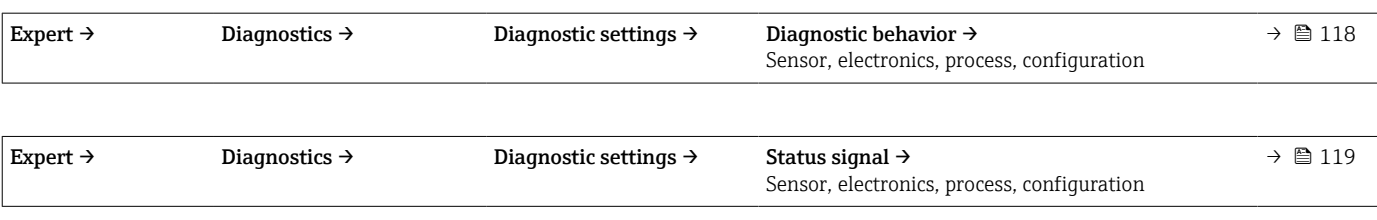

### 14.1 "Setup" menu

This menu contains all the parameters that are needed to configure the basic settings of the device. The transmitter can be put into operation with this limited parameter set.

n = Stands for the number of sensor inputs (1 and 2)  $| \cdot |$ 

<span id="page-69-0"></span>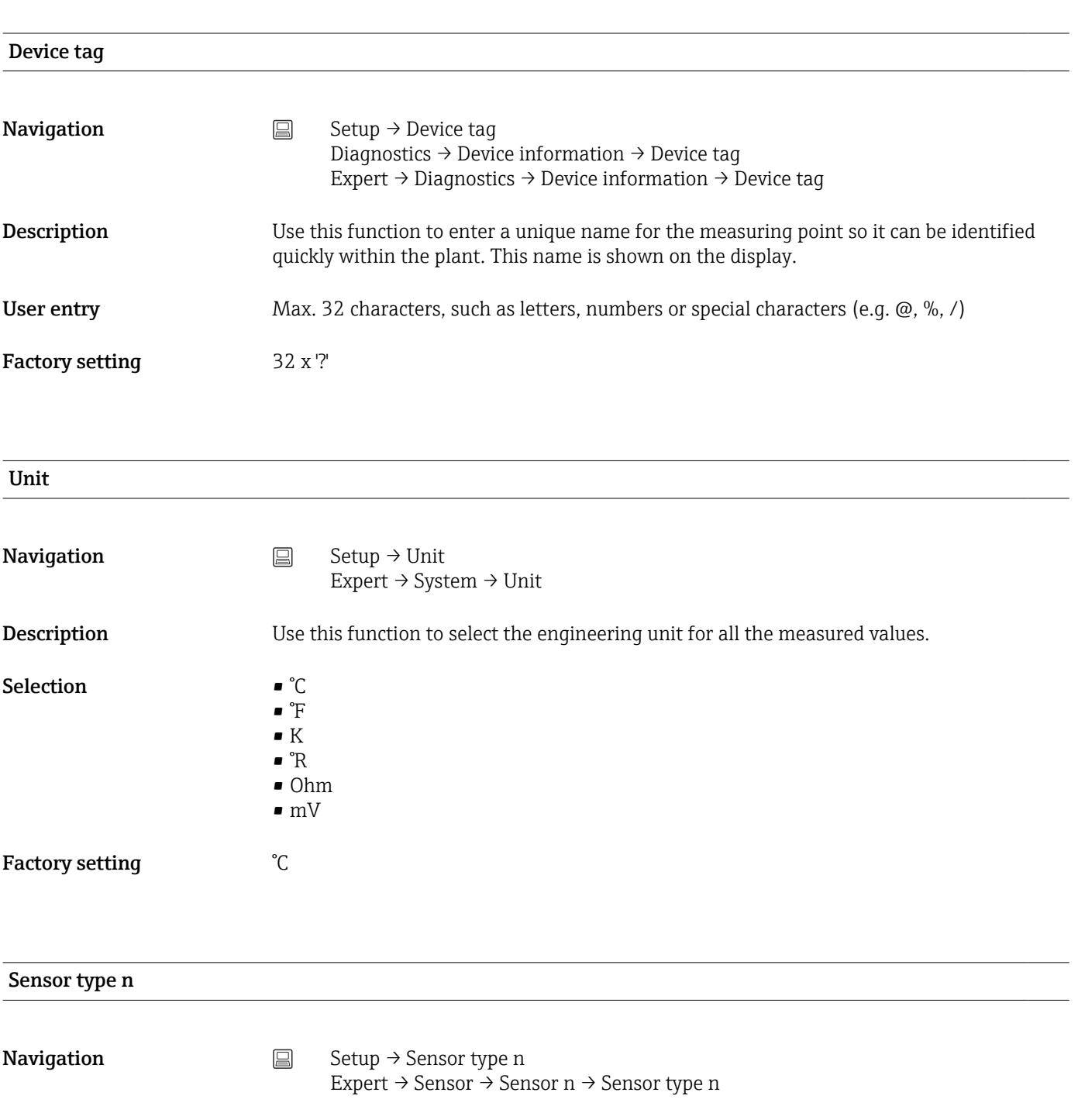

**Description** Use this function to select the sensor type for the sensor input in question

- Sensor type 1: settings for sensor input 1
- Sensor type 2: settings for sensor input 2

Please observe the terminal assignment when connecting the individual sensors . In  $| \cdot |$ the case of 2-channel operation, the possible connection options must also be observed.

<span id="page-70-0"></span>Selection A list of all the possible sensor types is provided in the "Technical data" section →  $\triangleq 46$ . Factory setting Sensor type 1: Pt100 IEC751 Sensor type 2: No sensor

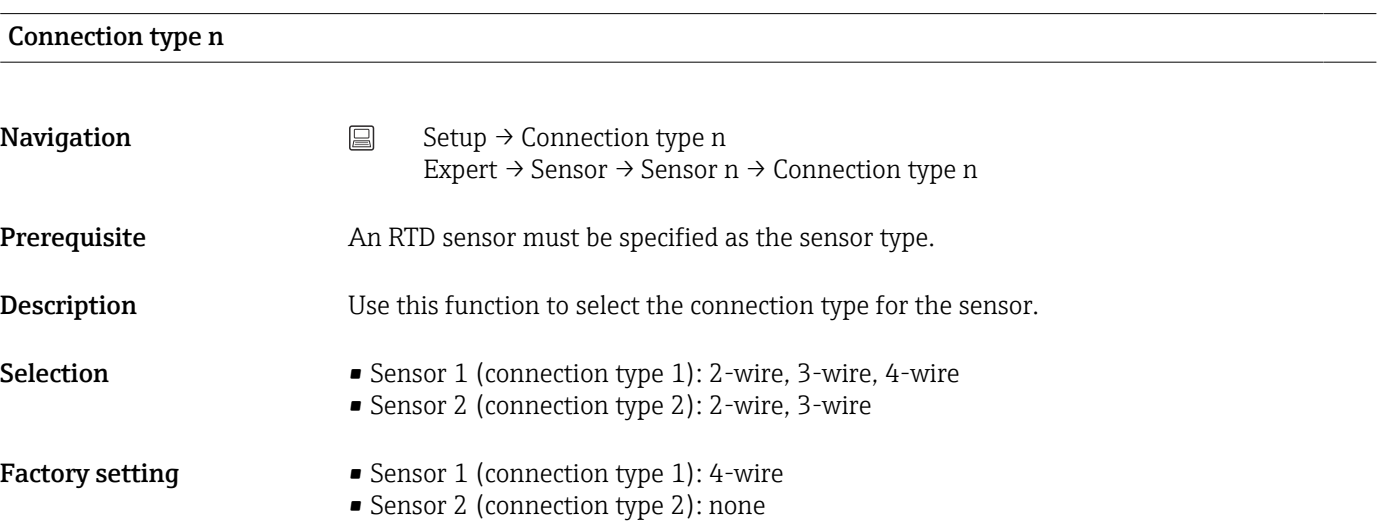

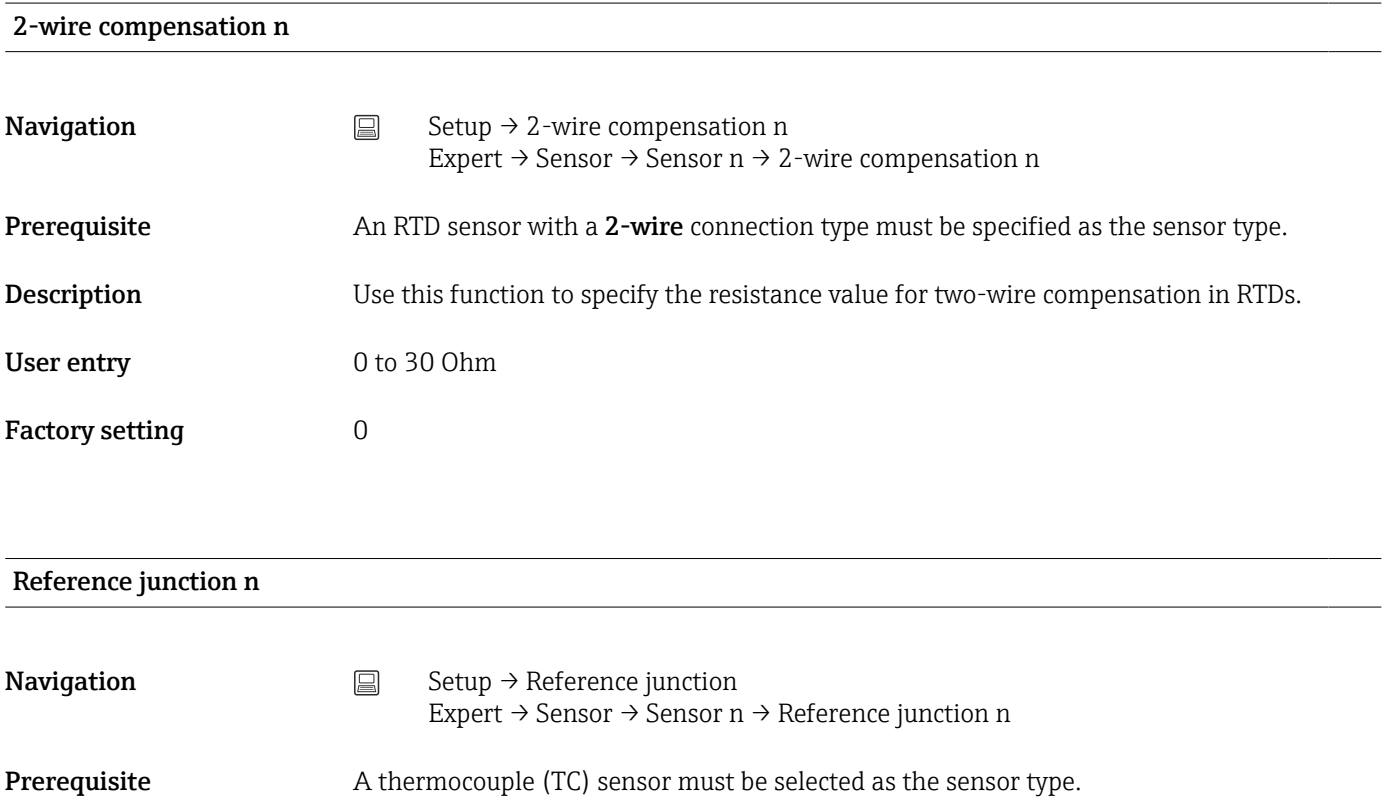

<span id="page-71-0"></span>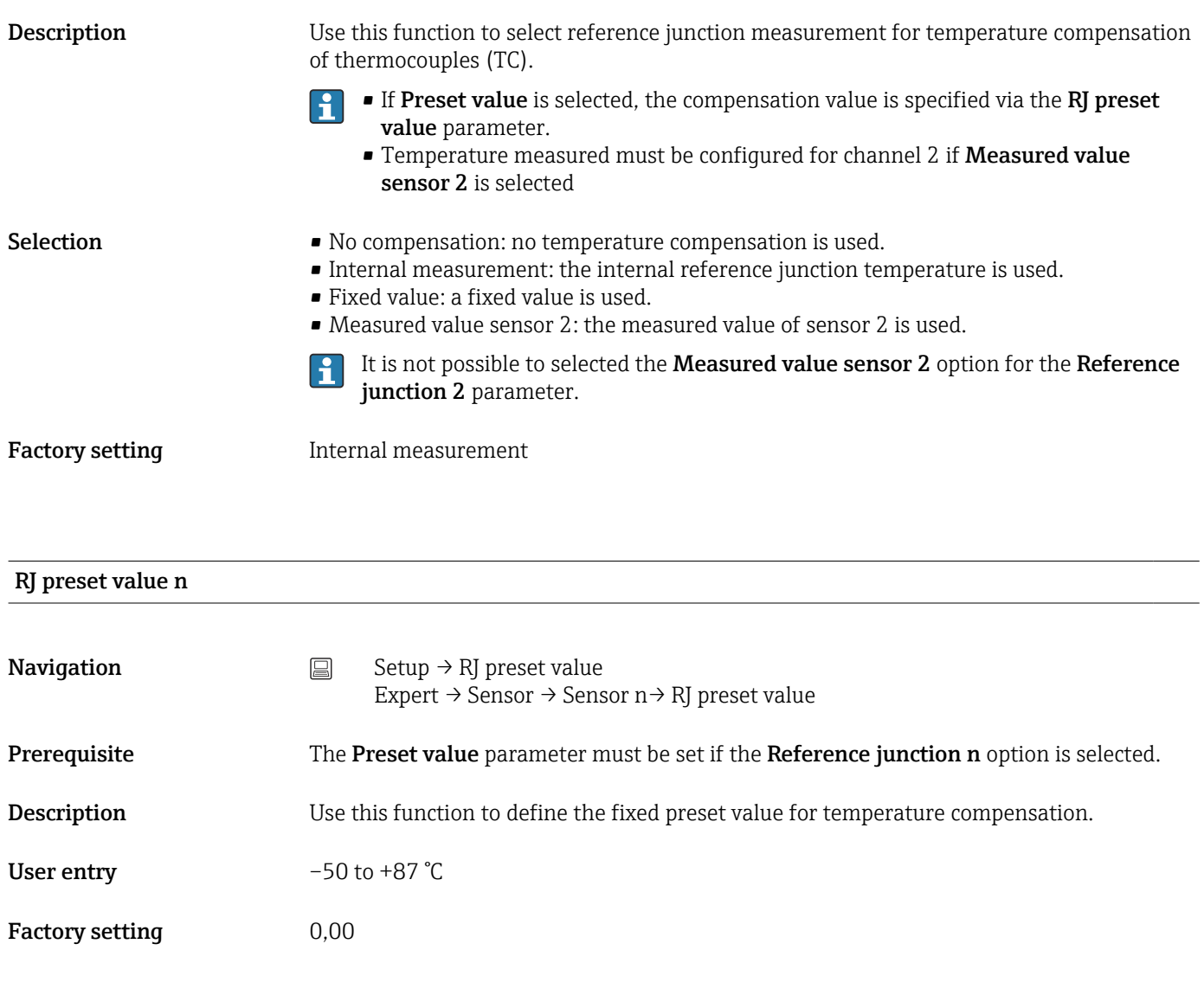

#### Assign current output (PV)

**Navigation**  $\Box$  Setup  $\rightarrow$  Assign current output (PV) Expert  $\rightarrow$  Communication  $\rightarrow$  HART output  $\rightarrow$  Assign current output (PV) **Description** Use this function to assign a measured variable to the primary HART<sup>®</sup> value (PV).
<span id="page-72-0"></span>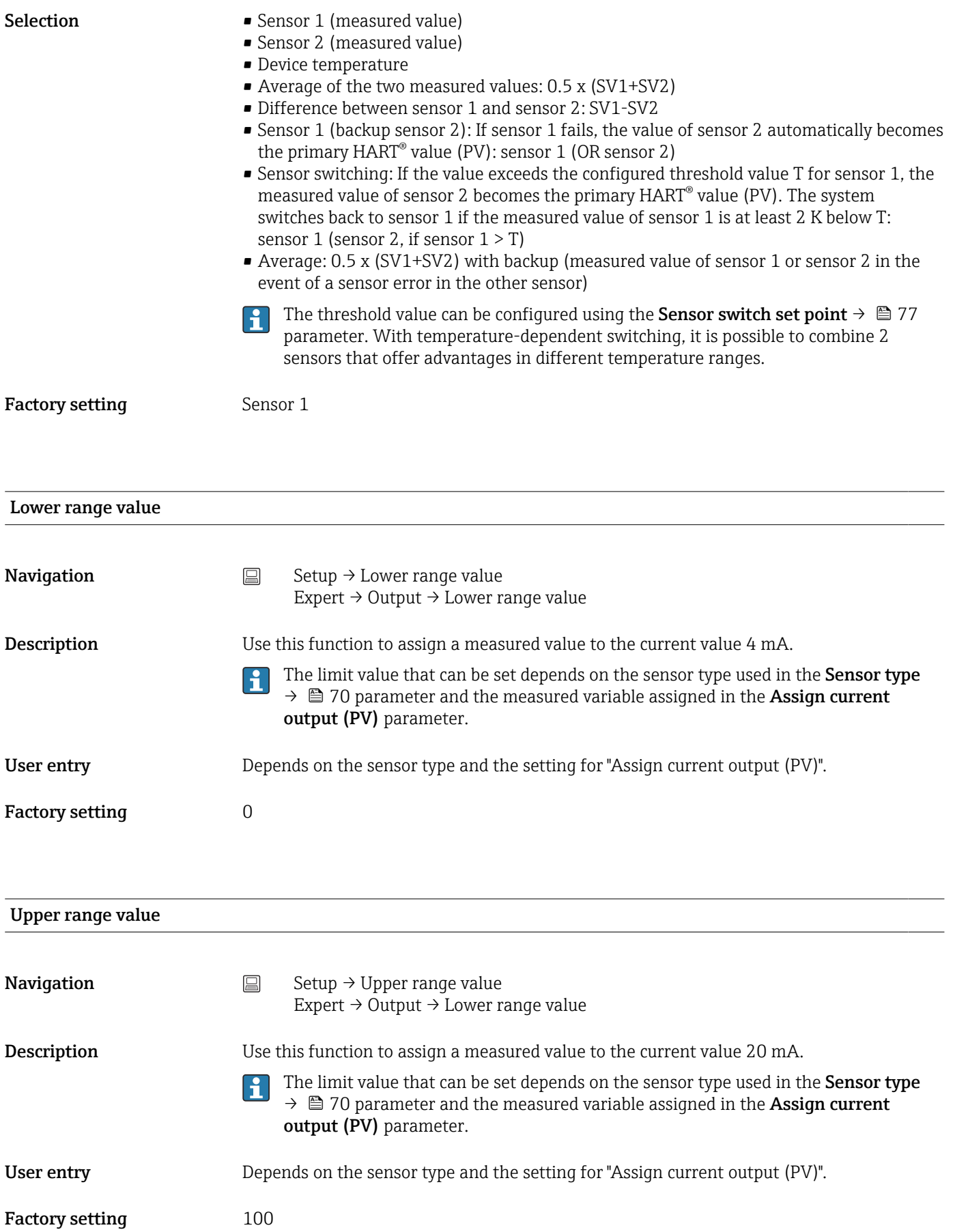

#### <span id="page-73-0"></span>14.1.1 "Advanced setup" submenu

#### Drift/difference mode

If two sensors are connected and the measured values differ by a specified value, a status signal is generated as a diagnostic event. The drift/difference monitoring function can be used to verify the correctness of the measured values and for mutual monitoring of the connected sensors. Drift/difference monitoring is enabled with the Drift/difference mode parameter. A distinction is made between two specific modes. If the In band option is selected (ISV1-SV2I < drift/difference set point), a status message is issued if the value drops below the set point, or if the value exceeds the set point if the Out band (drift) option is selected (ISV1-SV2I > drift/difference set point).

*Procedure for configuring the drift/difference mode*

| 1. Start                                                                                                    |
|----------------------------------------------------------------------------------------------------|
| ◡                                                                                                    |
| 2. For drift/difference monitoring, select <b>Out band</b> for drift detection and <b>In band</b> for difference monitoring. |
| ◡                                                                                                    |
| 3. Set the set point for drift/difference monitoring to the desired value.                                                   |
| ◡                                                                                                    |
| $4$ Fnd                                                                                                    |

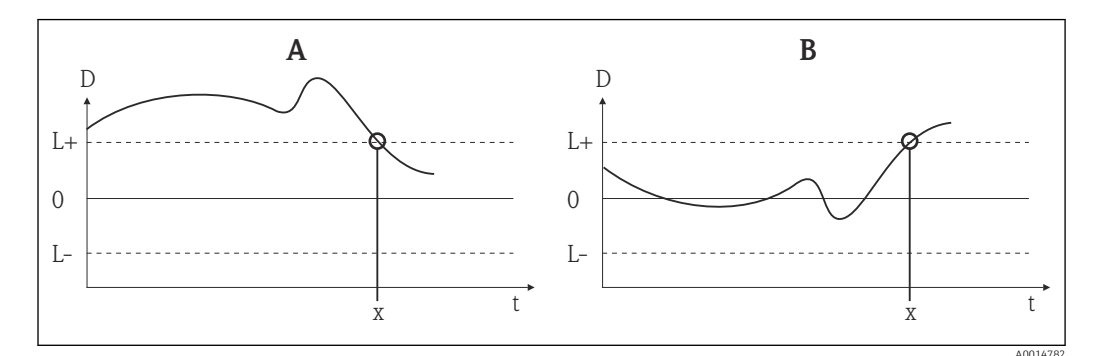

 *22 Drift/difference mode*

- *A Value under range*
- *B Value over range*
- *D Drift*
- *L+, Upper (+) or lower (-) set point*
- *Lt Time*
- *x Diagnostic event, status signal is generated*

#### Enter access code

**Navigation**  $□$  Setup → Advanced setup → Enter access code Expert → Enter access code

Description Use this function to enable the service parameters via the operating tool. If an incorrect access code is entered, the user retains his current access authorization.

> If a value is entered that is not to equal to the access code, the parameter is H automatically set to 0. The service parameters should only be modified by the service organization.

<span id="page-74-0"></span>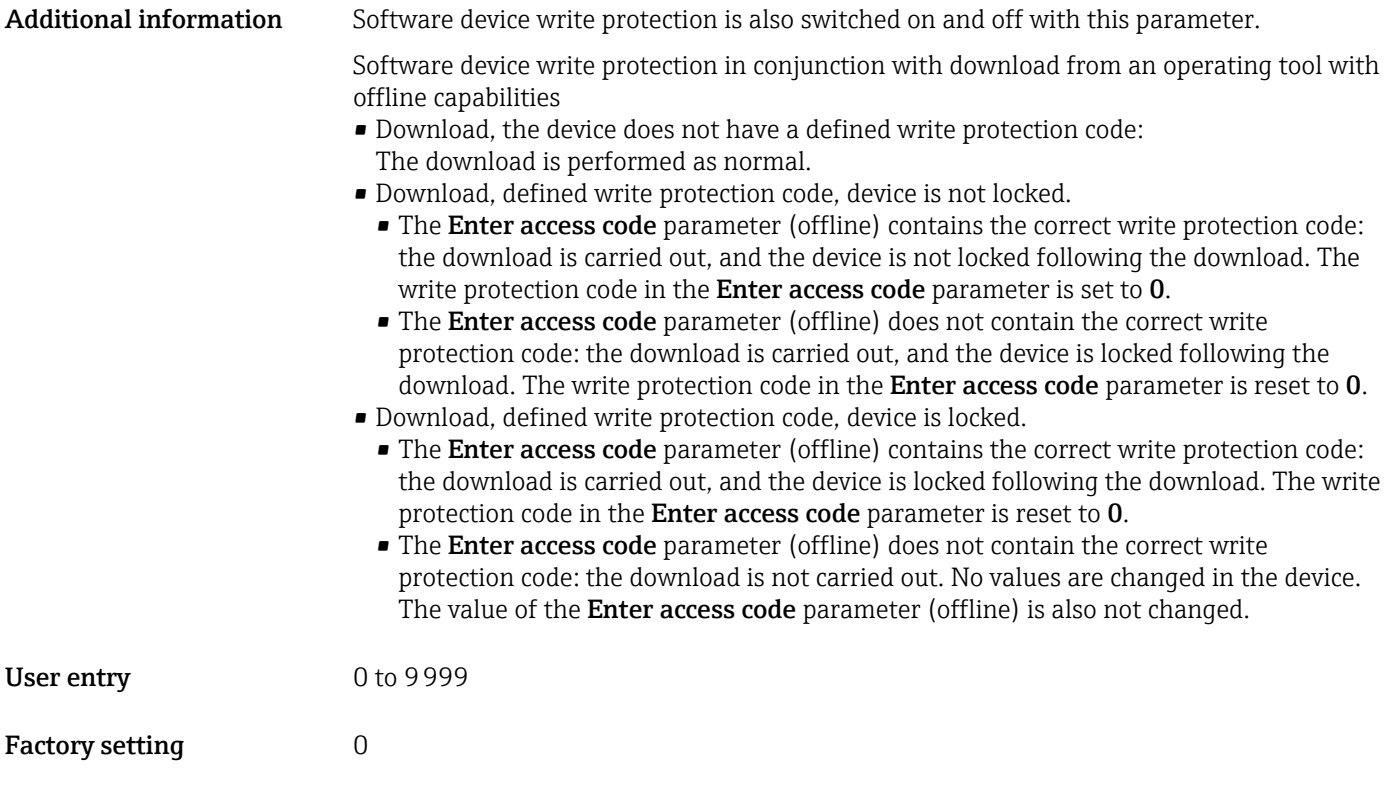

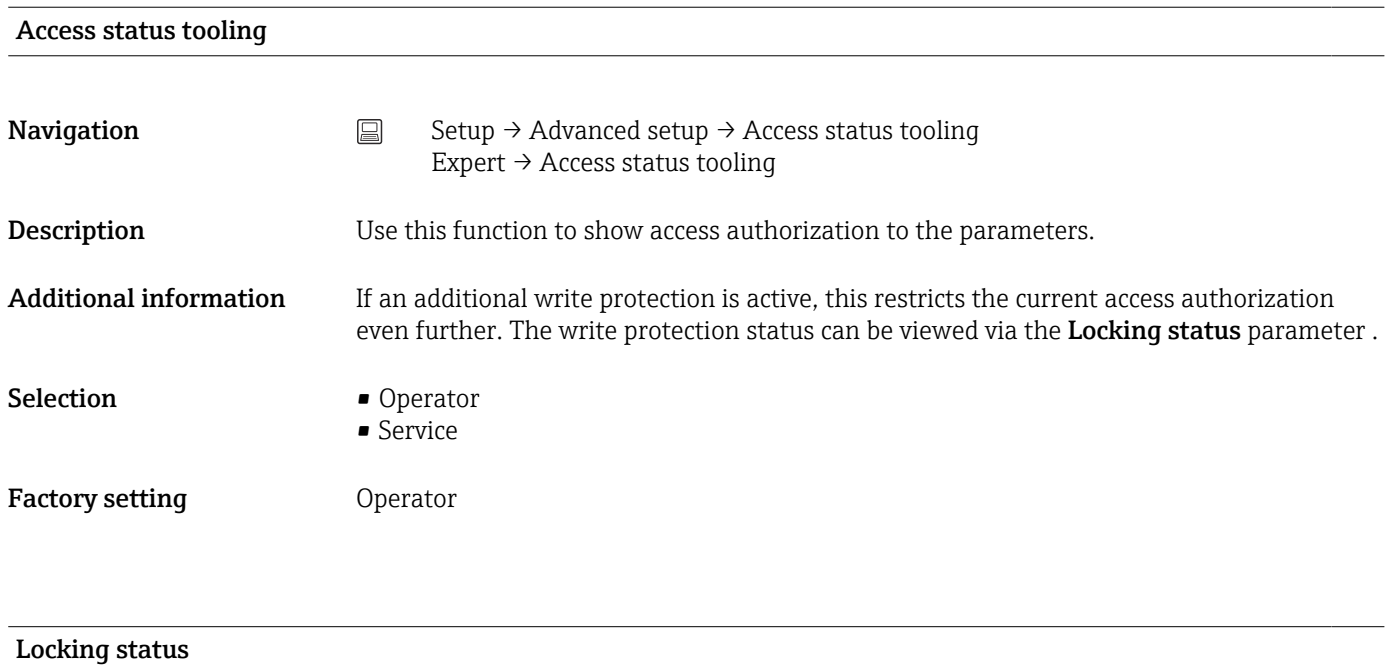

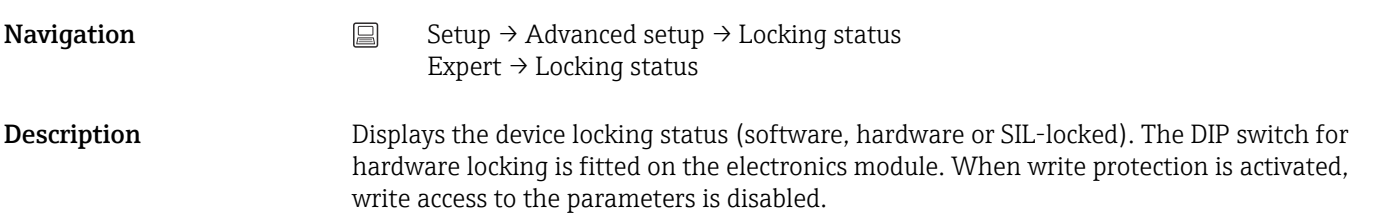

#### "Sensor" submenu

<span id="page-75-0"></span>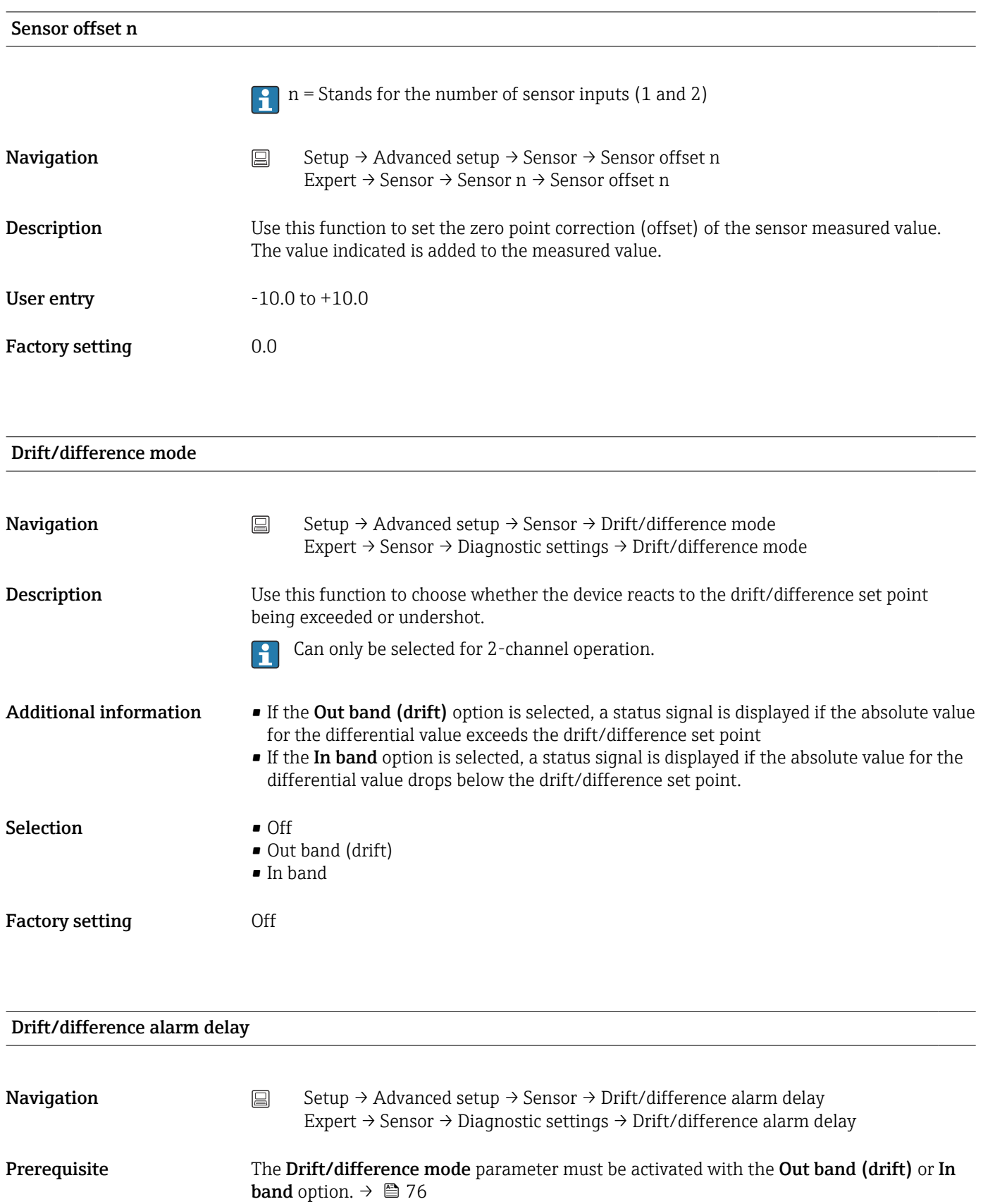

<span id="page-76-0"></span>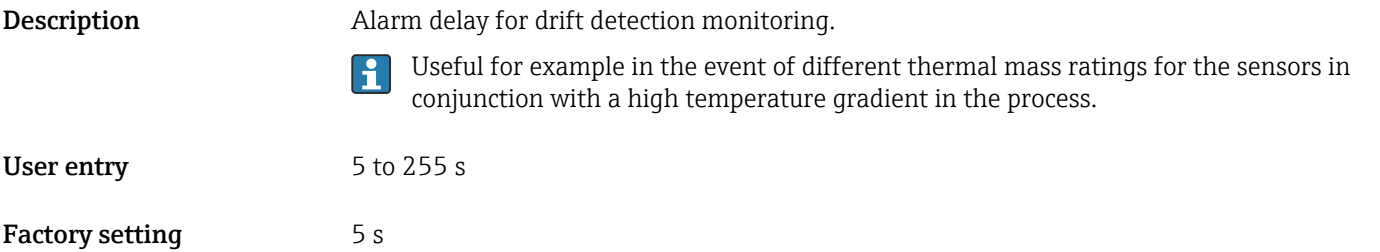

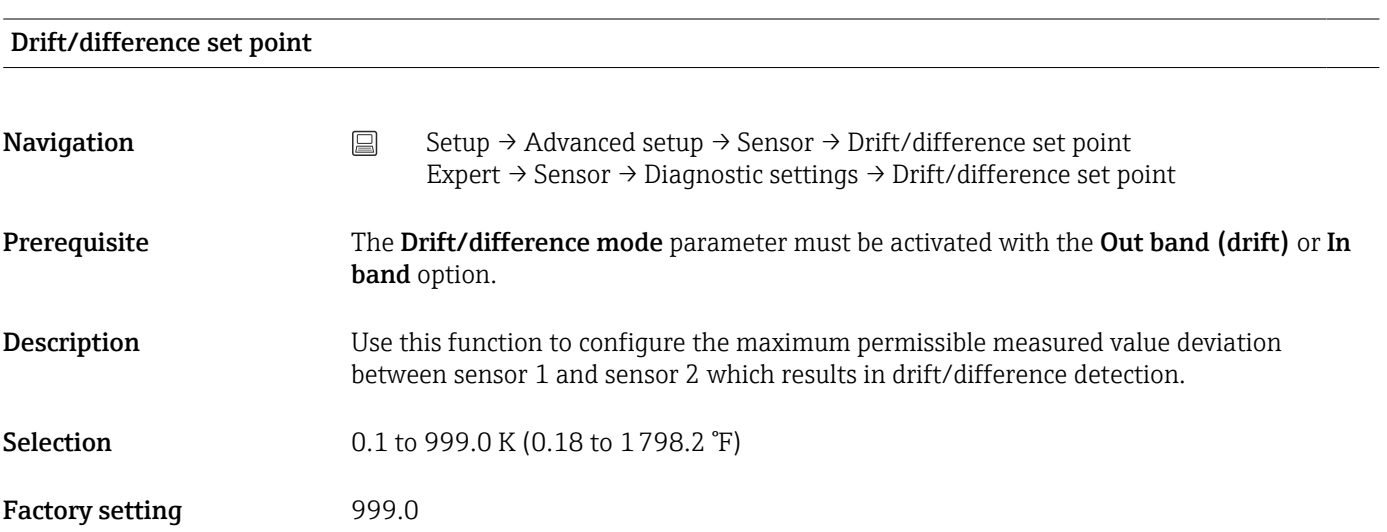

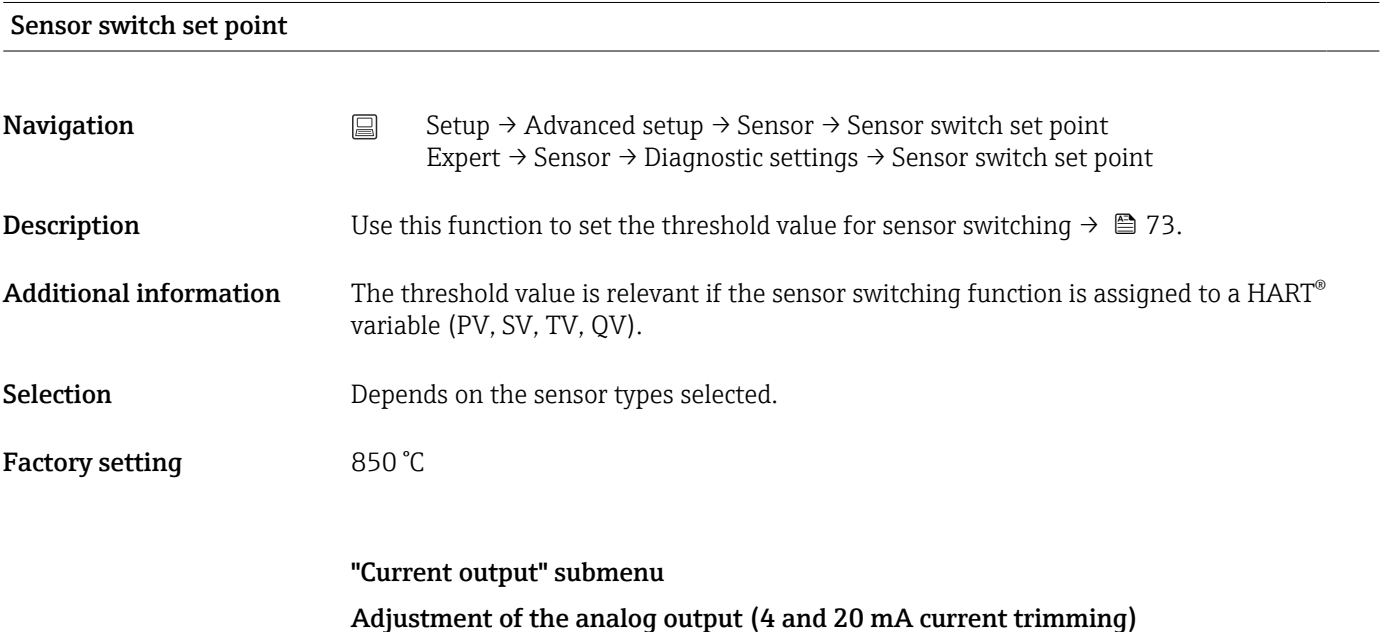

Current trimming is used to compensate the analog output (D/A conversion). Here, the output current of the transmitter must be adapted so that it suits the value expected at the higher-order system.

#### <span id="page-77-0"></span>**NOTICE**

Current trimming does not affect the digital HART® value. This can cause the measured value shown on the display to differ marginally from the value displayed in the higher-level system.

‣ The digital measured values can be adapted with the sensor trimming parameter in the Expert  $\rightarrow$  Sensor  $\rightarrow$  Sensor trimming menu.

#### *Procedure*

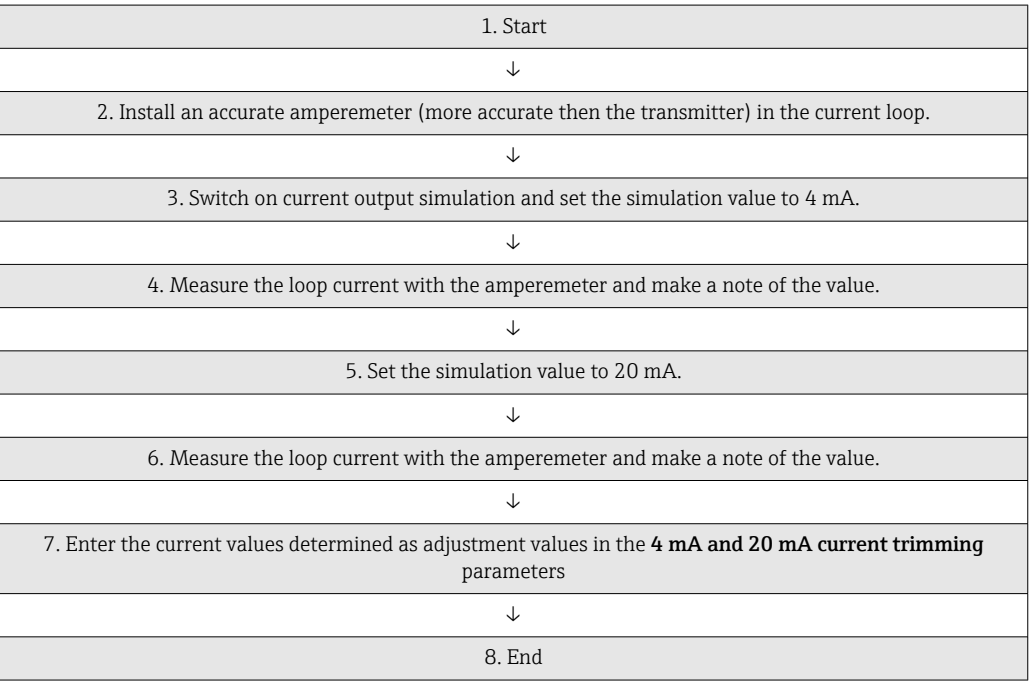

# Output current Navigation Setup → Advanced setup → Current output → Output current Description Displays the calculated output current in mA. Failure mode **Navigation** Setup → Advanced setup → Current output → Failure mode Expert  $\rightarrow$  Output  $\rightarrow$  Failure mode **Description** Use this function to select the signal on alarm level of the current output in the event of an error.

Additional information If Max. is selected, the signal on alarm level is specified using the Failure current parameter.

Selection Min.

• Max.

<span id="page-78-0"></span>Factory setting Min. Failure current **Navigation** Setup → Advanced setup → Current output → Failure current Expert → Output → Failure current **Prerequisite** The **Max**. option is enabled in the **Failure mode** parameter. **Description** Use this function to set the value the current output adopts in an alarm condition. User entry 21.5 to 23.0 mA Factory setting 22.5 4 mA current trimming **Navigation** Setup → Advanced setup → Current output → 4 mA current trimming Expert  $\rightarrow$  Output  $\rightarrow$  4 mA current trimming Description Use this function to set the correction value for the current output at the start of the measuring range at 4 mA. $\rightarrow$  ■ 77 User entry 3.85 to 4.15 mA Factory setting 4 mA 20 mA current trimming

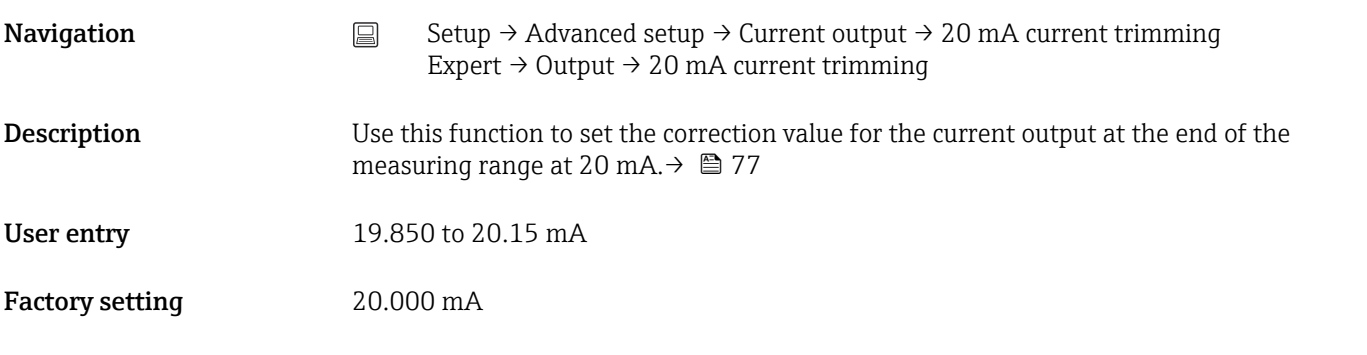

#### Reset trim

<span id="page-79-0"></span>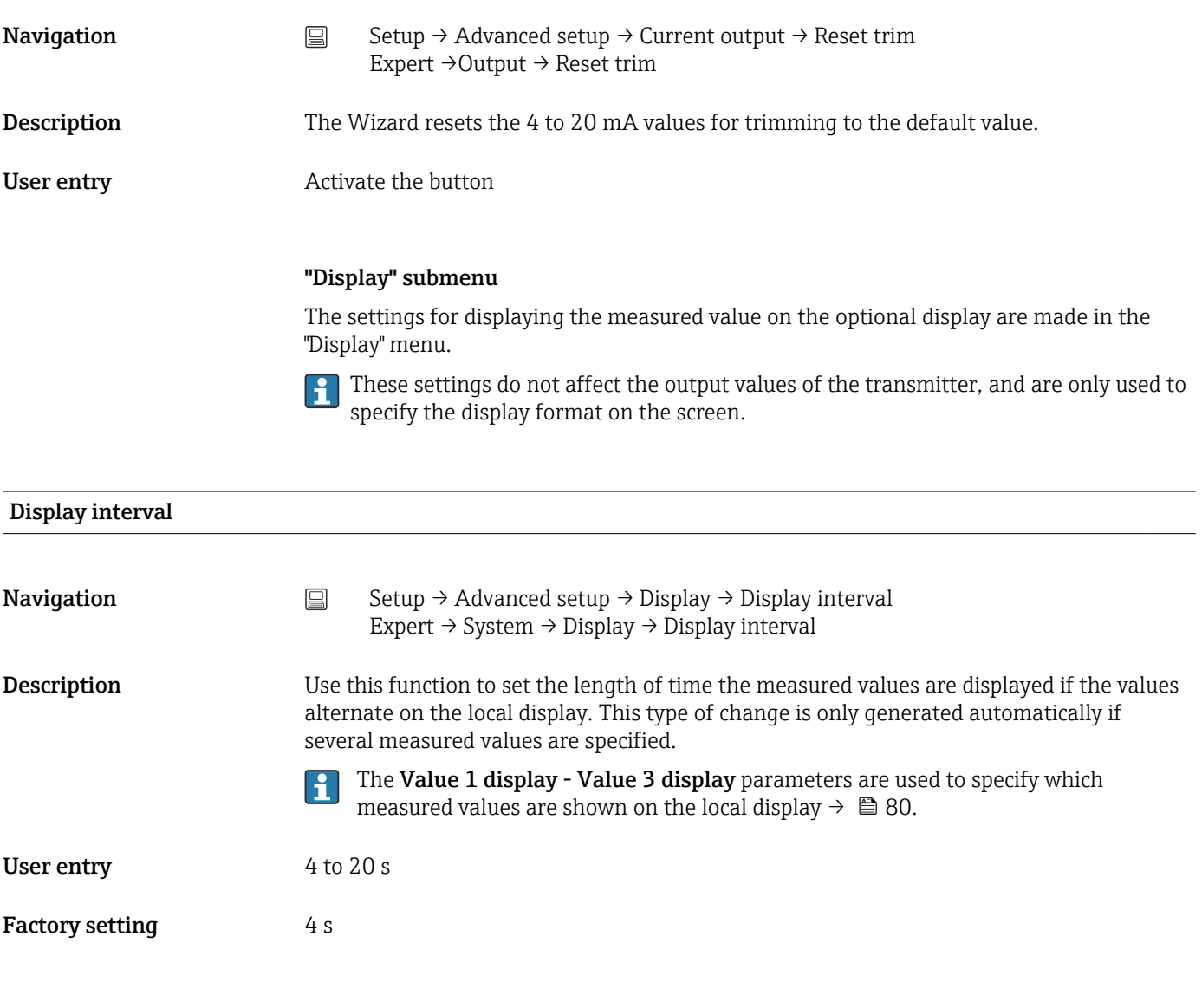

#### Value 1 display (Value 2 or 3 display)

**Navigation** Setup → Advanced setup → Display → Value 1 display (Value 2 or 3 display) System  $\rightarrow$  System  $\rightarrow$  Display  $\rightarrow$  Value 1 display (Value 2 or 3 display) **Description** Use this function to select one of the measured values shown on the local display. Selection **• Process value** • Sensor 1 • Sensor 2 • Output current • Percent of range • Device temperature Factory setting Process value

## Display text  $n^{1}$

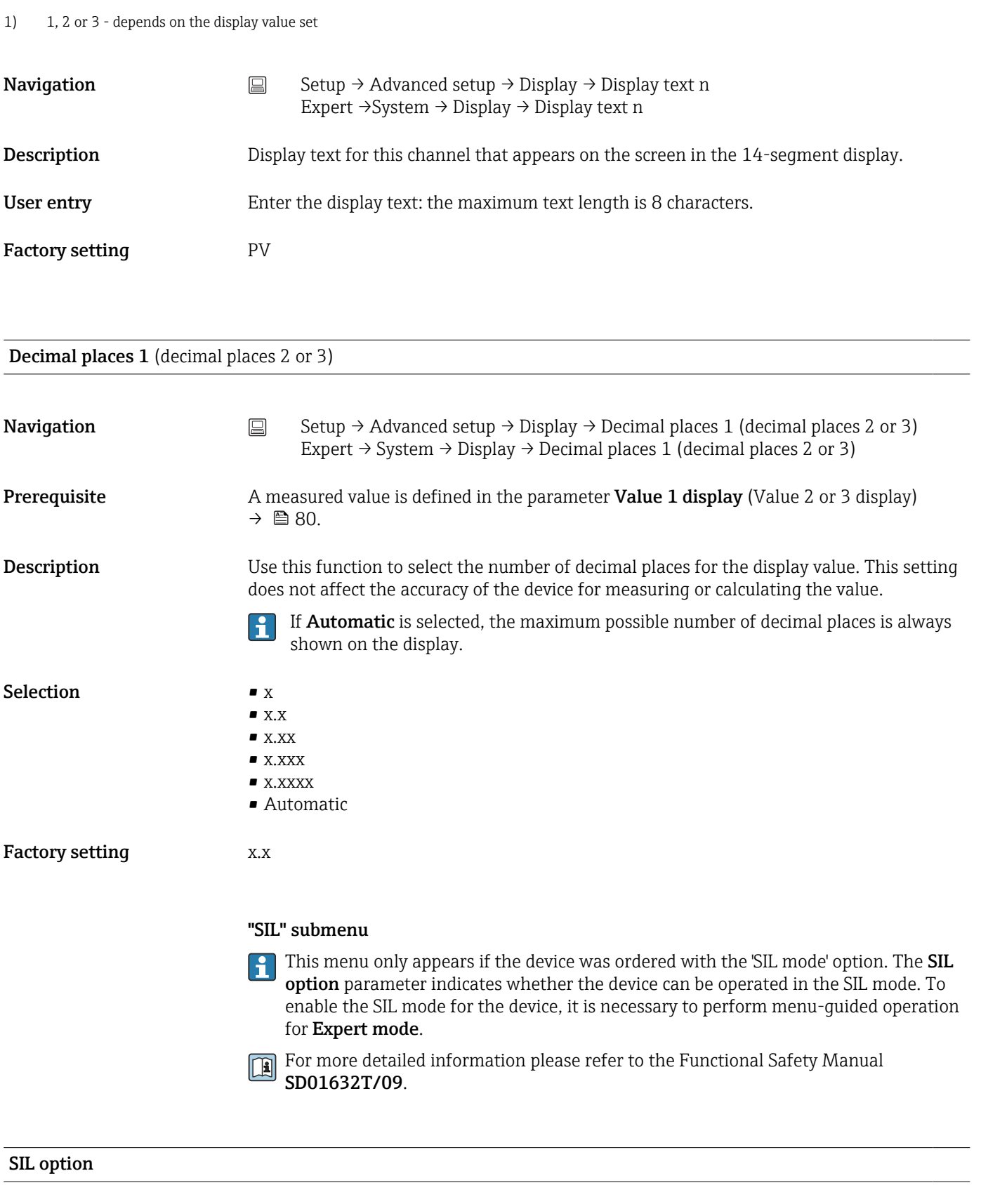

- 
- **Navigation**  $□$  Setup → Advanced setup → SIL → SIL option

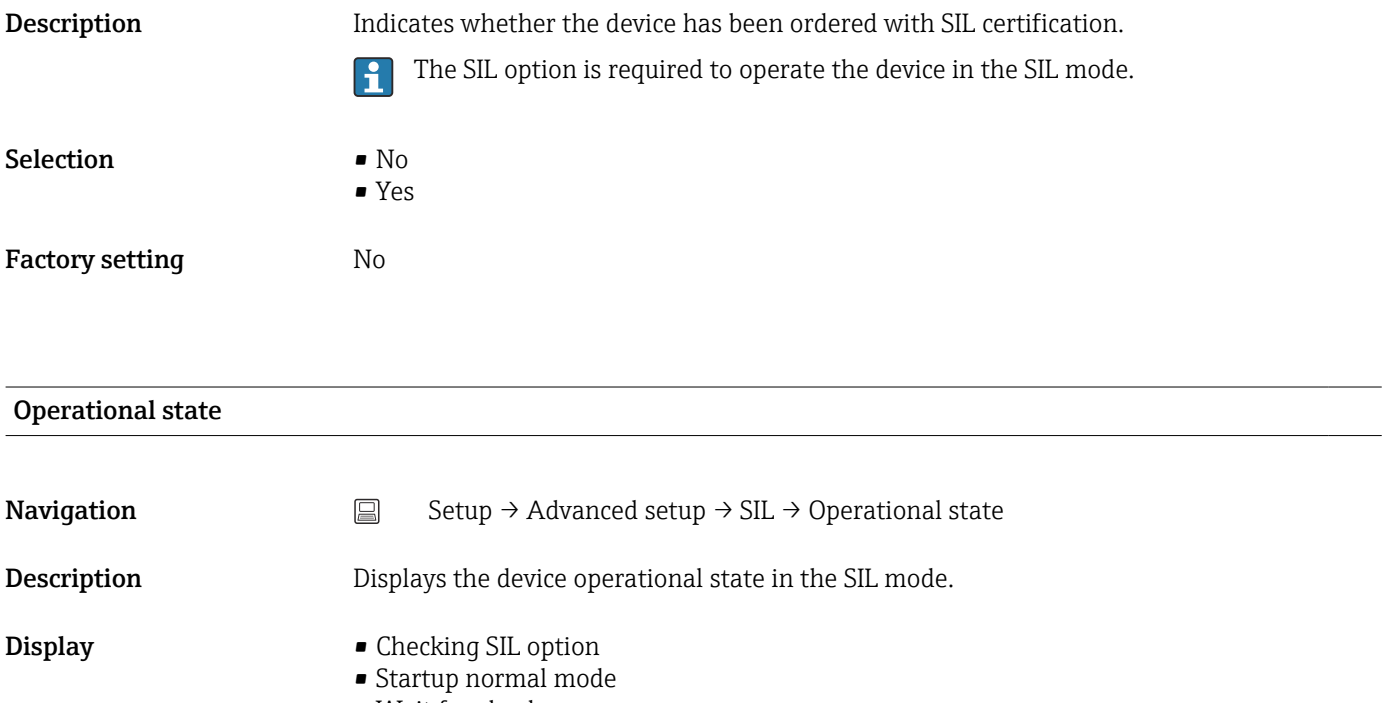

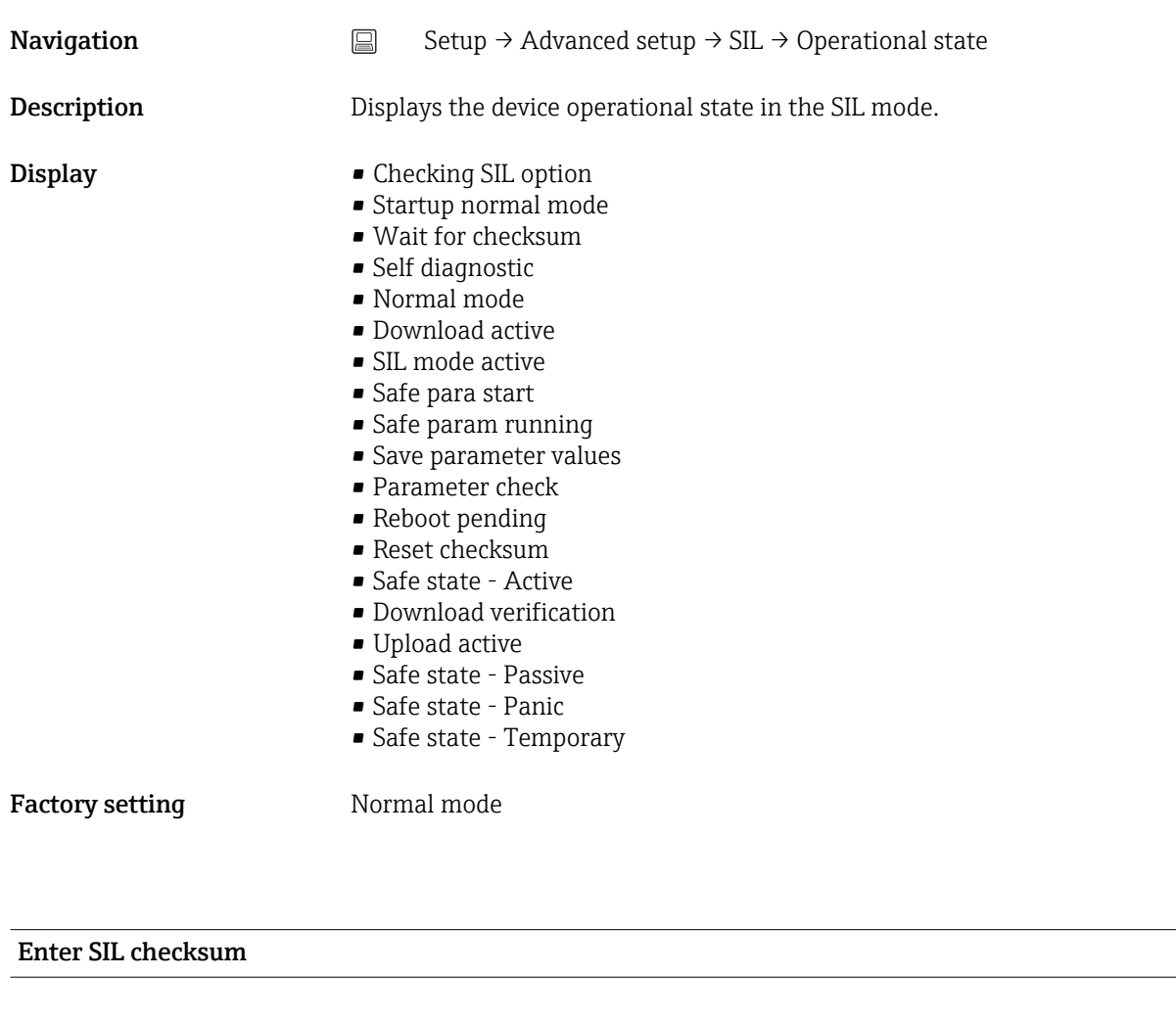

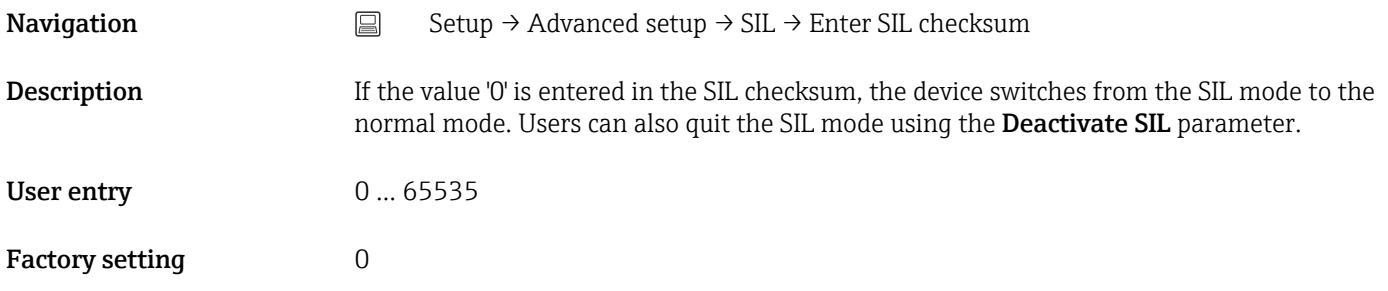

<span id="page-82-0"></span>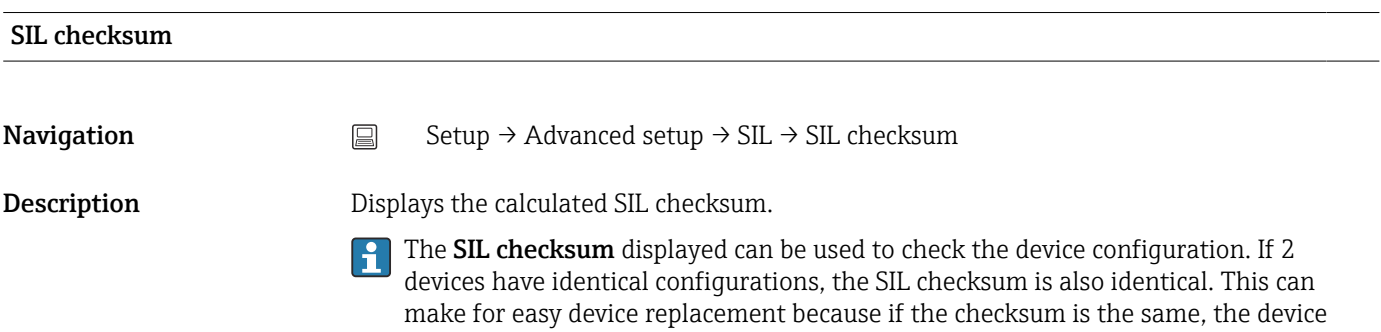

configuration is guaranteed to be identical too.

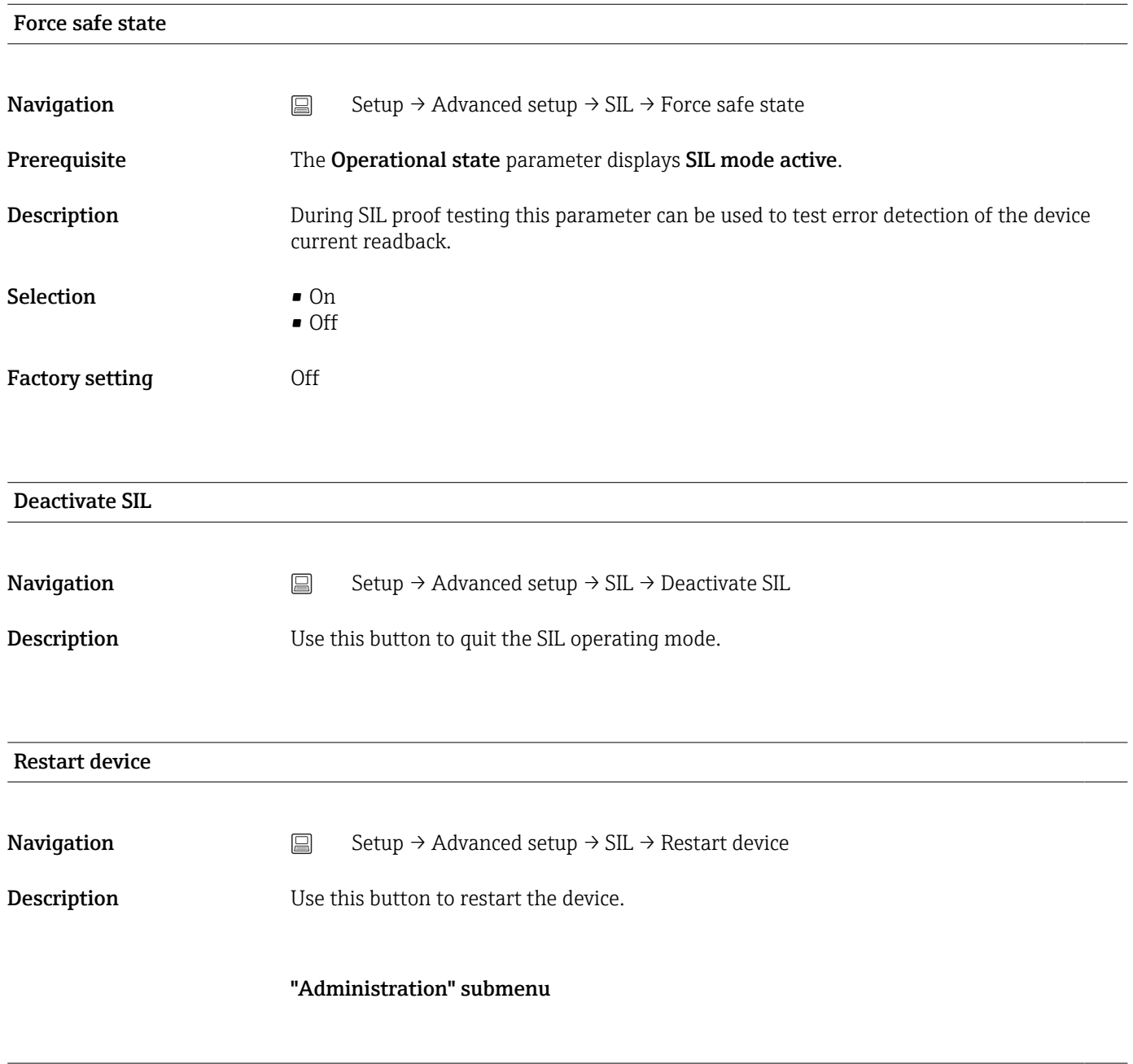

Device reset

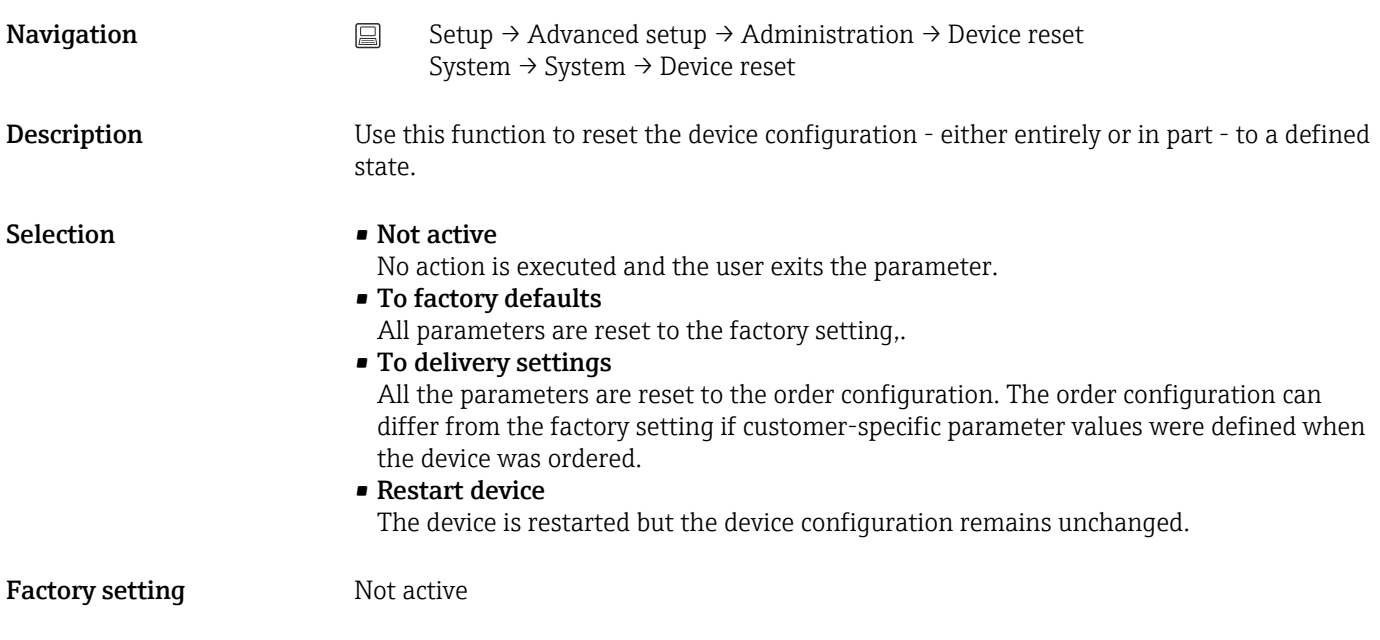

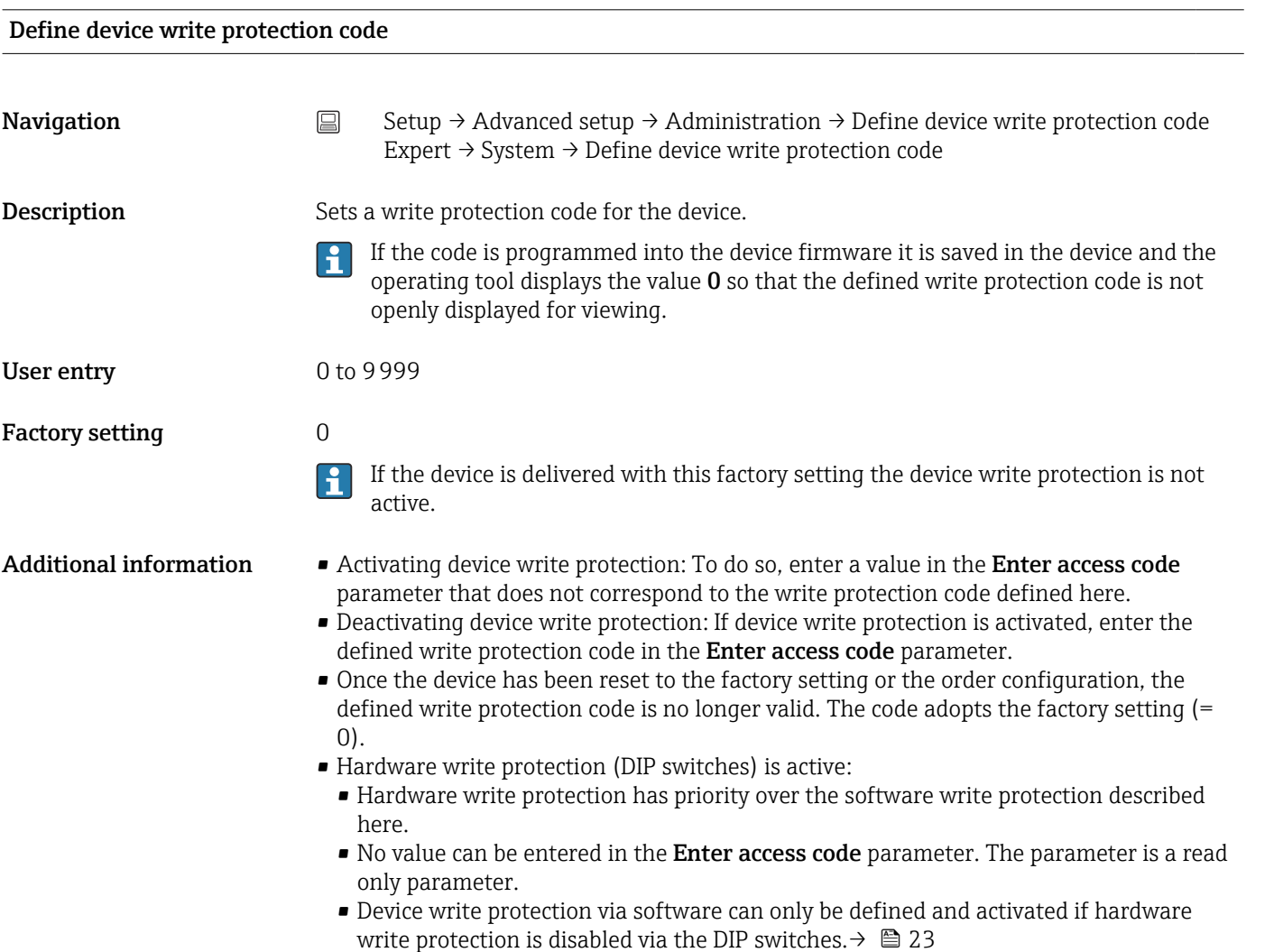

If the write protection code has been forgotten, it can be deleted or overwritten by  $\boxed{1}$ the service organization.

## 14.2 "Diagnostics" menu

All the information that describes the device, the device status and the process conditions can be found in this group.

<span id="page-84-0"></span>Actual diagnostics **Navigation**  $\Box$  Diagnostics  $\rightarrow$  Actual diagnostics Diagnostics → Diagnostics → Actual diagnostics **Description** Use this function to display the current diagnostic message. If two or more messages occur simultaneously, the message with the highest priority is shown. Display Symbol for event behavior and diagnostic event. Additional information Example for display format: F261-Electronics modules

Previous diagnostics 1 **Navigation**  $\Box$  Diagnostics  $\rightarrow$  Previous diagnostics 1

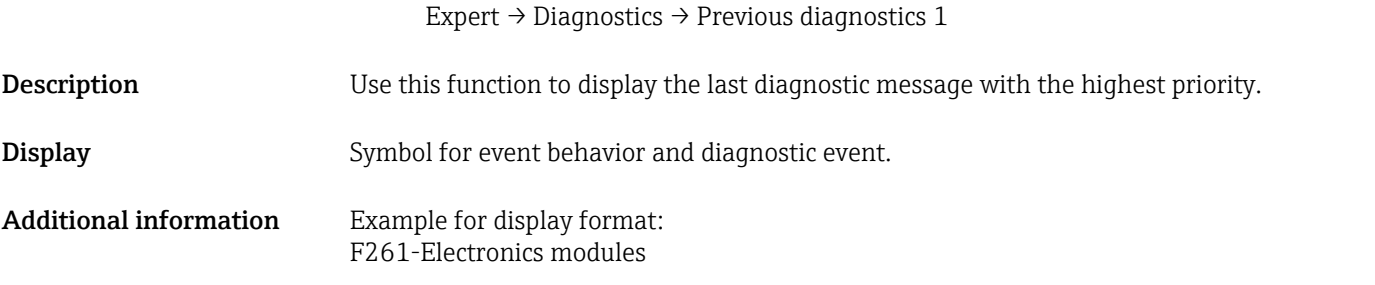

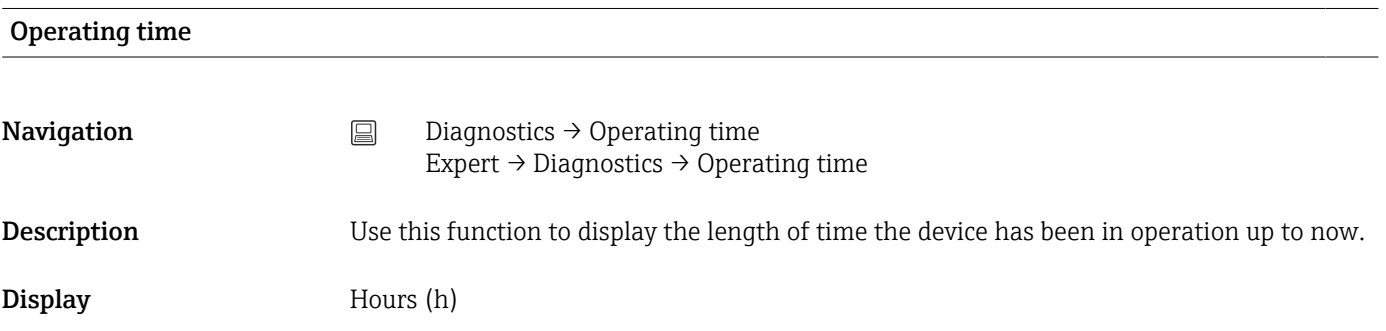

#### 14.2.1 "Diagnostic list" submenu

Up to 3 diagnostic messages currently pending are displayed in this submenu. If more than 3 messages are pending, the messages with the highest priority are shown on the display. Information on diagnostic measures in the device and an overview of all the diagnostic messages  $\rightarrow$  ■ 36.

# Actual diagnostics count **Navigation** Diagnostics → Diagnostic list → Actual diagnostics count Expert → Diagnostics → Diagnostic list → Actual diagnostics count Description Use this function to display the number of diagnostic messages currently pending in the device.

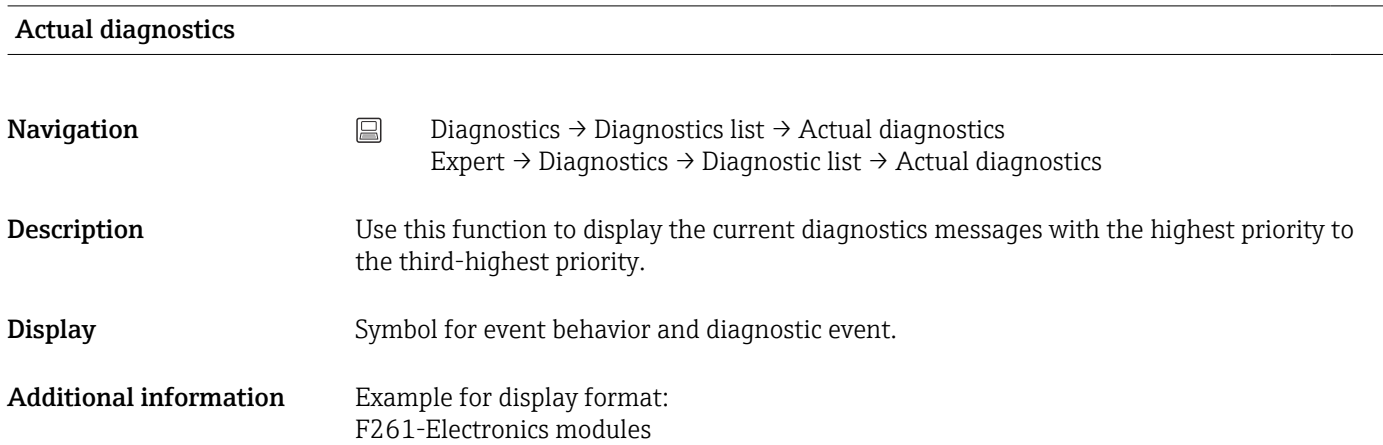

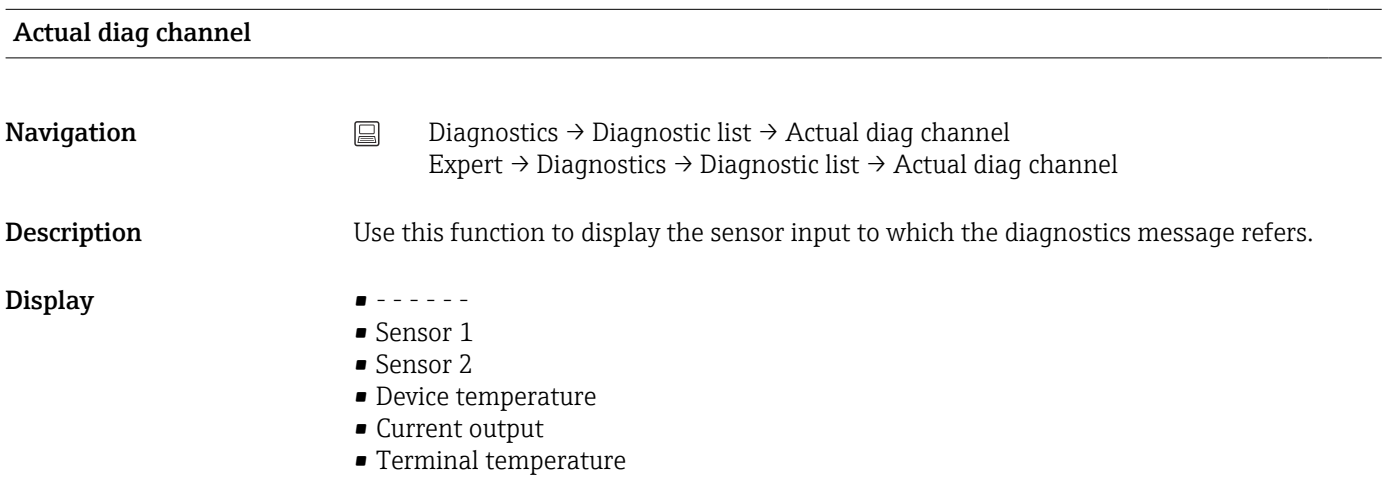

## 14.2.2 "Event logbook" submenu

<span id="page-86-0"></span>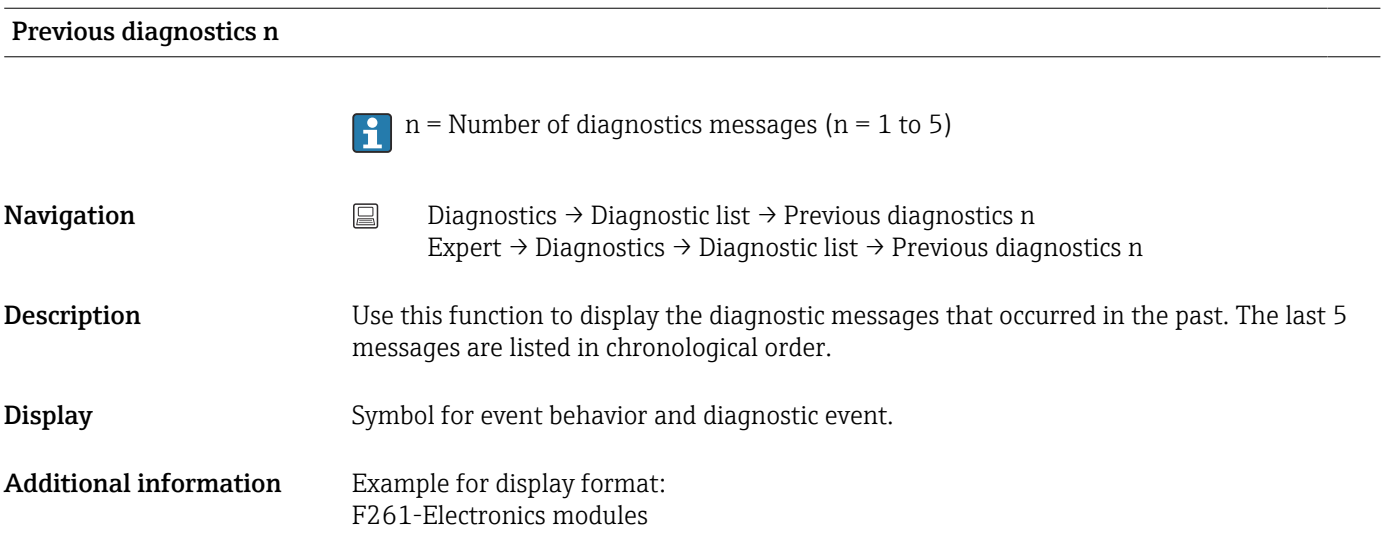

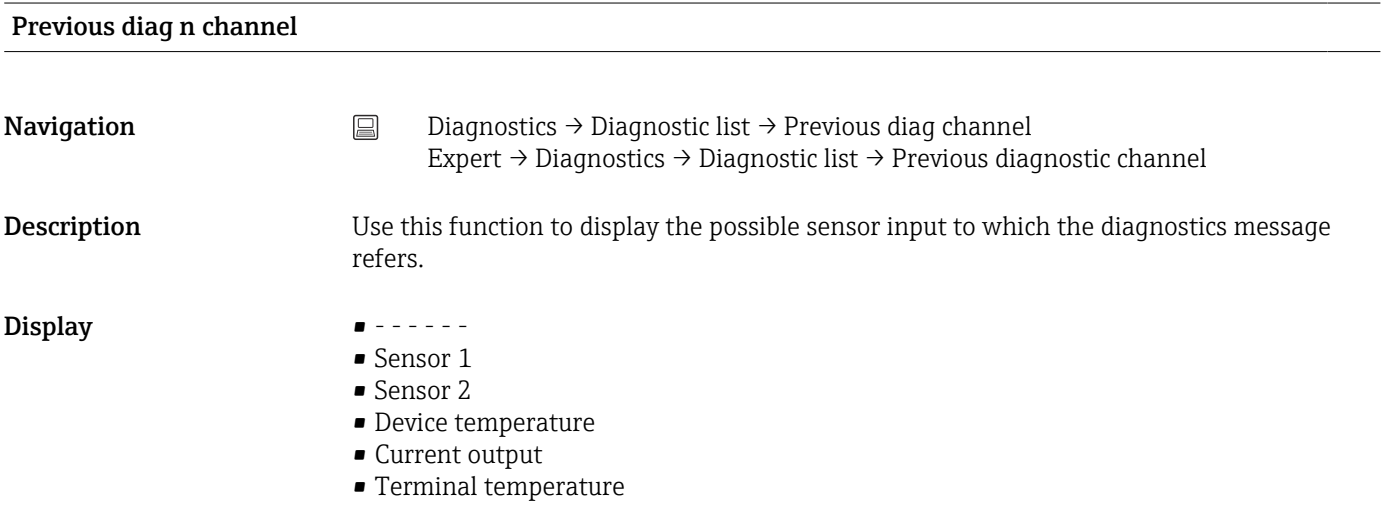

## 14.2.3 "Device information" submenu

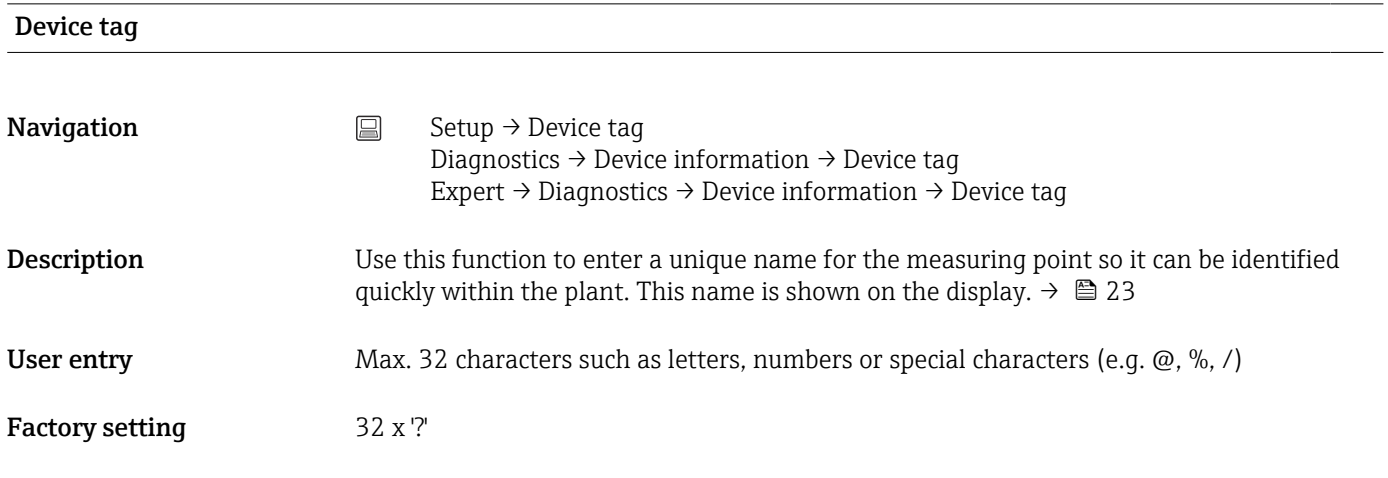

# Serial number **Navigation**  $\Box$  Diagnostics  $\rightarrow$  Device information  $\rightarrow$  Serial number Expert  $\rightarrow$  Diagnostics  $\rightarrow$  Device information  $\rightarrow$  Serial number **Description** Displays the serial number of the device. It can also be found on the nameplate. Uses of the serial number  $\mathbf{h}$ • To identify the measuring device quickly, e.g. when contacting Endress+Hauser. • To obtain specific information on the measuring device using the Device Viewer: www.endress.com/deviceviewer Display Max. 11-digit character string comprising letters and numbers Firmware version **Navigation**  $\Box$  Diagnostics  $\rightarrow$  Device information  $\rightarrow$  Firmware version Expert  $\rightarrow$  Diagnostics  $\rightarrow$  Device information  $\rightarrow$  Firmware version **Description** Displays the installed device firmware version. **Display** Max. 6-digit character string in the format xx.yy.zz Device name **Navigation**  $\Box$  Diagnostics  $\rightarrow$  Device information  $\rightarrow$  Device name Expert  $\rightarrow$  Diagnostics  $\rightarrow$  Device information  $\rightarrow$  Device name **Description** Displays the device name. It can also be found on the nameplate. Order code **Navigation**  $\Box$  Diagnostics  $\rightarrow$  Device information  $\rightarrow$  Order code Expert → Diagnostics → Device information → Order code **Description** Displays the order code of the device. It can also be found on the nameplate. The order code is generated from the extended order code, which defines all the device features of the product structure. In contrast, the device features cannot be read directly from the order code.

- Uses of the order code H
	- To order an identical replacement device.

• To identify the device quickly and easily, e.g. when contacting the manufacturer.

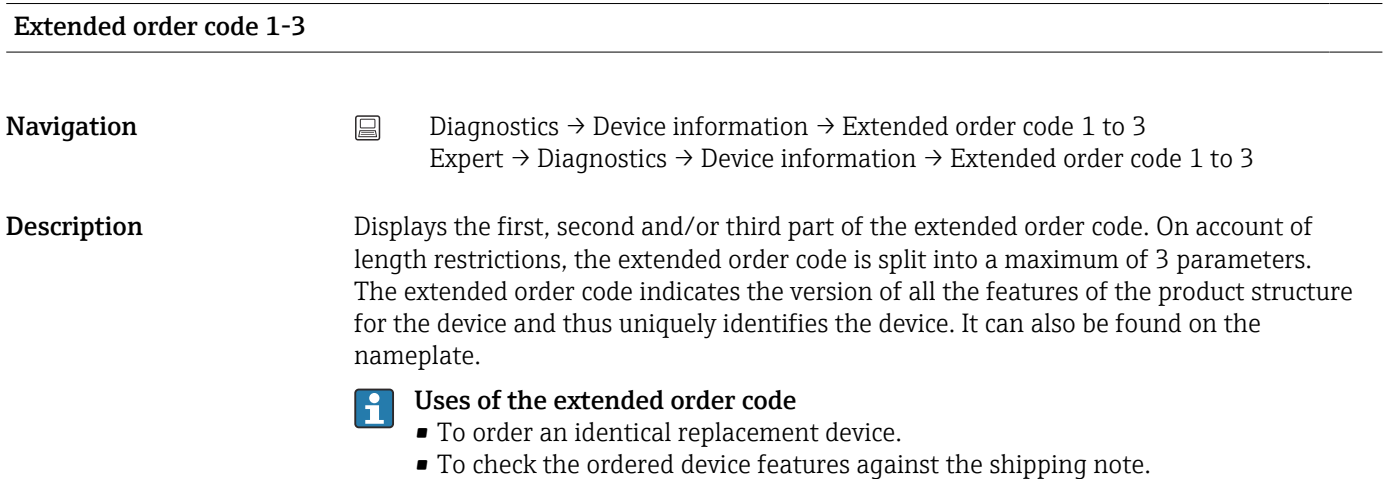

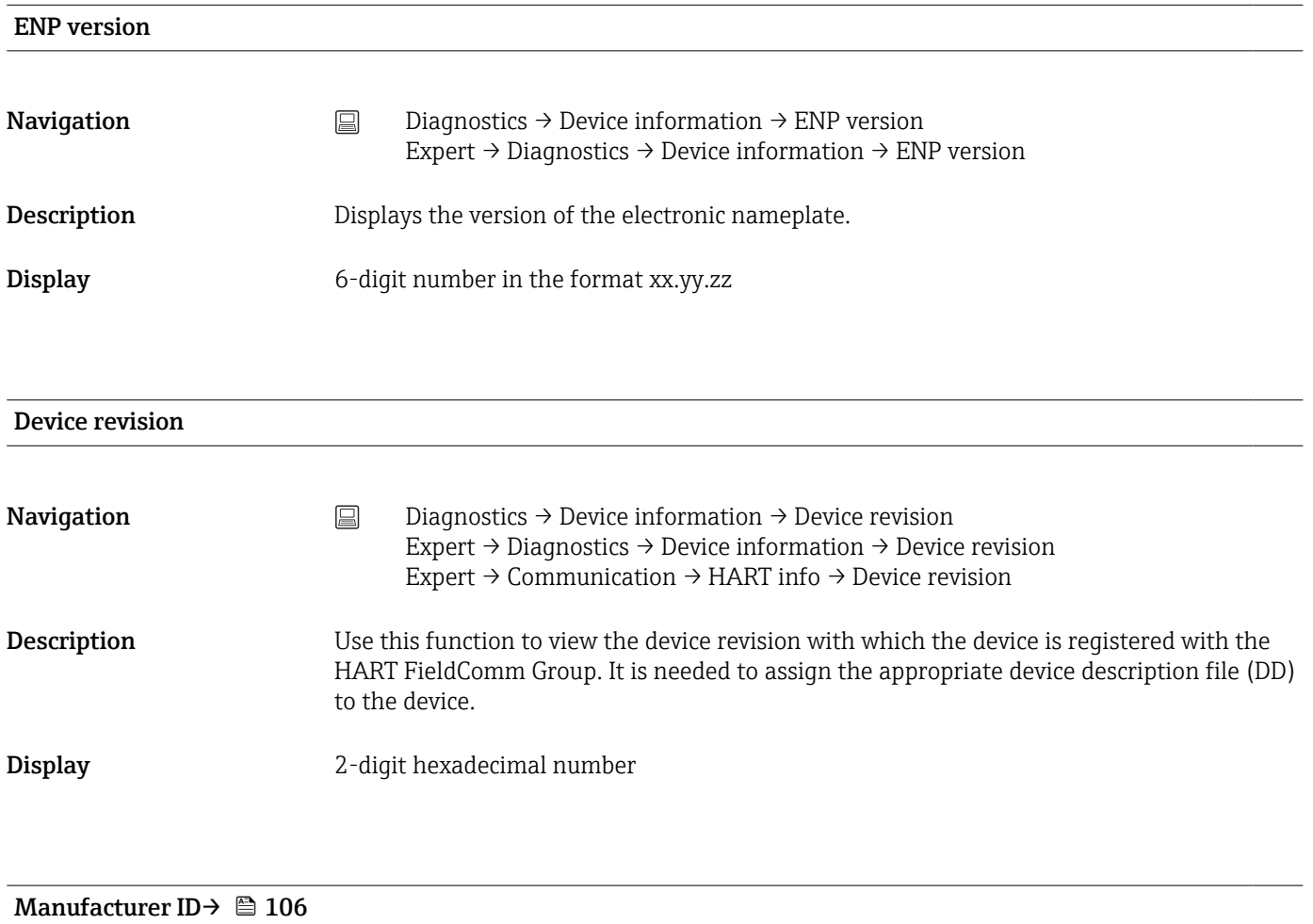

**Navigation**  $□$   $□$  Diagnostics → Device information → Manufacturer ID Expert → Communication → HART info → Manufacturer ID Expert → Diagnostics → Device information → Manufacturer ID

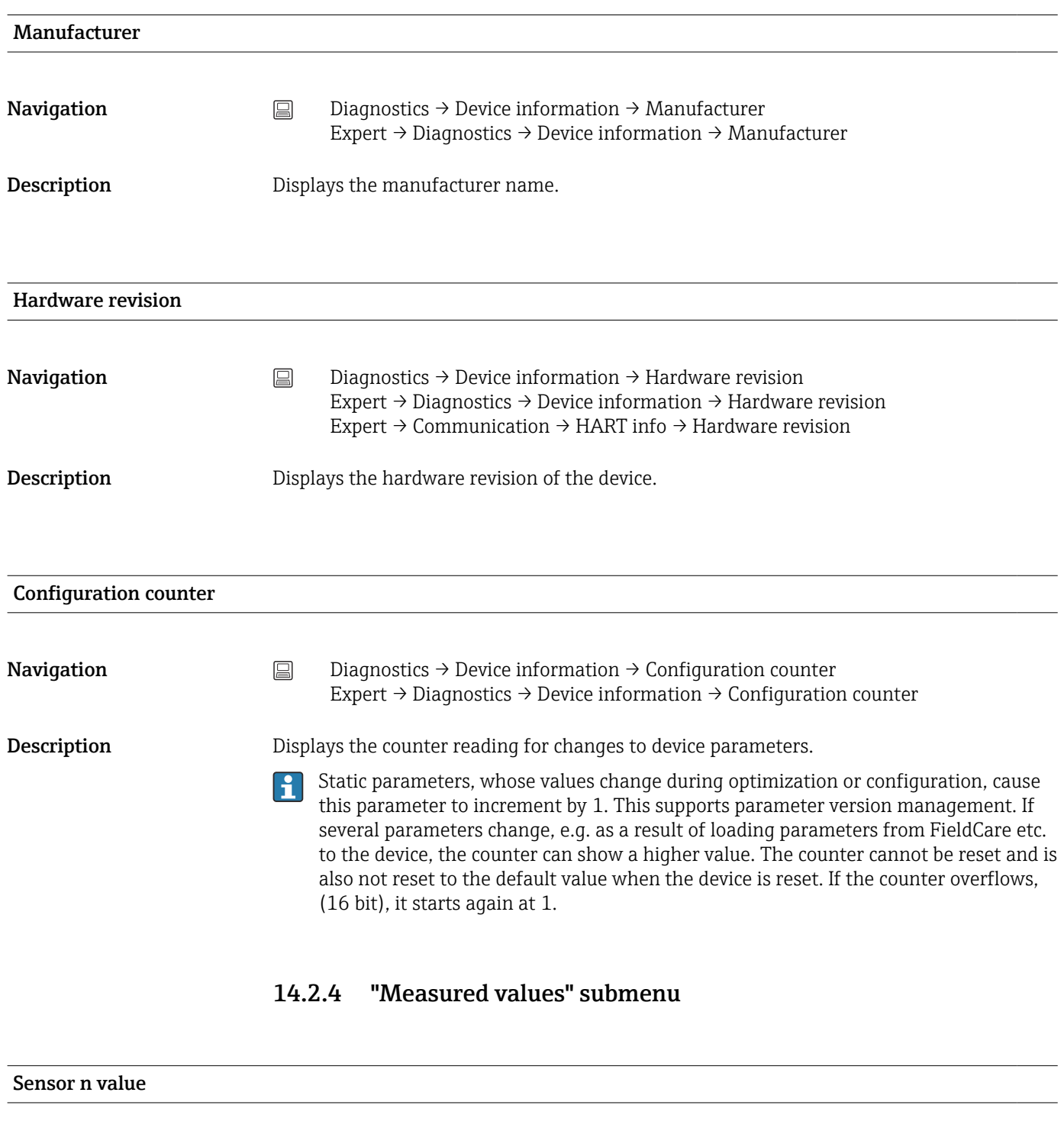

 $\boxed{\frac{1}{n}}$  n = Stands for the number of sensor inputs (1 and 2)

**Navigation**  $□$   $□$  Diagnostics → Measured values → Sensor n value Expert → Diagnostics → Measured values → Sensor n value

**Description** Use this function to display the current measured value at the sensor input.

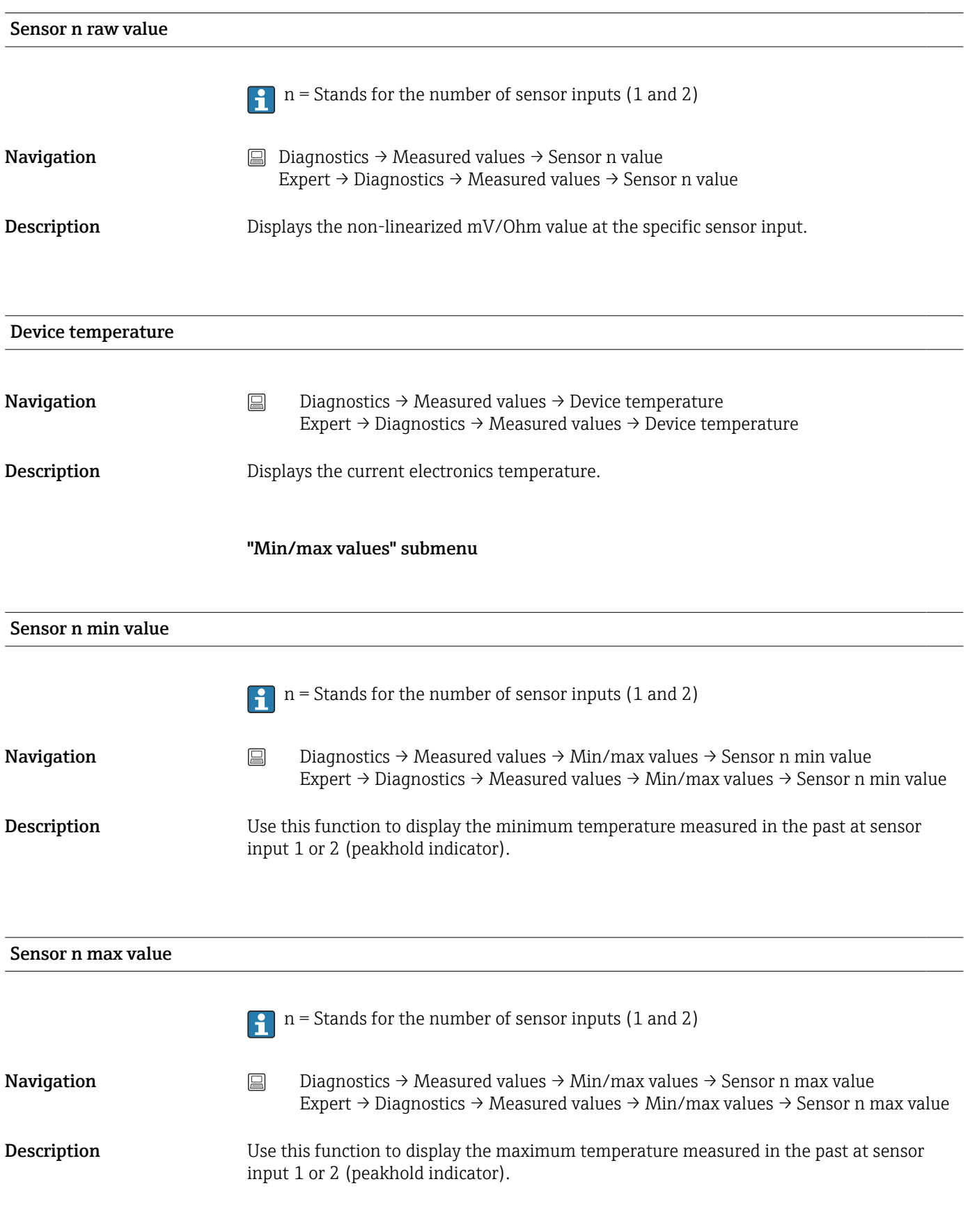

#### Device temperature min.

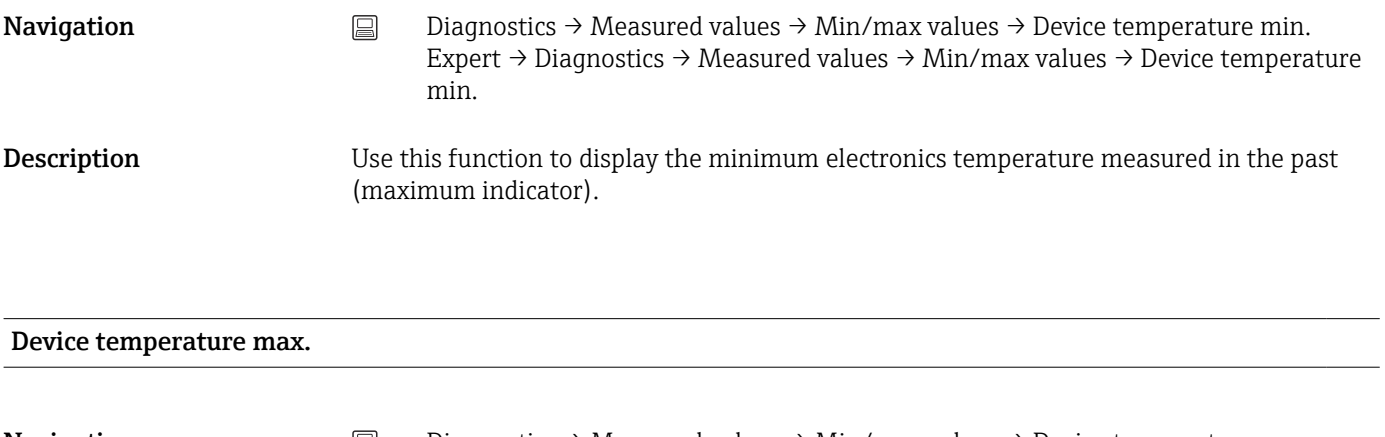

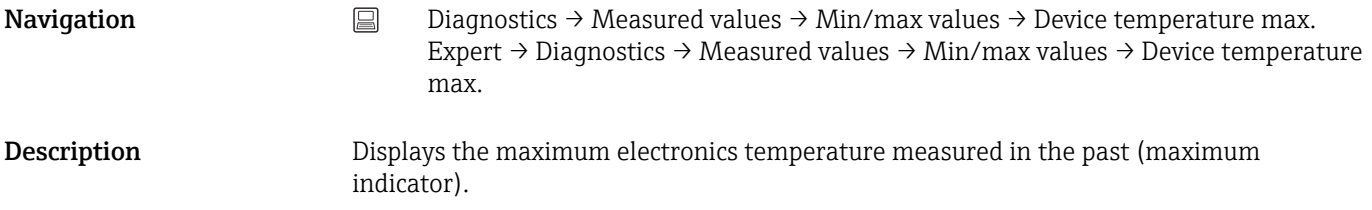

### 14.2.5 "Simulation" submenu

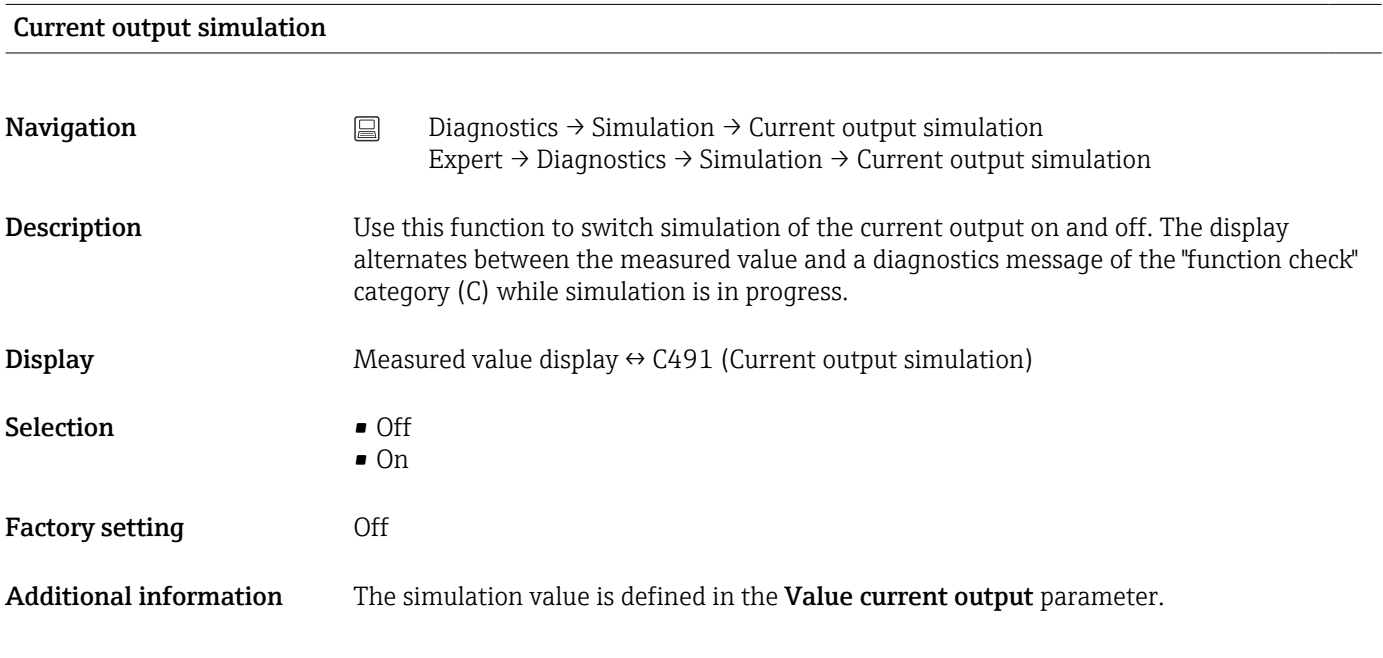

#### Value current output

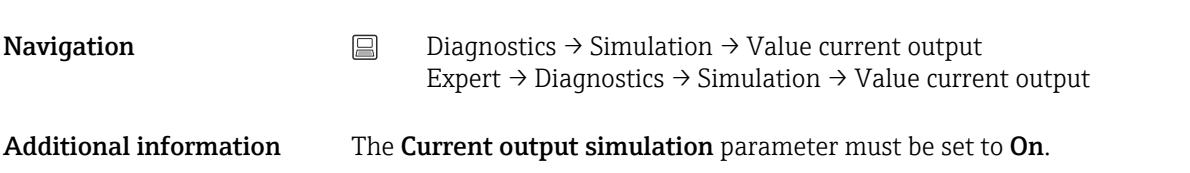

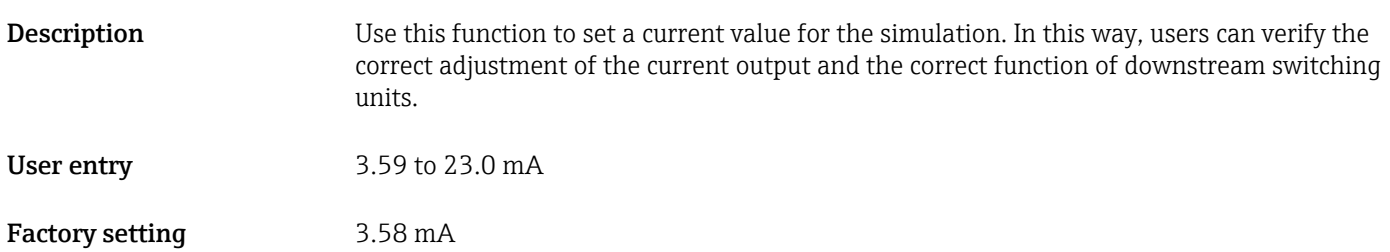

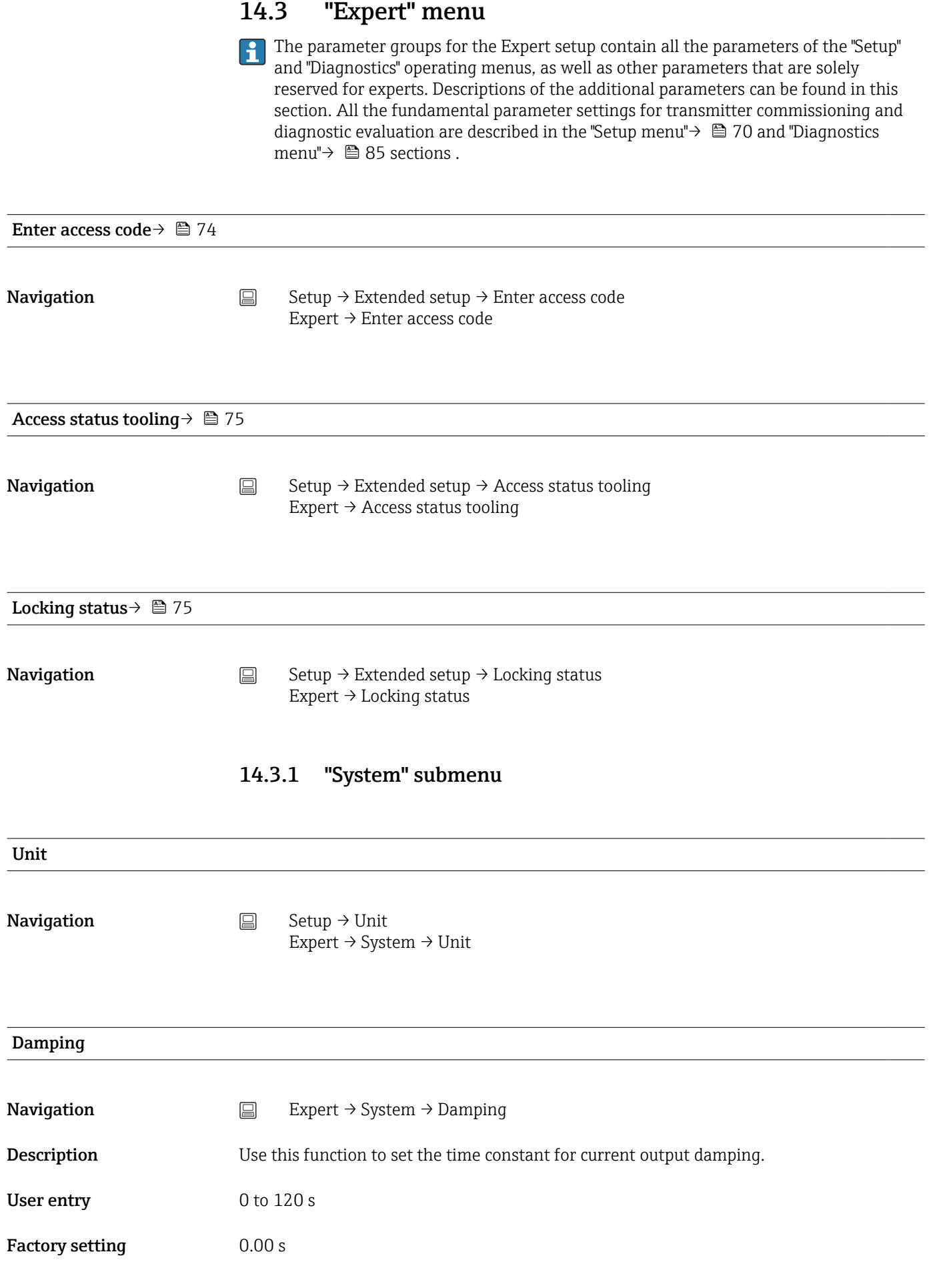

#### Additional information The current output reacts with an exponential delay to fluctuations in the measured value. The time constant of this delay is specified by this parameter. If a low time constant is entered, the current output follows the measured value quickly. On the other hand, if a high time constant is entered, the current output reaction is delayed.

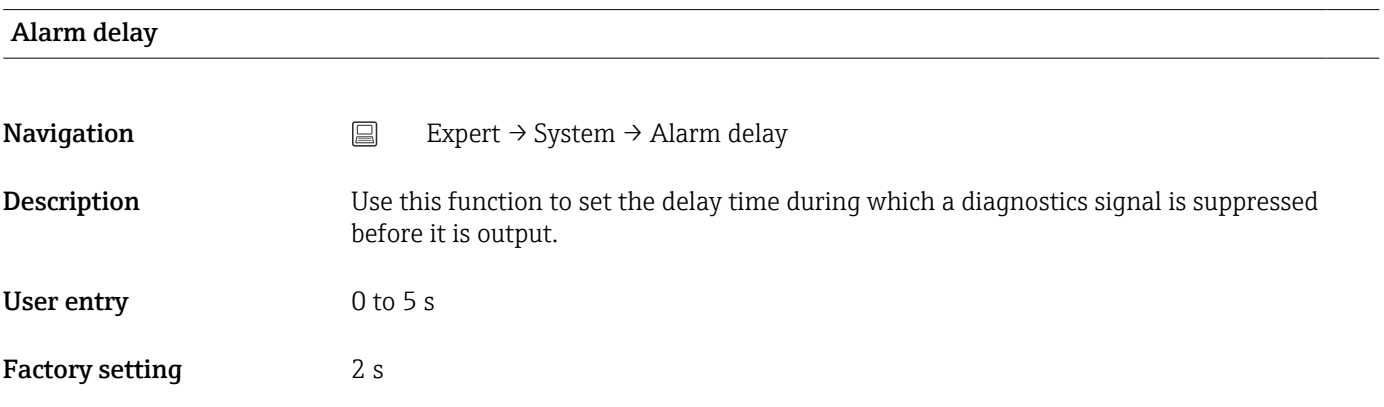

#### Mains filter

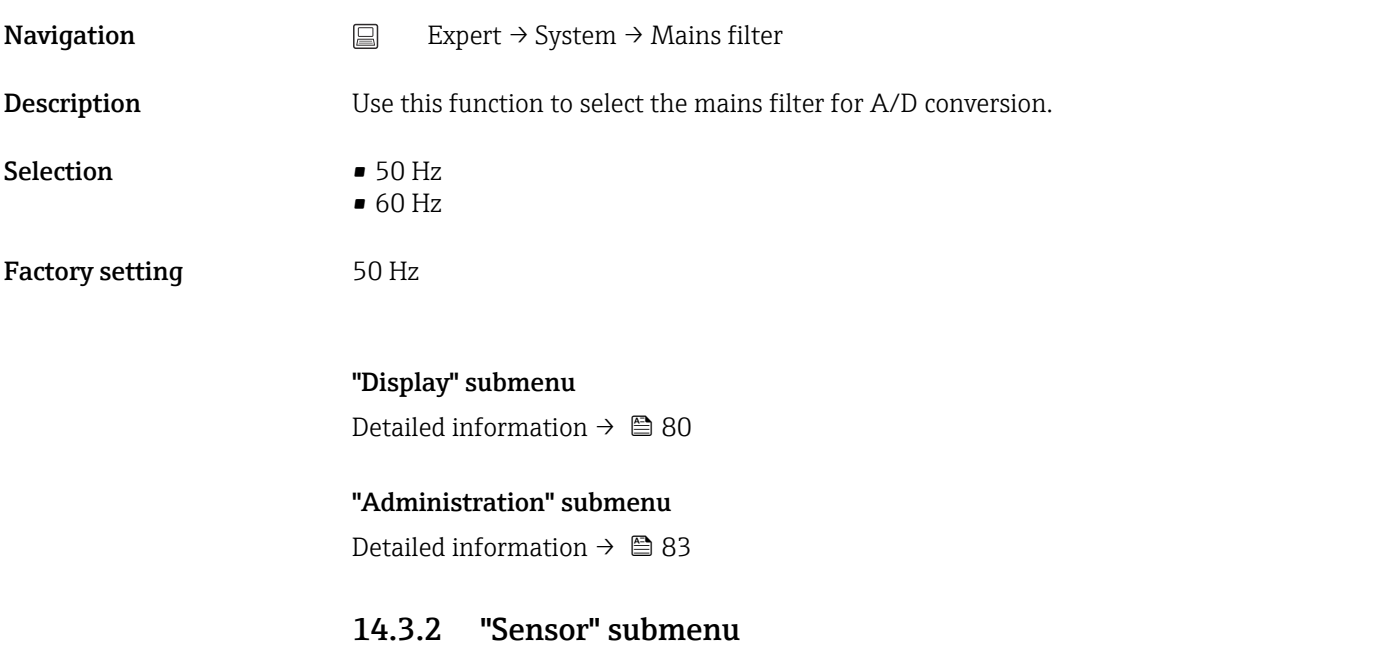

# Number of measurement channels **Navigation** Expert  $\rightarrow$  Sensor  $\rightarrow$  Number of measurement channels Description Displays information on the connected and configured measurement channels Selection • Not initiated **•** 1-channel device • 2-channel device

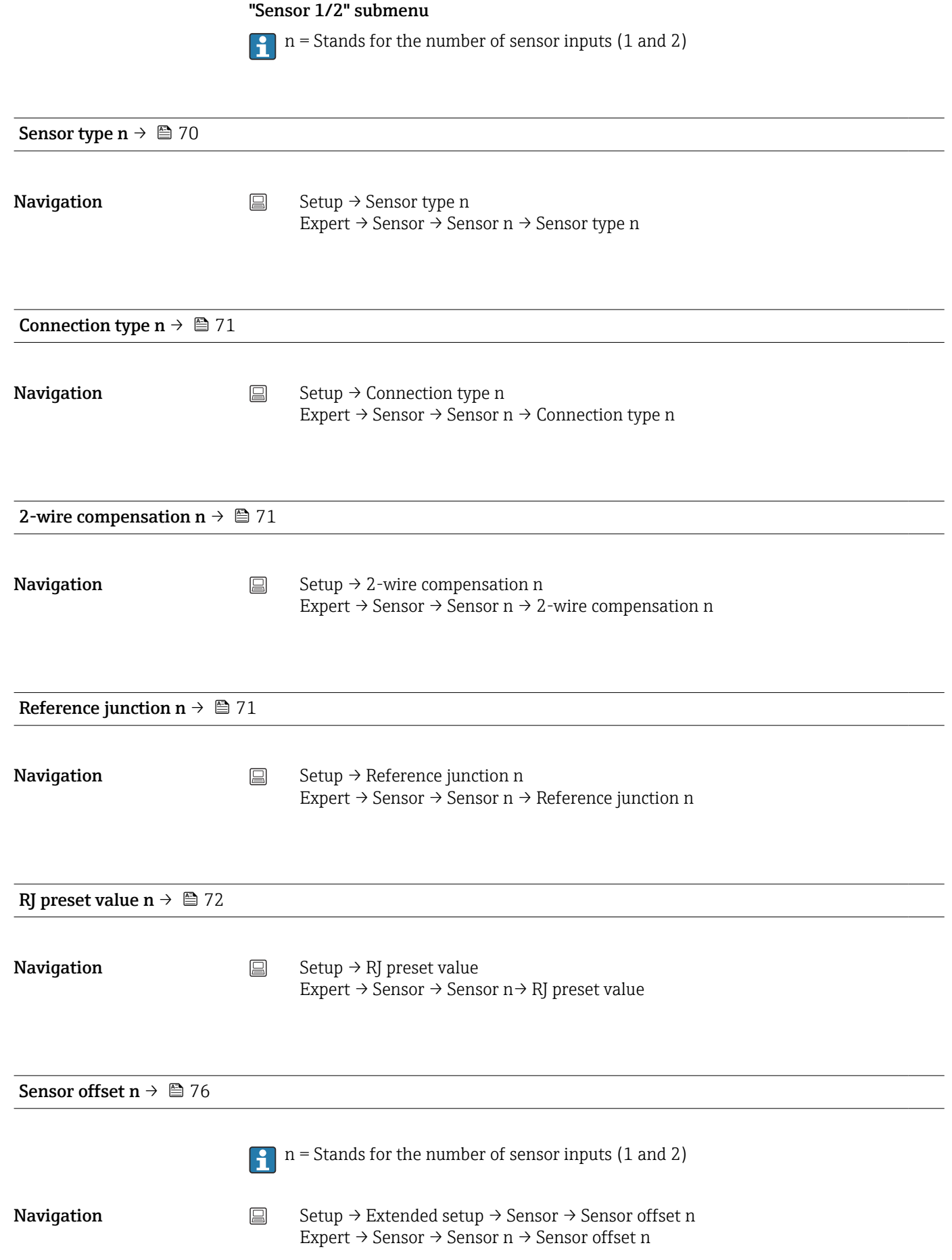

<span id="page-96-0"></span>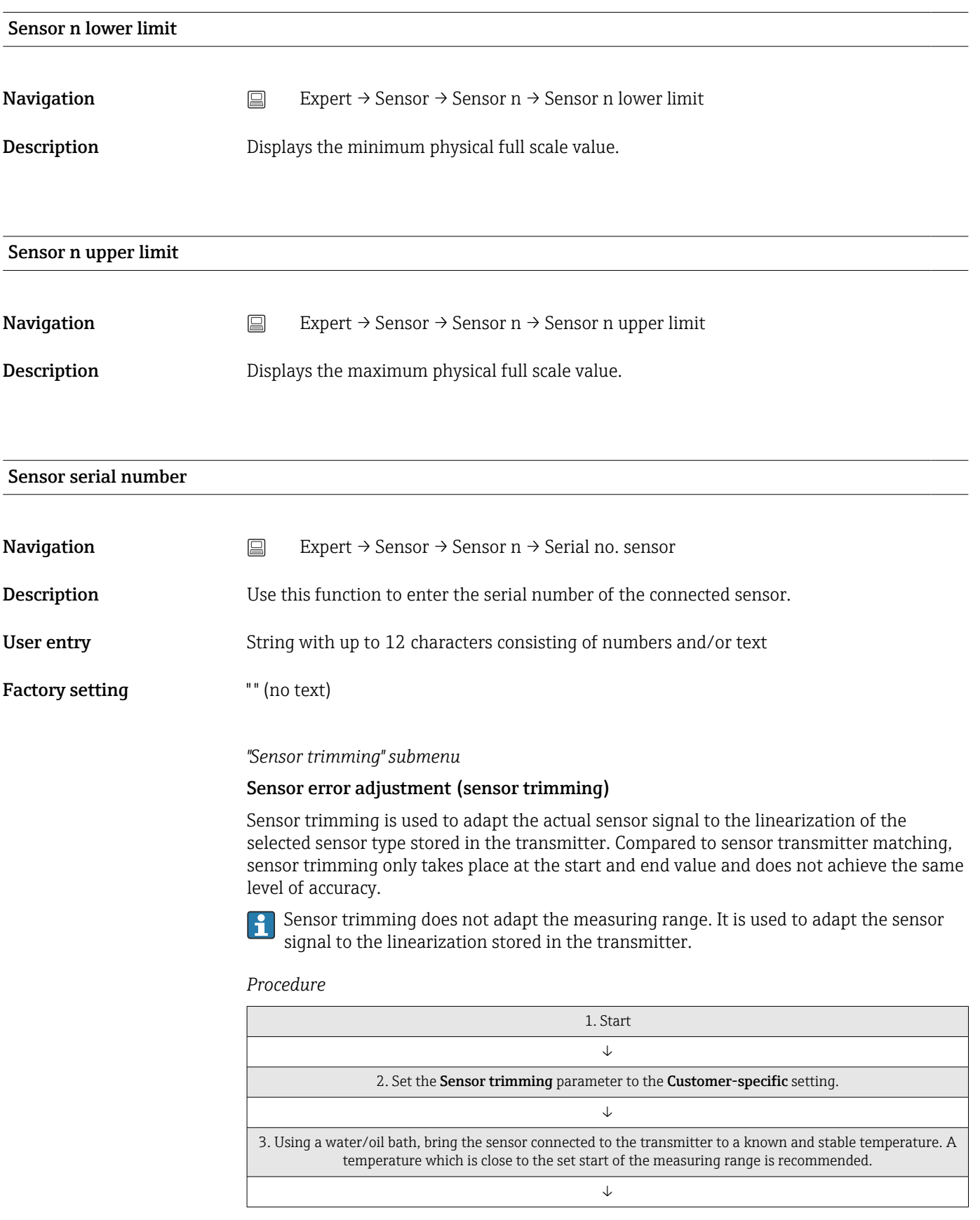

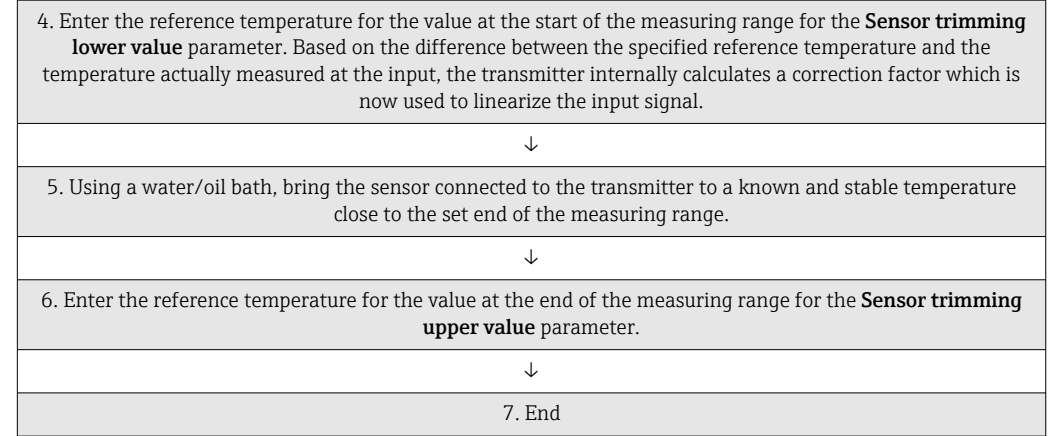

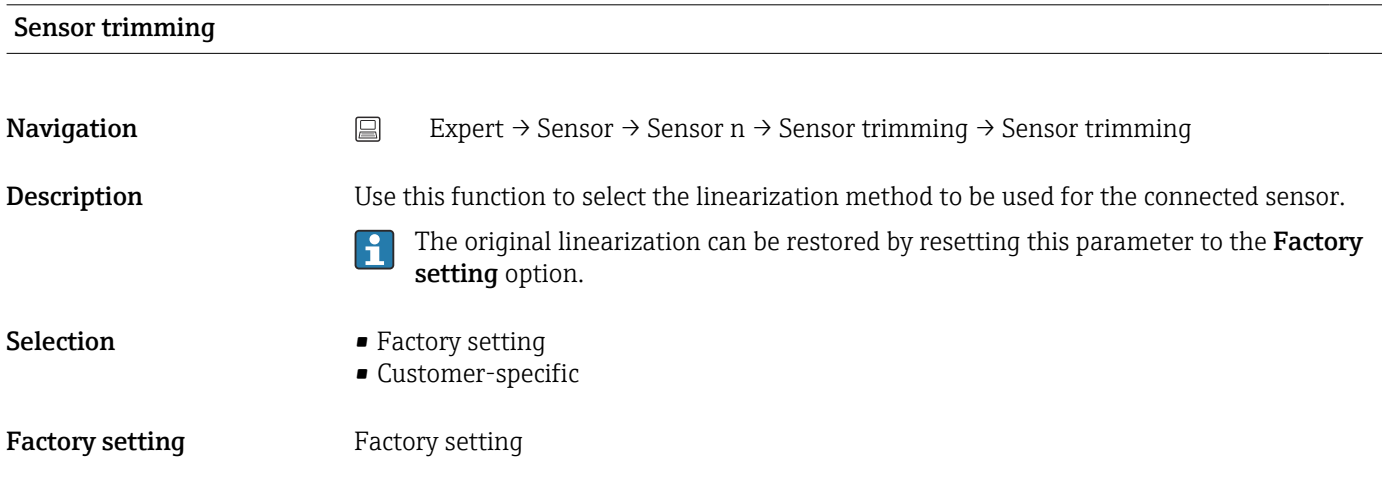

#### Sensor trimming lower value

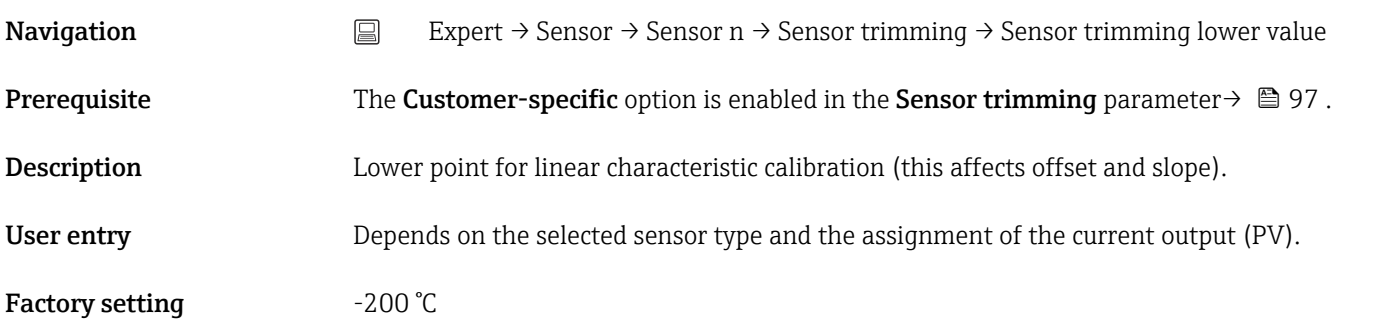

#### Sensor trimming upper value

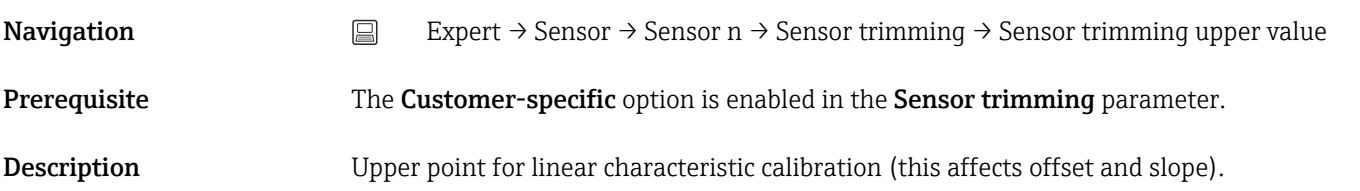

User entry Depends on the selected sensor type and the assignment of the current output (PV). Factory setting  $+850 °C$ 

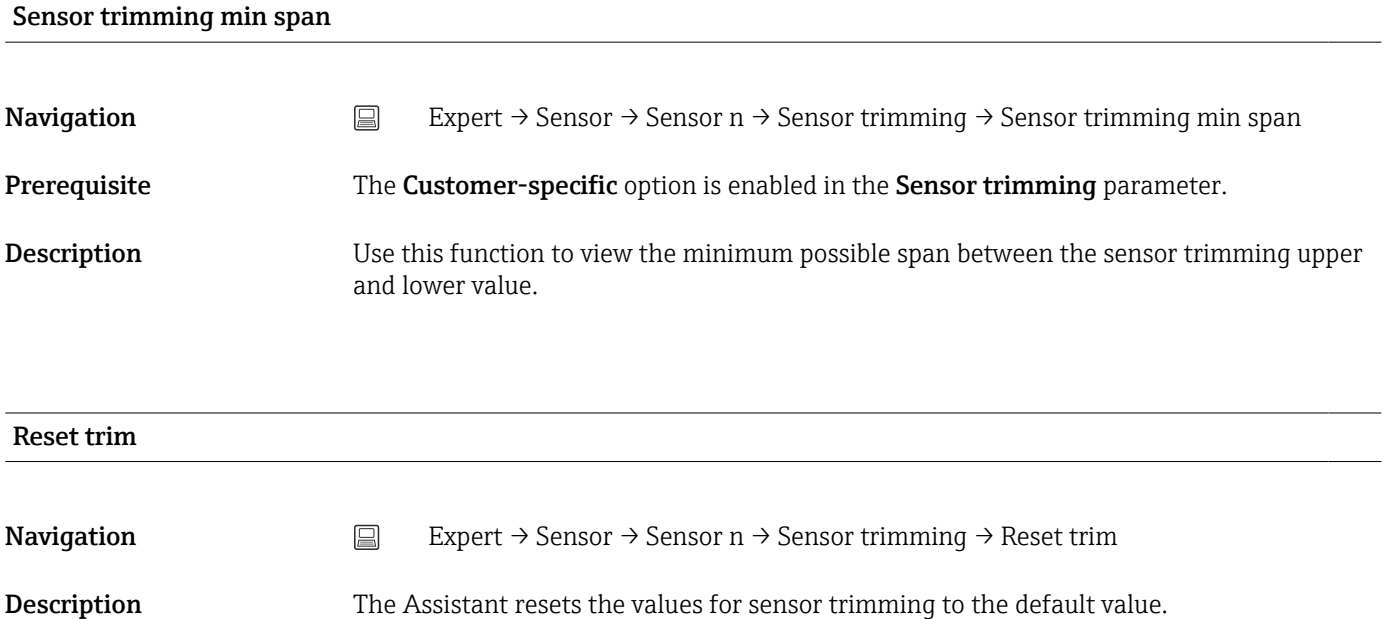

User entry **Activate** the button

*"Linearization" submenu*

*Procedure for configuring a linearization using Callendar/Van Dusen coefficients from a calibration certificate*

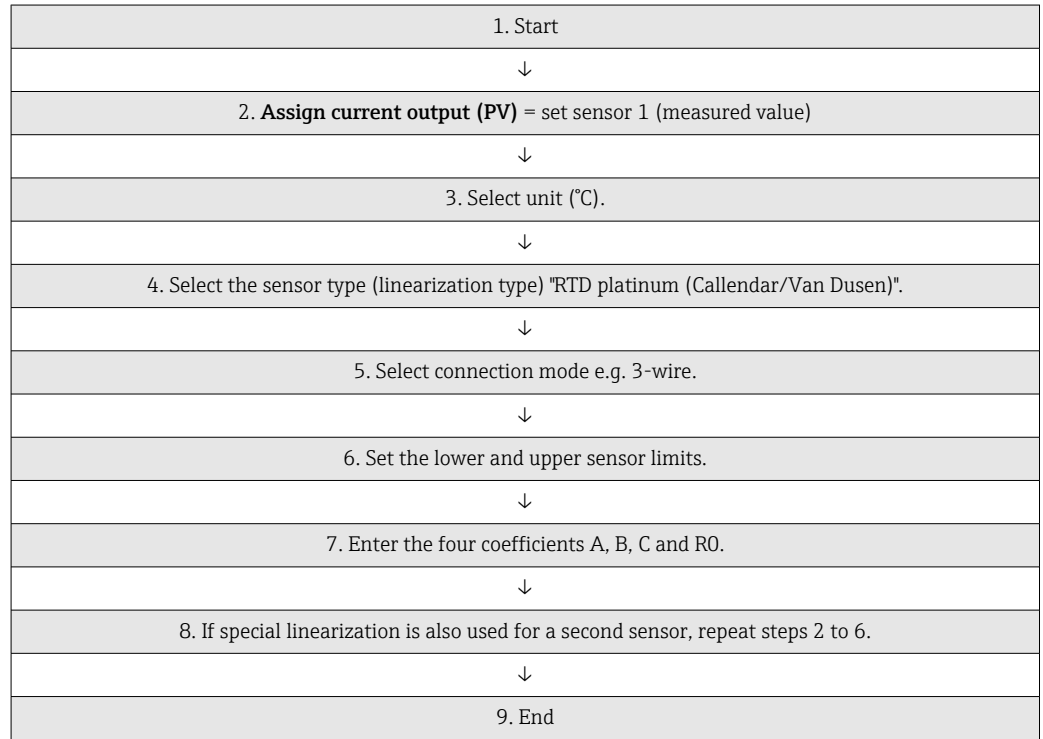

#### Call./v. Dusen coeff. R0

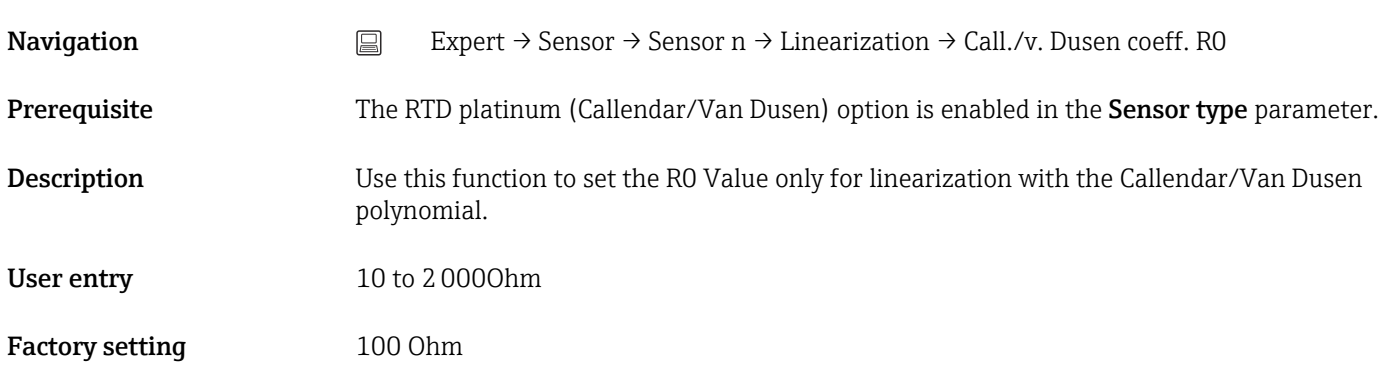

#### Call./v. Dusen coeff. A, B and C

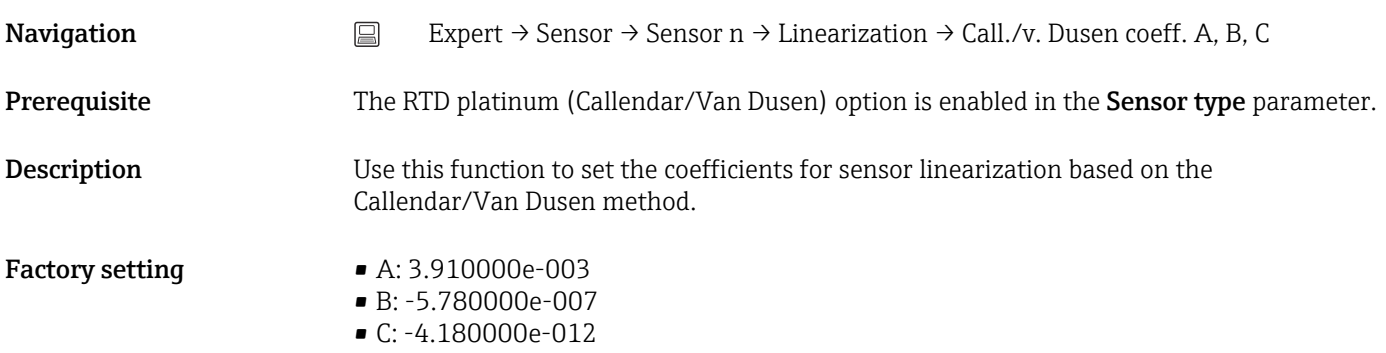

#### Polynomial coeff. R0

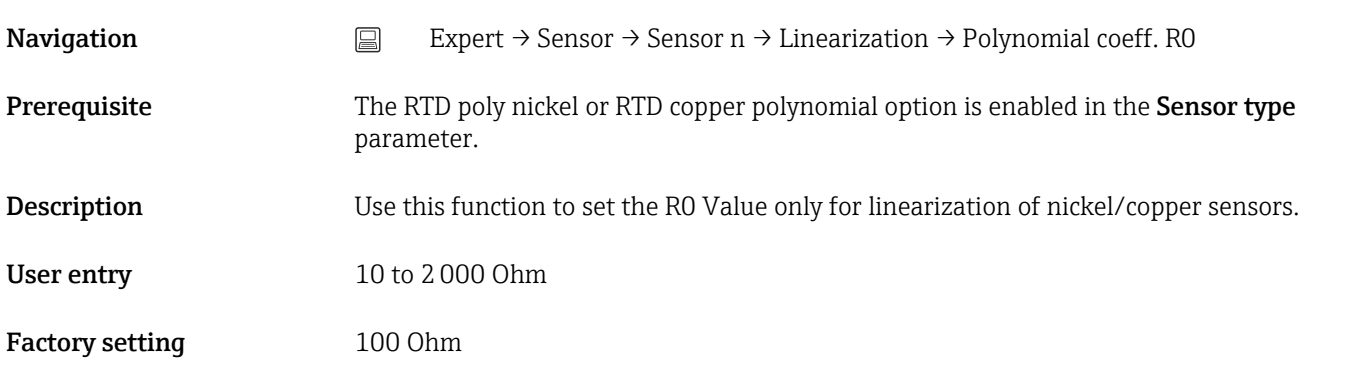

#### Polynomial coeff. A, B

**Navigation** Expert  $\rightarrow$  Sensor  $\rightarrow$  Sensor n  $\rightarrow$  Linearization  $\rightarrow$  Polynomial coeff. A, B

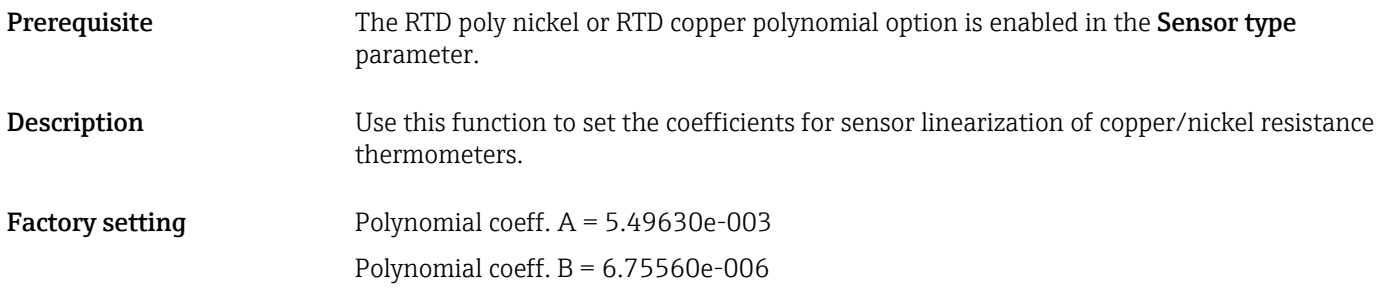

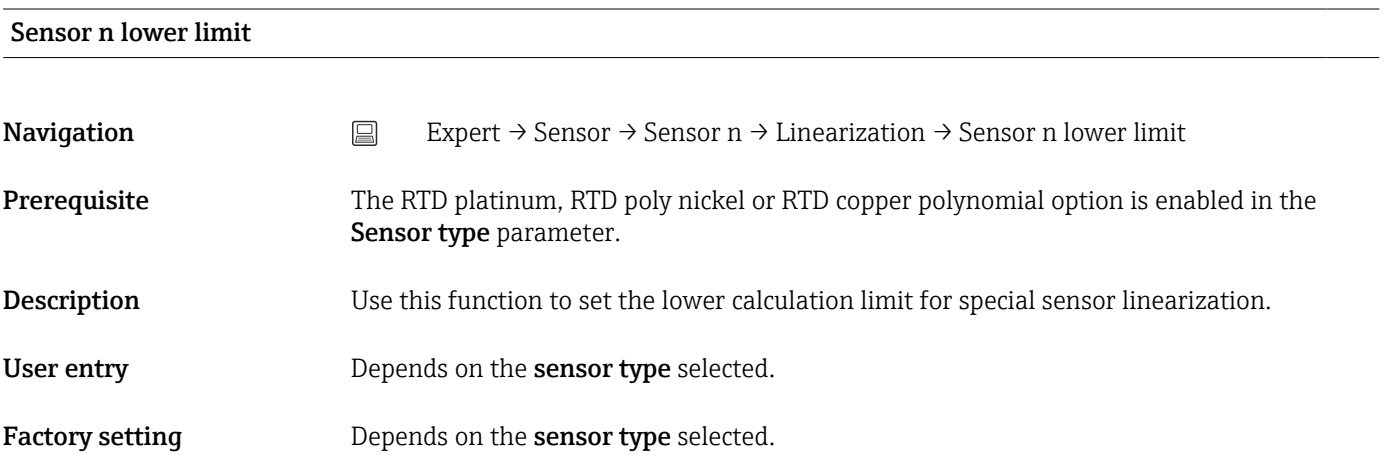

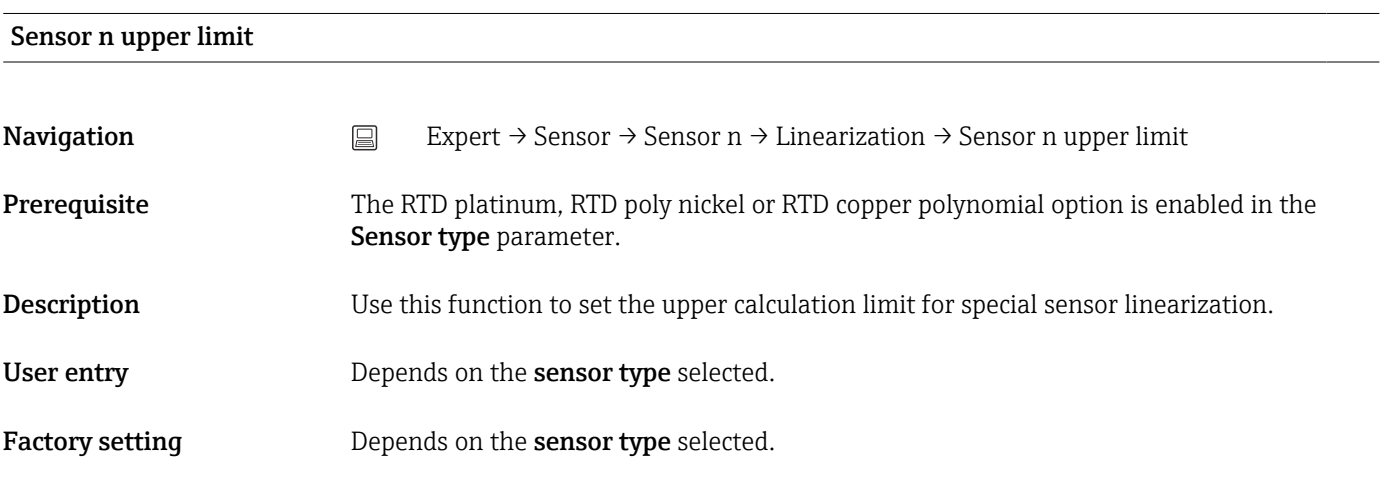

#### "Diagnostic settings" submenu

Sensor switch set point  $\rightarrow \blacksquare$  77

**Navigation** Setup → Advanced setup → Sensor → Sensor switch set point Expert  $\rightarrow$  Sensor  $\rightarrow$  Drift/Calibration  $\rightarrow$  Sensor switch set point

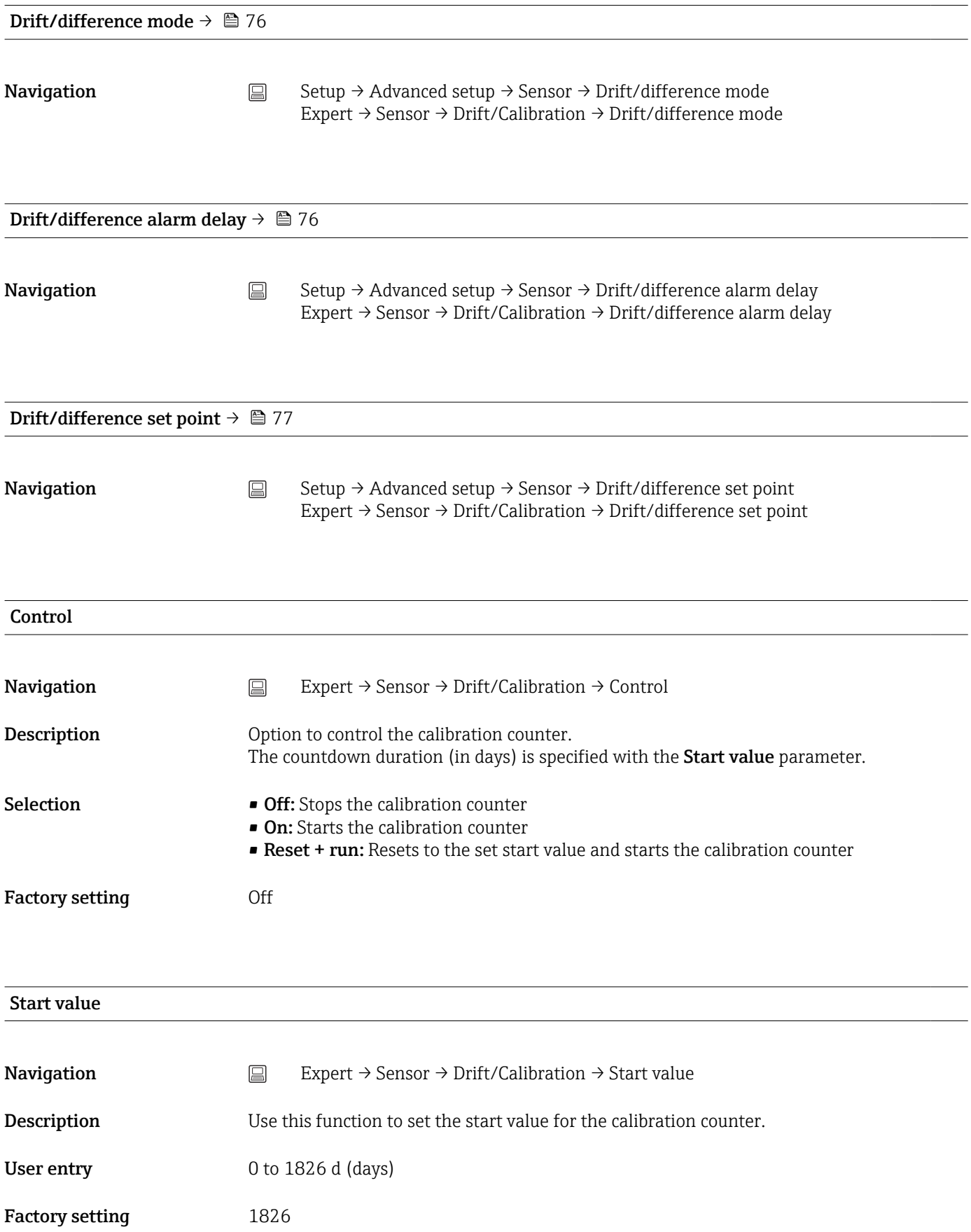

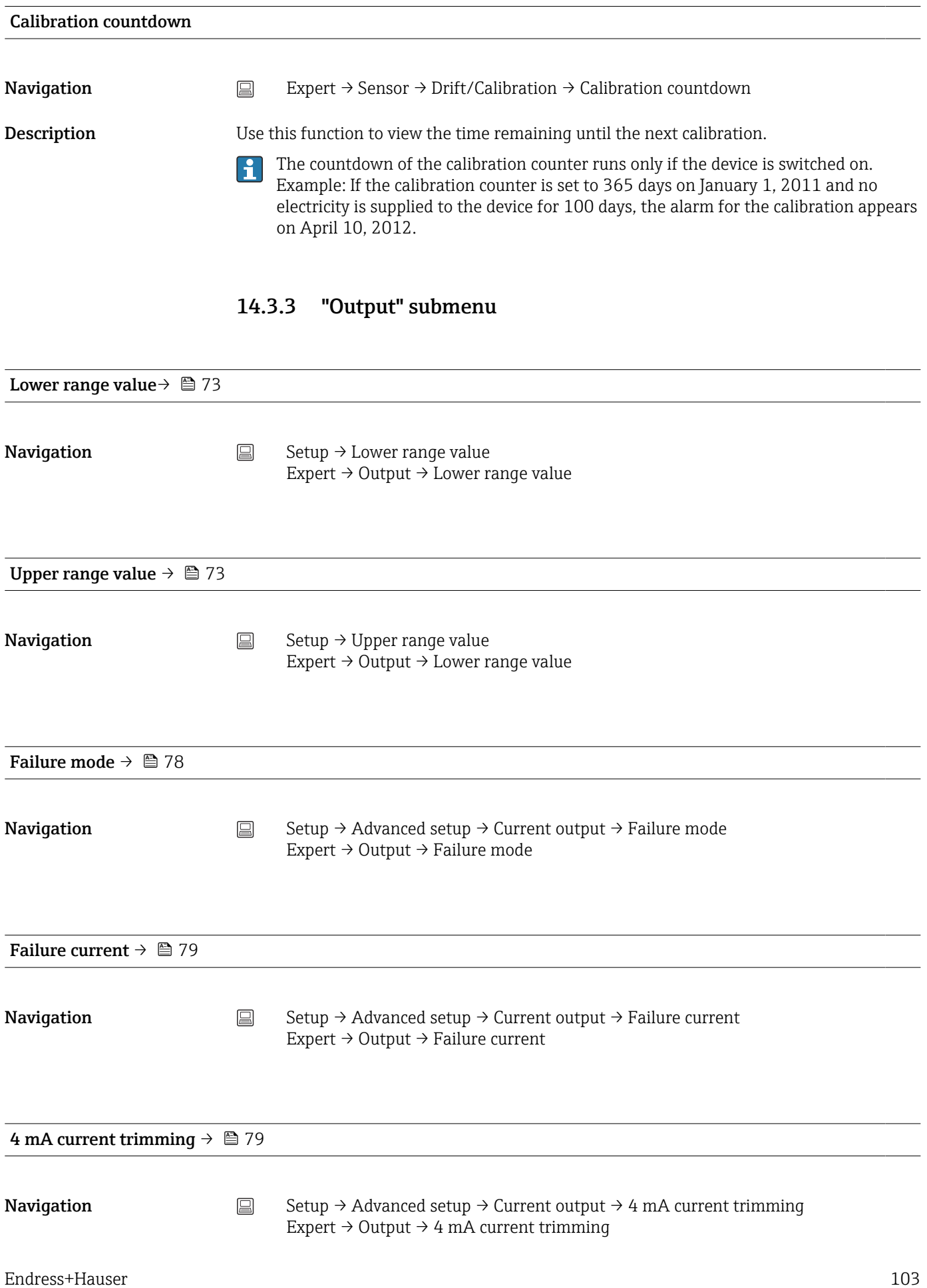

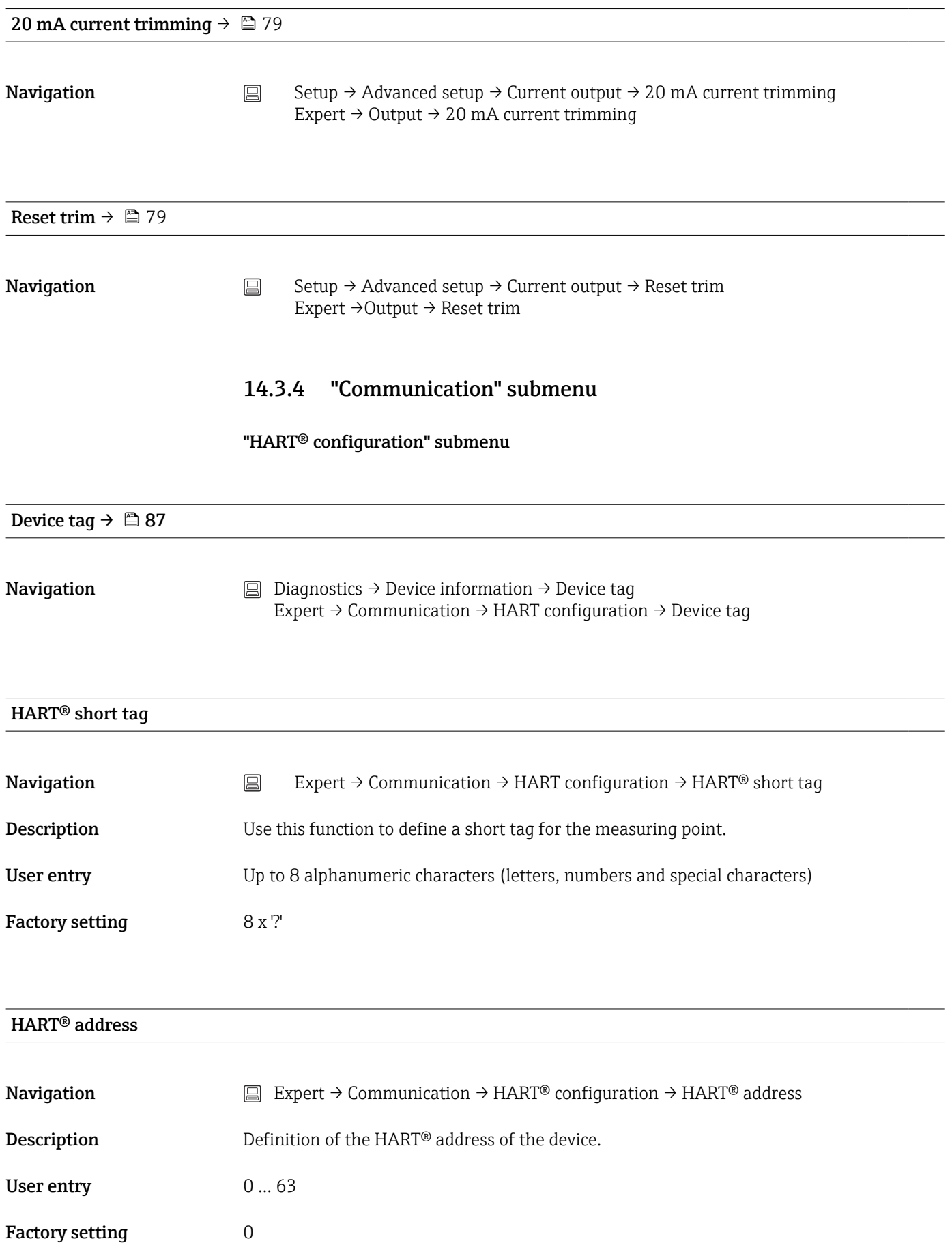

#### Additional information The measured value can only be transmitted via the current value if the address is set to "0". The current is fixed at 4.0 mA for all other addresses (Multidrop mode).

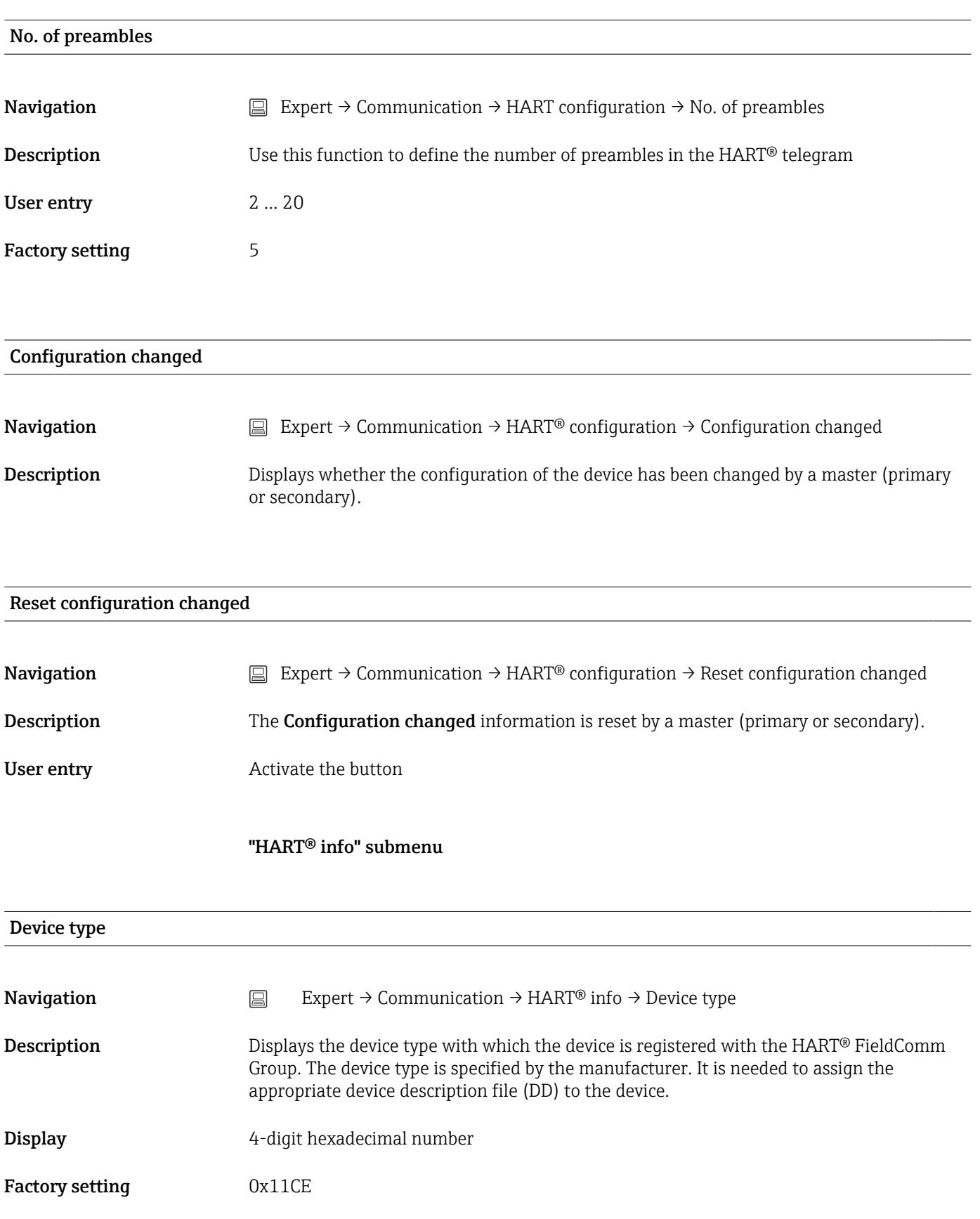

<span id="page-105-0"></span>Factory setting 0x11CE

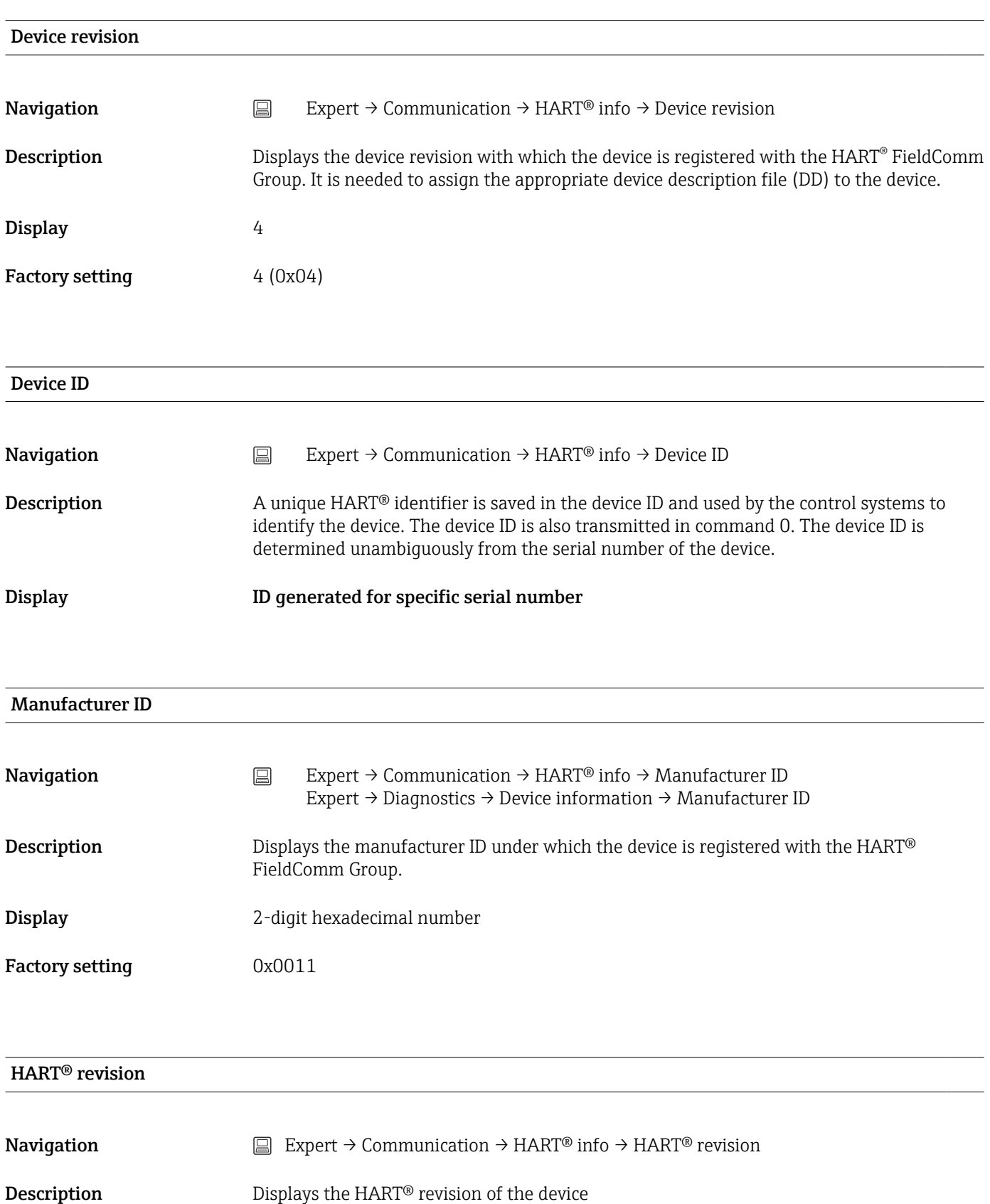

#### HART® descriptor

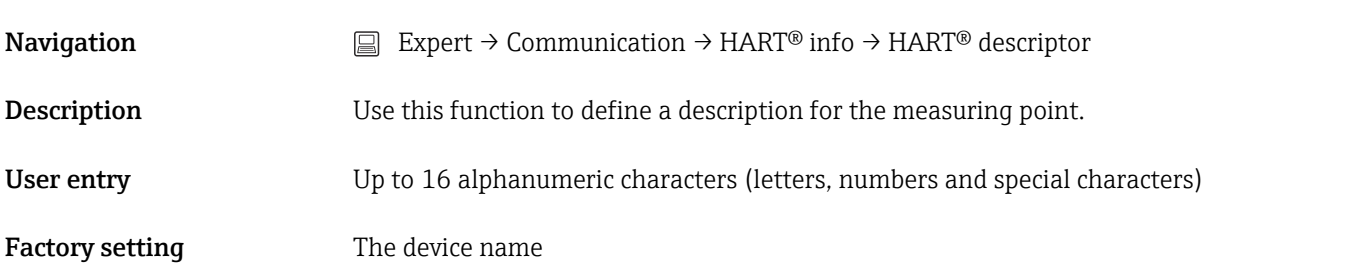

# HART® message **Navigation** Expert → Communication → HART<sup>®</sup> info → HART<sup>®</sup> message Description Use this function to define a HART<sup>®</sup> message which is sent via the HART<sup>®</sup> protocol when requested by the master. User entry Up to 32 alphanumeric characters (letters, numbers and special characters) Factory setting The device name

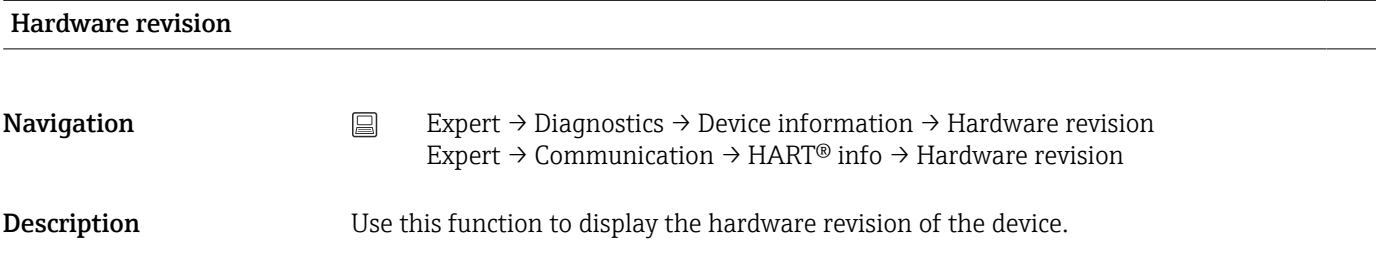

#### Software revision

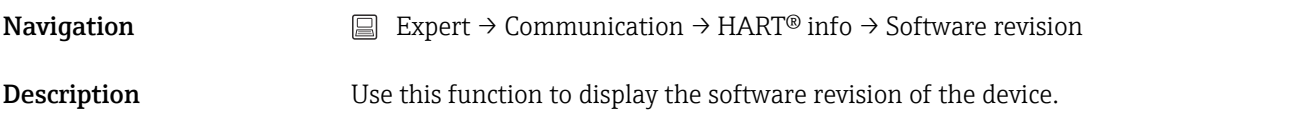

#### HART® date code

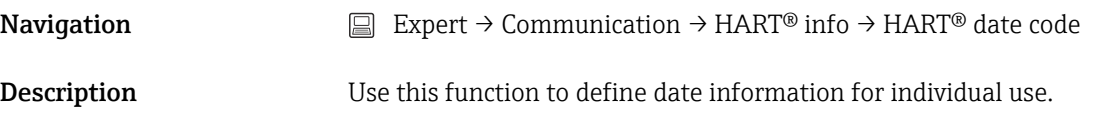

User entry Date in the format year-month-day (YYYY-MM-DD)

Factory setting 2010-01-01

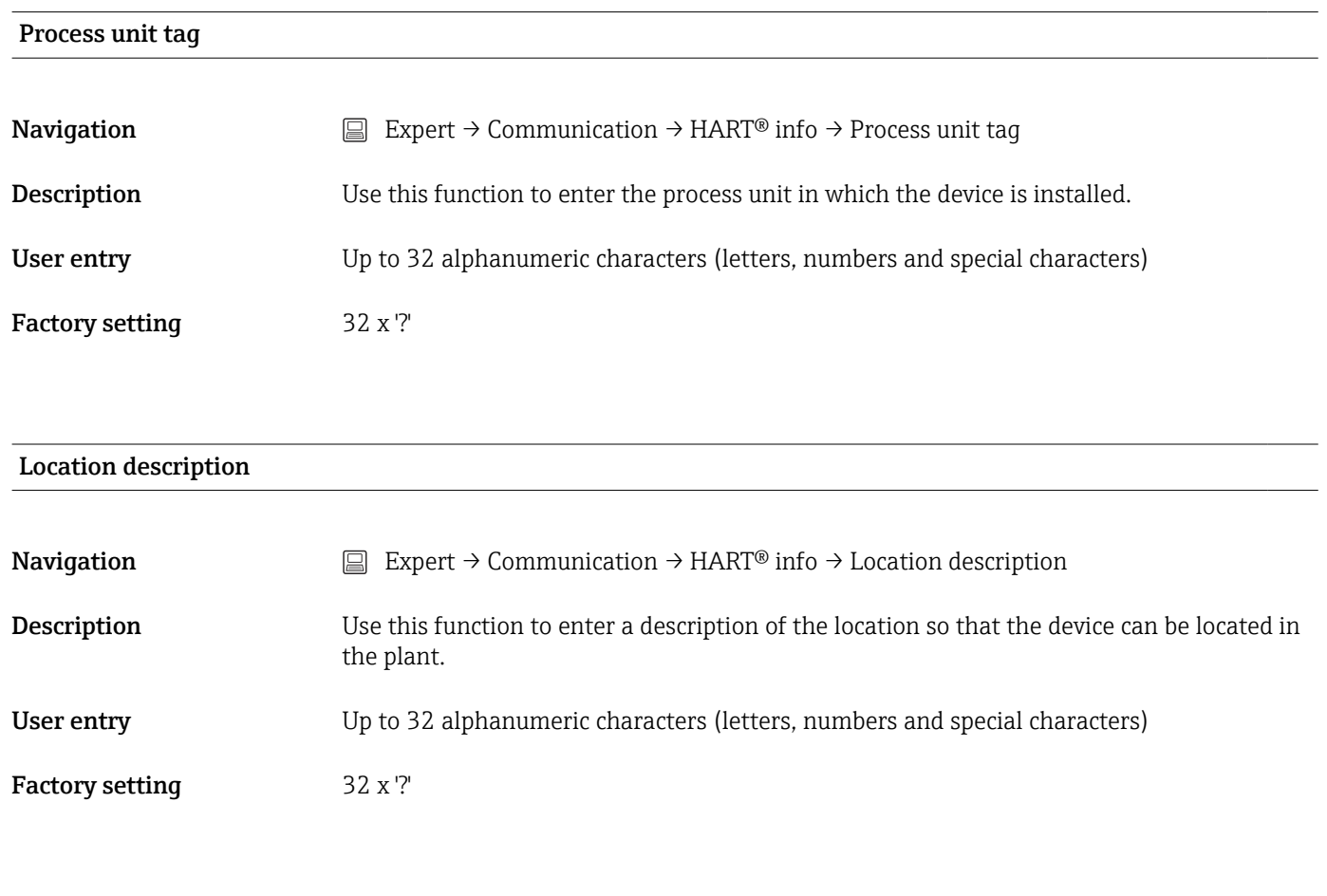

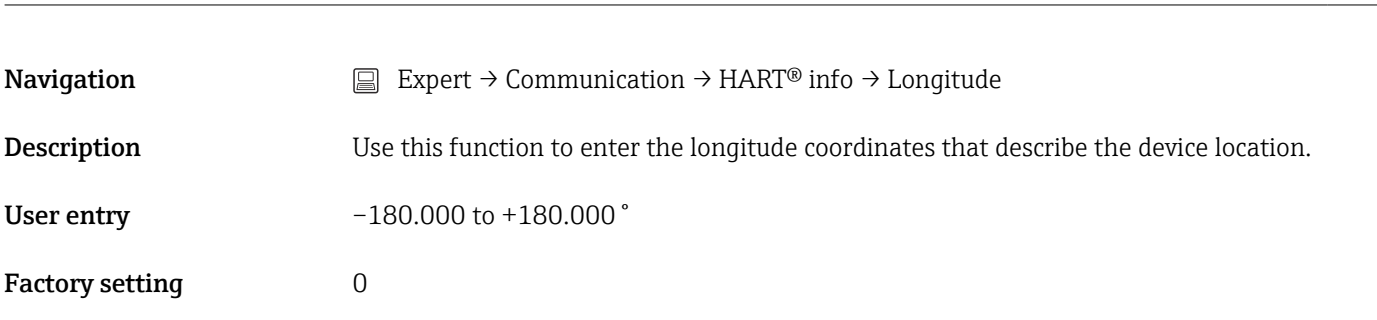

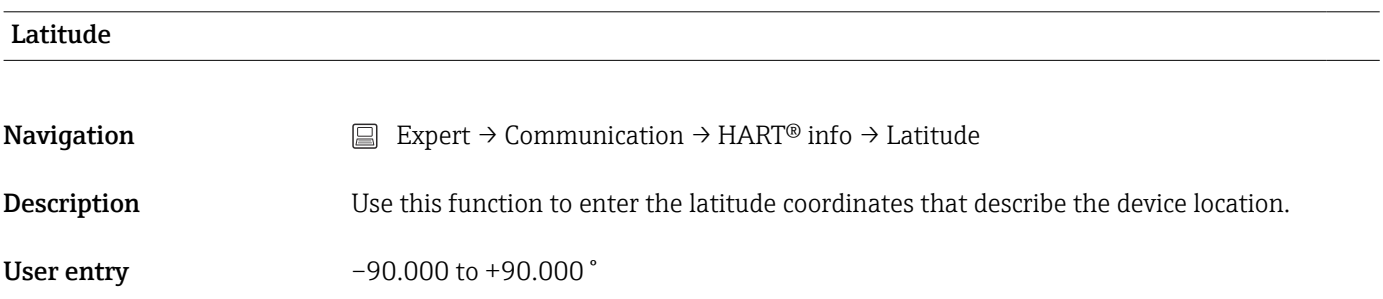

Longitude
<span id="page-108-0"></span>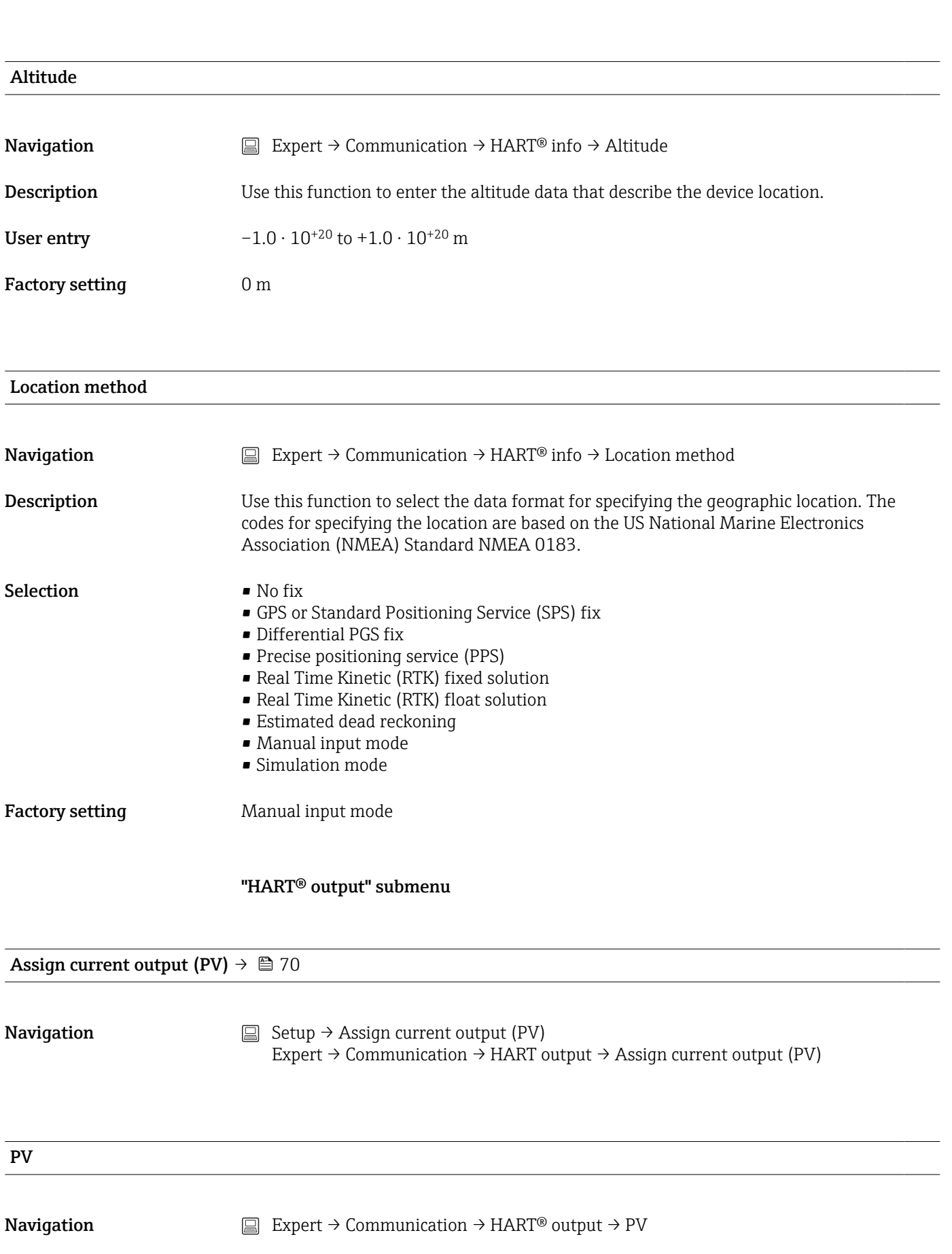

<span id="page-109-0"></span>Description Use this function to display the primary HART® value

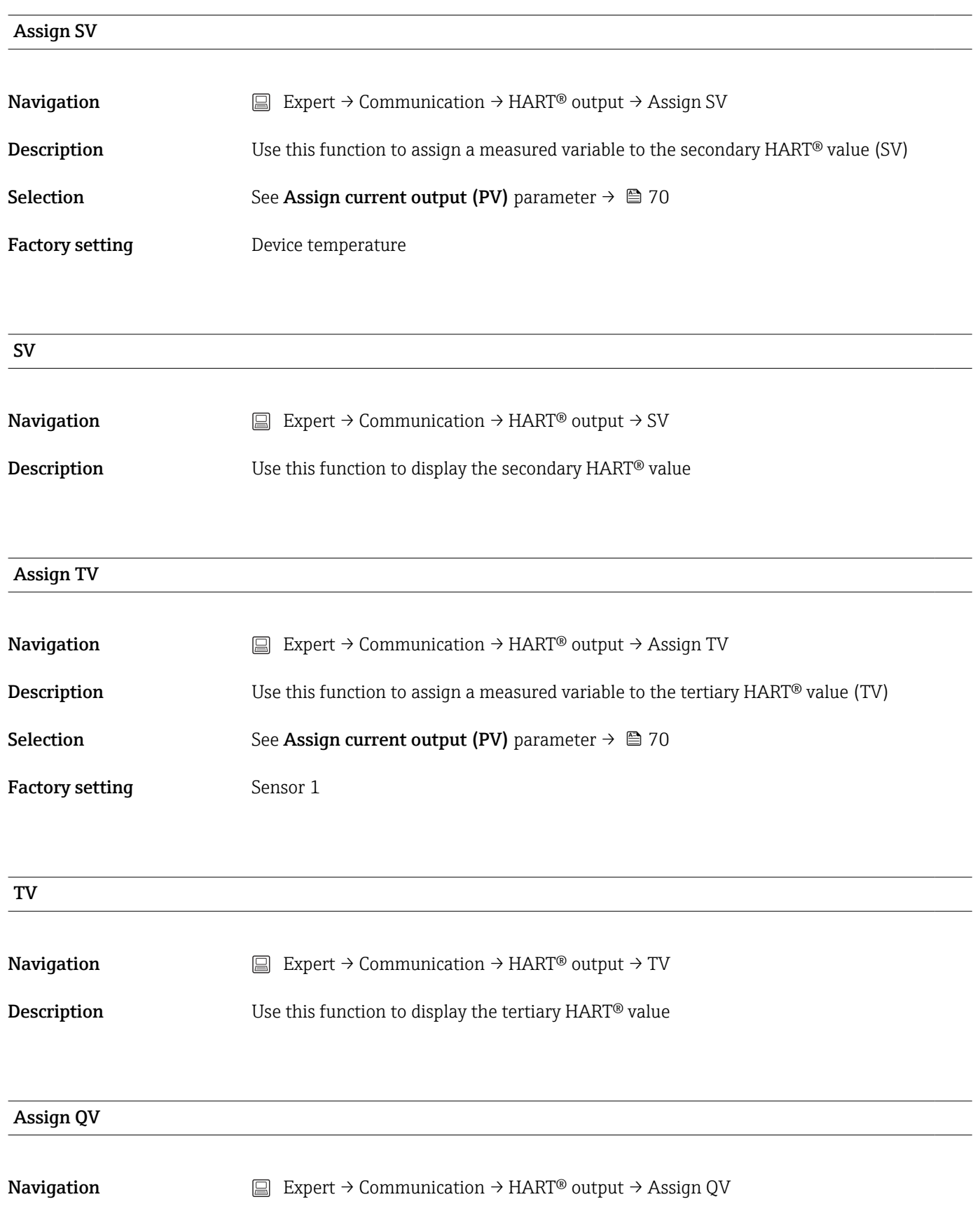

<span id="page-110-0"></span>**Description** Use this function to assign a measured variable to the quaternary HART® value (QV) **Selection** See Assign current output (PV) parameter  $\rightarrow \Box$  70 Factory setting Sensor 1 QV **Navigation**  $□$  Expert → Communication → HART<sup>®</sup> output → QV **Description** Use this function to display the quaternary HART<sup>®</sup> value "Burst configuration" submenu Up to 3 burst modes can be configured. Burst mode **Navigation** Expert → Communication → Burst configuration → Burst mode **Description** Activation of the HART burst mode for burst message X. Message 1 has the highest priority, message 2 the second-highest priority, etc. This prioritization is only correct if the Min. update period is the same for all burst configurations. The prioritization of the messages depends on the Min. update period; the shortest time has the highest priority. Selection **• Off** The device only sends data to the bus at the request of a HART master • On The device regularly sends data to the bus without being requested to do so. Factory setting **Off** Burst command **Navigation** Expert  $\rightarrow$  Communication  $\rightarrow$  Burst configuration  $\rightarrow$  Burst command **Description** Use this function to select the command whose answer is sent to the HART master in the

activated burst mode.

<span id="page-111-0"></span>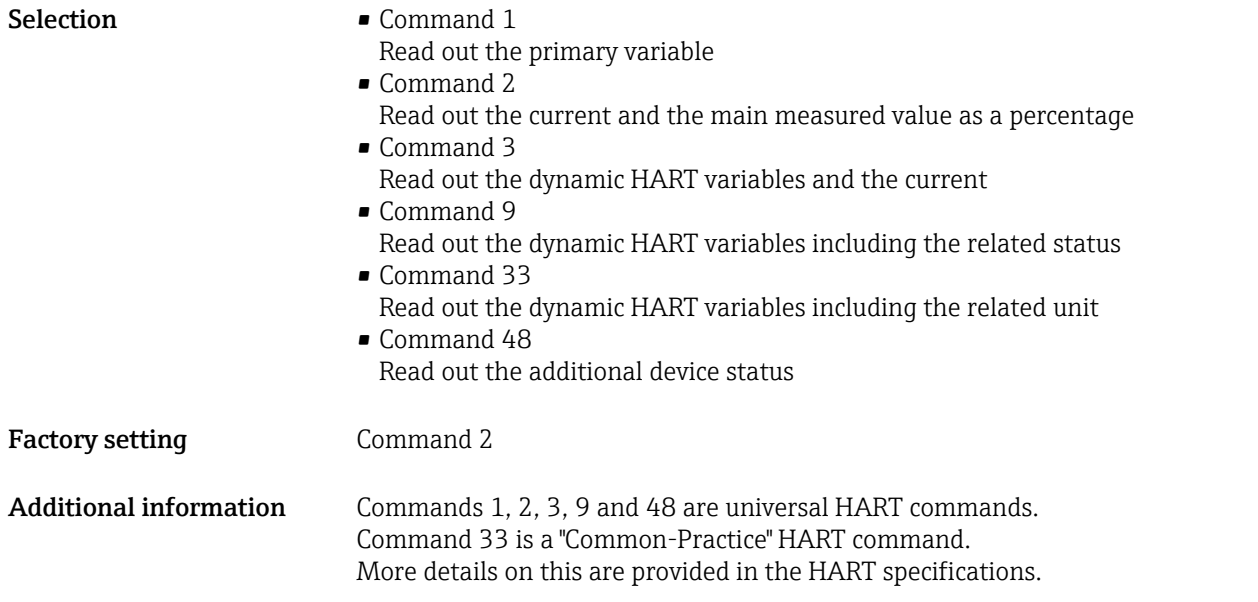

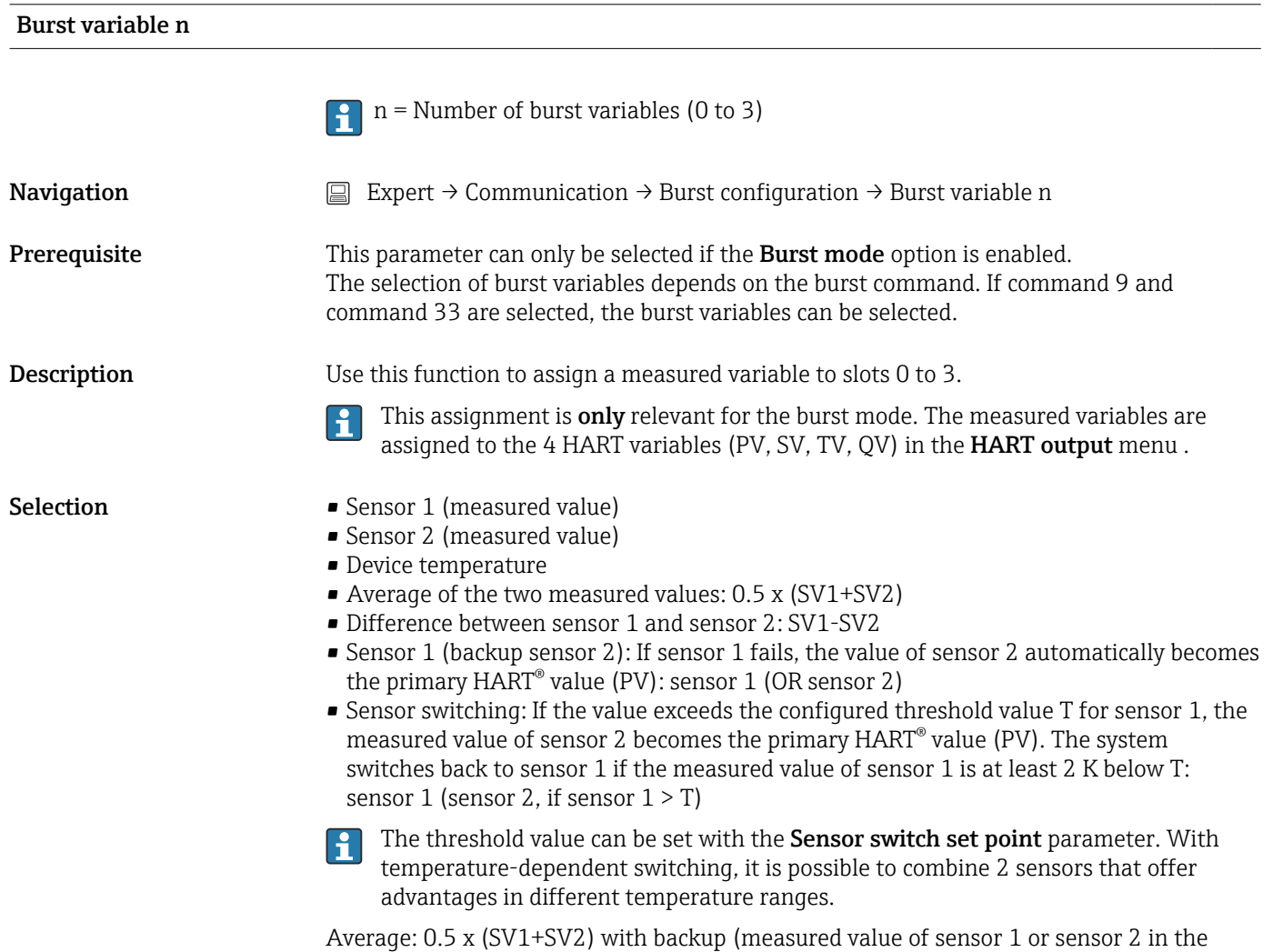

event of a sensor error in the other sensor)

- <span id="page-112-0"></span>Factory setting • Burst variable slot 0: sensor 1
	- Burst variable slot 1: device temperature
	- Burst variable slot 2: sensor 1
	- Burst variable slot 3: sensor 1

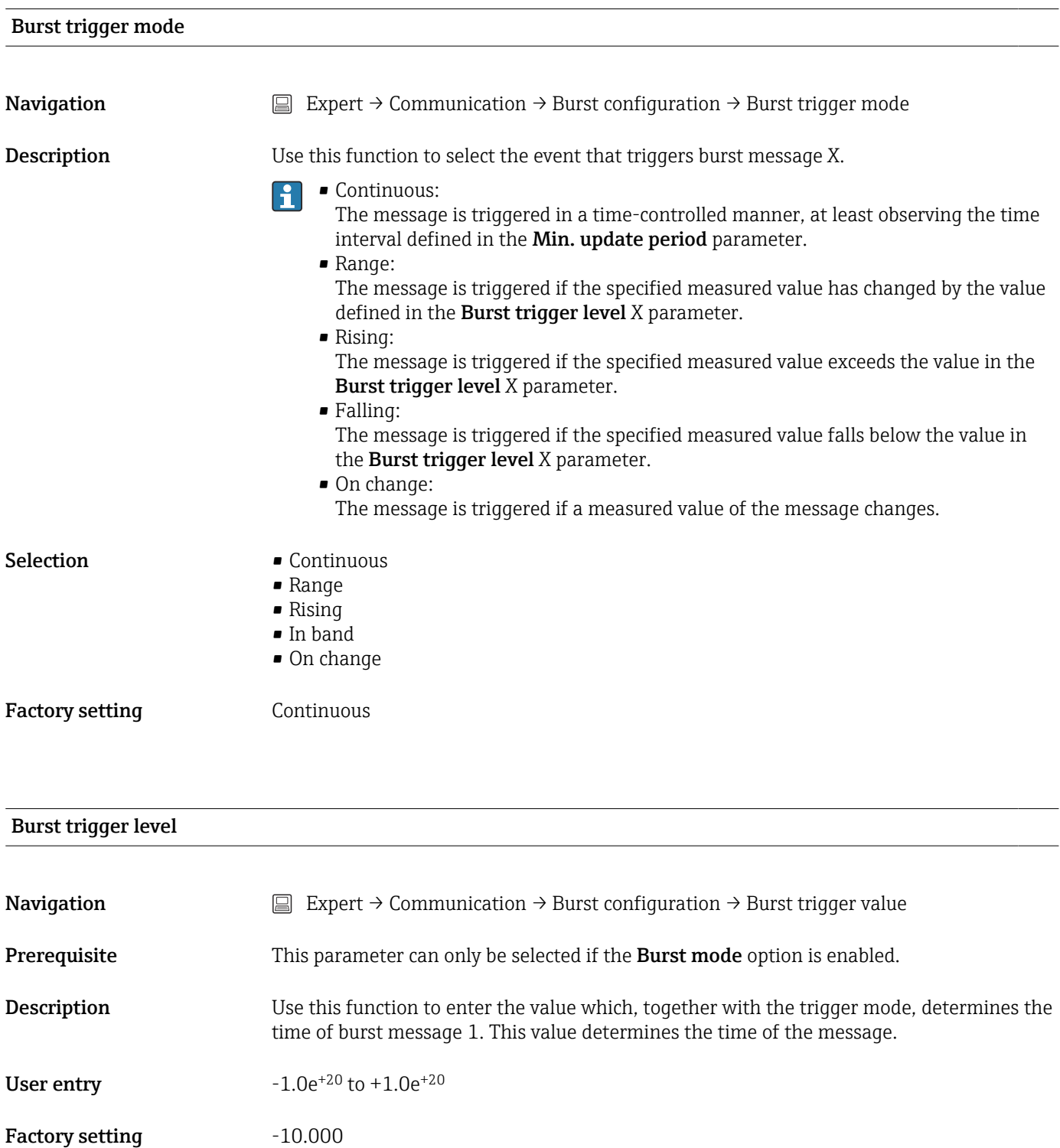

#### Min. update period

<span id="page-113-0"></span>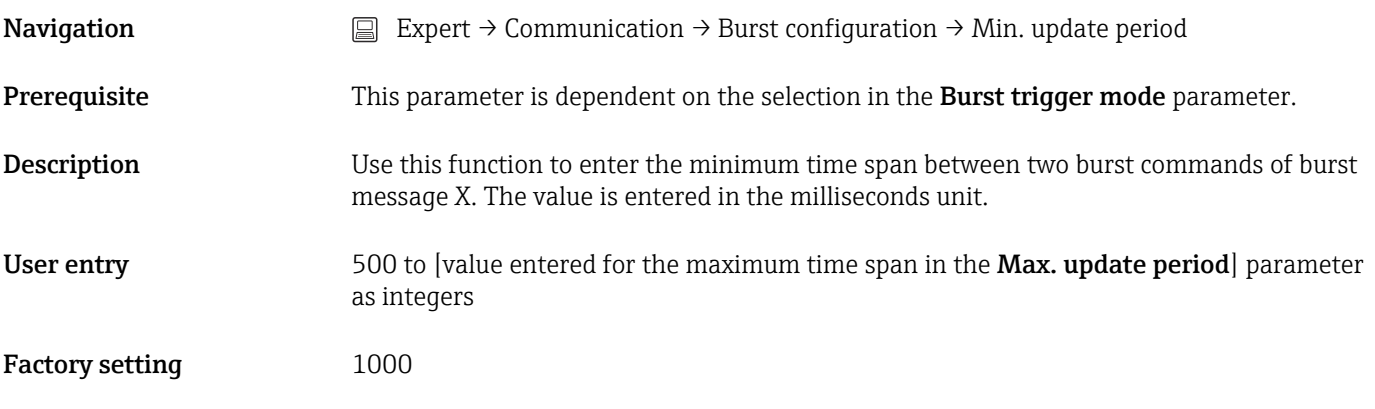

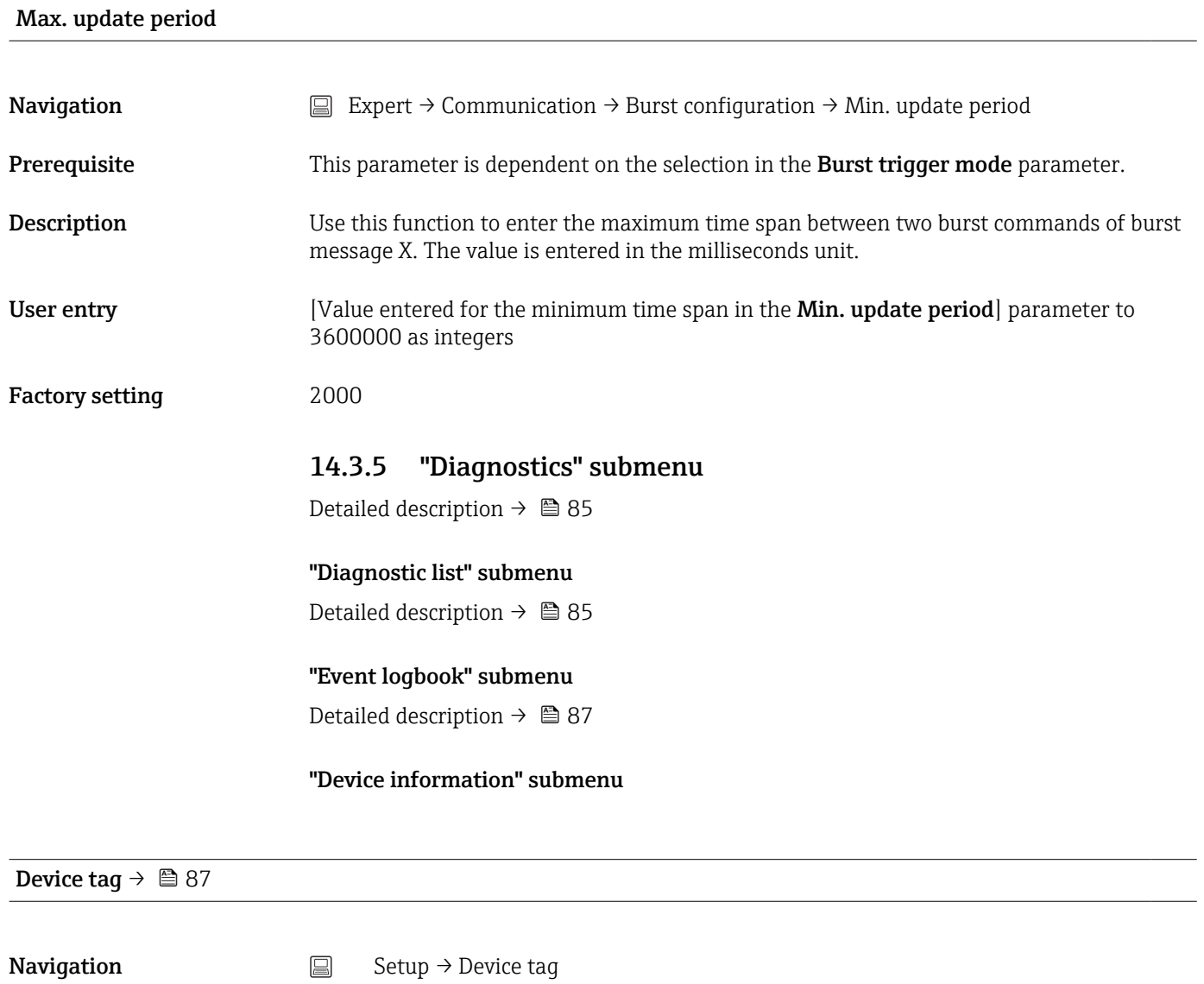

Diagnostics → Device information → Device tag Expert → Diagnostics → Device information → Device tag

Squawk

<span id="page-114-0"></span>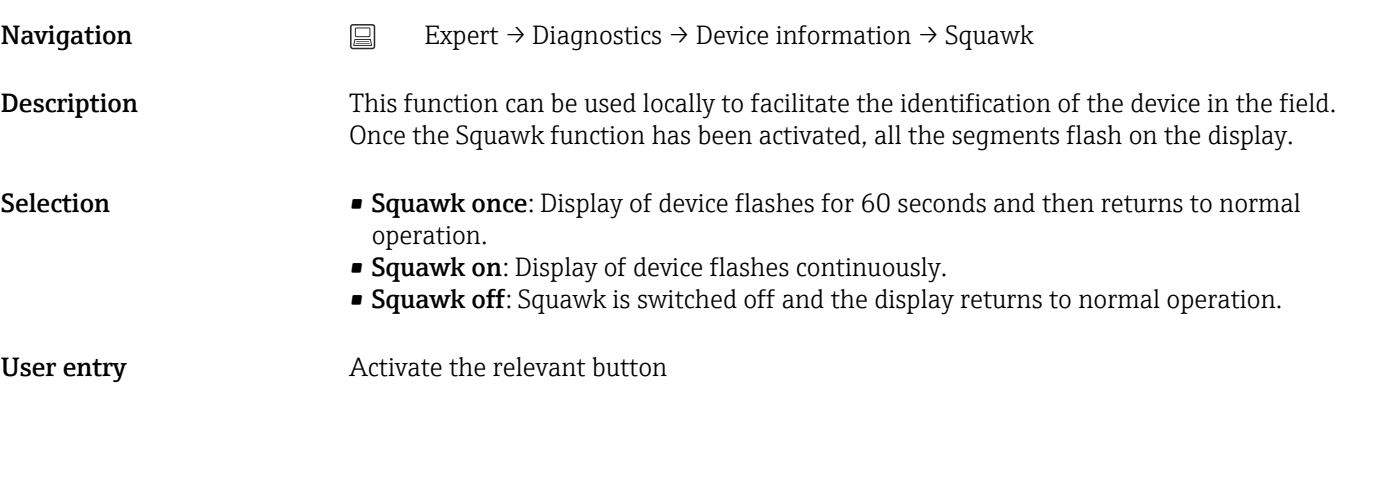

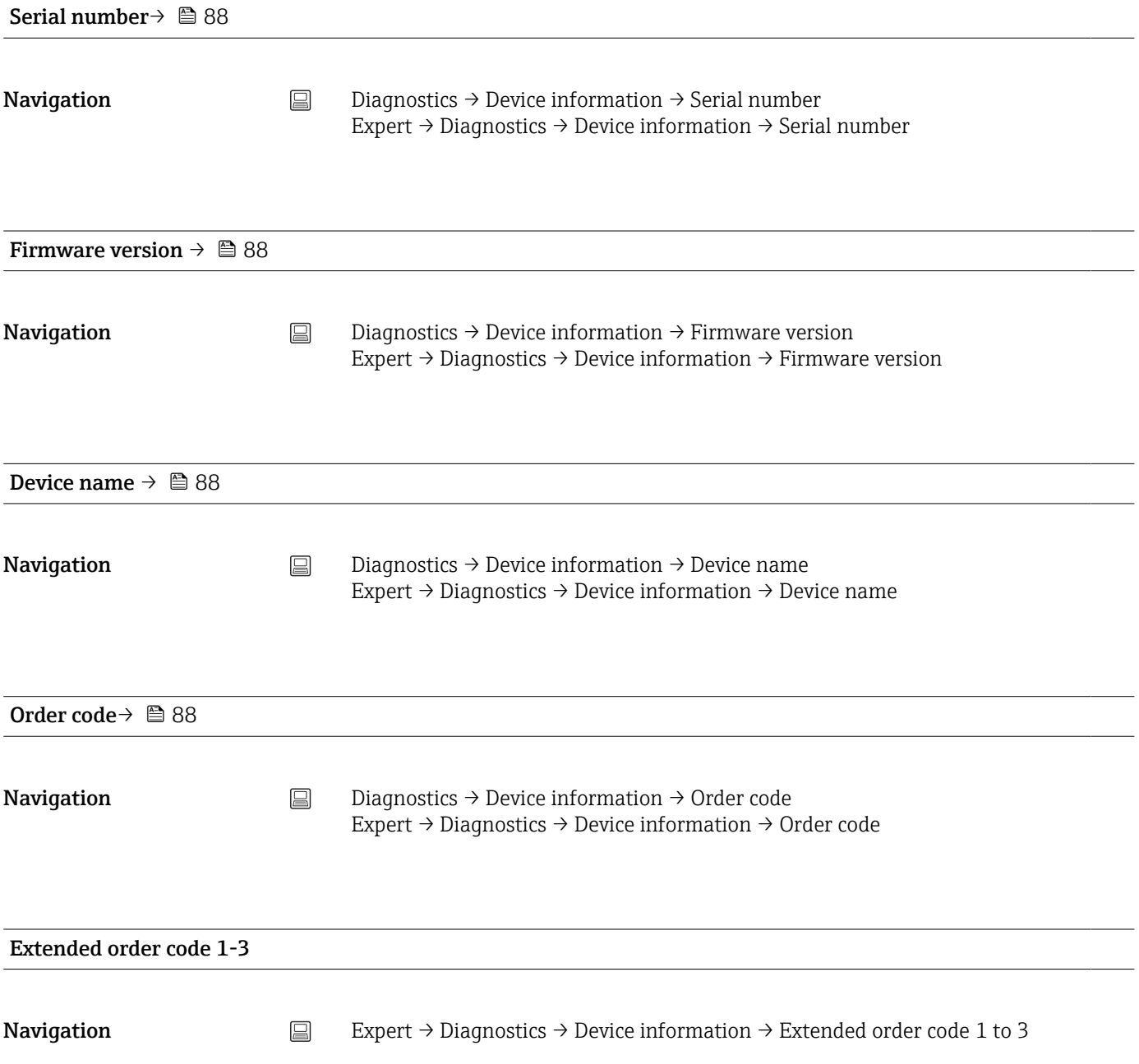

<span id="page-115-0"></span>Description Displays the first, second and/or third part of the extended order code. On account of length restrictions, the extended order code is split into a maximum of 3 parameters. The extended order code indicates the version of all the features of the product structure for the device and thus uniquely identifies the device. It can also be found on the nameplate.

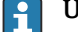

- Uses of the extended order code
	- To order an identical replacement device.
	- To check the ordered device features against the shipping note.

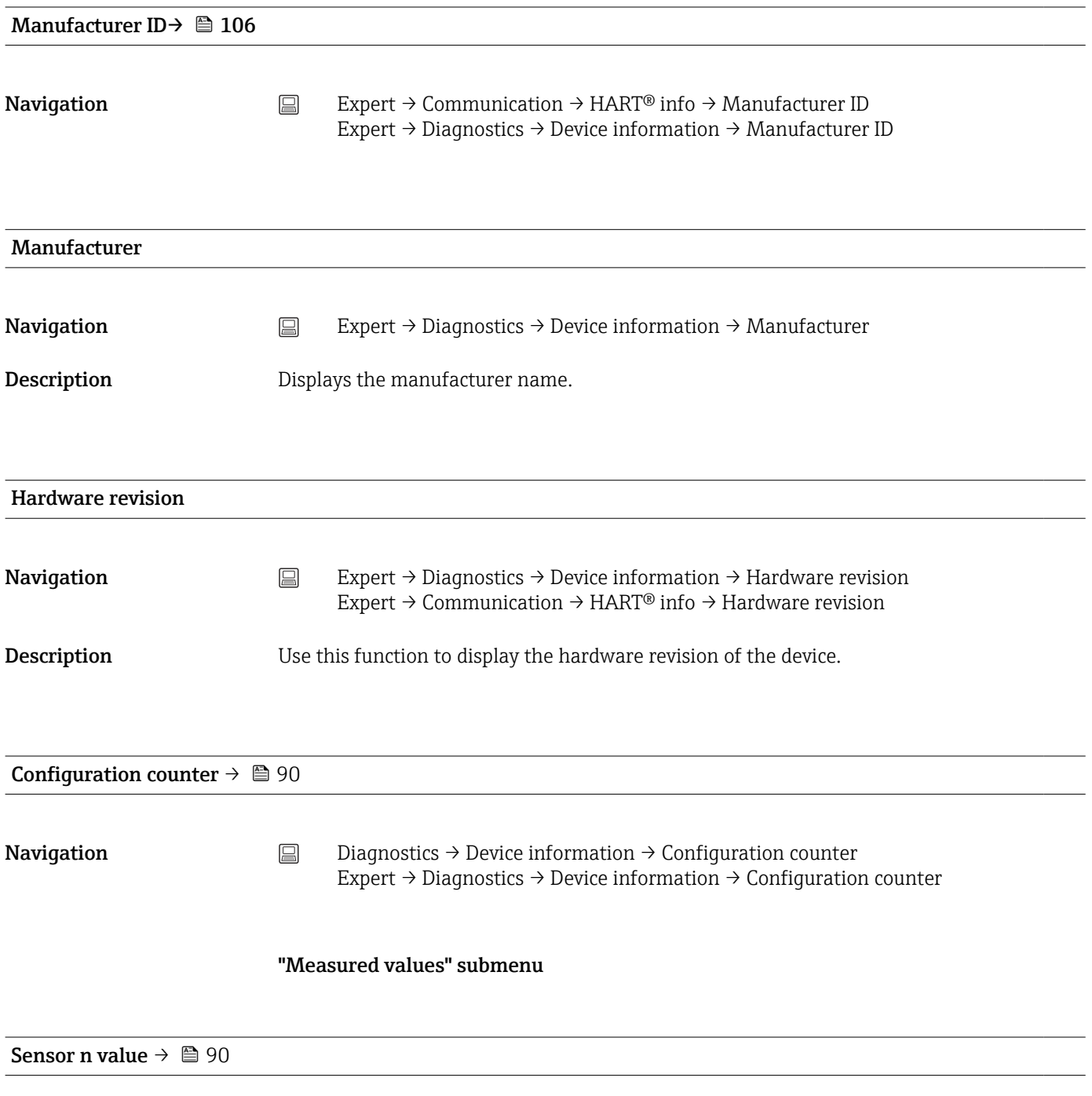

 $\Gamma$  n = Stands for the number of sensor inputs (1 and 2)

<span id="page-116-0"></span>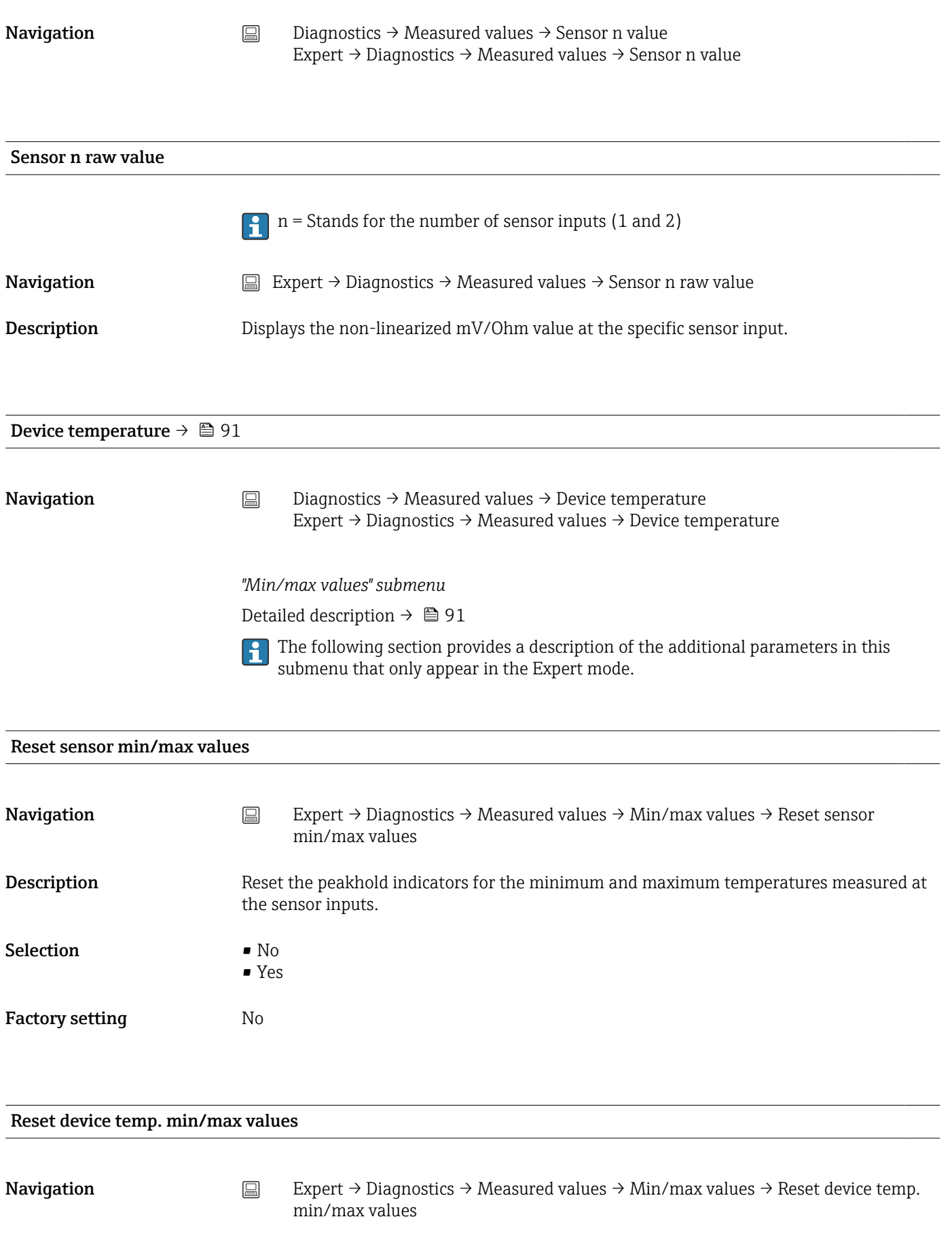

<span id="page-117-0"></span>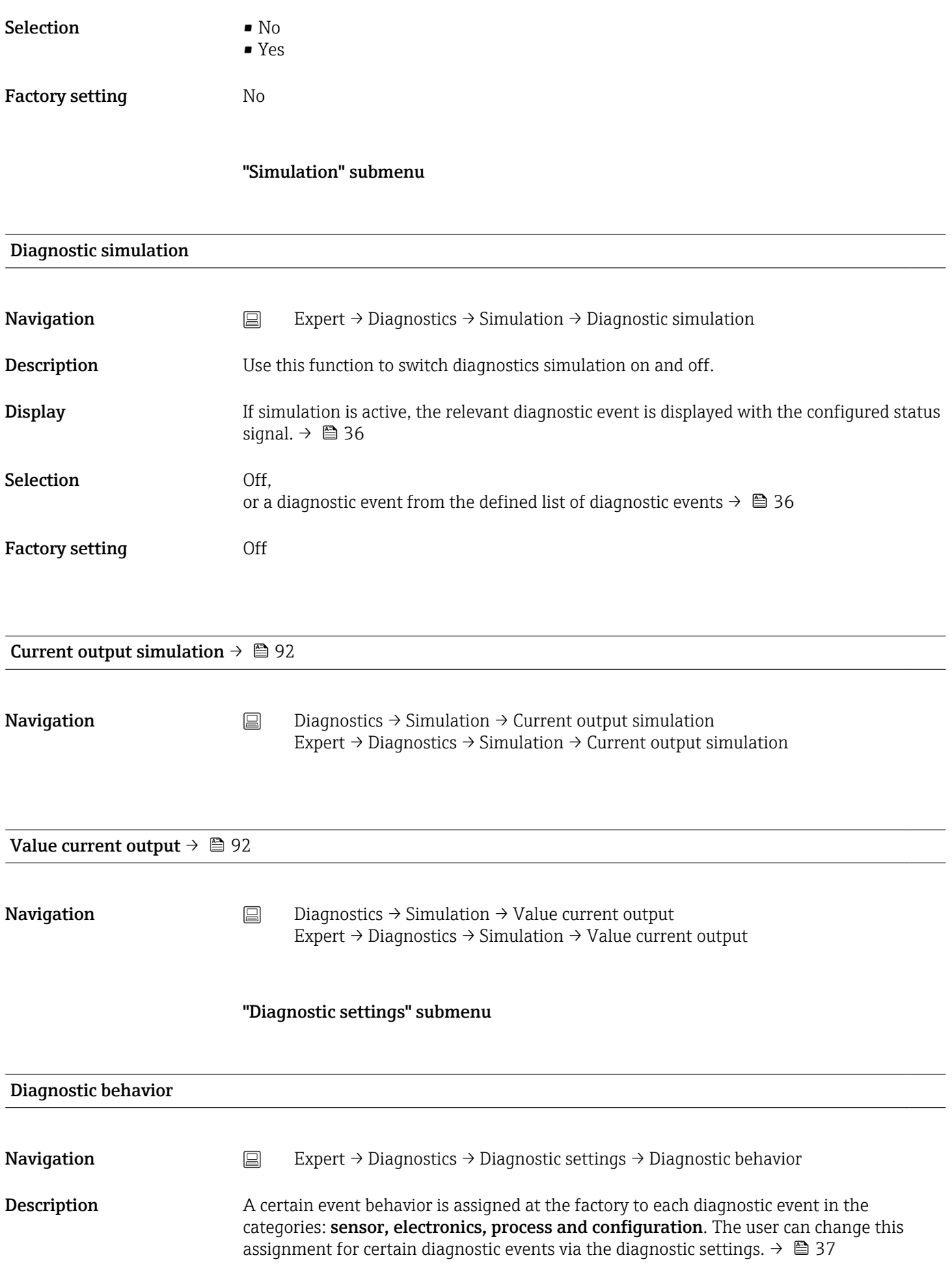

<span id="page-118-0"></span>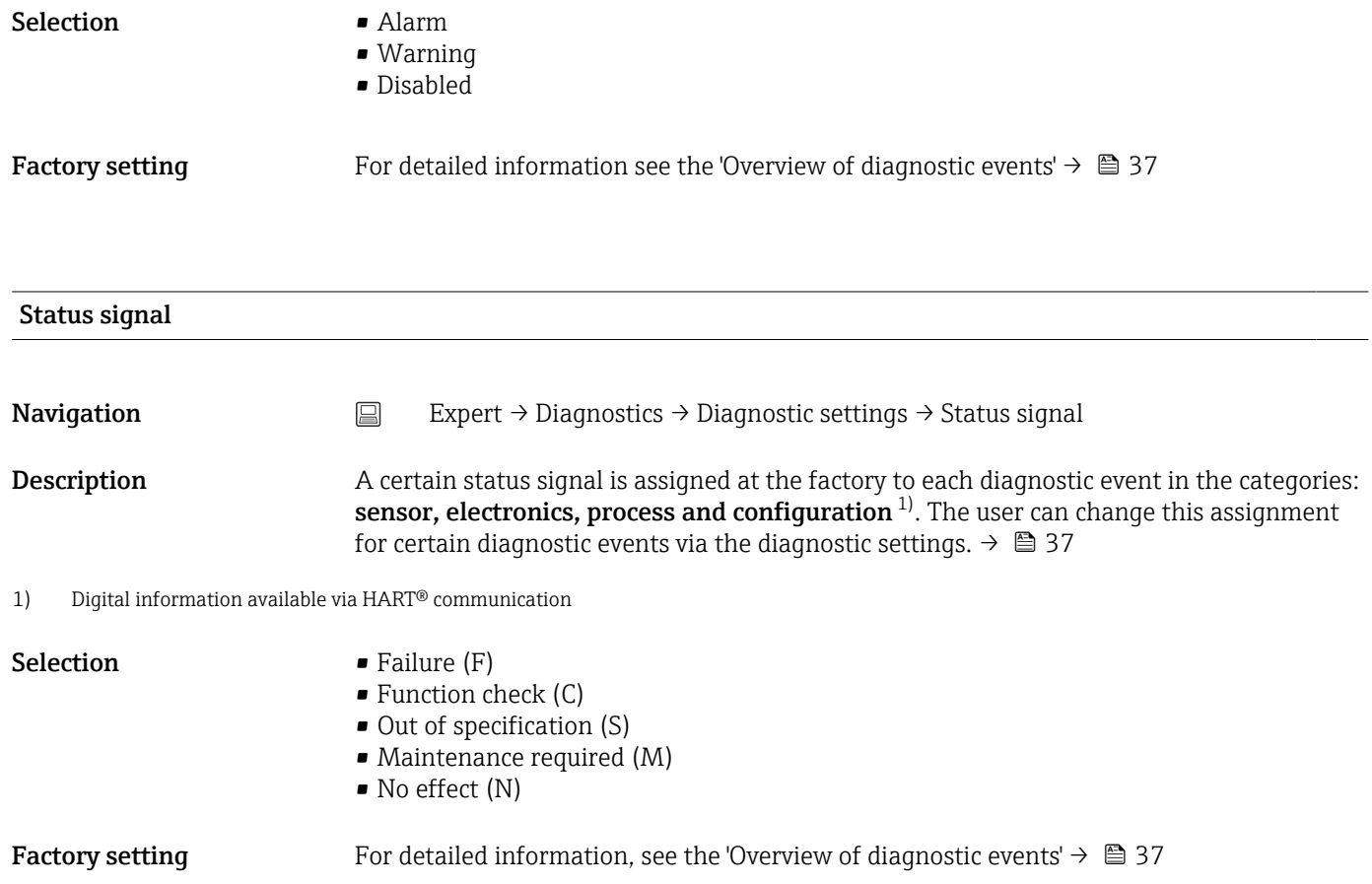

## Index

### $0...9$

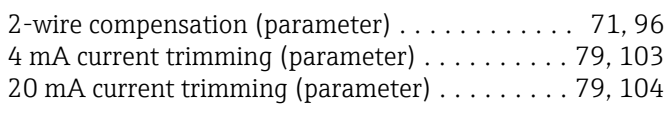

### A

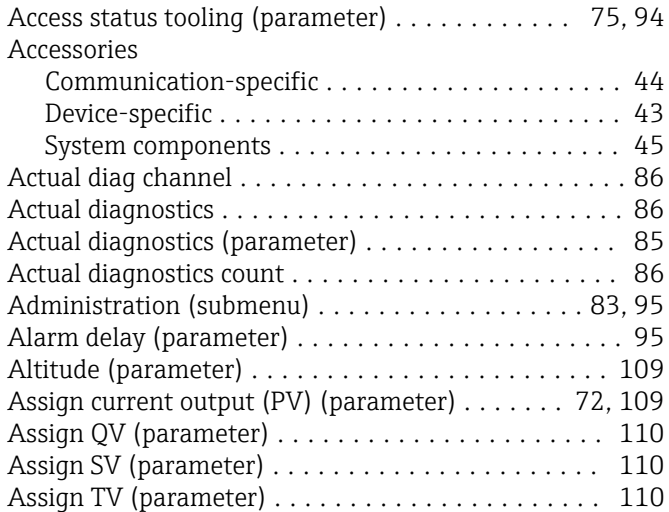

#### B

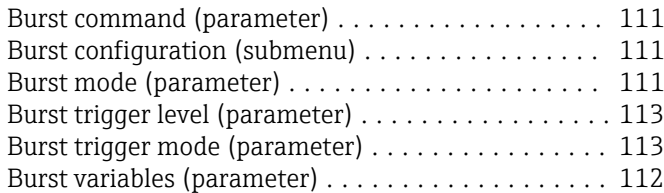

#### C

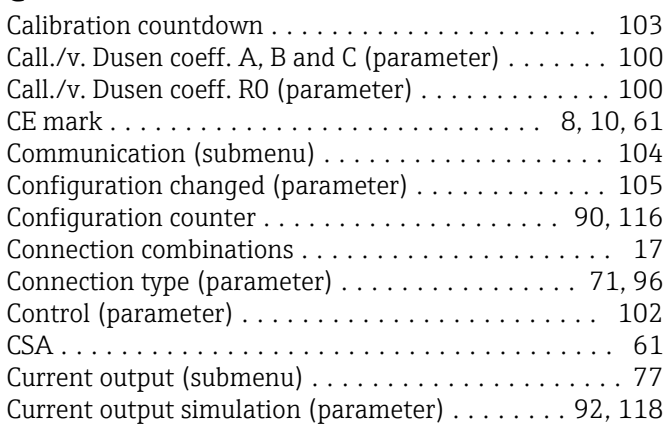

#### D

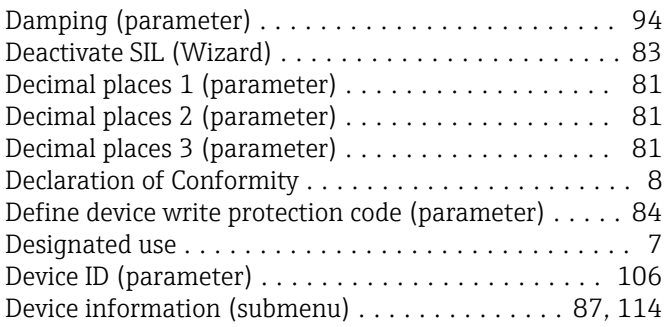

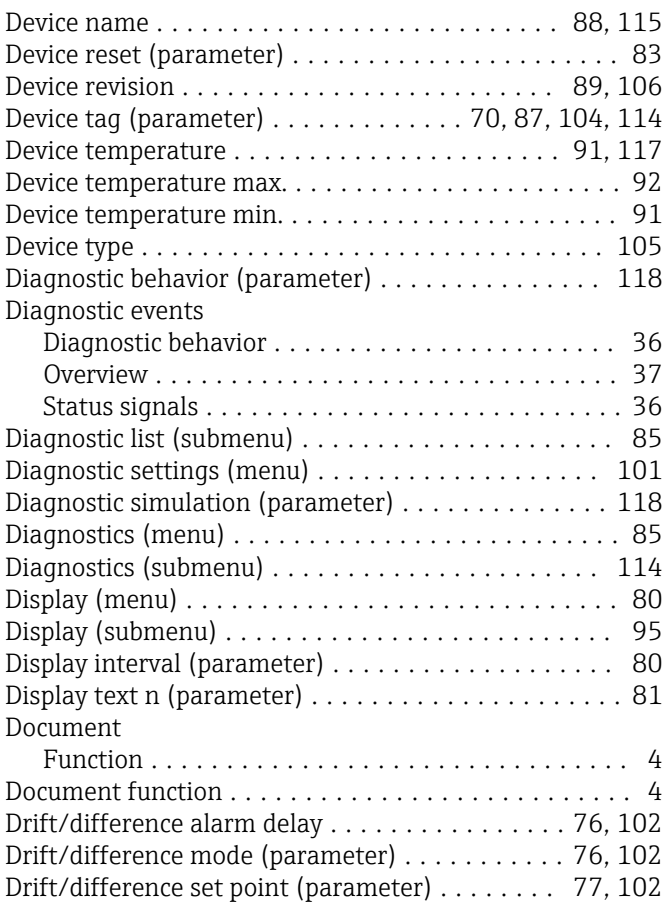

#### E

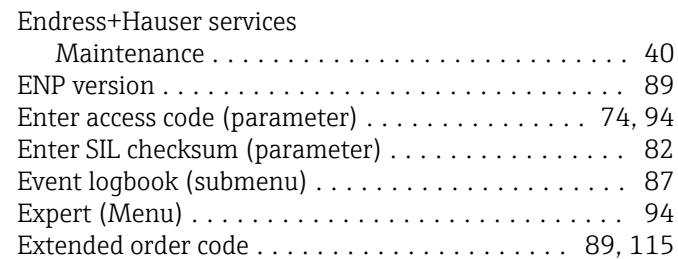

#### F

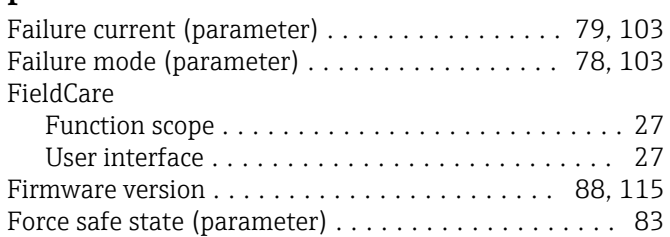

Extended setup (submenu) . . . . . . . . . . . . . . . . . . [74](#page-73-0)

#### H

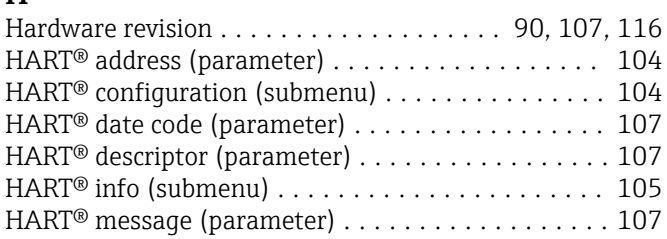

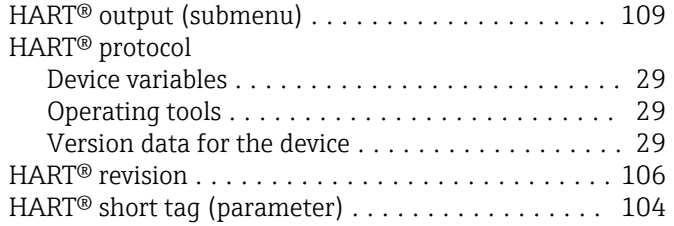

#### L

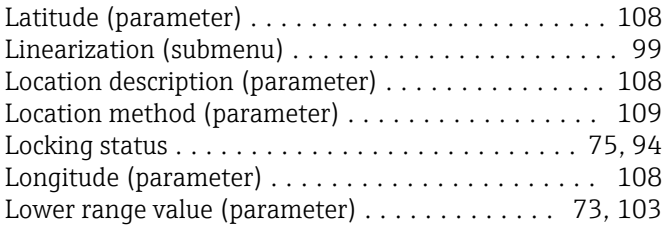

#### M

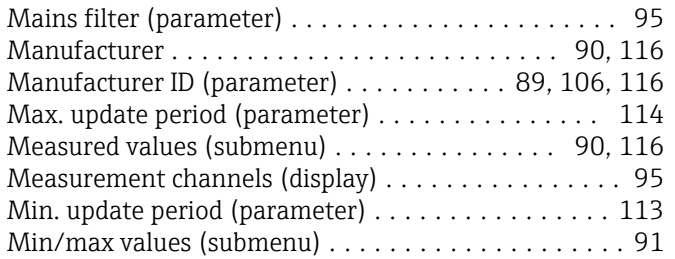

#### N

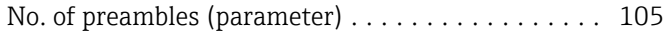

## O

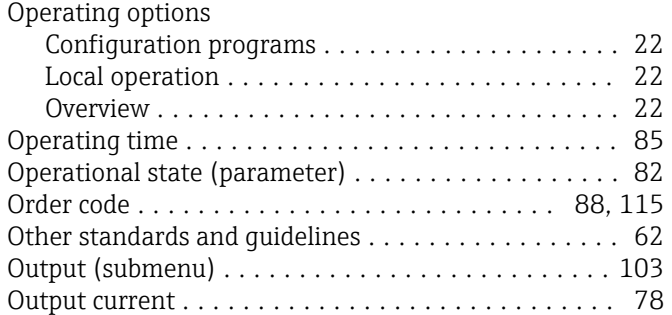

### P

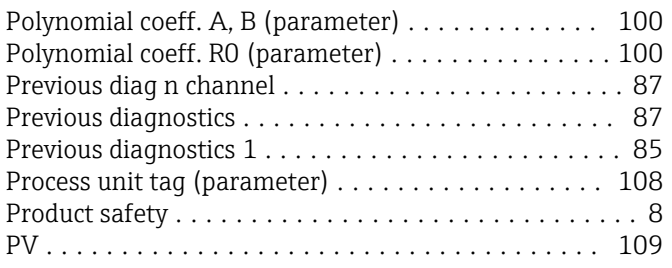

# Q

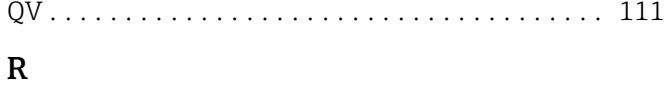

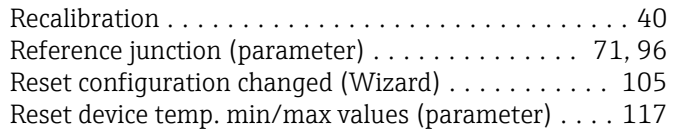

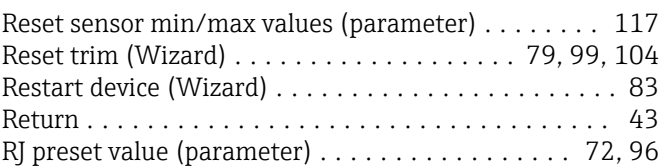

## S

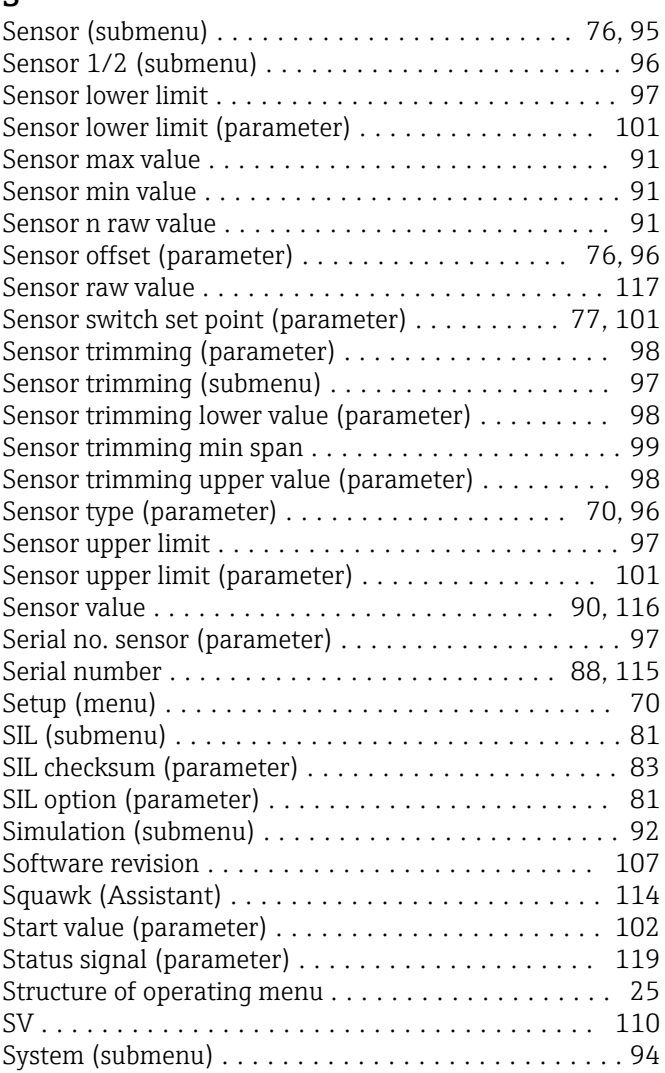

#### T

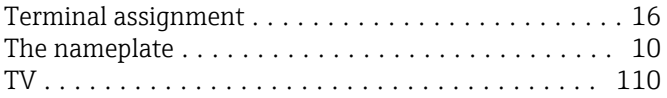

#### U

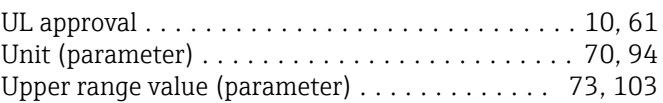

#### V

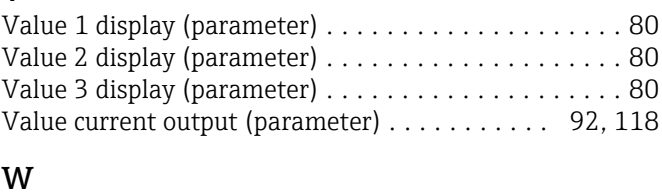

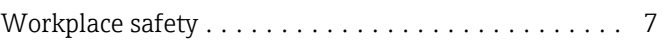

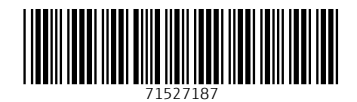

www.addresses.endress.com

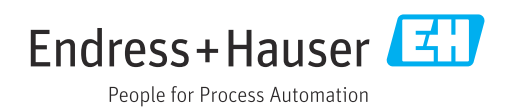